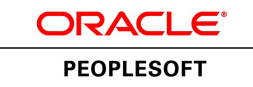

# PeopleSoft Inventory Policy Planning 9.1 PeopleBook

**January 2012**

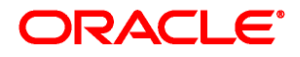

PeopleSoft Inventory Policy Planning 9.1 PeopleBook SKU fscm91fp2sipg-b0112

Copyright © 1992, 2012, Oracle and/or its affiliates. All rights reserved.

#### **Trademark Notice**

Oracle and Java are registered trademarks of Oracle and/or its affiliates. Other names may be trademarks of their respective owners.

#### **License Restrictions Warranty/Consequential Damages Disclaimer**

This software and related documentation are provided under a license agreement containing restrictions on use and disclosure and are protected by intellectual property laws. Except as expressly permitted in your license agreement or allowed by law, you may not use, copy, reproduce, translate, broadcast, modify, license, transmit, distribute, exhibit, perform, publish or display any part, in any form, or by any means. Reverse engineering, disassembly, or decompilation of this software, unless required by law for interoperability, is prohibited.

#### **Warranty Disclaimer**

The information contained herein is subject to change without notice and is not warranted to be error-free. If you find any errors, please report them to us in writing.

#### **Restricted Rights Notice**

If this is software or related documentation that is delivered to the U.S. Government or anyone licensing it on behalf of the U.S. Government, the following notice is applicable:

U.S. GOVERNMENT END USERS: Oracle programs, including any operating system, integrated software, any programs installed on the hardware, and/or documentation, delivered to U.S. Government end users are "commercial computer software" pursuant to the applicable Federal Acquisition Regulation and agencyspecific supplemental regulations. As such, use, duplication, disclosure, modification, and adaptation of the programs, including any operating system, integrated software, any programs installed on the hardware, and/or documentation, shall be subject to license terms and license restrictions applicable to the programs. No other rights are granted to the U.S. Government.

#### **Hazardous Applications Notice**

This software or hardware is developed for general use in a variety of information management applications. It is not developed or intended for use in any inherently dangerous applications, including applications that may create a risk of personal injury. If you use this software or hardware in dangerous applications, then you shall be responsible to take all appropriate failsafe, backup, redundancy, and other measures to ensure its safe use. Oracle Corporation and its affiliates disclaim any liability for any damages caused by use of this software or hardware in dangerous applications.

#### **Third Party Content, Products, and Services Disclaimer**

This software or hardware and documentation may provide access to or information on content, products and services from third parties. Oracle Corporation and its affiliates are not responsible for and expressly disclaim all warranties of any kind with respect to third-party content, products, and services. Oracle Corporation and its affiliates will not be responsible for any loss, costs, or damages incurred due to your access to or use of third-party content, products, or services.

# **Contents**

#### **Preface**

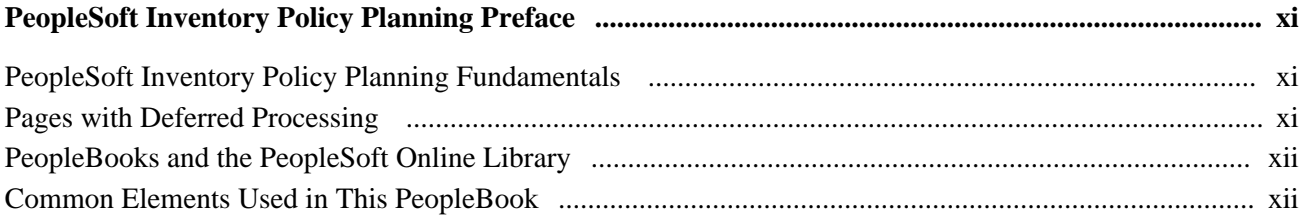

## **Chapter 1**

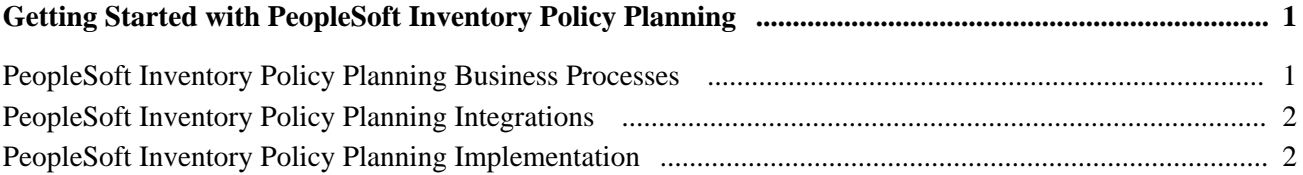

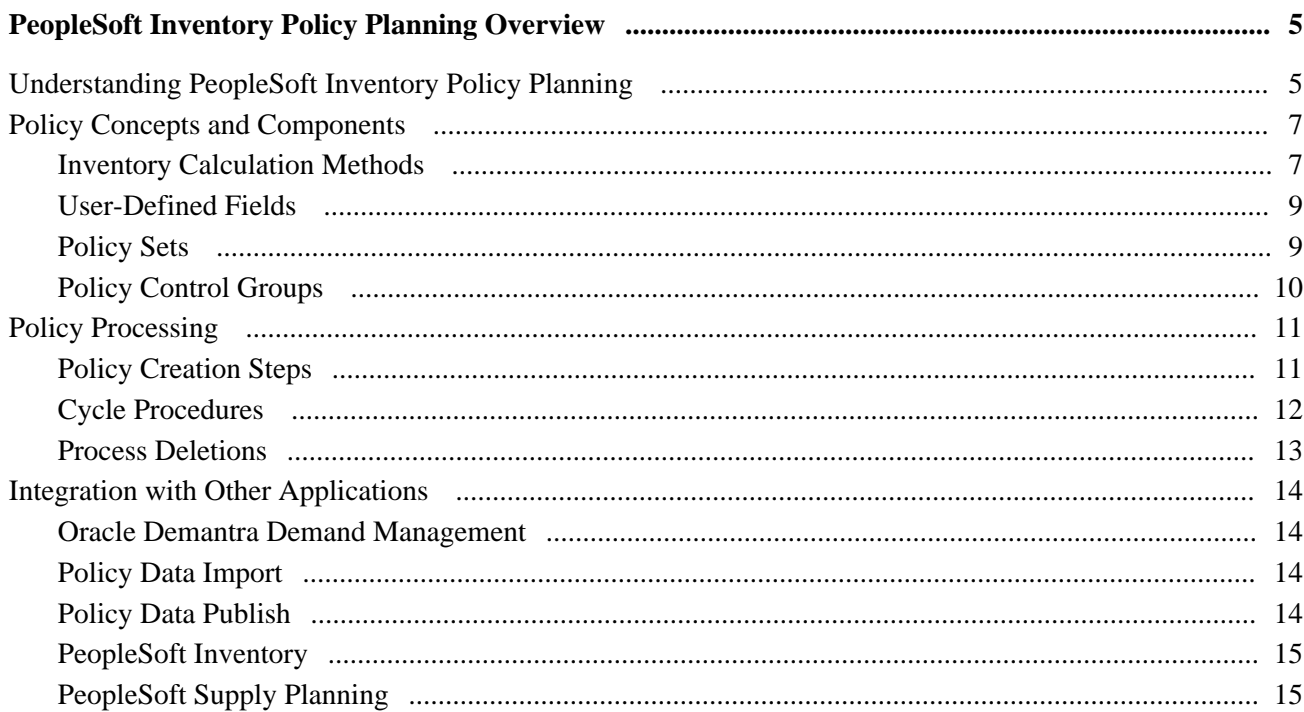

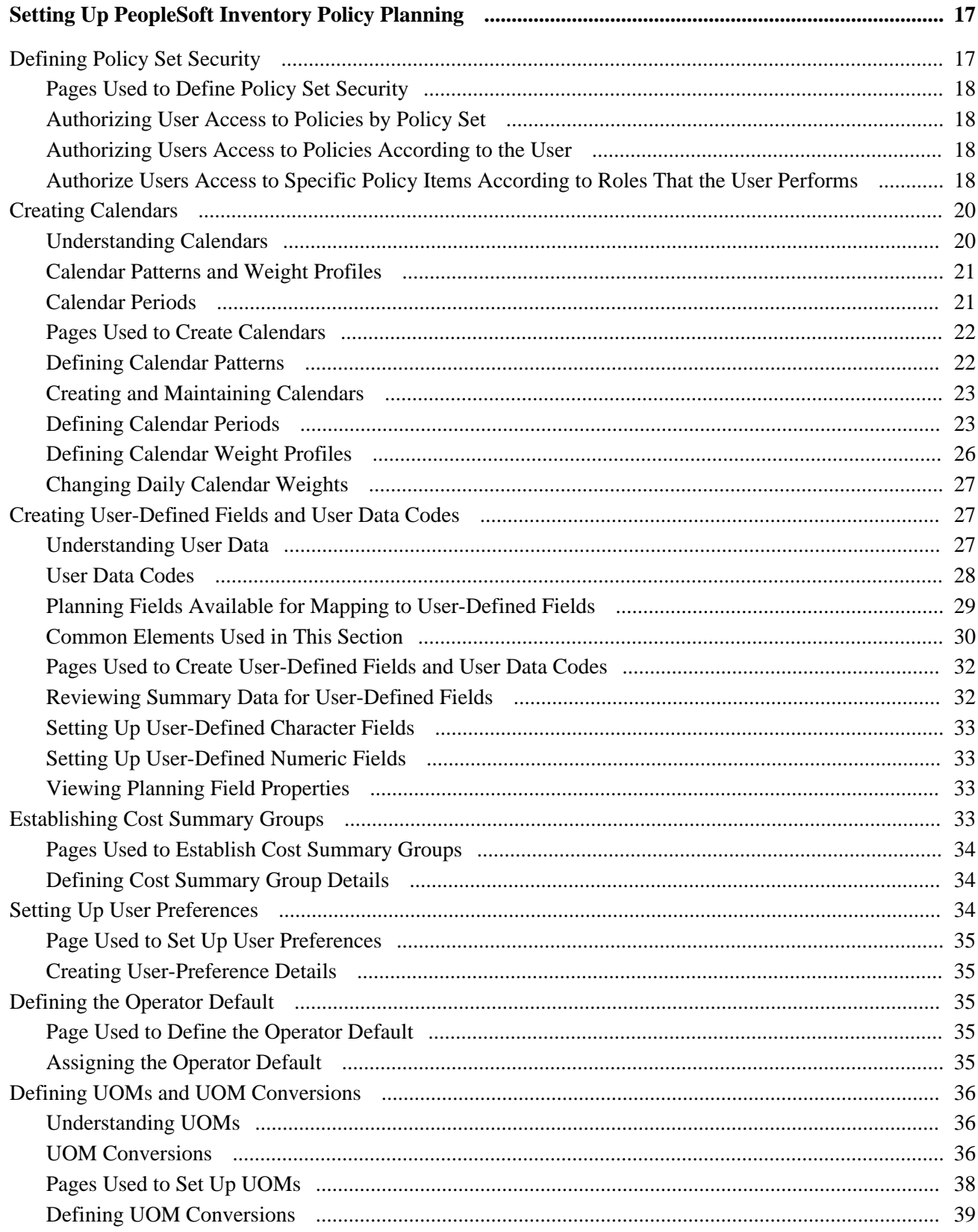

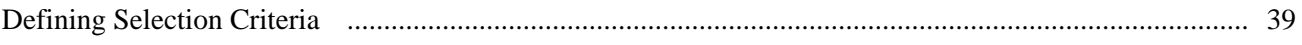

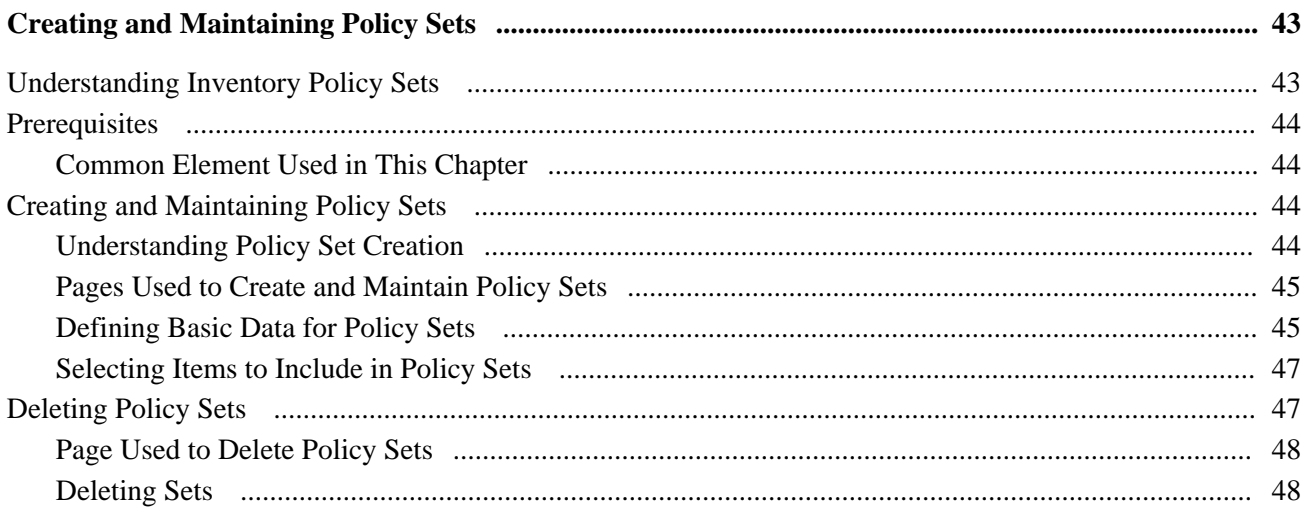

## **Chapter 5**

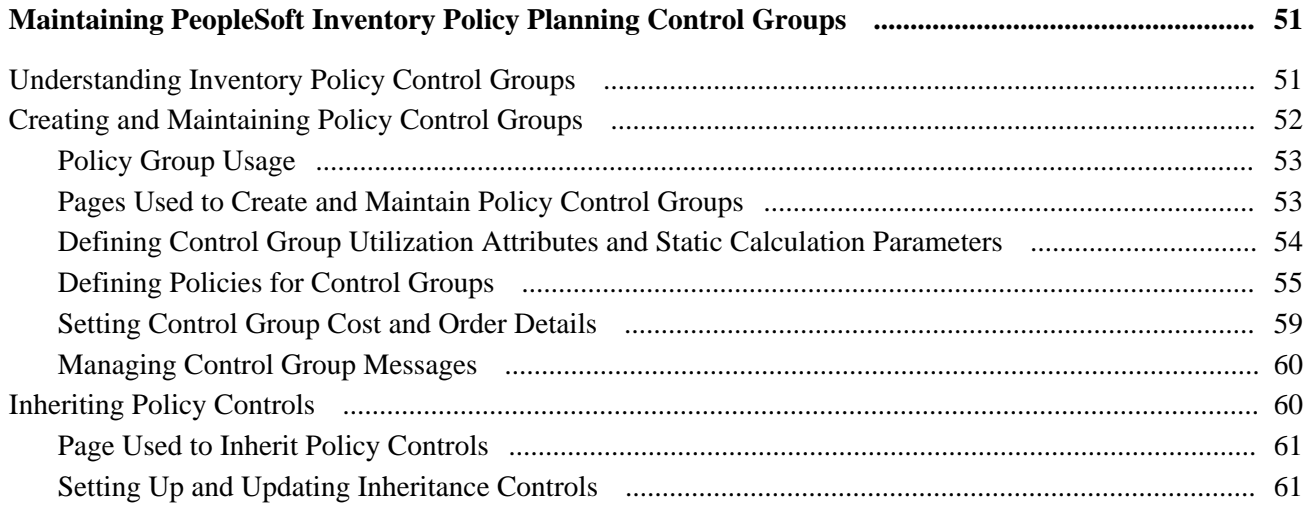

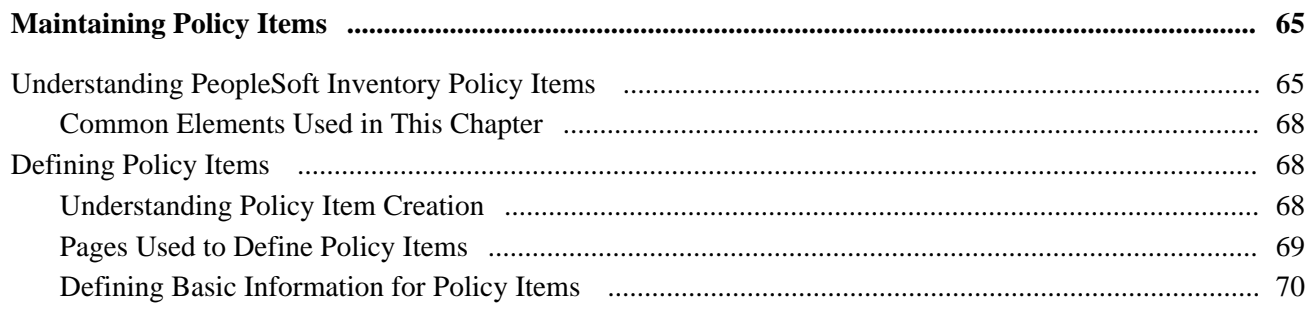

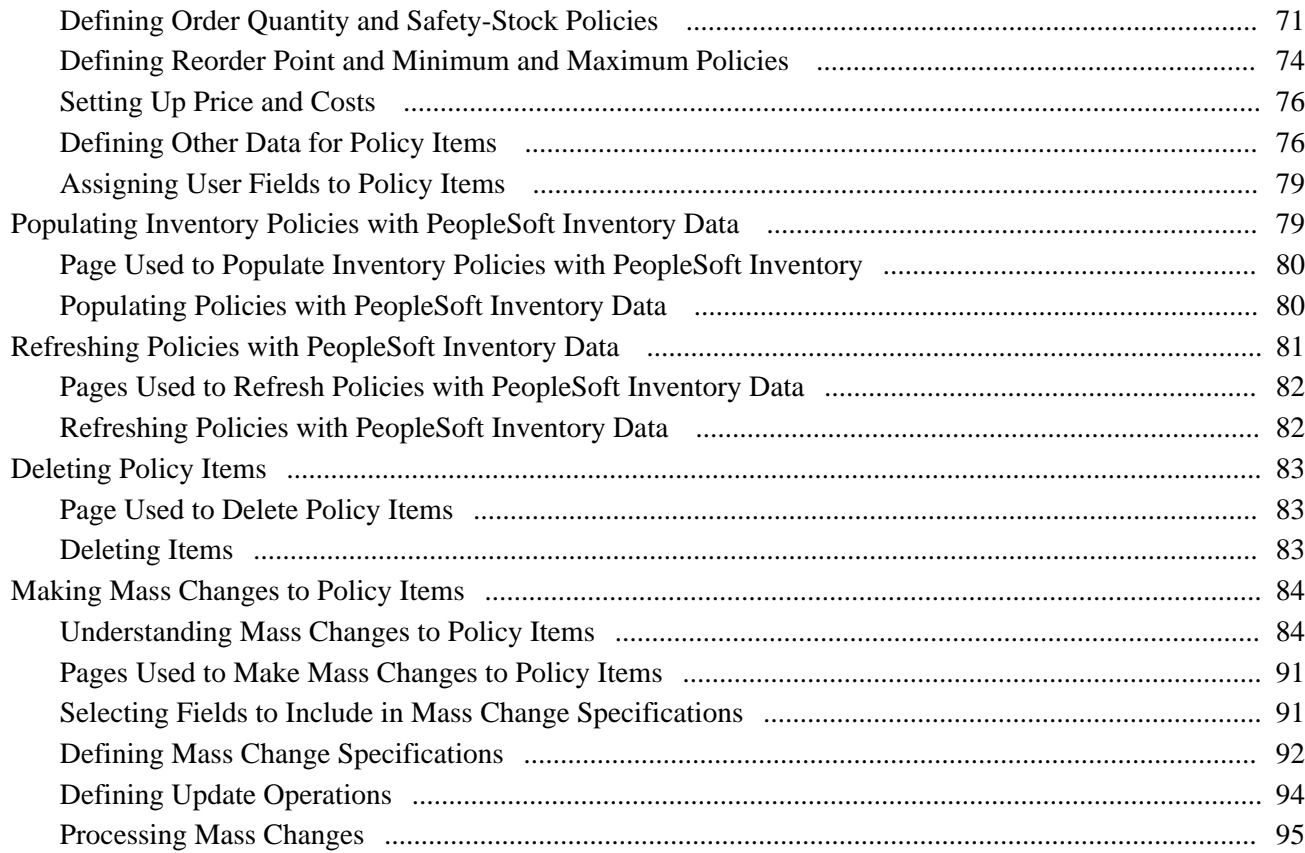

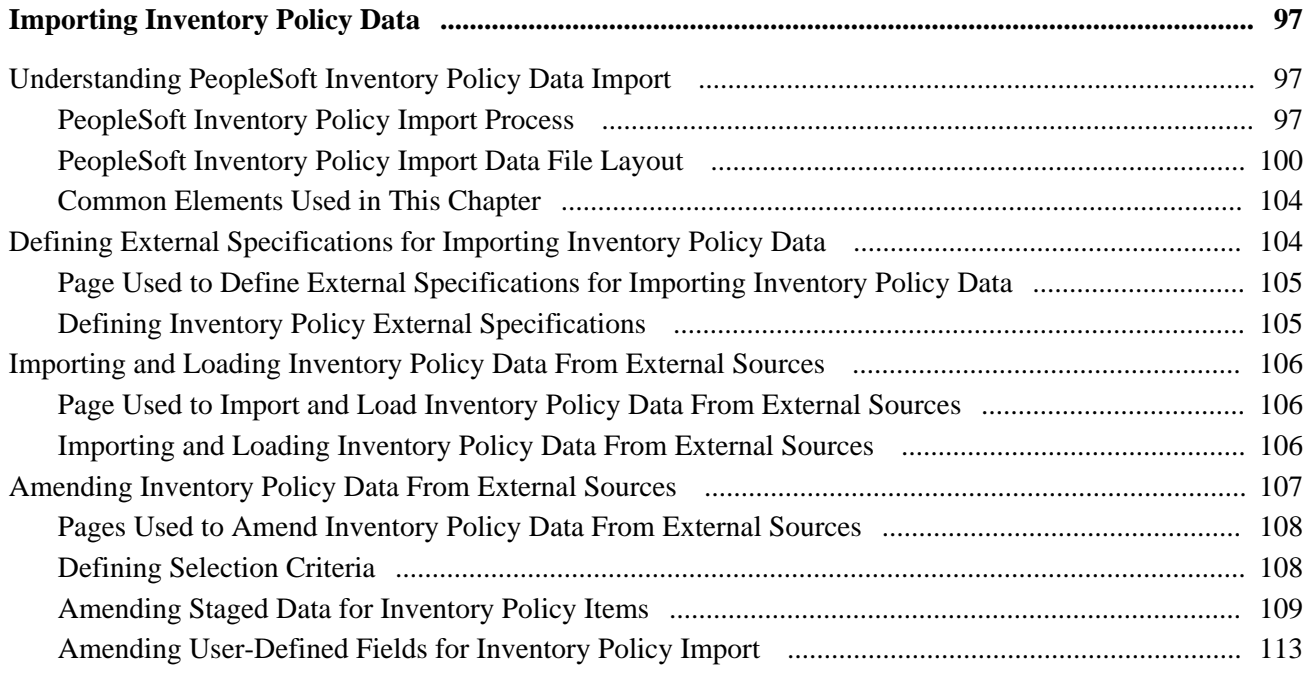

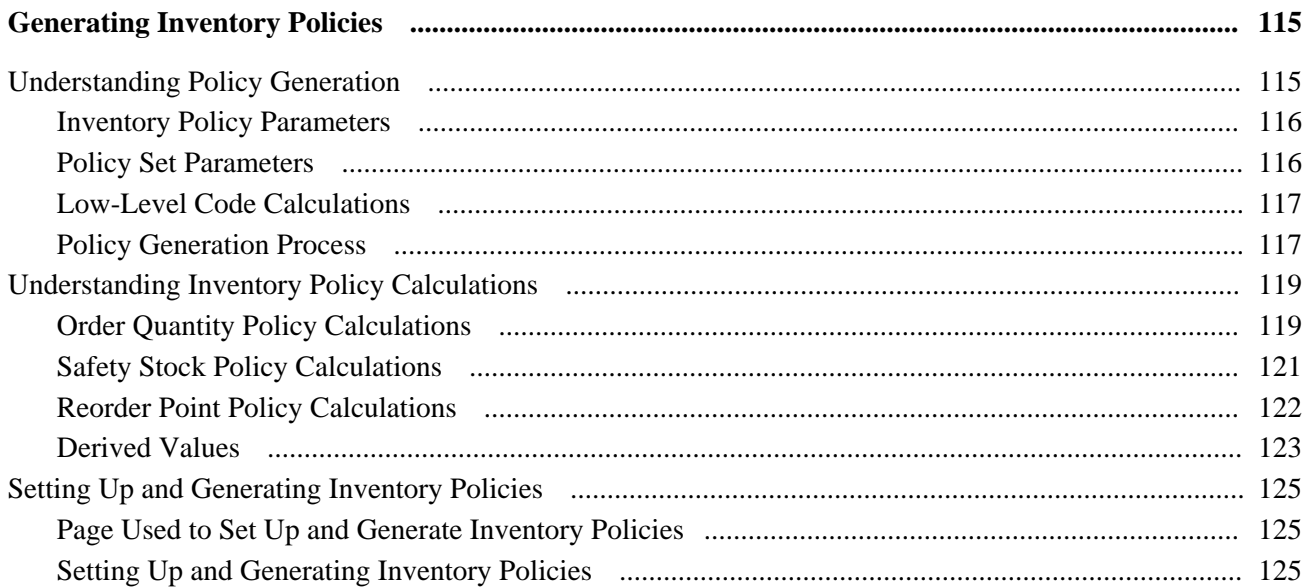

## **Chapter 9**

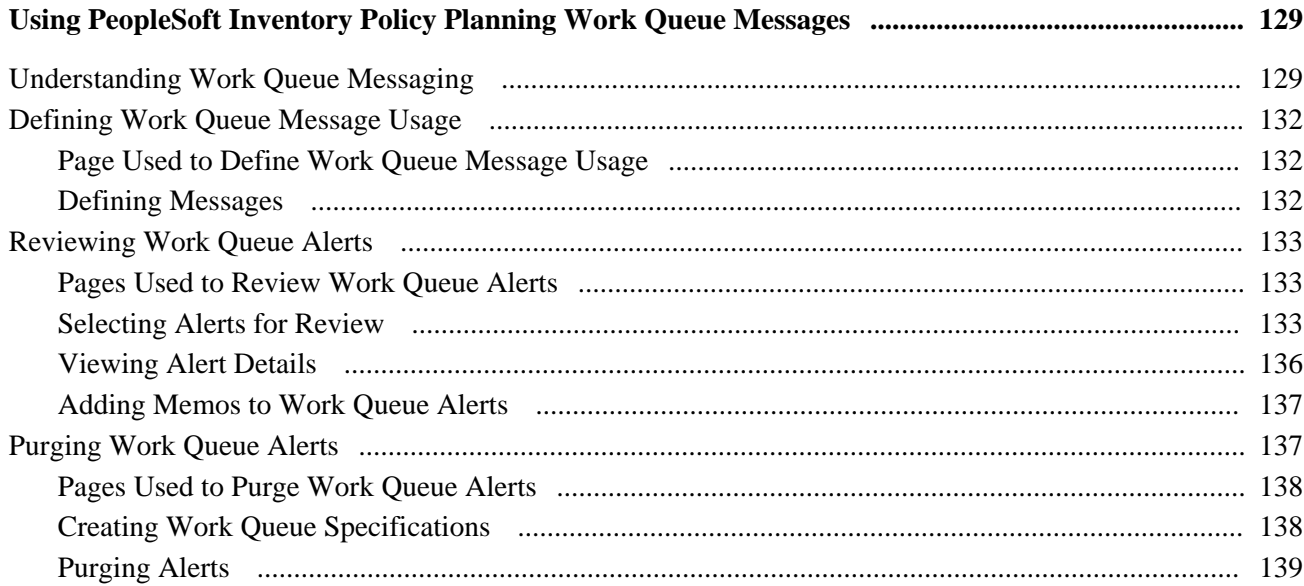

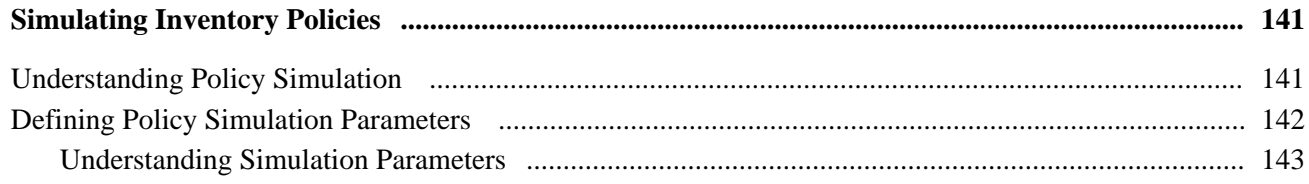

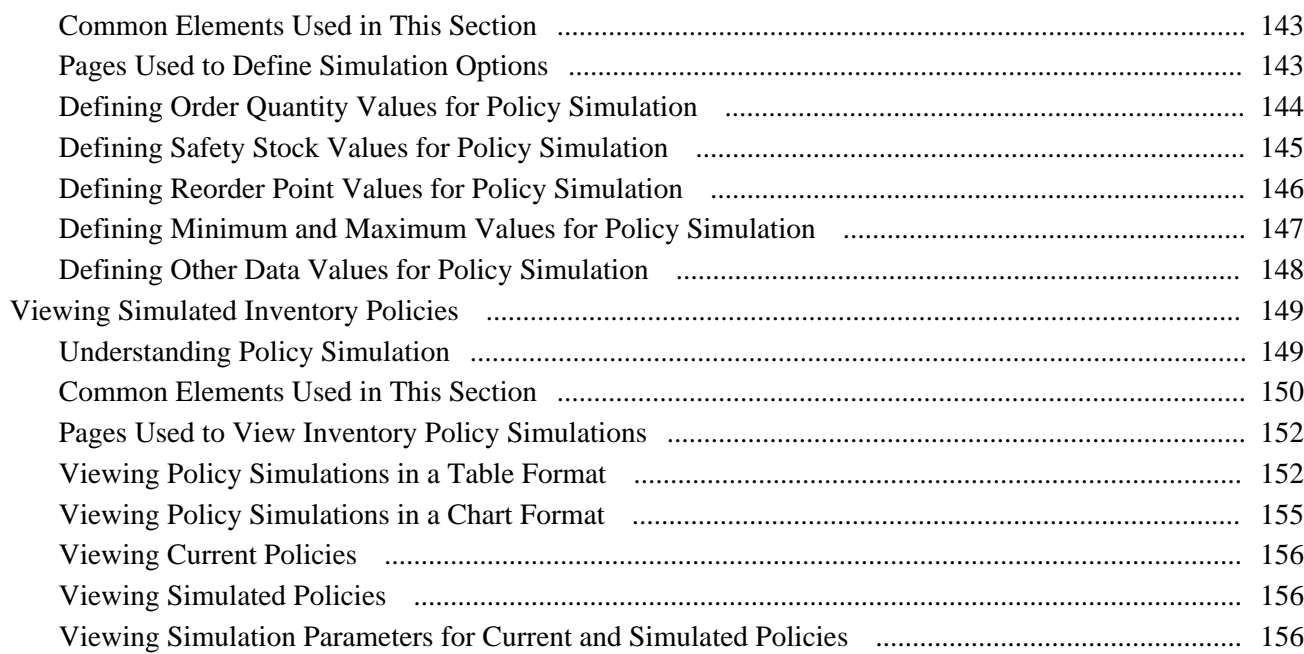

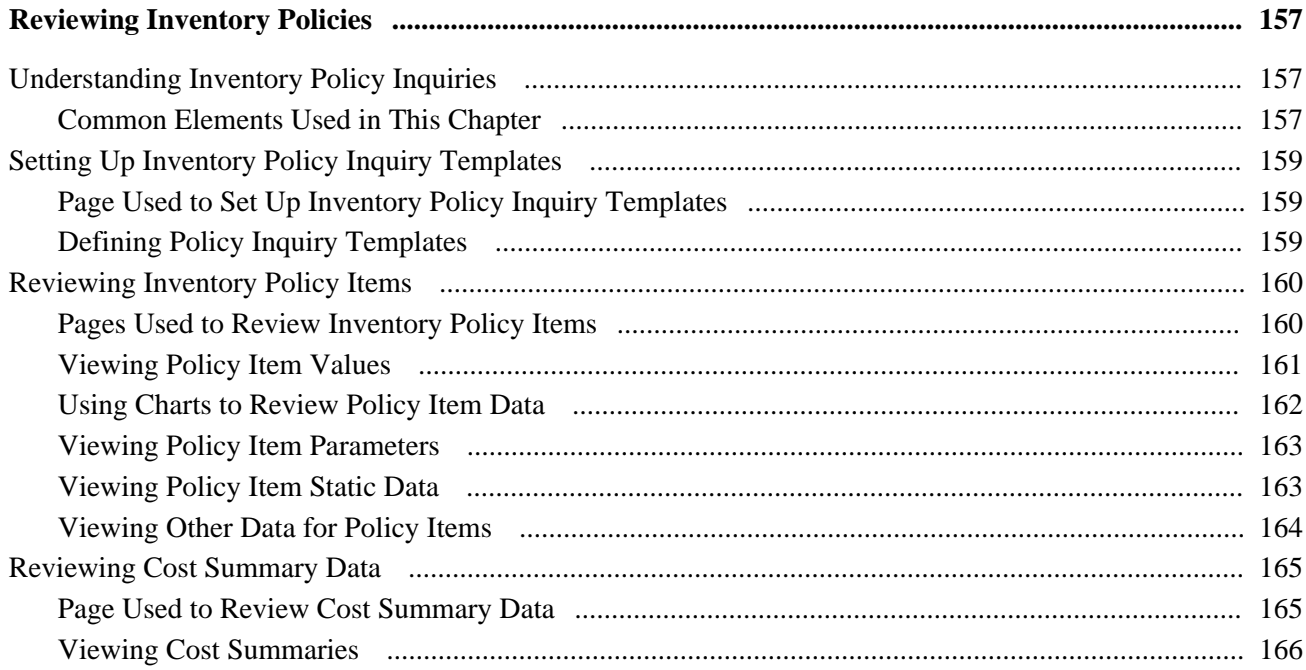

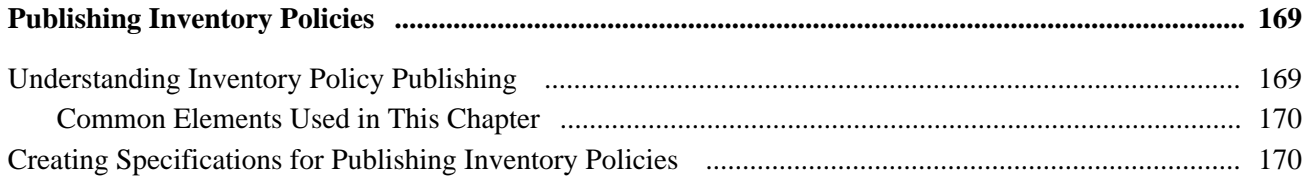

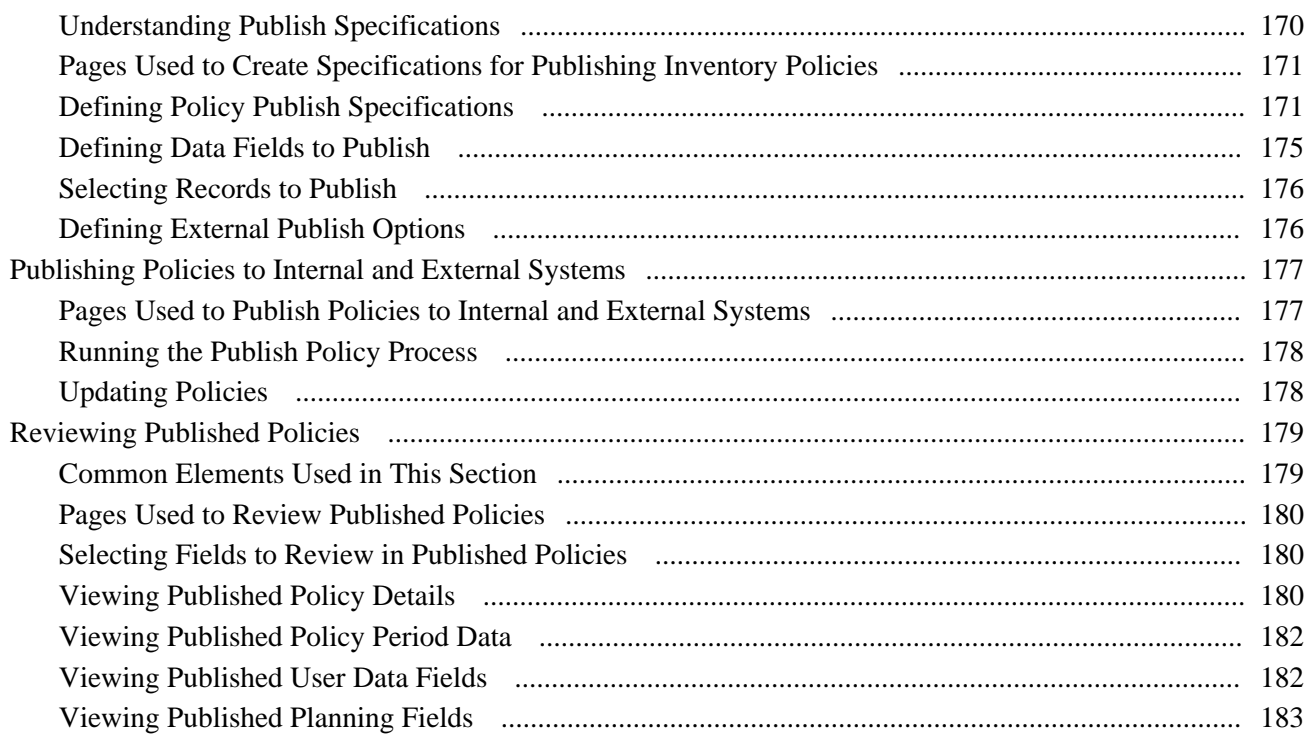

## **Appendix A**

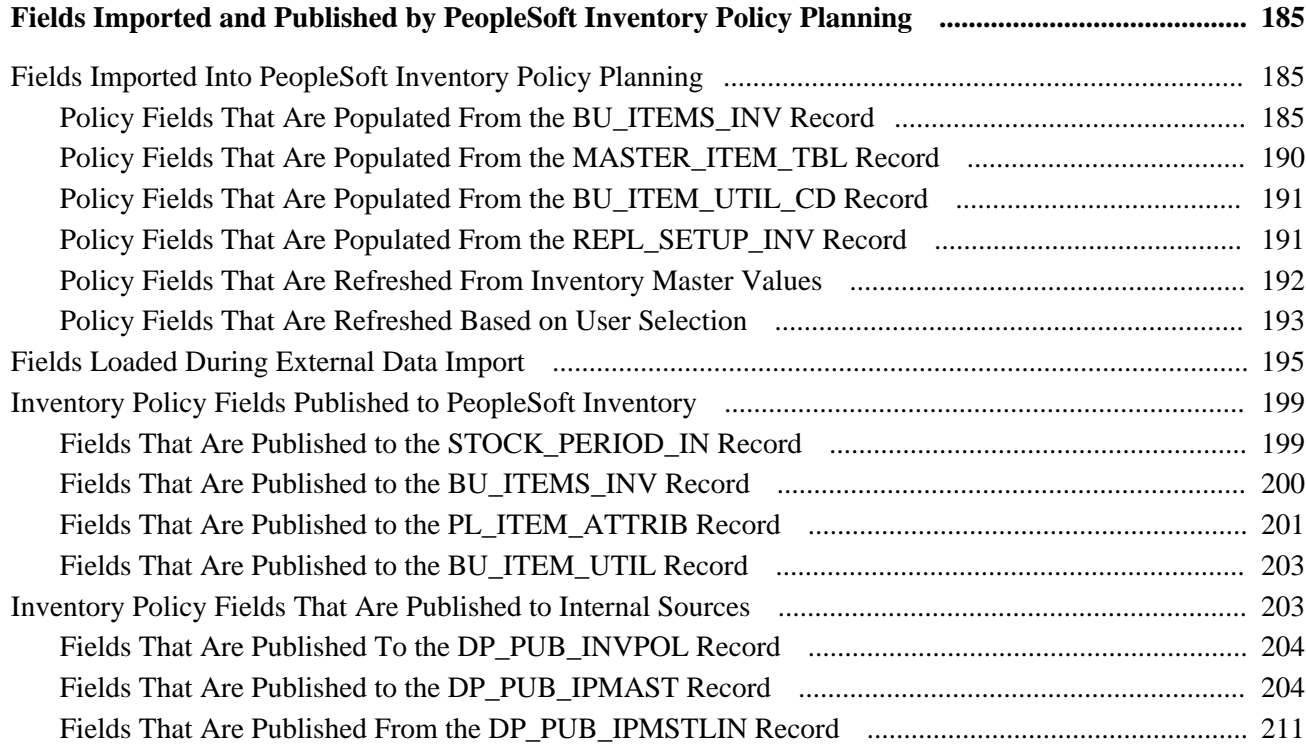

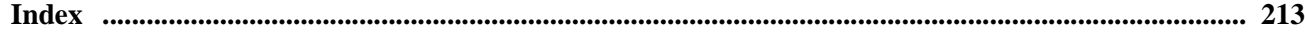

# <span id="page-10-0"></span>**PeopleSoft Inventory Policy Planning Preface**

This preface discusses:

- PeopleSoft application fundamentals.
- Pages with deferred processing.
- Common elements used in this PeopleBook.

# <span id="page-10-1"></span>**PeopleSoft Inventory Policy Planning Fundamentals**

The *PeopleSoft Inventory Policy Planning PeopleBook* provides implementation and processing information for Oracle's PeopleSoft Inventory Policy Planning application. However, additional, essential information describing the set up and design of the system appears in a companion volume of documentation called the application fundamentals PeopleBook.

Other essential information describing the set up and design of the system resides in companion documentation. The companion documentation consists of important topics that apply to many or all of the PeopleSoft applications across PeopleSoft Supply Chain Management. You should be familiar with the contents of these PeopleBooks.

The following companion PeopleBooks contain information that applies specifically to PeopleSoft Inventory Policy Planning:

- *PeopleSoft Application Fundamentals 9.1 PeopleBook*
- *PeopleSoft Managing Items 9.1 PeopleBook*
- *PeopleSoft Inventory 9.1 PeopleBook*
- *PeopleSoft Production Management 9.1 PeopleBook*
- *PeopleSoft Supply Planning 9.1 PeopleBook*

## <span id="page-10-2"></span>**Pages with Deferred Processing**

Several pages in PeopleSoft Inventory Policy Planning operate in deferred processing mode. Most fields on these pages are not updated or validated until you save the page or refresh when you click a button, link, or tab. This delayed processing has various implications for the field values on the page; for example, if a field contains a default value, any value that you enter before the system updates the page overrides the default. Another implication is that the system updates quantity balances or totals only when you save or otherwise refresh the page.

#### **See Also**

 *PeopleTools PeopleBook: PeopleSoft Application Designer Developer's Guide*

# <span id="page-11-0"></span>**PeopleBooks and the PeopleSoft Online Library**

A companion PeopleBook called *PeopleBooks and the PeopleSoft Online Library* contains general information, including:

- Understanding the PeopleSoft online library and related documentation.
- How to send PeopleSoft documentation comments and suggestions to Oracle.
- How to access hosted PeopleBooks, downloadable HTML PeopleBooks, and downloadable PDF PeopleBooks as well as documentation updates.
- Understanding PeopleBook structure.
- Typographical conventions and visual cues used in PeopleBooks.
- ISO country codes and currency codes.
- PeopleBooks that are common across multiple applications.
- Common elements used in PeopleBooks.
- Navigating the PeopleBooks interface and searching the PeopleSoft online library.
- Displaying and printing screen shots and graphics in PeopleBooks.
- How to manage the locally installed PeopleSoft online library, including web site folders.
- Understanding documentation integration and how to integrate customized documentation into the library.
- Application abbreviations found in application fields.

You can find *PeopleBooks and the PeopleSoft Online Library* in the online PeopleBooks Library for your PeopleTools release.

# <span id="page-11-1"></span>**Common Elements Used in This PeopleBook**

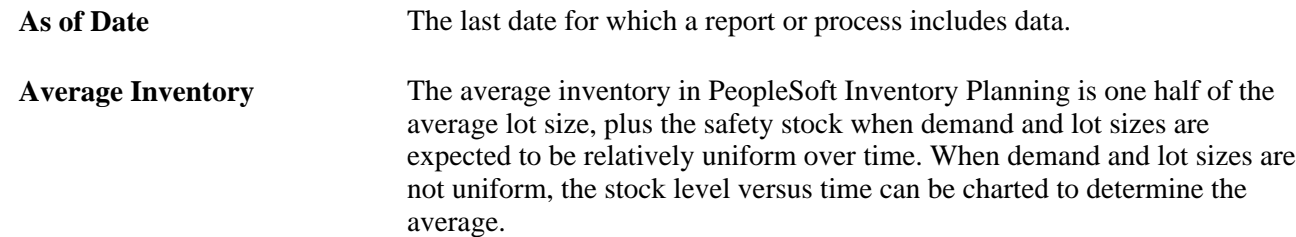

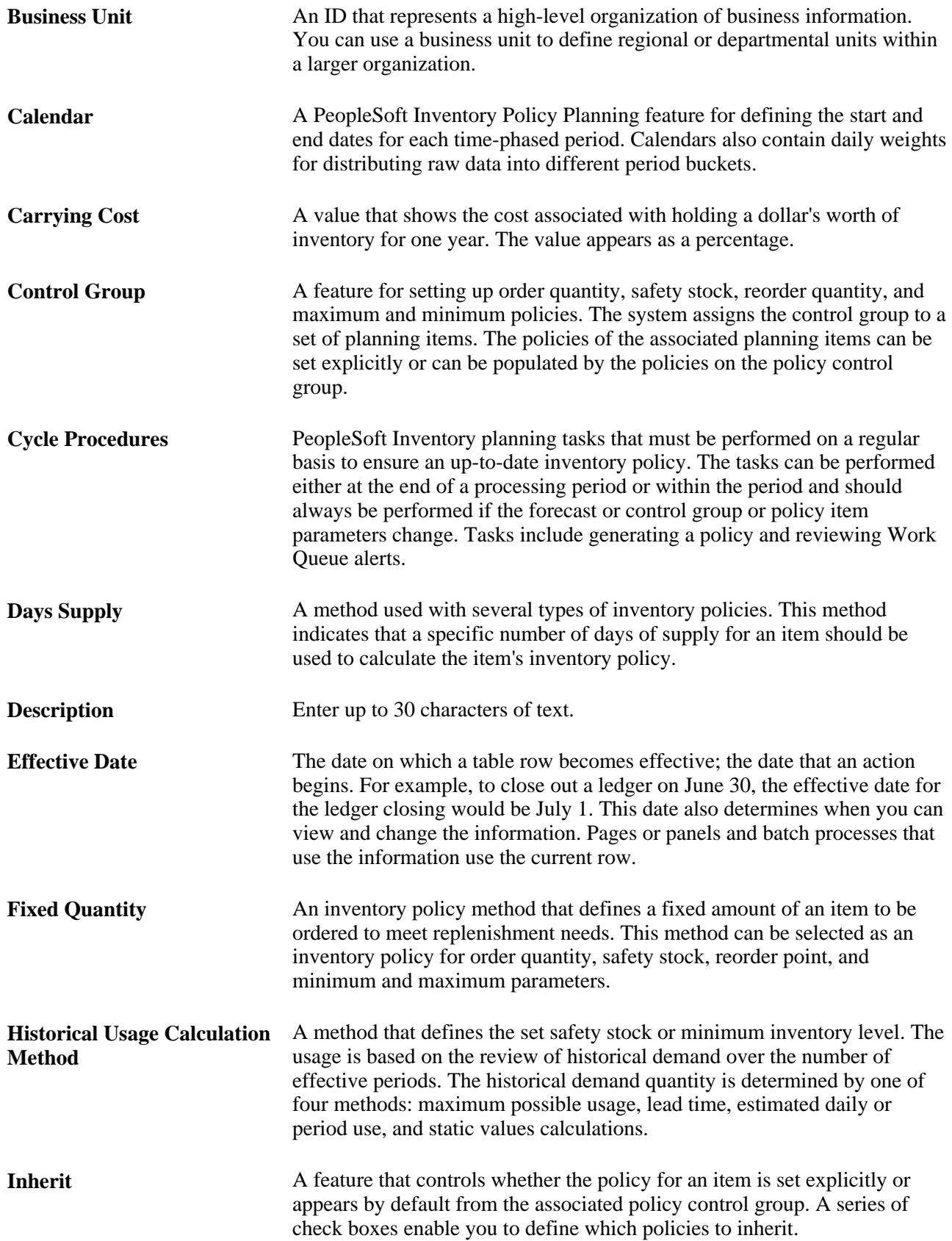

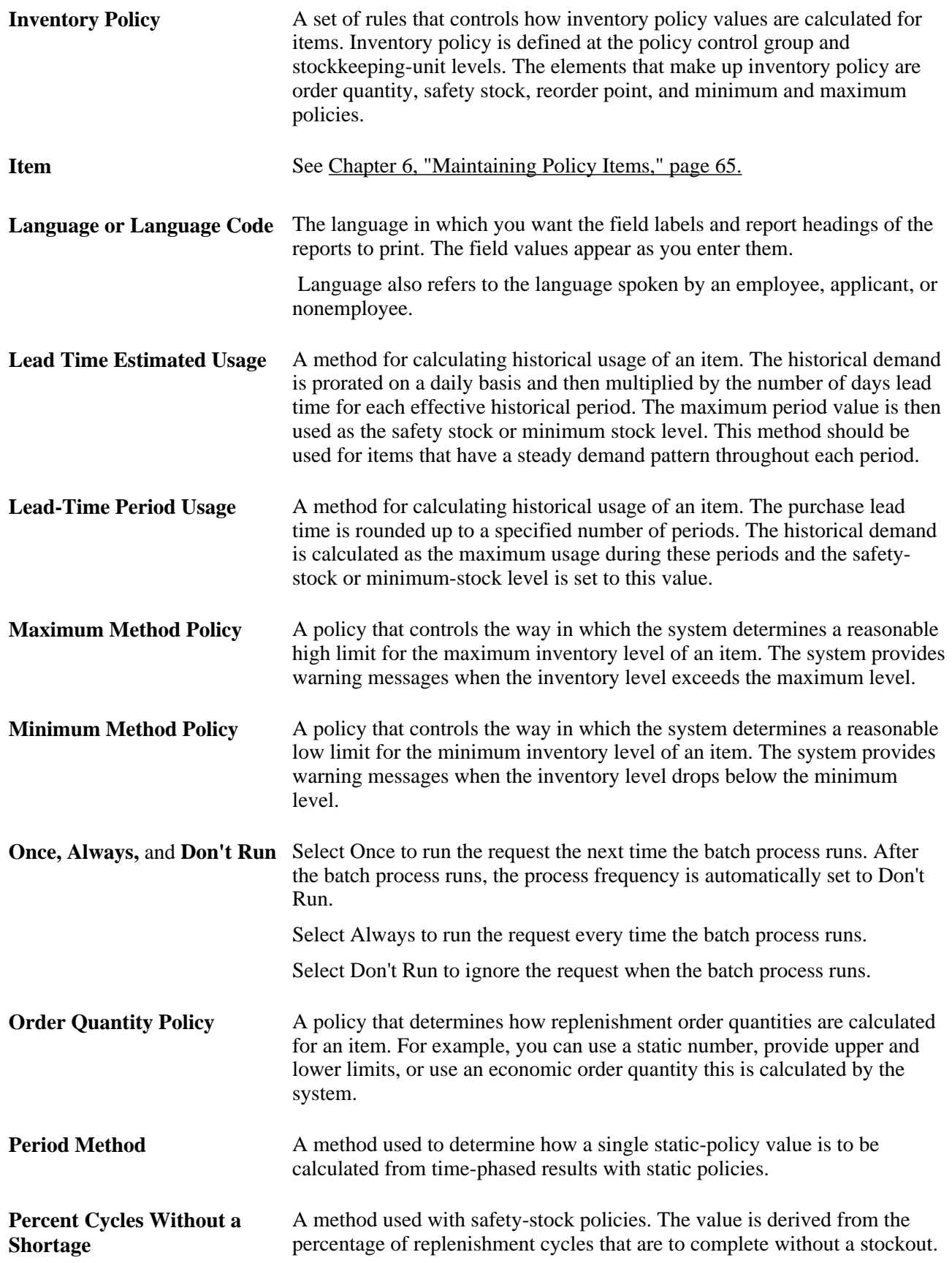

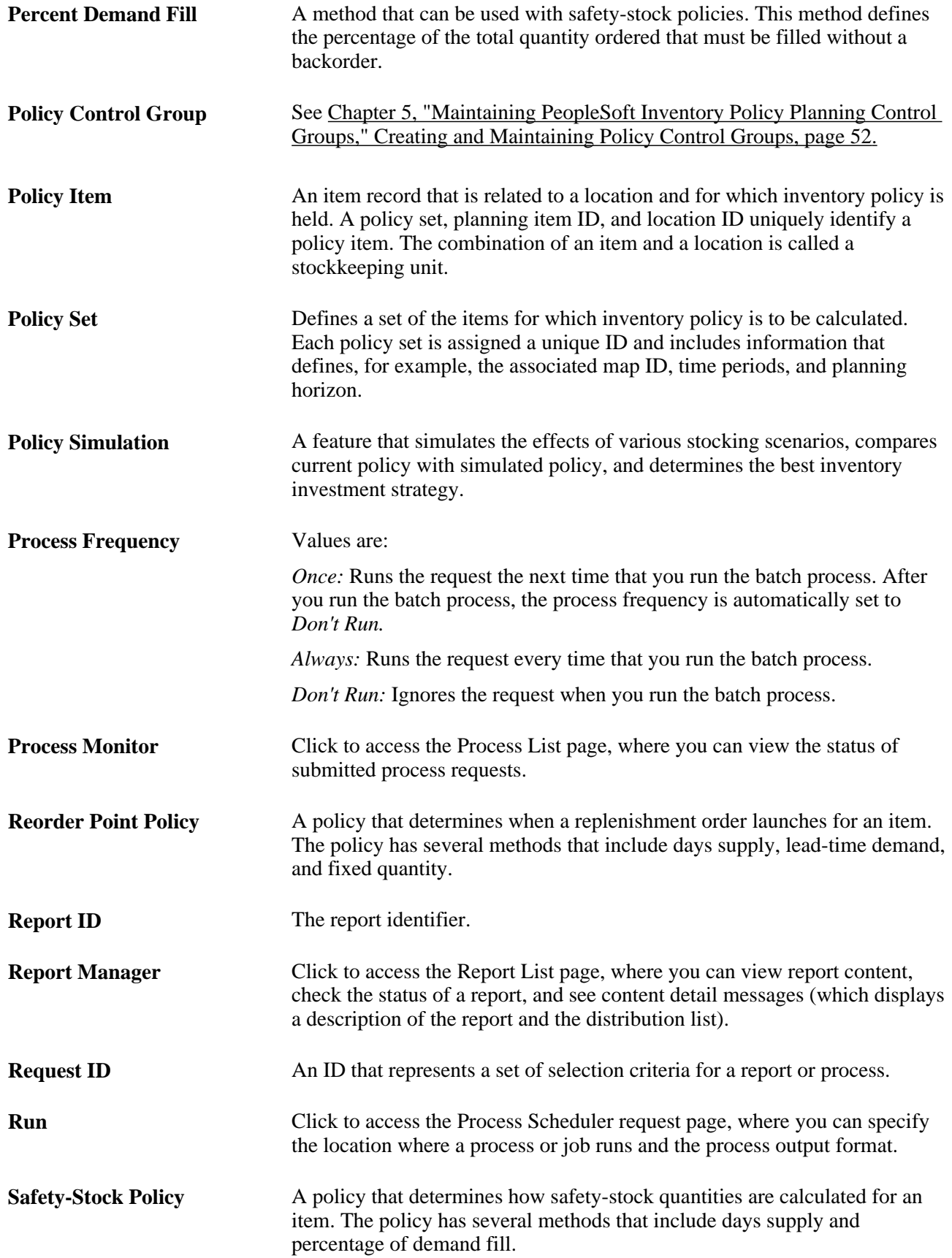

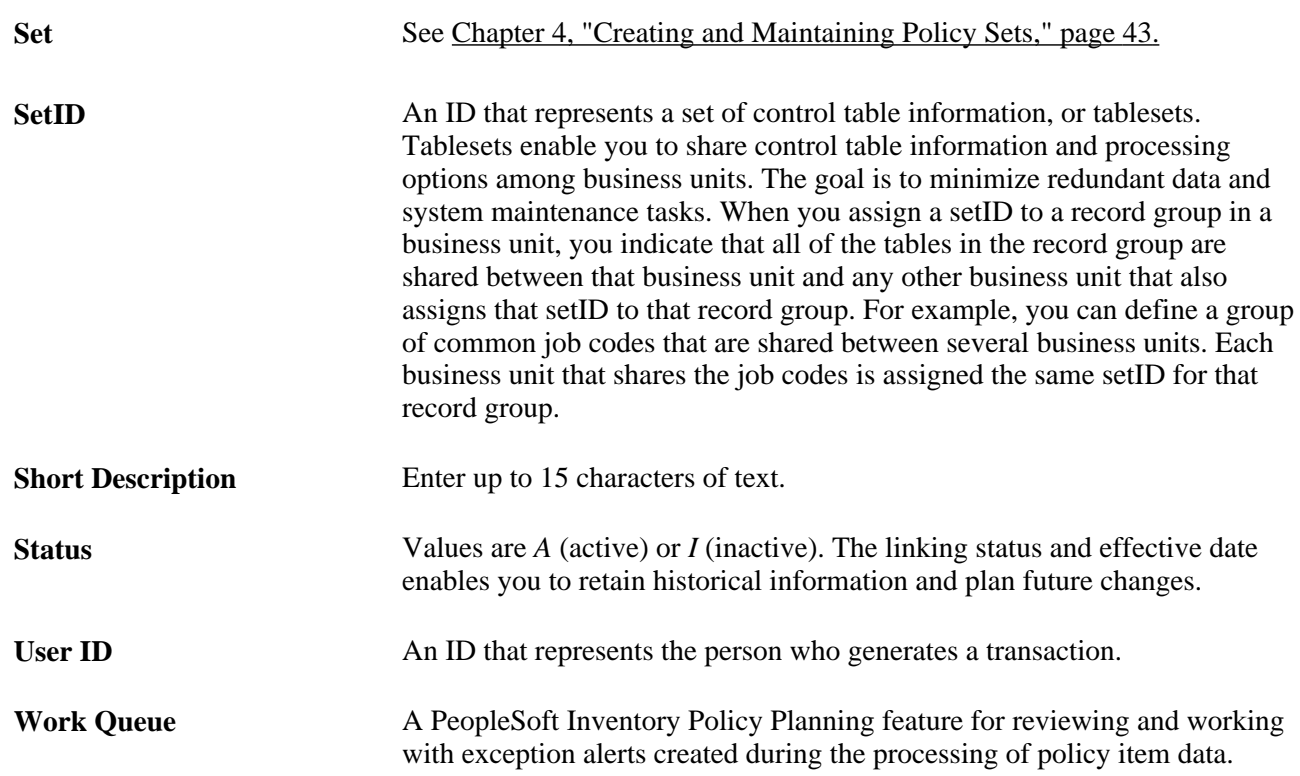

# <span id="page-16-0"></span>**Getting Started with PeopleSoft Inventory Policy Planning**

This chapter provides a high-level overview of PeopleSoft Inventory Policy Planning and discusses:

- PeopleSoft Inventory Policy Planning business processes.
- PeopleSoft Inventory Policy Planning integrations.
- PeopleSoft Inventory Policy Planning implementation.

# <span id="page-16-1"></span>**PeopleSoft Inventory Policy Planning Business Processes**

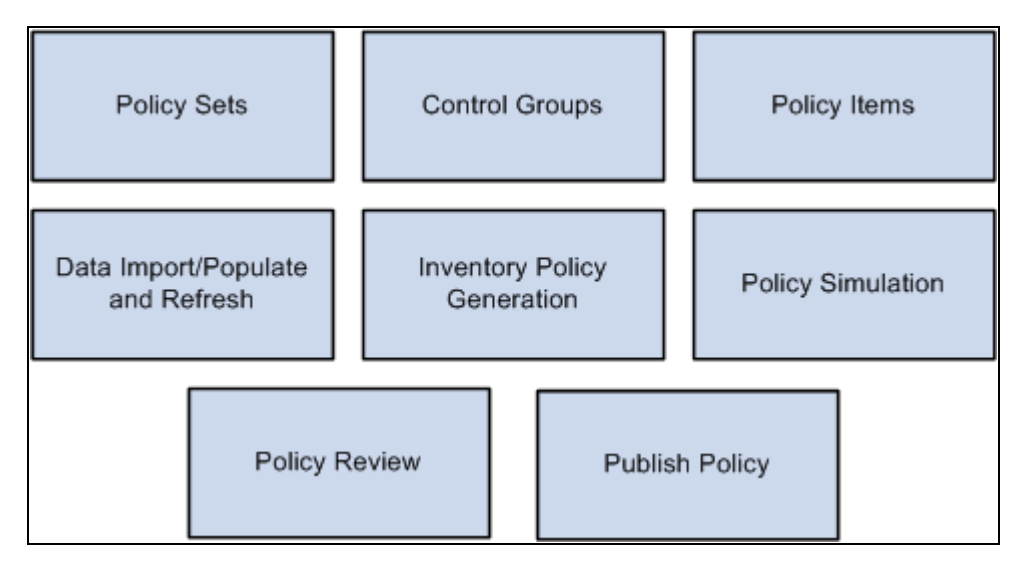

This diagram illustrates the PeopleSoft Inventory Policy Planning business processes:

PeopleSoft Inventory Policy Planning business processes

Implementing PeopleSoft Inventory Policy Planning for an organization involves designing the system's business structure, then putting that structure in place.

# <span id="page-17-0"></span>**PeopleSoft Inventory Policy Planning Integrations**

PeopleSoft Inventory Policy Planning provides policies for inventory items used by PeopleSoft Supply Planning and Inventory.

**Note.** You create the policies based on Oracle's Demantra Demand Management forecast flat files that you retrieve through SCM Integration's Advanced Planning, Demantra component.

See *PeopleSoft Supply Chain Management Integration 9.1 PeopleBook*, "Integrating with Oracle's Demantra Demand Management."

This diagram illustrates how PeopleSoft Inventory Policy Planning integrates with other PeopleSoft applications and components:

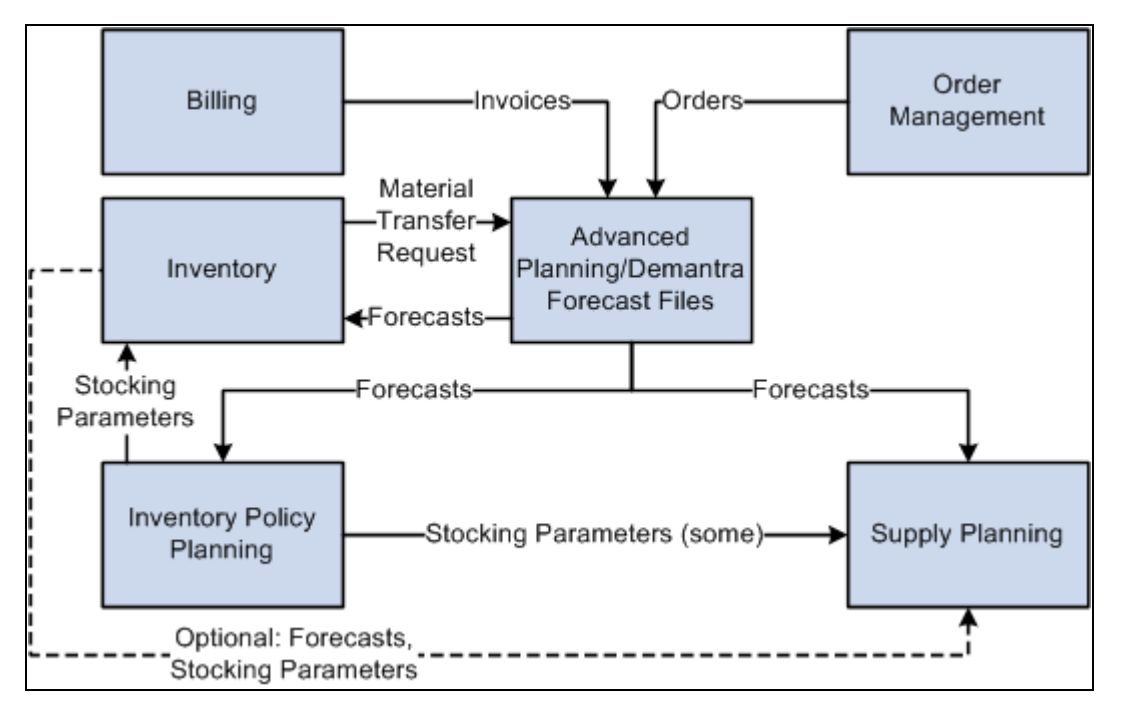

PeopleSoft Inventory Policy Planning integration points

We discuss integration considerations in the implementation chapters in this PeopleBook. Supplemental information about third-party application integrations is located on the My Oracle Support website.

# <span id="page-17-1"></span>**PeopleSoft Inventory Policy Planning Implementation**

PeopleSoft Setup Manager enables you to generate a list of setup tasks for your organization based on the features that you are implementing. The setup tasks include the components that you must set up, listed in the order in which you must enter data into the component tables, and links to the corresponding PeopleBook documentation.

#### **Other Sources of Information**

In the planning phase of your implementation, take advantage of all PeopleSoft sources of information, including the installation guides, table-loading sequences, data models, and business process maps. A complete list of these resources appears in the preface in the *PeopleSoft Application Fundamentals 9.1 PeopleBook*with information about where to find the most current version of each.

#### **See Also**

*PeopleSoft Application Fundamentals 9.1 PeopleBook*, "PeopleSoft Application Fundamentals PeopleBook Preface"

 *PeopleTools PeopleBook: PeopleSoft Setup Manager*

# <span id="page-20-0"></span>**PeopleSoft Inventory Policy Planning Overview**

This chapter provides an overview of PeopleSoft Inventory Policy Planning and discusses:

- Policy concepts and components.
- Policy processing.
- Integration with other applications.

# <span id="page-20-1"></span>**Understanding PeopleSoft Inventory Policy Planning**

Use PeopleSoft Inventory Policy Planning to create a set of guidelines that controls an organization's inventory investment over time. The application can use forecasts from Demantra Demand Management flat files.

The system establishes a balance between inventory investment in safety stock, customer service, and operational efficiency, while at the same time respecting the practical constraints imposed by operations, such as order quantities and order multiples. To determine the optimal level of inventory investment in cycle stock, PeopleSoft Inventory Policy Planning also attempts to balance the cost of processing an order and the carrying costs of inventory.

PeopleSoft Inventory Policy Planning processes and analyzes policies and publishes them to other PeopleSoft Supply Chain Management (PeopleSoft SCM) applications (internal), or other external materials management or planning systems (external).

The item in Oracle Demantra Demand Management should represent a stockkeeping unit or an item ID for a particular business unit. The forecast deviation is calculated by Inventory Policy Planning based on the average and may not represent a true and exact forecast deviation for the stockkeeping unit where aggregation of forecasts has occurred.

Normally, the demand forecast from the Advanced Planning, Demantra component is for finished goods and components items that are sold independently. For example, bicycle tires are used as a component in the assembly of a bicycle that is sold, while the tires themselves can also be sold and forecasted. PeopleSoft Inventory Policy Planning has the ability to explode the demand forecast through the bill of materials to derive a total demand, both independent and dependent, for all of the finished goods and component items. This total demand can be used to establish inventory policies for both finished goods and component items.

The goal of an inventory policy depends on the organization and its needs. For example, warehousing might be the most important need because of its geographic location or lack of space. In this case, limiting maximum quantities and efficient use of warehouse space is the priority in planning. On the other hand, if the organization's goal is to keep the service fill percentage above 98 percent, then the planning priority is to maintain a suitable safety stock level, which might require more warehouse space. Or, possibly, the goal is to replenish stock in the most economic quantities. In this case, order quantities and multiples are the key focus in planning. PeopleSoft Inventory Policy Planning assists you in analyzing these goals and methods and strives to strike a balance to achieve the goals.

This diagram illustrates how you can use the various inventory policy system components to create inventory policies:

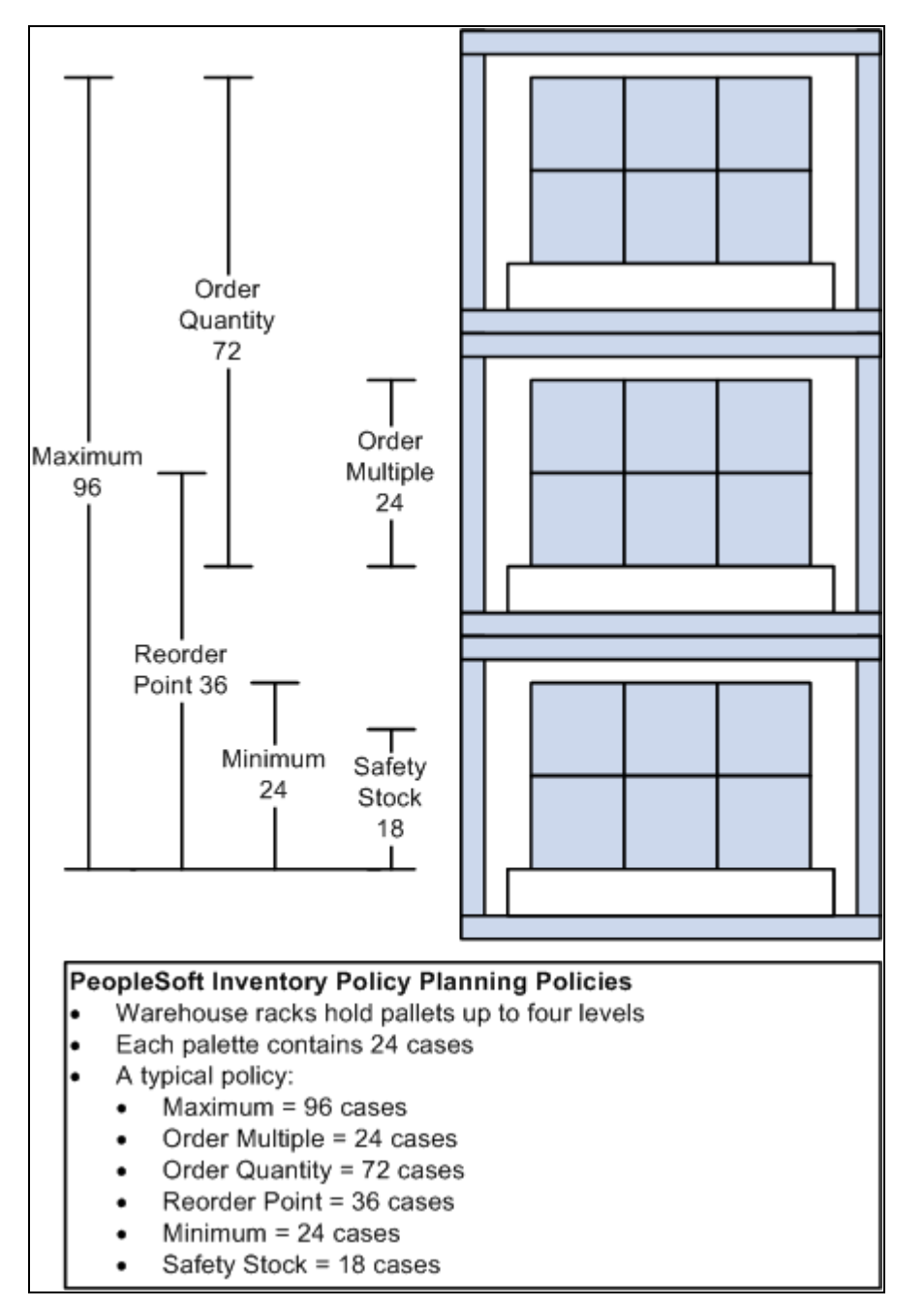

Warehouse four-level rack system

PeopleSoft Inventory Policy Planning generates inventory policies based on a set of methods and associated parameters for forecast item replenishment order quantity, safety stock, reorder point, and minimum and maximum stock levels.

As the warehouse four-level rack system diagram displays, there are four levels of a rack in a warehouse that are designated as the item inventory location. Suppose, for example, the inventory is slow-moving, hard to make, has batch requirements, but, more importantly, has a stable demand.

Here's how inventory replenishment might be accomplished for this inventory location:

The storage rack holds 96 cases, so you know that you do not want to exceed that quantity, and this can be set as the maximum policy. With storage constraints, order multiples are set at a full pallet. With batch or order constraints, the order quantity is set at 72. With a stable demand, you have more flexibility to work with safety stock and minimum inventory levels. So you can set these levels lower without reducing service fill percentages.

As the example describes, inventory policies are made up of a variety of organizational needs. You can use inventory policies that you develop to plan inventory and meet supply requirements across the system.

# <span id="page-22-0"></span>**Policy Concepts and Components**

This section discusses:

- Inventory calculation methods.
- User-defined fields.
- Policy sets.
- Policy control groups.

### <span id="page-22-1"></span>**Inventory Calculation Methods**

PeopleSoft Inventory Policy Planning provides a variety of calculation methods to use when you generate inventory policy for items. Calculate both static and time-phased values for the policy components.

The system can recalculate inventory policy for items when changes occur in one or more of these components:

- Order quantity method or argument.
- Safety stock method or argument.
- Reorder point method or argument.
- Minimum and maximum methods or arguments.
- Lead time.
- Standard cost, carrying cost percentage, or ordering cost.
- Forecast.

#### **Order Quantities**

Establishes replenishment order quantities. Calculation methods include a days supply, fixed quantity, economic order quantity (EOQ), and lot for lot. You can also set upper and lower limits for these, where applicable. PeopleSoft Inventory can use the static value result of the order quantity, while PeopleSoft Supply Planning can use the time-phased result.

#### **Safety Stock**

Defines safety stock levels based on a days supply, a fixed quantity, the percentage of replenishment cycles without a shortage, the percentage of demand fill, or the maximum lead time usage. You can also set upper and lower limits for these, where applicable. PeopleSoft Inventory uses the static value result of the safety stock, while PeopleSoft Supply Planning can use the time-phased results.

#### **Reorder Point**

Calculates the inventory level at which a replenishment order is generated using a days supply, a fixed quantity, the replenishment lead time, or the replenishment lead time plus safety stock. PeopleSoft Inventory uses the static value result of the reorder point.

#### **Minimum and Maximum**

Uses minimum and maximum stock levels to determine warning limits. The minimum level can be determined by using a days supply, a fixed quantity, the current safety stock value, or the maximum lead time usage. The minimum policy component is for informational purposes only and does not influence any other system. The maximum level can be determined by using either a days supply, a fixed quantity, or the current safety stock plus the current order quantity. The static value result of the maximum level can be used by PeopleSoft Inventory, while the time-phased results can be used by PeopleSoft Supply Planning.

#### **Lead Time**

If PeopleSoft Inventory is *in use,* then the lead time can be retrieved when the policy item is created. The lead time is used not only as an indication of the replenishment time, but also as the frequency between orders. The lead time is used to determine the amount of forecast deviation or variation that should be buffered when using a dynamic policy for determining safety stock.

#### **Standard Cost, Carrying Cost Percentage, Ordering Cost**

When using the economic order quantity method, these cost variables are used in both the calculation for order quantities and for determining the total estimated inventory investment and annual costs associated with maintaining that level of inventory.

#### **Forecast**

Uses the published forecast defined by the policy set. The forecast can be one of many forecast sets and is associated with a forecast deviation error that is a measurement of the amount of variation that could be expected from that forecast.

## <span id="page-24-0"></span>**User-Defined Fields**

After determining organizational inventory requirements, set up user-defined field and a functional description for user data fields. You can map user data fields to existing planning fields, or you can establish these fields to be truly user-defined and maintain the value within the PeopleSoft Inventory Policy master record for the item. User-defined fields enable you to use data from PeopleSoft Inventory.

#### **User Data Codes**

The system combines user data fields to create a user data code, which policy sets use to store relevant information for a policy item.

#### **User Data Fields**

PeopleSoft Inventory Policy Planning has 40 different character-field lengths and 10 numeric fields that are available for mapping. This adds to the flexibility of creating the sets of user data. Of the fields that can be defined as characters, the first 10 can have a length of 30, the next 10 can have a length of 20, and the remaining 20 can have a length of 10. The 10 numeric fields are defined as a maximum of a 16.4 format.

These user data fields are populated with information from PeopleSoft Inventory if inventory is *in use, .* Refresh this information as needed.

## <span id="page-24-1"></span>**Policy Sets**

A policy set defines a group of items for which the system calculates inventory policies. The set includes basic control data for generating a policy for each item in the set. When you create a policy set, design the format that the system uses to generate the actual inventory policy. Part of this design is to designate a user data code that you associate with the policy set.

User data fields, which make up the user data code, can be refreshed from the associated planning fields if PeopleSoft Inventory is *In Use.*

You establish the use of PeopleSoft Inventory on the policy set. If you are not using PeopleSoft Inventory, the system uses the flat files that are provided by Demantra Demand Management in Advanced Planning to create policy items. If you are using PeopleSoft Inventory, the creation of policy items retrieves relevant information from that application. In either case, the forecast is transferred and recorded against the newly created policy items.

See *PeopleSoft Supply Chain Management Integration 9.1 PeopleBook*, "Integrating with Oracle's Demantra Demand Management."

When you use PeopleSoft Inventory, the system assumes a one-to-one correlation between the policy master item and a business unit item defined in PeopleSoft Inventory. At various places throughout the inventory policy processing, the system retrieves default values for certain inventory parameters from PeopleSoft Inventory for the associated inventory item ID and business unit. This establishes the inventory policies for the policy item.

For example, if you've already defined an order quantity for the item in PeopleSoft Inventory, then the creation of the policy item sets up the order quantity as a fixed quantity, with the order quantity from PeopleSoft Inventory as its argument and final result. This helps to eliminate double maintenance during the implementation of a policy set. It also helps to establish a bench mark to determine the overall value and performance of the inventory parameters that you maintain in PeopleSoft Inventory.

After performing some fine tuning in PeopleSoft Inventory Policy Planning, compare those results against the previous benchmark. This displays some of the benefits and return on investment that you can achieve from PeopleSoft Inventory Policy Planning.

#### **Calendars and Period Codes**

Select a calendar and identify the period code that determines the bucketing for the time-phased data that is calculated for the policy items. A start period and year will be defined and should correspond to a time period within the published forecast used as input.

#### **Demantra Demand Management Integration**

Use the Define Field Mappings page to define the field map for the item code and location based on the item or product forecast. To access the page select SCM Integrations, Advanced Planning, Demantra. On the Policy Set page, set the map ID for the forecast set that you want to use. The imported forecast from Demantra will be at the lowest level which is the item/location level . You can also filter which forecast items will be populated in this policy set.

See *PeopleSoft Supply Chain Management Integration 9.1 PeopleBook*, "Integrating with Oracle's Demantra Demand Management."

#### **Item and Location Mapping**

The item code definition for the policy set should represent the actual item (manufactured or purchased part). If you have set PeopleSoft Inventory as *in use,* then the item code definition should match the inventory item ID (INV\_ITEM\_ID). Because the forecast may consist of either a product forecast or an item forecast. The item code is represented by the Demantra Item field (DM\_ITEM\_CODE) that is defined on the selected map.

The location definition for the policy set should represent the warehouse or business unit for the item. When using PeopleSoft Inventory, the location definition should match the inventory business unit (BUSINESS\_UNIT\_IN). The location is represented by the Demantra Location field (DM\_ORG\_CODE) defined on the selected map.

## <span id="page-25-0"></span>**Policy Control Groups**

A policy control group contains reorder and stocking policies that the system may use as default values. When other data is not available for the policy item, PeopleSoft Inventory Policy Planning automatically applies this policy information during the creation of new policy items. One policy control group is identified in the policy set as being a default for providing that policy information during policy item creation.

Policy control inheritance is the process of having the system automatically assign policy methods and arguments to items in a policy set that are associated with a control group. You can assign policies for one or all policy controls to multiple items that belong to a specific control group. You can also select specific policies that you want to populate to the items within the selected control groups.

After you define inherited policy parameters from a control group to policy items, generate the policy to update the affected policy items.

# <span id="page-26-0"></span>**Policy Processing**

This section discusses:

- Policy creation steps.
- Cycle procedures.
- Process deletions.

# <span id="page-26-1"></span>**Policy Creation Steps**

To create policies:

1. Define calendars.

Create a new calendar or use an existing calendar. You also define a period code to represent the timephased results.

2. Define a policy set.

This includes assigning the map ID, a calendar, period code, and a forecast from Oracle Demantra Demand Management.

3. Define security and authorize user roles.

Create a valid role and grant some level of access for the policy set.

4. Create control groups.

Maintain the predefined DEFAULT control group for the policy set or create new groups as you determine necessary.

5. Create and maintain policy items.

Create items manually, create them from Oracle Demantra Demand Management, or populate them from PeopleSoft Inventory. If you want to summarize investment and inventory costs for groups of inventory policy items, you can also create cost summary groups.

6. Generate a policy.

Select from multiple options to create a policy. Typically, you transfer the forecast data from a published forecast and then create new policy items in the policy set. If you're using PeopleSoft Inventory, the system retrieves item information to assist in the creation of those policy items. If you're using bills of materials, you can explode the forecast through the bills and derive dependent demand for component items from the finished goods forecasts.

7. Publish the policy.

After you generate, verify, and approve the policy, publish it to other applications that use the information. Where PeopleSoft Inventory is in use, you should publish the policy as internal for use in other PeopleSoft SCM applications like Supply Planning and Inventory. To publish the policy to non-PeopleSoft SCM applications, publish the policy to an external file.

## <span id="page-27-0"></span>**Cycle Procedures**

Cycle procedures are tasks that you must carry out on a regular basis. This typically happens when a new or updated forecast has been made available.

You can begin a new cycle when:

• The Oracle Demantra Demand Management.

When a new or updated forecast is made available, run the policy generation cycle to transfer the forecast. This enables you to view revisions and recalculation policies based on those changes. You can then perform certain analysis steps to determine what items must have policies reviewed and modified.

Any of the control group or policy item parameters change.

If you must make changes at a control-group level, inherit those changes to the applicable items for that control group in the policy set. When the system performs the inheritance, you can generate the policy to update the policies on those items based on the inherited parameters.

#### **Policy Generation**

Use the Generate Policy process (DP\_CALCPOLCY) to create static and time-phased inventory policies for all of the items that are associated with a policy set.

To generate inventory policies:

- 1. Finalize and publish the forecast in Oracle Demantra Demand Management.
- 2. Change the default policy control group as needed.

Make any changes you want to apply to the new policy items created from the forecast.

3. Run the Generate Policy process.

Set the process to transfer the forecast, to create missing policy items, and to update (recalculate) the policy.

4. Review the Work Queue alerts.

Check for new policy items and perform policy item maintenance as necessary.

5. Review policy items.

Review items using review routines or by cost summary groups. You can publish policy information to an external file and use spreadsheet tools to perform analysis based on a variety of selections, such as the turn rate or service-fill percentage, which is used to determine specific policy items that need tuning.

6. Perform control group inheritance.

When a group of policy items need tuning at a macro level, you may decide to tune the control group and then inherit those parameters to the policy items assigned to that group.

7. Run the Generate Policy process again to recalculate inventory policy.

This processes any changes made to policy items.

8. Perform policy simulation.

This helps to determine whether to make changes to individual policy parameters. If a policy item must be reassigned to another policy control group, you can select the new group by using simulation routines. Compare the current and simulated policy, and continue to tune the policy until you are satisfied with the result. Then you apply the new policy.

9. Publish the inventory policies for items.

Create or maintain a publish specification and export policy information to Internal or External Users.

#### **Policy Reviews**

PeopleSoft Inventory Policy Planning enables you to view a snapshot of the policy items using a review that presents time-phased forecast (along with a variety of policy parameters). The system provides display templates for you to define the parameters to display for specific users. Save the display template by using the User Preference feature. The purpose of review is to display the inventory pattern over time, based on the forecast demand and the selected inventory policy methods and parameters.

A cost summary group summarizes investment and carrying costs for groups of inventory policy items. Individual items within a policy set compose the group. Selection criteria, that is based on the Inventory Policy master record, determine which items make up that particular summary group.

By applying different policy parameters to various items within the group, you can see the effect that each item has on the group's total costs. Because a single item can belong simultaneously to multiple groups, it is possible to analyze inventory costs based on a variety of criteria.

#### **Policy Simulation**

PeopleSoft Inventory Policy Planning simulation provides immediate answers to adjustments that you might consider making to meet goals in customer service levels, inventory turnover rates, and returns on investment. Use simulation to view the effects of various stocking scenarios, compare current policy with simulated policy, and determine the best investment strategy. You can also experiment with and compare different inventory policies before committing them into operation. Review the results of the simulations on an itemby-item basis or for user-defined aggregates in the cost summary groups.

### <span id="page-28-0"></span>**Process Deletions**

The system enables you to permanently remove a variety of inventory policy elements from the system. You use the Process Deletions component to access the elements. You can delete these elements:

• Policy sets.

See [Chapter 4, "Creating and Maintaining Policy Sets," Deleting Policy Sets, page 47.](#page-62-1)

• Policy control groups.

See [Chapter 5, "Maintaining PeopleSoft Inventory Policy Planning Control Groups," Pages Used to](#page-68-1)  [Create and Maintain Policy Control Groups, page 53.](#page-68-1)

• Policy items.

See [Chapter 6, "Maintaining Policy Items," Deleting Policy Items, page 83.](#page-98-0)

• Cost summary groups.

See [Chapter 3, "Setting Up PeopleSoft Inventory Policy Planning," Pages Used to Establish Cost](#page-49-0)  [Summary Groups, page 34.](#page-49-0)

User data codes.

See [Chapter 3, "Setting Up PeopleSoft Inventory Policy Planning," Pages Used to Create User-Defined](#page-47-0)  [Fields and User Data Codes, page 32.](#page-47-0)

Calendars.

See [Chapter 3, "Setting Up PeopleSoft Inventory Policy Planning," Creating Calendars, page 20.](#page-35-0)

• Work Queue specifications.

See [Chapter 9, "Using PeopleSoft Inventory Policy Planning Work Queue Messages," Purging Work](#page-152-1)  [Queue Alerts, page 137.](#page-152-1)

• Work Queue alerts.

See [Chapter 9, "Using PeopleSoft Inventory Policy Planning Work Queue Messages," Purging Work](#page-152-1)  [Queue Alerts, page 137.](#page-152-1)

# <span id="page-29-0"></span>**Integration with Other Applications**

PeopleSoft Inventory Policy Planning uses policy data from a variety of sources to develop policies. Use the Import feature to load data for policy items. After generating a policy, use the Commit feature to publish the processed policy data back to the sources.

## <span id="page-29-1"></span>**Oracle Demantra Demand Management**

Oracle Demantra Demand Management provides forecast data upon which the system creates inventory policies.

## <span id="page-29-2"></span>**Policy Data Import**

When you import inventory policy data, the system retrieves inventory data from internal or external sources and places it into PeopleSoft Inventory Policy Planning tables. You can import a variety of data to create or update policy item data. PeopleSoft provides a group of user-defined data fields to use when configuring the extract processes; therefore, you can segment the data import according to the requirements.

# <span id="page-29-3"></span>**Policy Data Publish**

After generating a policy, use the Commit feature to make approved and ready-to-use policy data available to PeopleSoft SCM and to external systems. For example, you can publish forecasted inventory item replenishment needs for the next month fore internal use. There, analysts can determine the required item quantities and the time period in which they are required.

You have considerable flexibility when choosing which data to export. Create specifications that contain the fields that you want to include in the published policy and unit of measure conversions. Save publish specifications to avoid repetitive set up each time that you want to export a particular set of data.

## <span id="page-30-0"></span>**PeopleSoft Inventory**

PeopleSoft Inventory uses the static policy results of the policy items for replenishment information. Because PeopleSoft Inventory is not time-phased, you may need to smooth or offset the static policies to suit replenishment needs.

## <span id="page-30-1"></span>**PeopleSoft Supply Planning**

PeopleSoft Supply Planning uses time-phased policy data that is populated with the published policy data. The system provides fine-tuned inventory policies, such as safety stock and order modifiers, to PeopleSoft Supply Planning for use in its creation of replenishment plans.

# <span id="page-32-0"></span>**Setting Up PeopleSoft Inventory Policy Planning**

This chapter discusses how to:

- Define policy set security.
- Create calendars.
- Create user-defined fields and user data codes.
- Establish cost summary groups.
- Set up user preferences.
- Defining units of measure (UOMs) and UOM conversions.
- Define selection criteria.

# <span id="page-32-1"></span>**Defining Policy Set Security**

To create policy sets by user, use the Policy Sets by User component. To define role security, use the Inventory Policy Role Security component.

Policy security is a means of providing individual users access to specific policy sets or items. For example, system administrators can authorize individual users to use policy sets and can then restrict access to individual items within a policy set.

This section discusses how to:

- Authorize users access to policies by policy set.
- Authorize users access to policies by user ID.
- Authorize users access to specific policy items according to roles that the user performs.

# <span id="page-33-0"></span>**Pages Used to Define Policy Set Security**

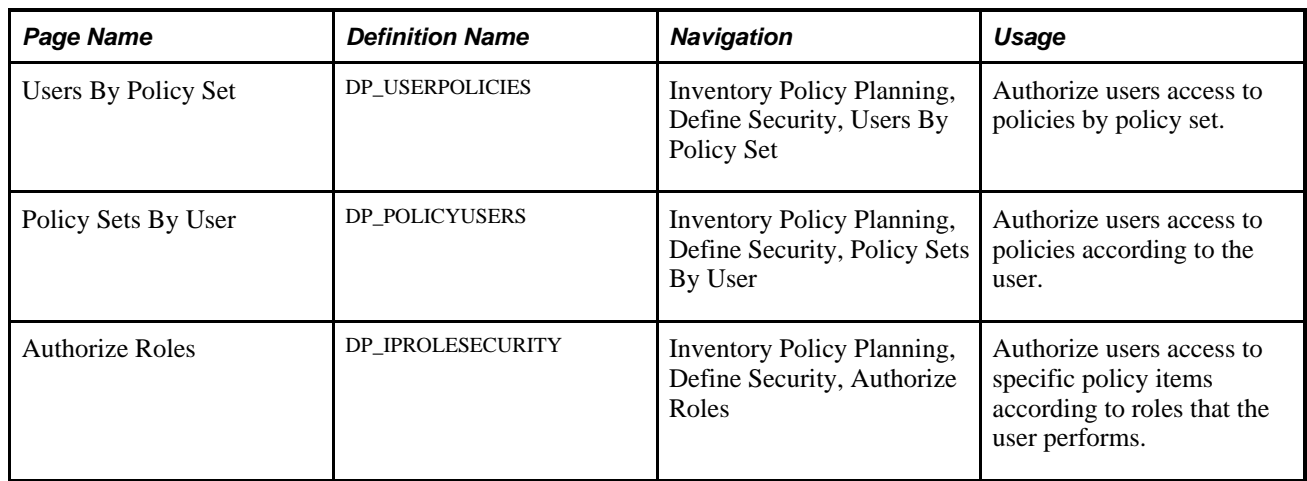

# <span id="page-33-1"></span>**Authorizing User Access to Policies by Policy Set**

Access the Users By Policy Set page (Inventory Policy Planning, Define Security, Users By Policy Set).

Select users from the User field to give them access to the policy set that you select. After you save the selection, the system makes the policy set available for the user in drop-down lists throughout PeopleSoft Inventory Policy Planning.

## <span id="page-33-2"></span>**Authorizing Users Access to Policies According to the User**

Access the Policy Sets By User page (Inventory Policy Planning, Define Security, Policy Sets By User).

Select sets from the Policy Set field that you want to make available to the user that you logged on as. After you save the selection, the system makes the set available for the user in drop-down lists throughout PeopleSoft Inventory Policy Planning.

## <span id="page-33-3"></span>**Authorize Users Access to Specific Policy Items According to Roles That the User Performs**

Access the Authorize Roles page (Inventory Policy Planning, Define Security, Authorize Roles).

After authorizing a user to use a policy set, you can provide additional levels of security for the set by assigning specific policy items to users according to the role that they play in the organization.

By authorizing roles, you can divide a policy set into slices for certain users, providing them with access to their policy item data but restricting them from working with the entire policy set. You assign users login user IDs, and a role when setting up the system. This role determines which policy items users have access to in the PeopleSoft Inventory Policy Planning system.

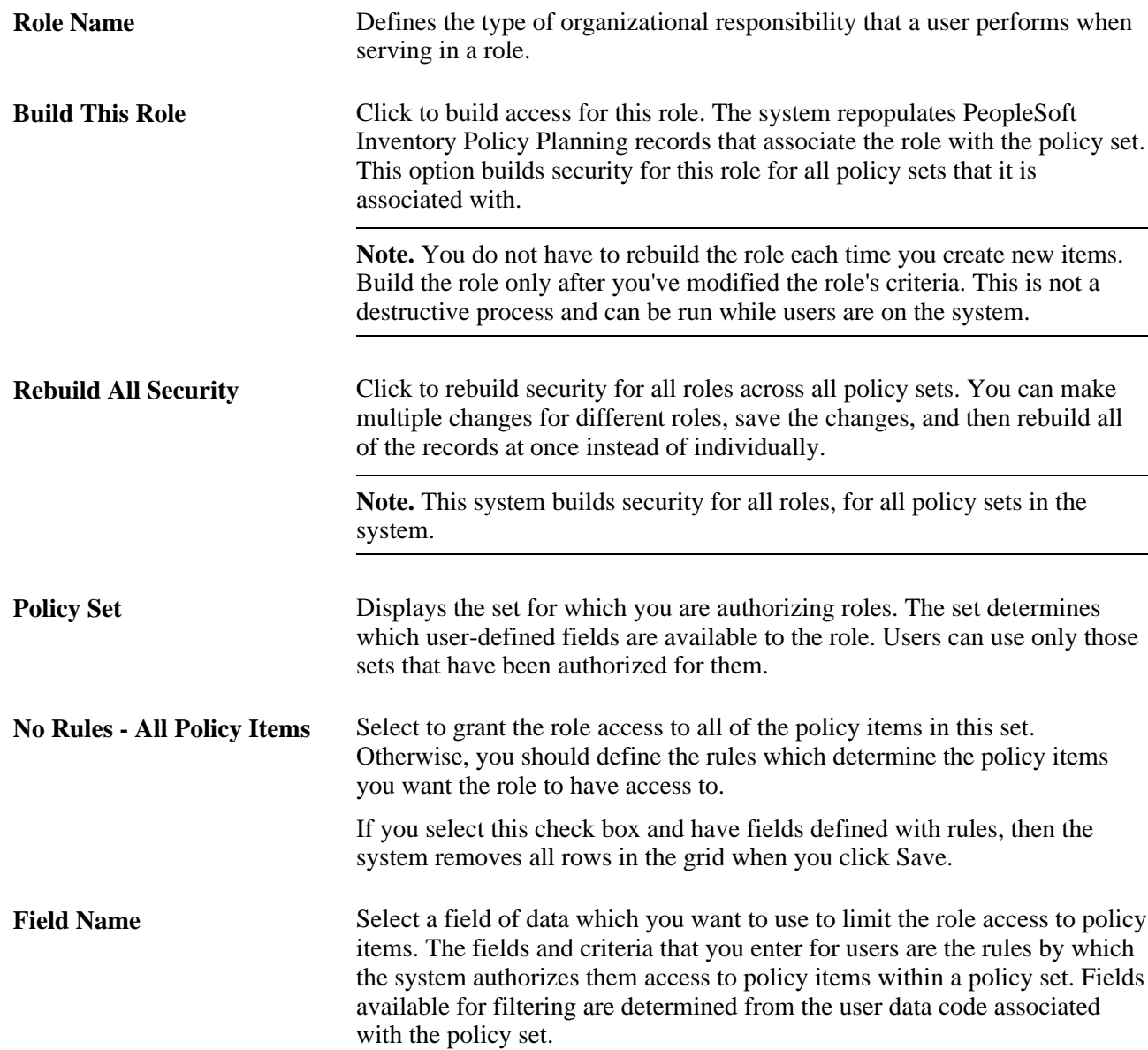

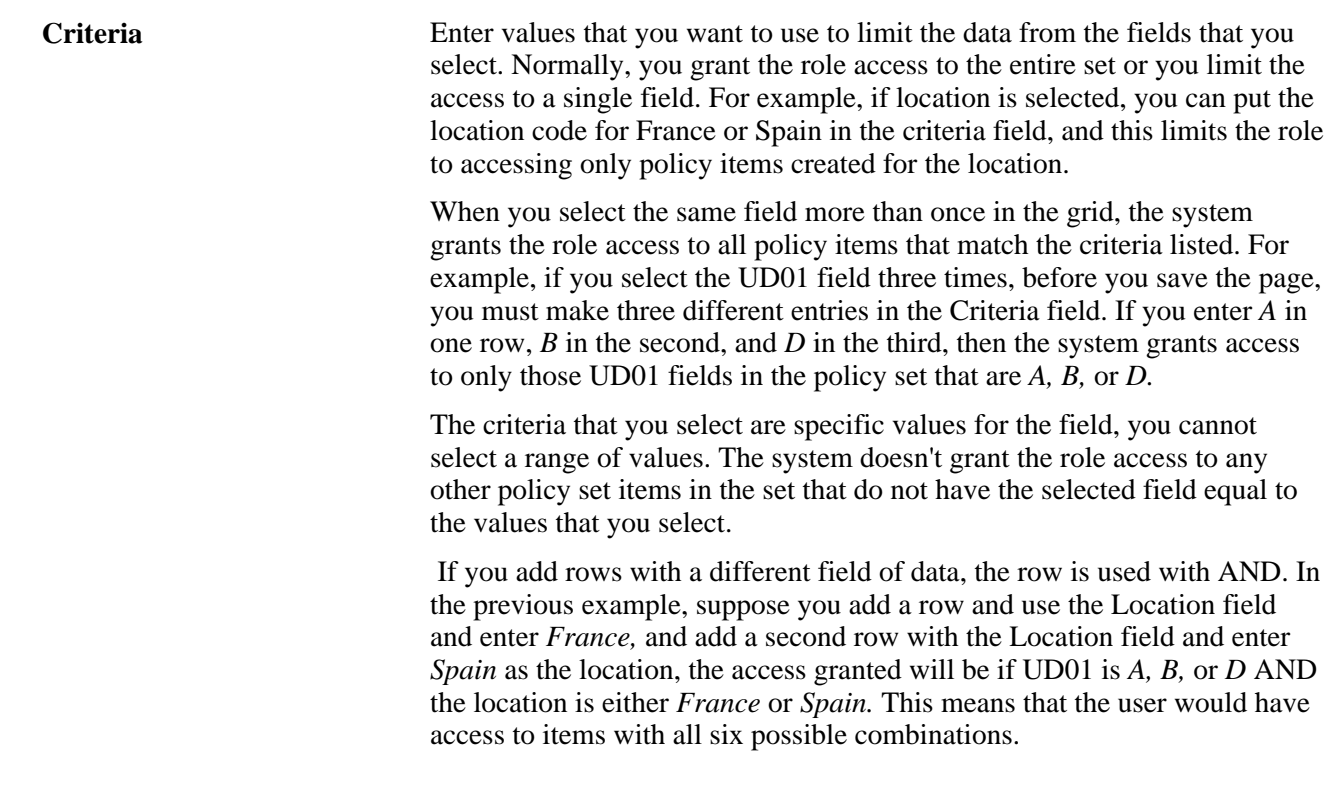

# <span id="page-35-0"></span>**Creating Calendars**

This section provides an overview of calendars, calendar patterns and weight profiles, and periods, and discusses how to:

- Define calendar patterns.
- Create and maintain calendars.
- Define calendar periods.
- Define calendar weight profiles.
- Change daily calendar weights.

### <span id="page-35-1"></span>**Understanding Calendars**

Calendars define the start and end dates for each time-phased period in PeopleSoft Inventory Policy Planning. They also control how the system applies inventory policy parameters for each day of the year by using weights. The system stores weights for each day and distributes raw data into different period buckets based on weights.

Along with establishing daily data, the calendar contains multiple sets of period definitions. A number of periods per year and a total number of periods within a date range make up a period definition. You further define each period code with a list of periods that are associated with period numbers that divide some or all of the calendar into segments.
You can create calendars in PeopleSoft Inventory Policy Planning. In Inventory Policy Planning, the calendar controls the time elements for policy sets.

Here are some key factors for working with calendars:

Establish an overall time frame that might extend over several years.

Set up a standard calendar which includes the generally observed corporate holidays or vacations. You can then copy this calendar to other calendars as a starting point when setting up calendars to reflect local operating conditions.

- Define calendars that are specific to individual organizations.
- Define multiple calendars that cover the same date ranges.
- Change days within a specific calendar to contain various elements of data.

#### **Calendar Patterns and Weight Profiles**

Calendar patterns are week-long templates that you use to maintain calendar weights for each day in a weight profile. The week is from Monday through Sunday. Use patterns to set up daily weights attributes quickly for calendar weight profiles and apply them to a range of dates within the weight profile.

Weight profiles are templates that you use to create and maintain daily weights for policy sets . One weight profile must be defined on each policy set as a default. When you create new policy items, the item uses the default weight profile that is associated with the set. Afterward, you can change the weight profile for an individual item to a different weight profile. You can have unlimited weight profiles but only one profile for each policy item and only one default profile for each policy set.

See [Chapter 3, "Setting Up PeopleSoft Inventory Policy Planning," Creating Calendars, page 20.](#page-35-0)

#### **Calendar Periods**

Periods define time buckets for a calendar. The system numbers each calendar period within a year, either based on a calendar or fiscal year, and assigns it a starting date and ending date. The system uses calendar period definitions to subdivide calendars into groups of days that Inventory Policy Planning use.

The definitions also allow the system to associate fiscal years and periods with underlying calendars, based on calendar years. For example, suppose that an organization's fiscal year runs from July to June on a monthly basis and you associate month one with July. The calendar period definition runs from July 1 of the starting year to June 30 of the ending year. In turn, the definition associates period one in each fiscal year with the month of July.

You cannot overlap start and end dates within a single period definition. However, the same day can belong to a different period in another period definition. The period definitions are independent of the daily weight attributes and therefore, the same day within the same calendar has identical attributes even if it's contained in multiple period definitions.

#### **Pages Used to Create Calendars**

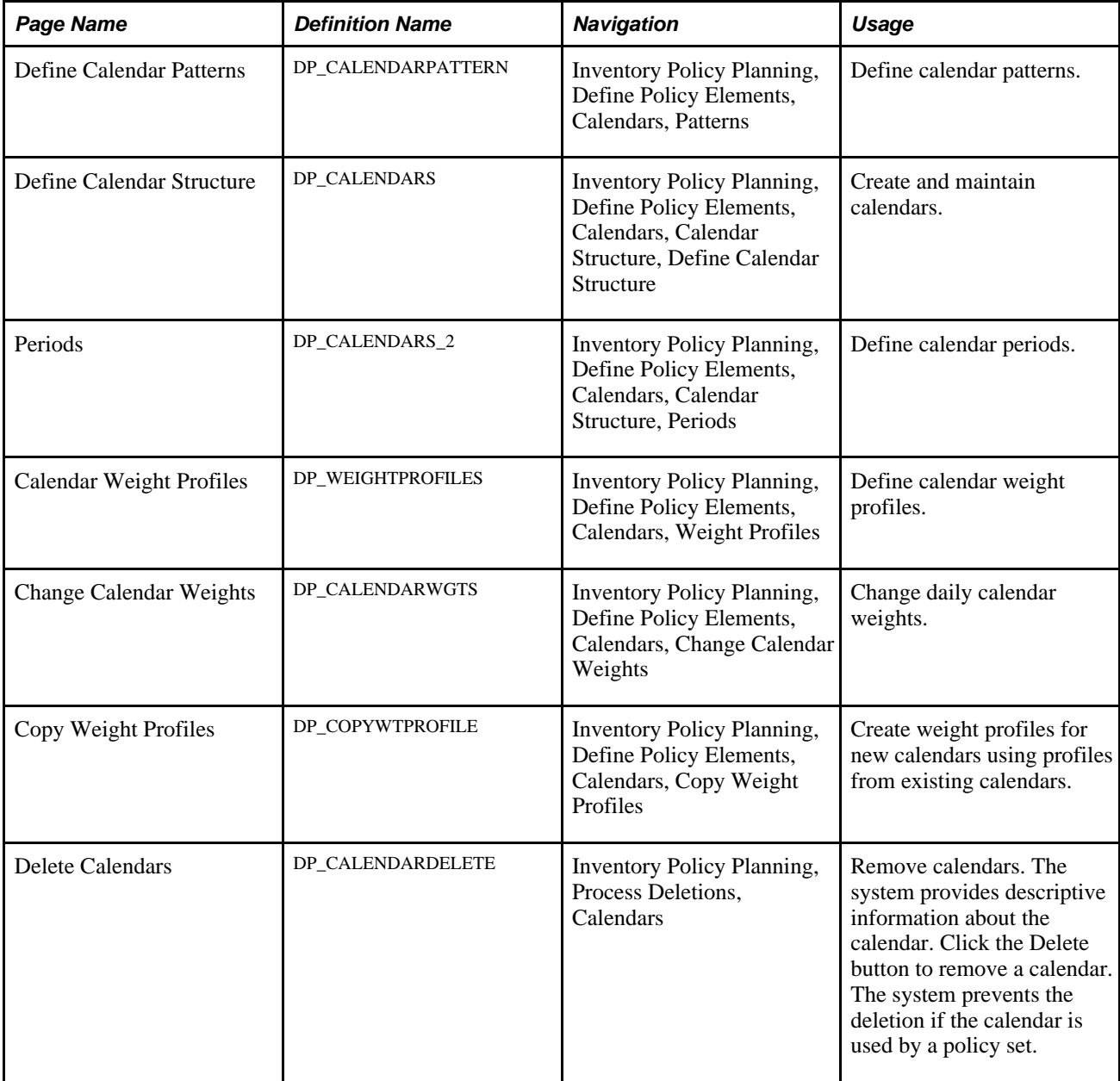

#### **Defining Calendar Patterns**

Access the Define Calendar Patterns page (Inventory Policy Planning, Define Policy Elements, Calendars, Patterns).

**Pattern Code** Enter a code for use when you apply the pattern to a period of data. You assign pattern codes to weight profiles by using the Weight Profiles page. You can add a new calendar pattern at any time, and you must define at least one calendar pattern before you add a new weight profile.

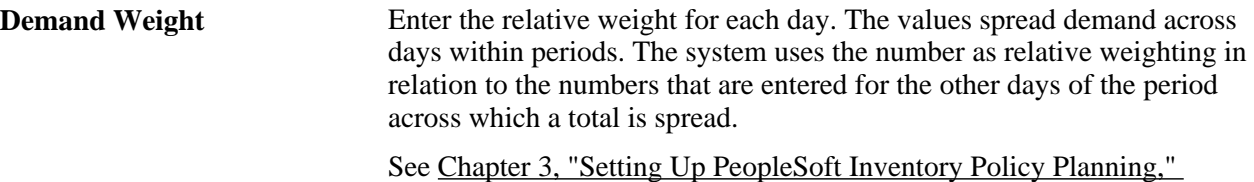

[Defining Calendar Weight Profiles, page 26.](#page-41-0)

**Creating and Maintaining Calendars**

Access the Define Calendar Structure page (Inventory Policy Planning, Define Policy Elements, Calendars, Calendar Structure, Define Calendar Structure).

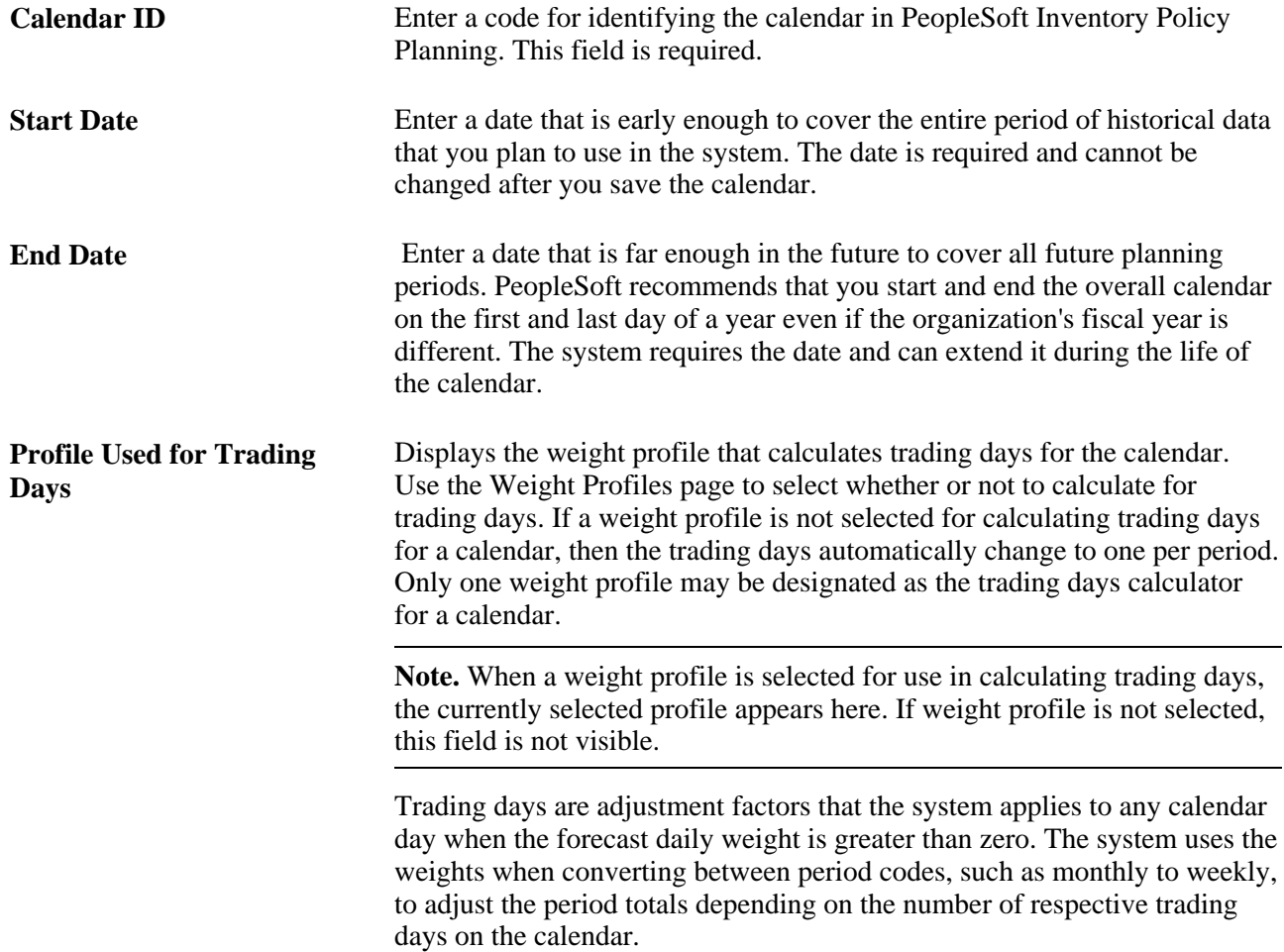

#### **Defining Calendar Periods**

Access the Periods page (Inventory Policy Planning, Define Policy Elements, Calendars, Calendar Structure, Periods).

You can define multiple period codes for a calendar along with varying date ranges that increase calendar flexibility.

To create calendar periods:

1. If you are creating additional periods, click the Add Row button.

If this is the first time that calendar periods are added for the calendar, you do not need to perform this step.

- 2. Enter the period code for the calendar, and a description.
- 3. Select a period type that determines which periods per year the calendar uses.

The system inserts the default value for the selected period type in the Periods Per Year field. You can override that value; however, to customize the periods per year, select the *Periodic* period type.

If you previously added a period code, the system enters default values in the Start Date, End Date, and Forecast Period/Year start and end fields. You can override these values as needed.

4. Enter a start and end date to set up the date range for the period code.

The system provides a default start and end date from the calendar. Values are required for both fields.

5. Enter values in the Forecast Period/Year fields for the start and end date to define a starting period other than the system default.

Use this feature to distinguish between a yearly calendar and a fiscal calendar. Yearly calendars match the start date, but you offset the date by entering the period that matches the start of the fiscal year. Values are required for both fields. If you're setting up weekly periods codes, you must indicate what week is the first week of the year.

6. Click the Recreate button.

If this is the first time that periods are defined for the calendar, click the Create button.

The system populates the lower portion of the page with more detailed period information.

You can change the details for an existing period definition at any time; however, you cannot change all of the fields. To change the period type or the starting date or starting period year, you must delete the period definition and recreate it. You can change the end date, end period, and year, as well as any of the individual period start and end dates.

The system can recreate period date ranges automatically. This process deletes existing period data and creates new periods and ranges that are based on the date and period details that you provide. If you need to extend the period definition end date, select a new end date, period and year; then click the Extend button to create new periods at the end of the existing periods, extending the periods through to the new end date.

**Period Code** Enter a unique code that the system uses to retrieve data that you define for this period definition. Periods cannot overlap or have gaps between them. Within a single definition, you must include each day in a period, and a day cannot belong to more than one period.

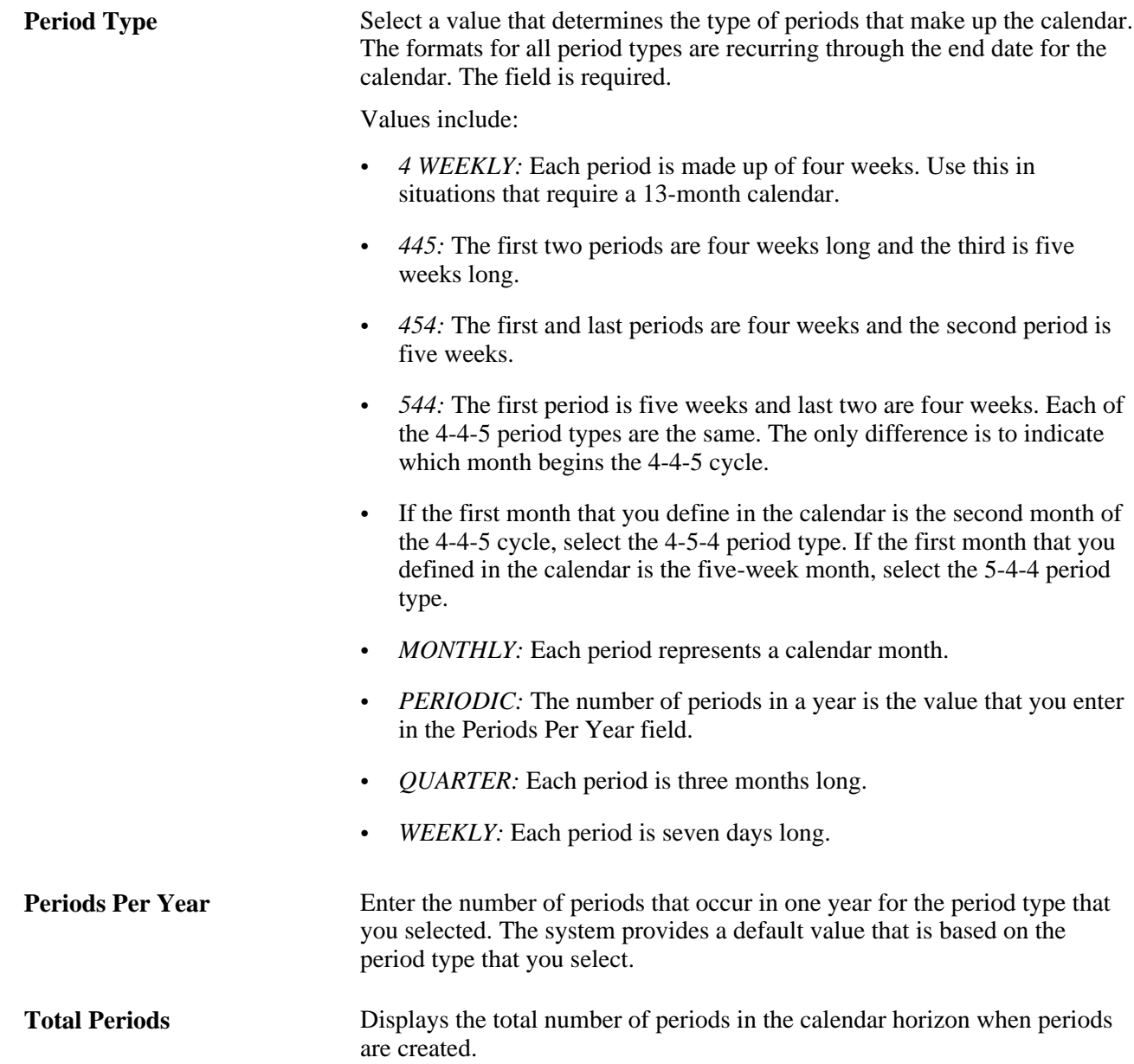

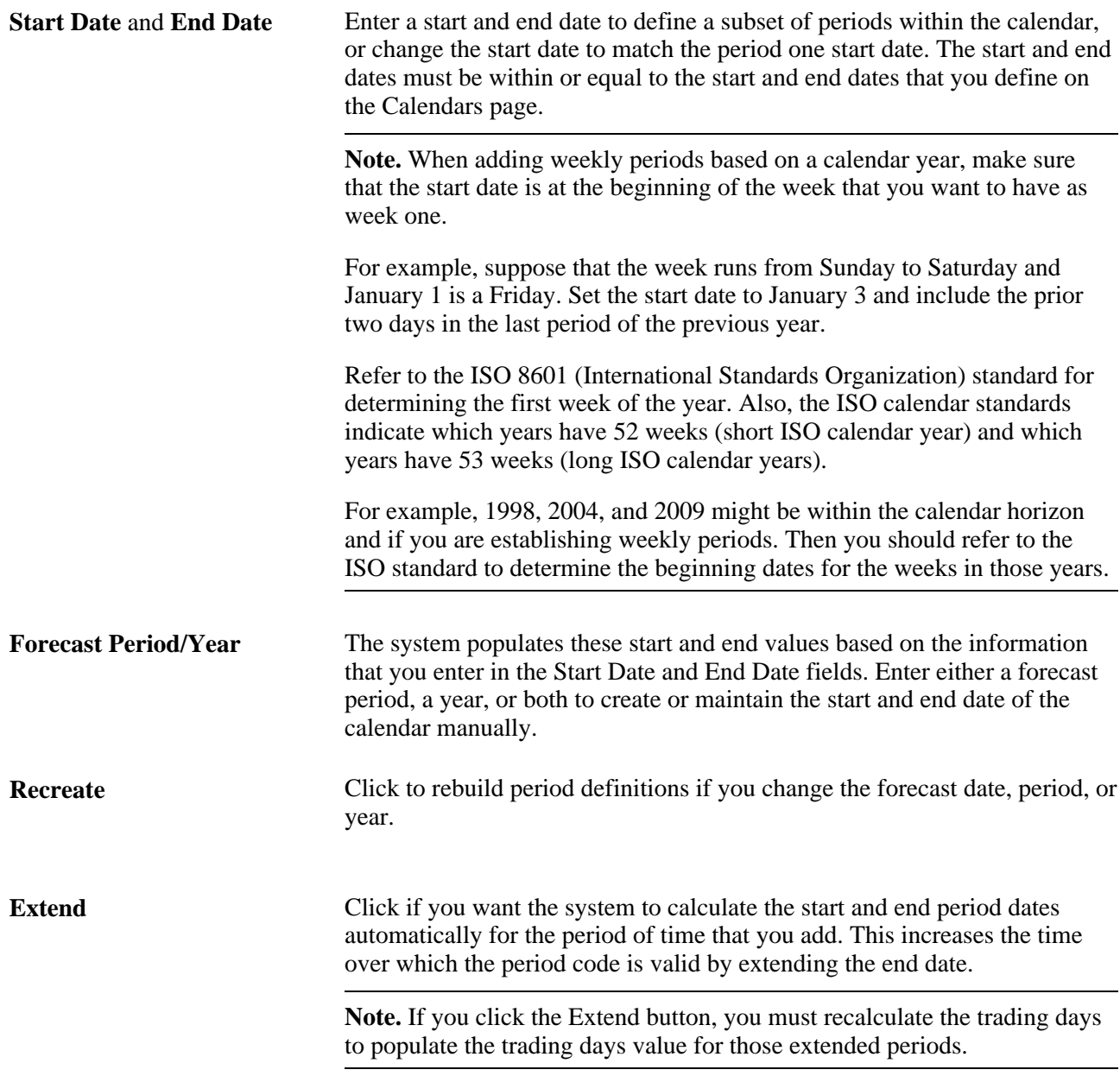

The predefined periods in Inventory Policy Planning may not match periods that you want to use for the organization. After you create or recreate a period code, you can view and change start and end dates for each period within a period code. Since periods within period codes cannot overlap, there are some limitations on how you can change the dates. The system provides alerts to assist you in making these changes.

The system also displays the total number of trading days in this period. Trading days are adjustment factors that are applied to any calendar day when the forecast daily weight is greater than zero. This is a display-only field.

# <span id="page-41-0"></span>**Defining Calendar Weight Profiles**

Access the Calendar Weight Profiles page (Inventory Policy Planning, Define Policy Elements, Calendars, Weight Profiles).

You can change weights by applying pattern codes for specific date ranges of the calendar. Because this function enables you to make changes to a range of dates and not display the results of that activity, the function provides no applicable value for PeopleSoft Inventory Policy Planning.

#### **Changing Daily Calendar Weights**

Access the Change Calendar Weights page (Inventory Policy Planning, Define Policy Elements, Calendars, Change Calendar Weights).

A daily calendar displays each day along with any weights for the day. Use the calendar to adjust the daily weight attribute by entering the relative demand weight for the day. This spreads demand across periods. The system uses the number as relative weighting in relation to the numbers entered for the other days of the month or period across which a total is spread.

# **Creating User-Defined Fields and User Data Codes**

To create user defined fields, use the Create User Defined Fields component.

This section provides an overview of user data, user data codes, and planning fields, lists common elements, and discusses how to:

- Set up user-defined character fields.
- Set up user-defined numeric fields.
- Review summary data for user-defined fields.
- View character or numeric planning field properties.

#### **Understanding User Data**

User-defined fields are fields that are defined by naming them or mapping them to existing planning fields. The purpose of user-defined fields is to provide you with a means of naming fields. This makes the data in the field more meaningful to the organization.

Existing planning fields are system provided and can be imported from other PeopleSoft applications to provide specific inventory data. When you map user-defined fields, you use the same data, but you refer to it by the name that you assign to it. The system provides user-defined fields, enabling you to store data in a way that is not supplied by the standard set of fields in the system. User-defined fields provide you with flexibility in defining which fields are important to you for inventory policies and makes it possible to link them accordingly.

User-defined fields are grouped within a user data code that is assigned to the policy set. When you create a set, you must select a user data code and the user-defined fields to use from within that user data code.

This diagram illustrates how user-defined fields link to a policy set:

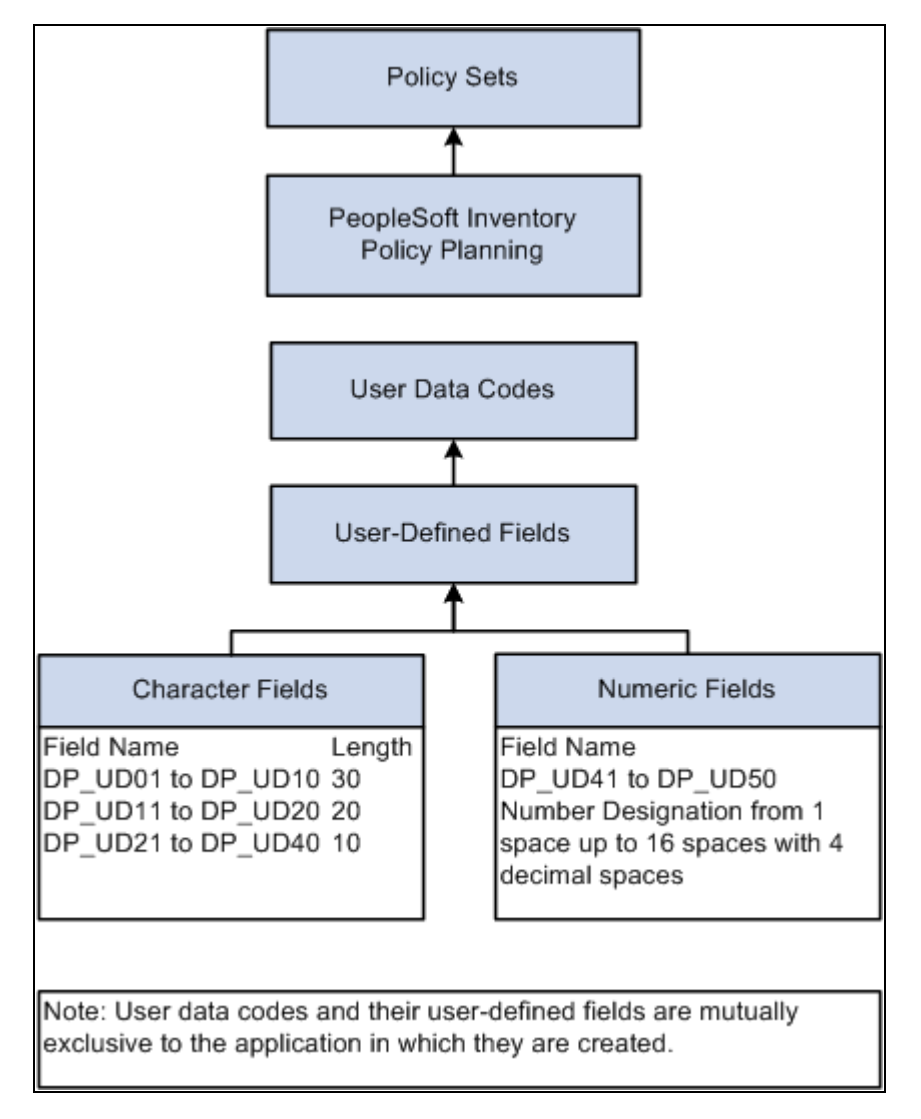

User data code relationships with policy sets

User-defined fields are made up of two types of fields, either character or numeric. Each data code has 40 different length character fields and 10 numeric fields that are available for mapping and creating sets of data. Numeric fields can be up to 16 digits and can have up to four decimal positions.

**Note.** PeopleSoft Inventory Policy Planning uses the user field features and the types of planning fields that are available are PeopleSoft Inventory fields. PeopleSoft Inventory Policy Planning user-defined fields are attached to a policy set.

#### **User Data Codes**

User data codes that are defined for PeopleSoft Inventory Policy Planning can contain up to 50 user-defined fields, but do not include item code and location.

While it might be useful for viewing purposes, you do not need to define these user-defined fields in sequential order. For example, DP\_UD15 may be the only field in use, or could be used in addition to DP\_UD01-UD10. You might find it beneficial to associate the user field length to a planning field of similar length. Try not to map a 30-character user field to a planning field that is only five characters. There are shorter user fields that can be used for that planning field, making that 30-character user field available for mapping to a much longer planning field.

When you add a new user data code, the system creates an inactive set of 50 user-defined fields.

Changing a user data code includes changing the attributes of an already active field and adding a new field to the user data code by modifying its attributes and activating it. However, you can't deactivate or alter the maximum length of the fields. You can't delete a user data code that contains fields that are used in a policy set.

**Note.** If you are changing the attributes of a user-defined field that is already active, when you change the validation method or values, ensure that the item data that is already used is valid. When shortening field length, ensure that existing data doesn't exceed the new length or it truncates.

# **Planning Fields Available for Mapping to User-Defined Fields**

This table lists the planning fields that are available for mapping to user-defined fields in PeopleSoft Inventory Policy Planning:

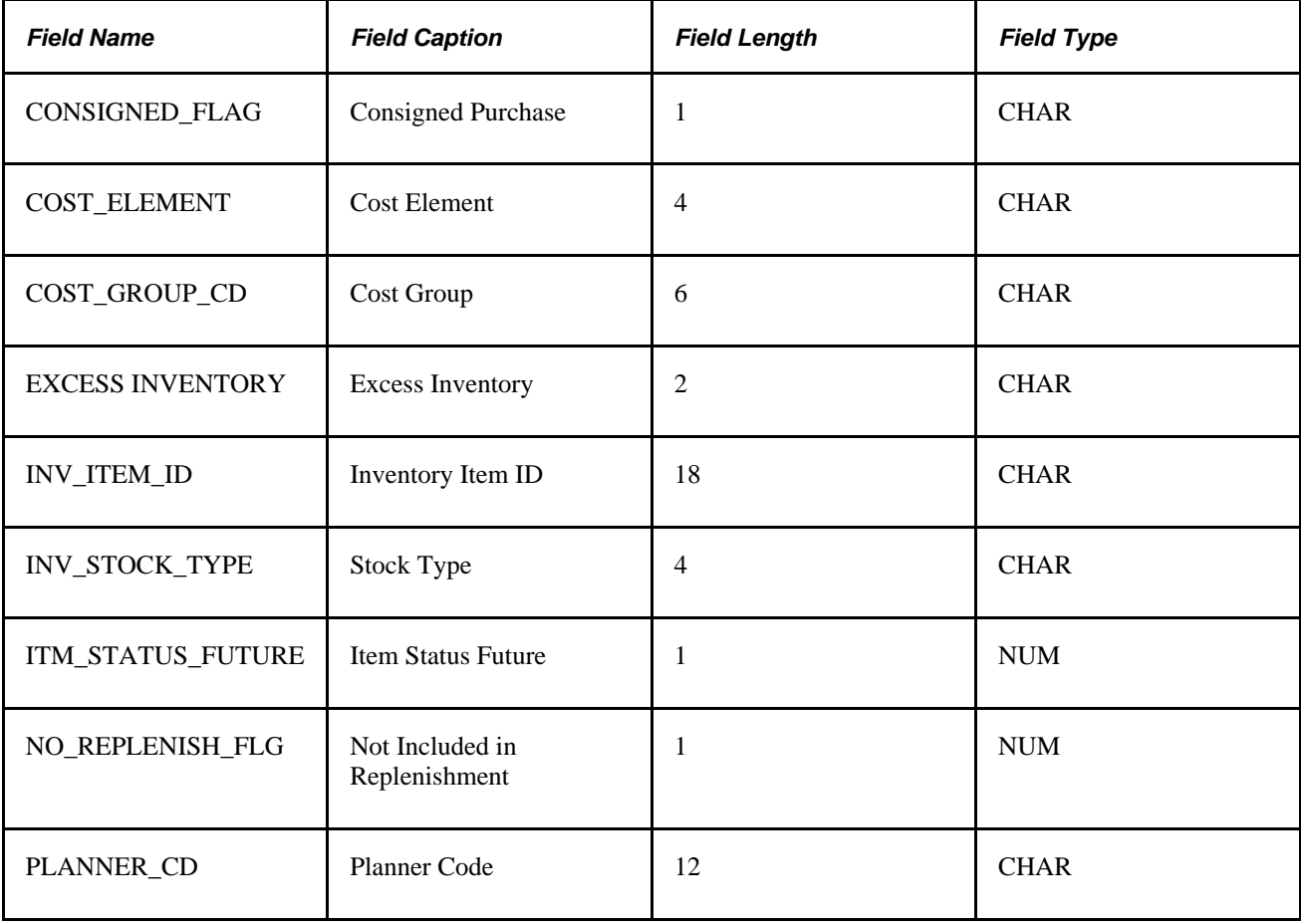

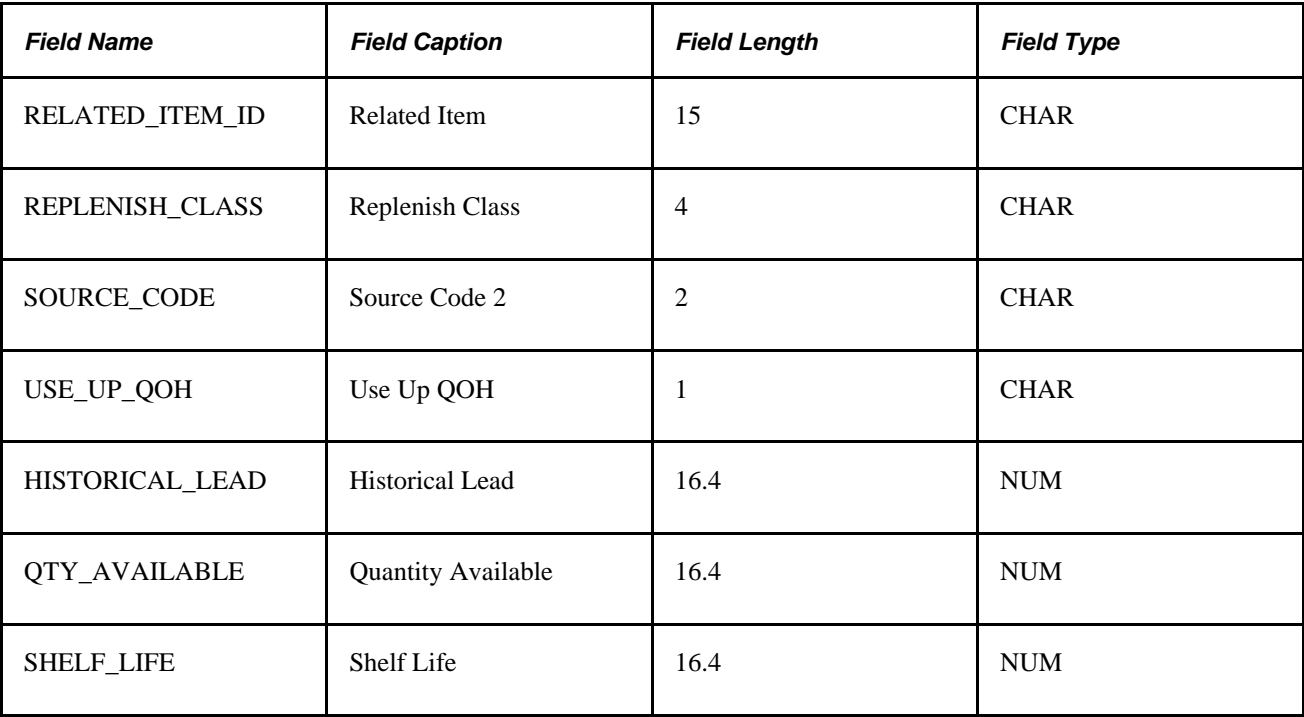

### **Common Elements Used in This Section**

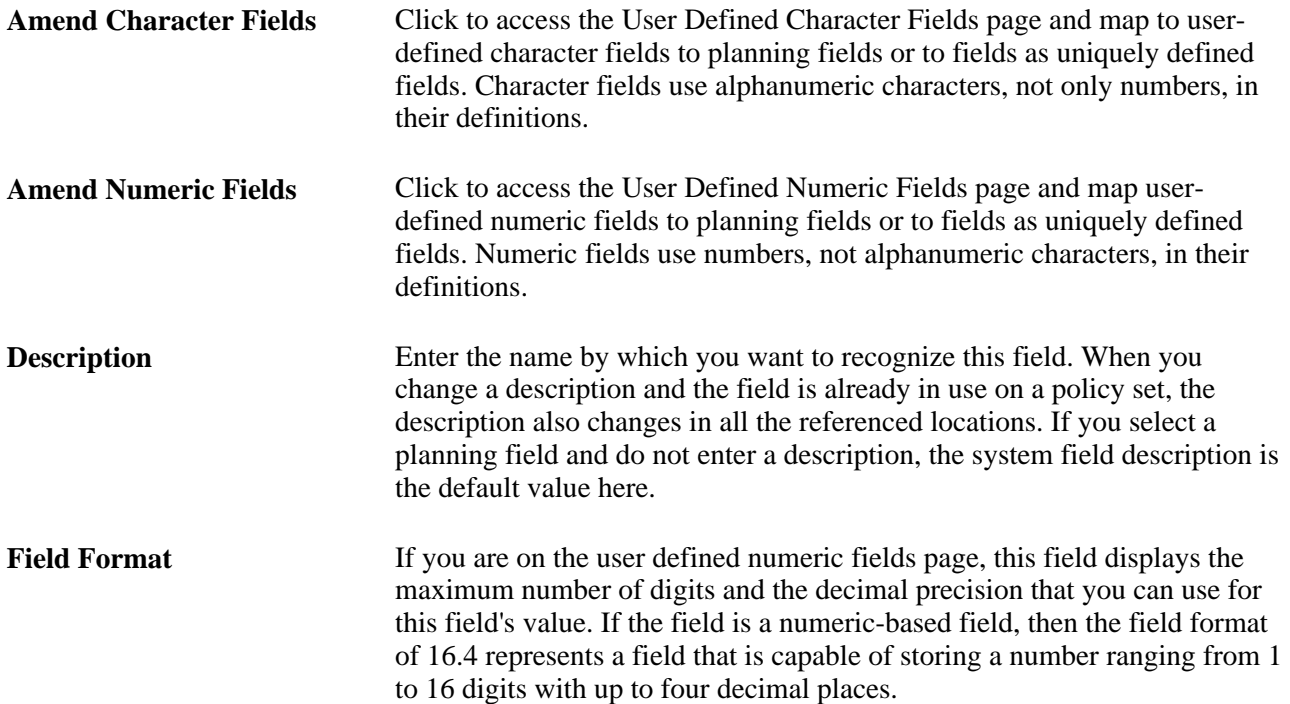

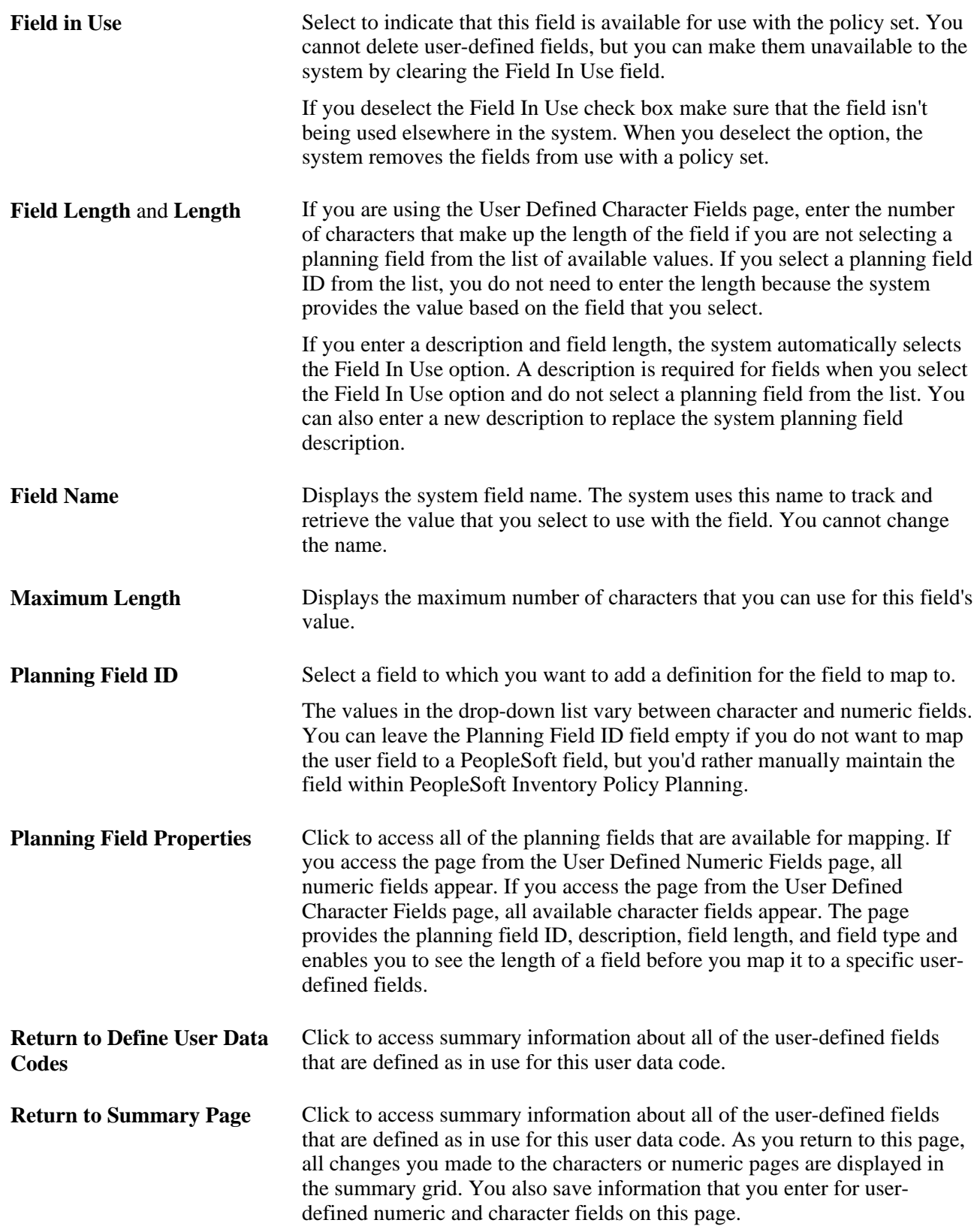

#### **Pages Used to Create User-Defined Fields and User Data Codes**

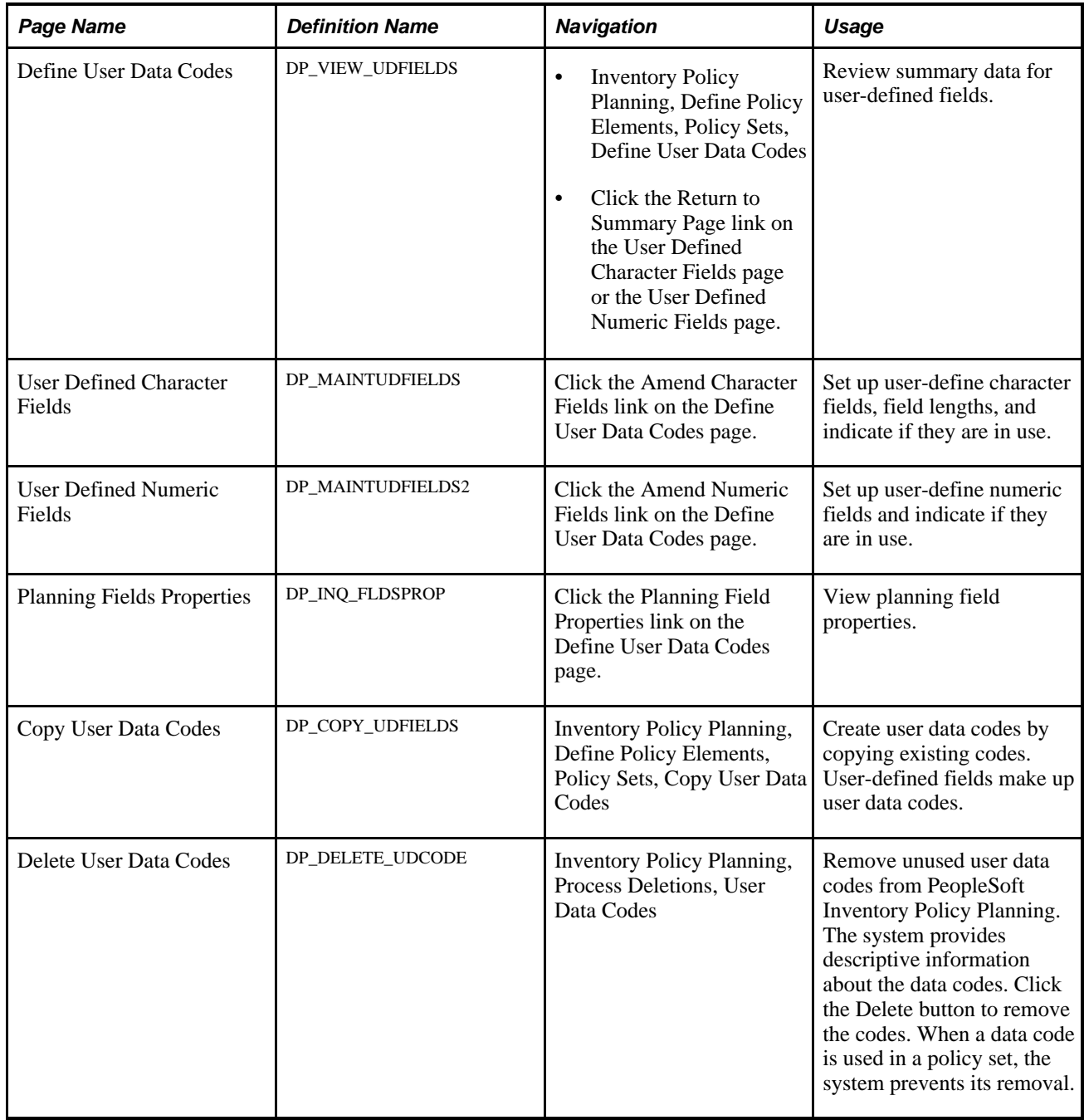

# **Reviewing Summary Data for User-Defined Fields**

Access the Define User Data Codes page (Inventory Policy Planning, Define Policy Elements, Policy Sets, Define User Data Codes. You can also click the Return to Summary Page link on the User Defined Character Fields page or the User Defined Numeric Fields page to access the Define User Data Codes page).

All user-defined numeric and character fields that are selected as in use with this user data code appear on this page.

#### **Setting Up User-Defined Character Fields**

Access the User Defined Character Fields page (click the Amend Character Fields link on the Define User Data Codes page).

Character fields are made up of alphanumeric characters. Setting up user-defined character and numeric fields generally involves a similar process but with several differences. The first difference is that character fields use DP\_UD01 – DP\_UD40 as user-defined fields, and numeric fields use DP\_UD41– DP\_UD50 as userdefined fields. The other difference is that you can adjust the character field length, whereas the numeric field is a fixed setting. This enables processing of larger or smaller numbers, along with the decimal places.

#### **Setting Up User-Defined Numeric Fields**

Access the User Defined Numeric Fields page (click the Amend Numeric Fields link on the Define User Data Codes page).

You use numeric fields for numeric values.

#### **Viewing Planning Field Properties**

Access the Planning Fields Properties page (click the Planning Field Properties link on the Define User Data Codes page).

Values that appear on this page depend on which type (character or numeric) of user-defined field that you use. Only planning fields that are available for use with PeopleSoft Inventory Policy Planning or user-defined fields with which you are working appear.

# **Establishing Cost Summary Groups**

To set up cost summary groups, use the Cost Summary group component.

A cost summary group summarizes investment, holding, and carrying costs for groups of inventory policy items. Individual items within a policy set compose the group. Selection criteria that is based on the Inventory Policy master record determine which items from that set are in a particular summary group.

By applying different policy parameters to various items within the group, you can see the effect that each item has on the group's total costs. Because a single item can belong simultaneously to multiple groups, it is possible to analyze inventory costs based on a variety of criteria.

You can change information that is associated with a cost summary group at any time; however, the group record's total cost aggregation won't reflect changes until you update the cost summary by using the Update Cost Summary feature when you review policy information. The feature displays the aggregate cost information for the group as of the last update. It also displays the current aggregate cost for the group based on the current cost data for all of the items that are assigned to that cost summary group. You can also see the net change between the current cost values and the value from the last update.

This section discusses how to define cost summary group details.

#### **Pages Used to Establish Cost Summary Groups**

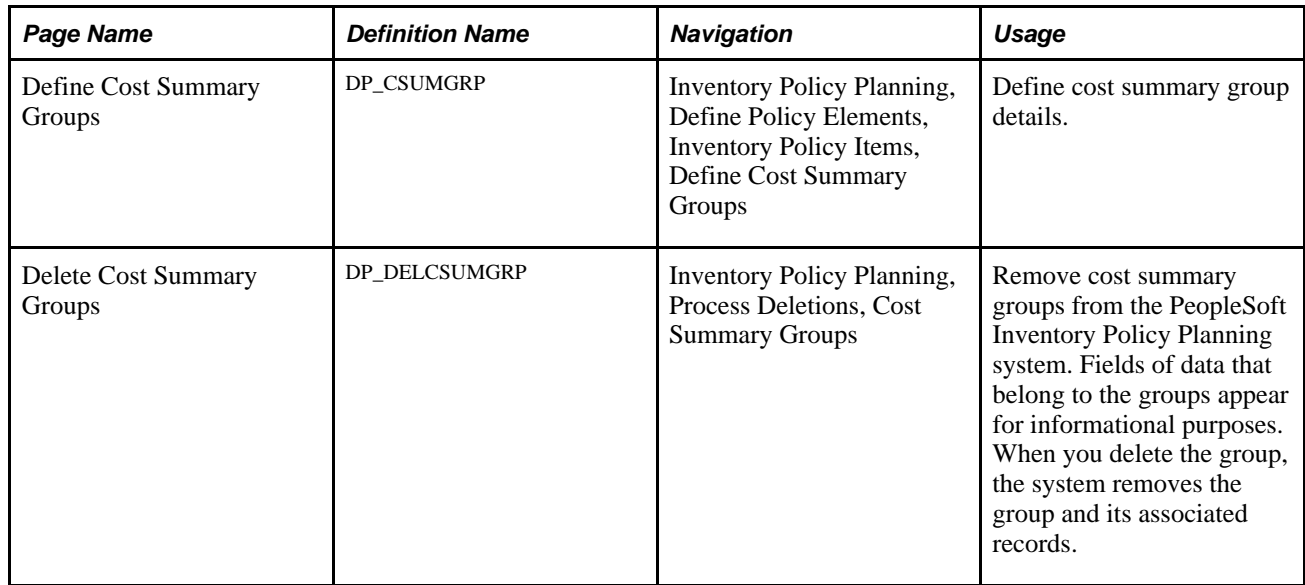

#### **Defining Cost Summary Group Details**

Access the Define Cost Summary Groups page (Inventory Policy Planning, Define Policy Elements, Inventory Policy Items, Define Cost Summary Groups).

A default policy set must exist to which you can assign the cost summary group. Only items that match the selection criteria that you define are included in the cost summary group. You must define at least one selection criteria.

See [Chapter 3, "Setting Up PeopleSoft Inventory Policy Planning," Defining Selection Criteria, page 39.](#page-54-0)

# **Setting Up User Preferences**

To define user preferences, use the IP User Preferences component.

User preferences are default values that you set up for individual users that determine the settings that the system uses when those users request policy set data from workbenches and inquiries. Although you define the defaults, you can override them after you access the workbench or inquiry.

This section discusses how to create user-preference details.

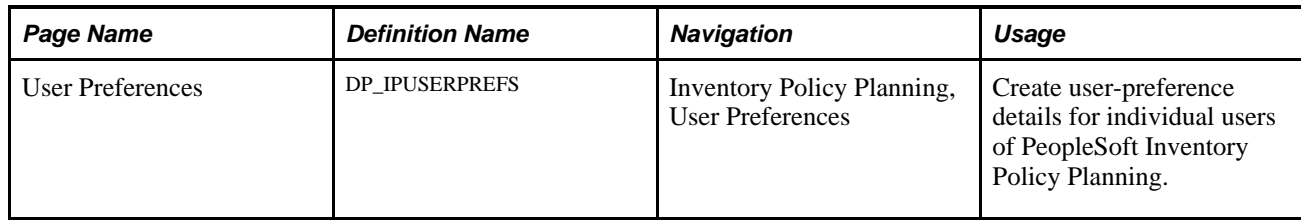

# **Page Used to Set Up User Preferences**

#### **Creating User-Preference Details**

Access the User Preferences page (Inventory Policy Planning, User Preferences).

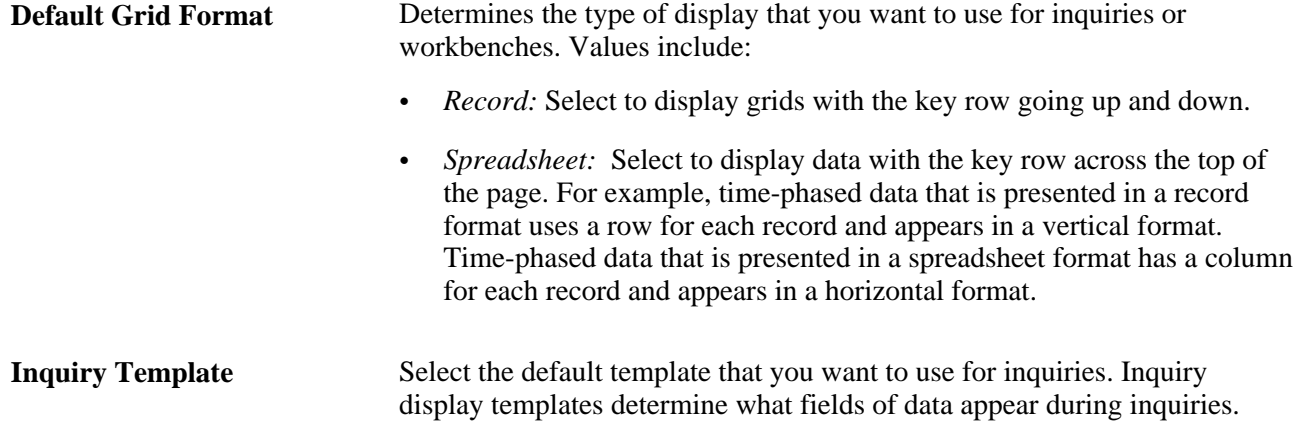

# **Defining the Operator Default**

This section discusses how to define the operator preference.

#### **Page Used to Define the Operator Default**

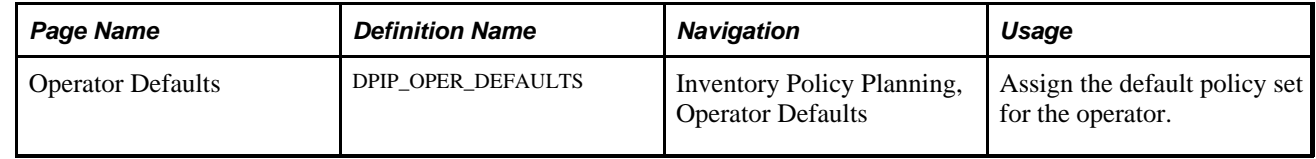

#### **Assigning the Operator Default**

Access the Operator Defaults page (Inventory Policy Planning, Operator Defaults).

**Policy Set** Select the default policy set for the operator.

# **Defining UOMs and UOM Conversions**

This section provides an overview of UOMs and UOM conversions and discusses how to:

- Add UOMs.
- Define UOM conversions.

# **Understanding UOMs**

The system uses units of measure (UOMs) to record how you quantify policy items. Using PeopleSoft Inventory Policy Planning, you can add UOM and conversions. And, if you are using Inventory Policy Planning as a stand-alone application, you can create UOMs by using the Units of Measure feature.

**Note.** If you are using PeopleSoft Inventory Policy Planning along with PeopleSoft Financials, Distribution and Manufacturing, you do not define UOMs by using this feature.

When the system records quantity data, the UOM in which the quantity is expressed is also recorded. When the system stores a UOM in one unit but requires it in another, it calculates for either quantity by using a conversion factor between the two UOMs. This ensures a standard method of calculating required quantities and amounts.

When you create a policy item, the system uses one of these methods to assign the item's UOM:

- Transfers the UOM with the policy item information.
- Converts the value by using a UOM conversion factor.

The PeopleSoft Inventory Policy Planning application uses UOMs that you set up for use across all PeopleSoft applications. You create and maintain system UOMs by using the Common Definitions feature on the Set Up Financials/Supply Chain menu. You can also create a UOM by using PeopleSoft Inventory Policy Planning if the application is a stand-alone application.

# <span id="page-51-0"></span>**UOM Conversions**

A UOM conversion changes the way that an item is measured. To do this, the system uses a conversion factor. This a number or factor that is applied to a quantity with one UOM to convert it to a quantity with another UOM.

Conversion routines are generally the same; however, the use of the routines occurs at different points across PeopleSoft applications. For example, the system uses conversions when Inventory Policy Planning pulls forecast items from a published forecast. The system checks the items and makes the conversions at each point.

UOM conversions include:

• Generic.

Used in bill of material (BOM) component explosions.

The conversion applies universally between two UOMs, regardless of the subject of the measurement. For example, there are always 12 inches in a foot and 100 centimeters in a meter. This is a required conversion factor that you maintain by using the Unit of Measure Conversions page.

Item-Specific.

Used in conversions between item ID and policy item for the same two UOMs.

Item-specific conversions vary depending on the subject being measured. For example, suppose that one box of light bulbs contains 12 individual bulbs, while a box of nails contains 1000 individual nails. This type of conversion factor is more commonly used where the UOM represents some form of packaging or grouping. Another example of an item-specific conversion is defining the weight per gallon for liquid raw materials.

• Weight.

The system uses this attribute as a UOM in special cases where you might want to convert an item based on a characteristic rather than the base unit, generic, or item-specific UOM. During hierarchical processing, weight conversions are given top priority. You maintain weight conversions by using the Other Data page. To access the page, select Define Policy Elements, Inventory Policy Items, Define Policy Items, Other Data.

• Volume.

The system uses this attribute as a UOM in special cases where you might want to convert an item based on a characteristic rather than the base unit, generic, or item-specific UOM.

During hierarchical processing, the system first checks for a weight conversion. If one is not found, it checks for a volume conversion before checking for other types of conversions. You maintain volume conversions by using the Other Data page.

Define conversion factors by using the Unit of Measure Conversions page, or for item-specific conversions, you can use the Other Data page. Enter the larger unit in the From Unit column, followed by the smaller unit in the To Unit column. The system uses the conversion factor to multiply values in the first unit to give the second unit's value. This table lists examples of generic conversions:

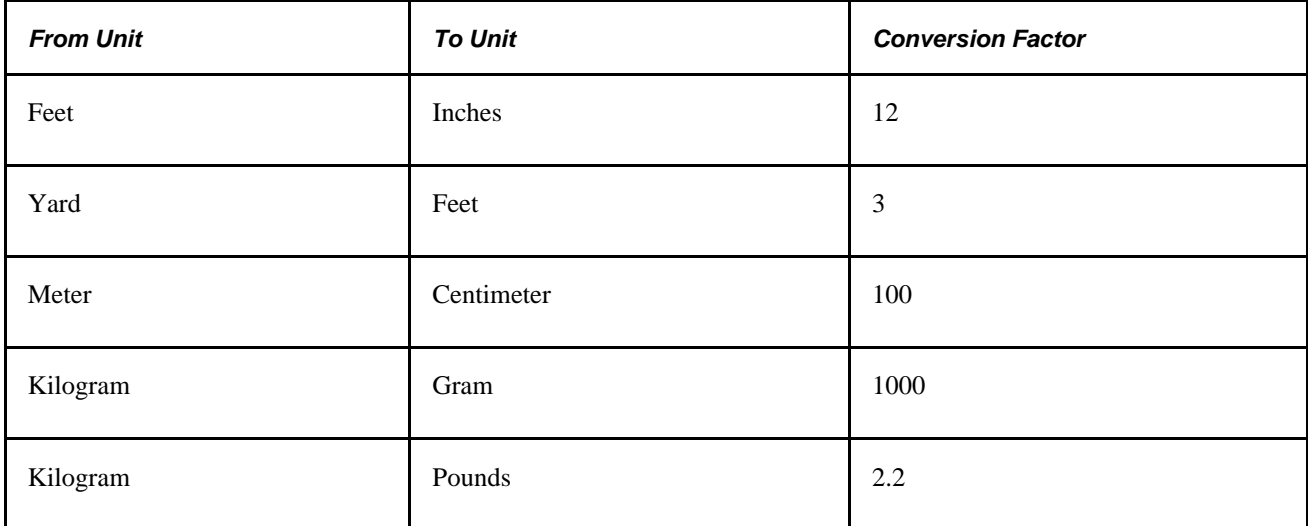

**Note.** There isn't a need to define conversion factors for both directions. For example, in the preceding table, it isn't necessary to define a from unit of inches and a to unit of feet. To verify that the conversion units are set up correctly, you can read the table from right to left to see whether the conversion makes sense. For example, there are 12 inches in a foot, or there are three feet in a yard.

**Note.** The system does not verify that the UOM isn't being used elsewhere in the system.

**Note.** The system does not verify that the UOM isn't being used elsewhere in the system before it is changed.

If you delete the conversion factor, it's possible to leave the system without a conversion for a UOM that it needs. In this instance, the system sends Work Queue alerts about its inability to find the conversion factor. If this happens, a conversion does not occur, even if different UOMs are present.

PeopleSoft Inventory Policy Planning uses these standards in converting UOMs:

- Uses the same hierarchical search as it processes for the conversion factor.
- Converts incoming data to the base UOM for the policy item.
- Uses a hierarchy to determine UOM conversion factors when items have different UOMs, or you select to display the item in a different UOM.
- Converts all policies to the standard inventory UOM by using inventory rounding rules before publishing the information to other PeopleSoft Supply Chain Management (PeopleSoft SCM) applications.
- Publishes policy information to PeopleSoft SCM and external sources in any valid UOM that you select.

The system uses this hierarchy to find a UOM conversion. It will go down the hierarchy until it determines a policy item conversion factor:

- 1. Uses the weight as the conversion factor if the unit to which you want to convert matches the weight of the policy item.
- 2. Uses the volume as the conversion factor if the unit to which you want to convert matches the volume of the policy item.
- 3. Checks for a PeopleSoft Inventory Policy Planning policy item-specific UOM conversion factor.
- 4. Checks for a generic UOM conversion factor.
- 5. Reports that the conversion was not completed for that policy item if any of the previous conditions are not met.

In this case, the system doesn't make the conversion and creates an error message.

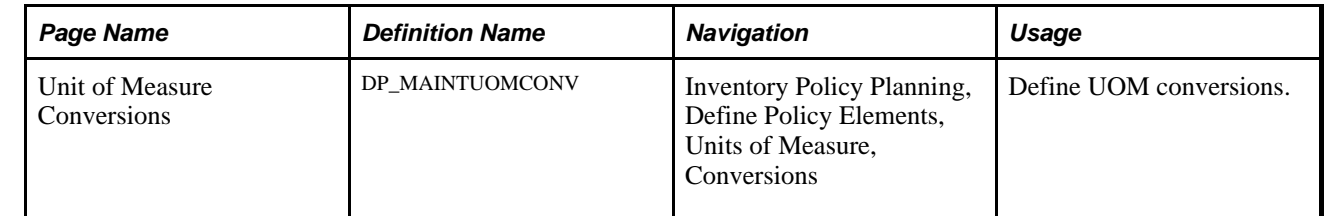

#### **Pages Used to Set Up UOMs**

#### **Defining UOM Conversions**

Access the Unit of Measure Conversions page (Inventory Policy Planning, Define Policy Elements, Units of Measure, Conversions).

To maintain a UOM conversion, enter a new value in the Conversion Factor field. A conversion factor is the factor that is applied to the From Unit field quantity to convert it to the equivalent quantity in theTo Unitfield. To create a new conversion, select values for the From Unit and To Unit fields.

You can change conversion factors at any time, which only affects future uses of the factor in calculations. Make sure that the conversion factor is not referenced in other parts of the system before deleting it.

#### **See Also**

[Chapter 3, "Setting Up PeopleSoft Inventory Policy Planning," UOM Conversions, page 36](#page-51-0)

# <span id="page-54-0"></span>**Defining Selection Criteria**

Across PeopleSoft Inventory Policy Planning functions, you can use a feature for creating data subsets. The feature makes it possible for you to control and filter ranges of data or types of data to be selected for a particular purpose. You create the subset by establishing selection criteria for the field. For example, if you want to limit the number of items or view data for a specific location, you can select a range of records to limit the Item Code or Location field.

The system provides selection criteria grids to filter data. This is an example of a selection criteria grid:

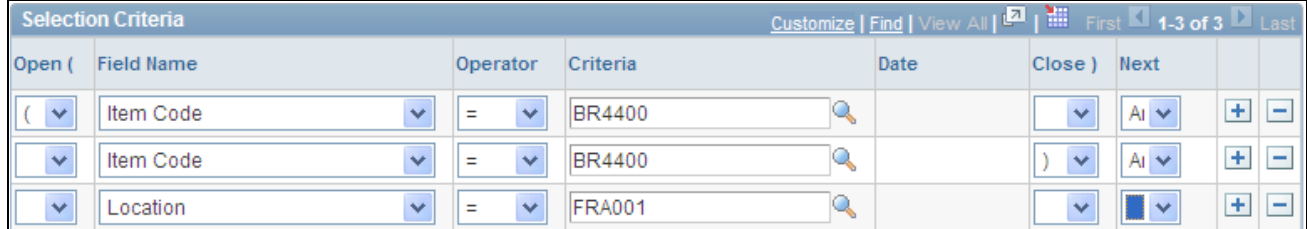

Selection Criteria grid

Use the grid to provide filter elements for the data subset.

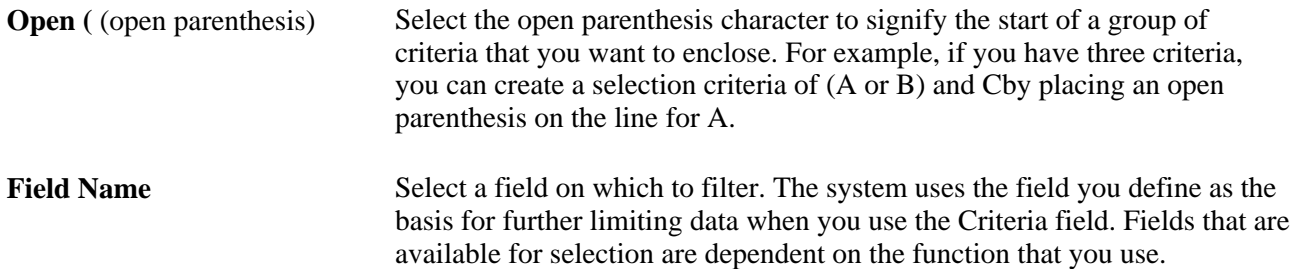

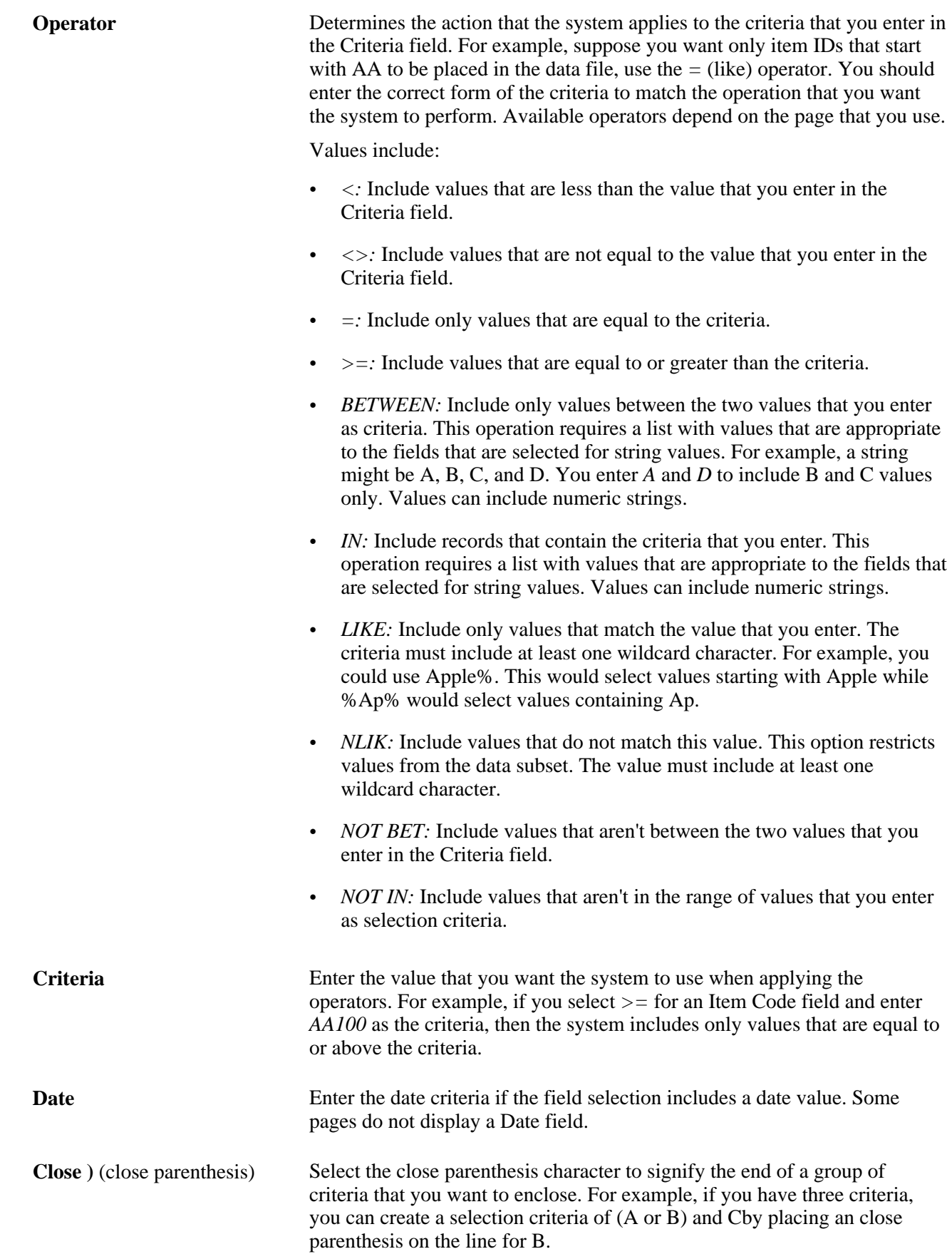

Next Provides a means of creating And or Or statements for the operators and criteria that you enter. Use the *AND* option to create additional criteria for the field. Use the *OR* option to create contrasting criteria.

**Note.** When you save selection criteria or filters on certain pages, the system performs validation to insure that you have selected the open and close parentheses in the correct order. For example, the system validates that you don't have a close parenthesis prior to an open parenthesis, and that you have a close parenthesis for every open parenthesis. However, the system validation does not ensure that the placement of parentheses is correct for the logical selection you are trying to perform.

#### **Chapter 4**

# **Creating and Maintaining Policy Sets**

This chapter provides an overview of inventory policy sets, lists prerequisites and common elements, and discusses how to:

- Create and maintain policy sets.
- Delete policy sets.

# **Understanding Inventory Policy Sets**

A policy set defines a group of items for which the system calculates inventory policies. This set includes basic control data for generating a policy for each item in the set. When you create a policy set, you design the format that the system uses to generate the actual inventory policy. You add items to the set when you generate, populate, or maintain the policy item master record.

For example, to create a policy set from a forecast, you define how to extract data from the published forecast, including what forecast items to include from the published forecast. Based on the shell that you create and the selection criteria, the system can create policy master items during the generation of the policy.

You can create and maintain multiple policy sets as well as associate an item with more than one policy set. Placing the same item in multiple policies enables you to manage the item differently for different locations.

Only one policy set is required to use PeopleSoft Inventory Policy Planning, but using multiple sets has advantages. For example, if you want to assign certain items to a selected planner, you can create a policy set with just those items for the planner, adding security and flexibility to item planning. Also through policy generation, you can use multiple policy sets to create what-if scenarios for groups of items, rather than for a single item.

**Important!** If you use only one set, remember that it's the live production set, and you shouldn't experiment with live data.

You can create inventory policies from:

• Oracle Demantra Demand Management forecasts.

Use forecasts to design a policy set that extracts data based on items in Demantra.

PeopleSoft Inventory items.

Define the basic parameters for the policy set which then uses items from PeopleSoft Inventory that are defined for Inventory Policy Planning. Designate a policy set as *in use* in PeopleSoft Inventory.

# **Prerequisites**

Before creating an inventory policy set, you should:

• Analyze the inventories that you maintain.

Classify each inventory by division, owner and administrator, and required demand planning periods.

- Collect item and location data, classifications, and other attributes.
- If you are using Oracle Demantra Demand Management, ensure that each policy item has an available forecast in that application.
- Decide which policy sets to use.

Establish a policy set for each operational combination of inventory. For example, you might have separate sets for inventory, division, owner, and forecast period.

- Establish criteria to identify which Demantra Demand Management forecast items the system automatically loads into the policy set.
- Determine if you must store any additional policy set data.

#### **Common Element Used in This Chapter**

**Apply** Click to update the policy set with the new information that you entered. This button is available on several policy set pages.

# **Creating and Maintaining Policy Sets**

To create policy sets, use the Policy Sets Maintenance component.

This section provides an overview for creating policy sets and discusses how to:

- Define basic data for policy sets.
- Select items to include in policy sets.

### **Understanding Policy Set Creation**

When you create policy sets, if the policy set is set to Use Inventory, then default values for policy items are loaded from PeopleSoft Inventory. If the policy set is set to not use Inventory, then if policy items are created from the Import routine default information is loaded from there otherwise control groups are used to load the policy items. For policy sets that use PeopleSoft Inventory, policy items are created with default information from the Inventory Item Master record. For either type of policy set, you define basic data such as time periods, calendars, and control groups.

To indicate for the system to use PeopleSoft Inventory default values, select the Uses Inventory check box on the Policy Sets page.

Before you create a policy set, use the Calendar feature to define a valid calendar and calendar periods.

You can change information that is associated with policy sets at any time; however, the system doesn't incorporate changes to the set until the next time it generates the inventory policy. To use an existing policy set as a model for a new set, use the Copy Policy Sets feature.

Deletion of a policy set removes data associated with that set, including policy items, control groups, messages, and specifications.

#### **Pages Used to Create and Maintain Policy Sets**

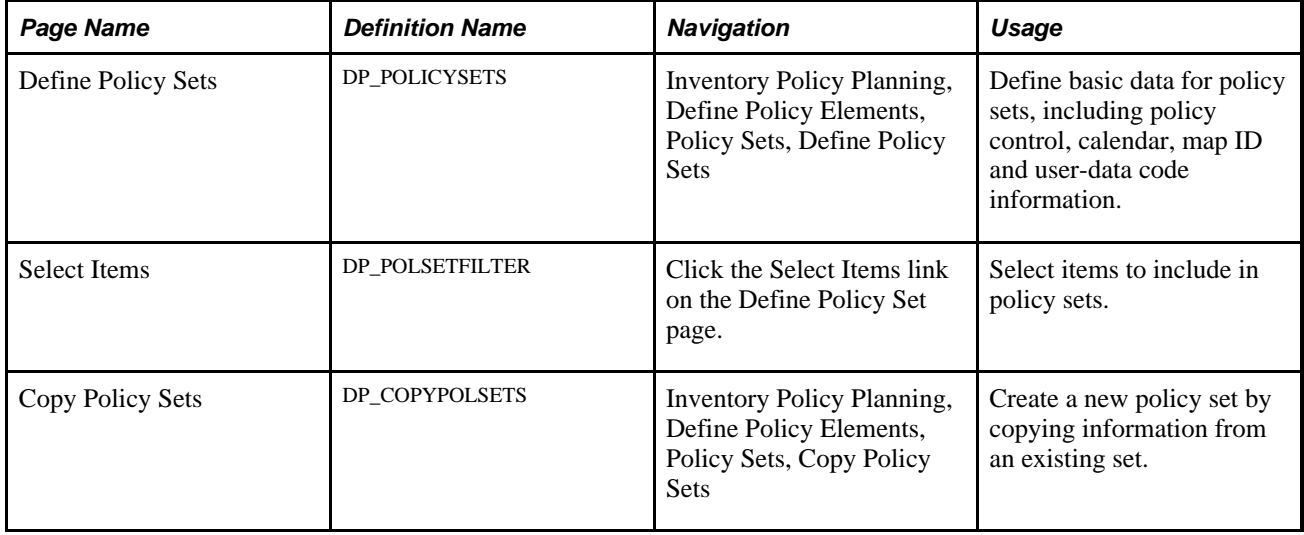

#### **Defining Basic Data for Policy Sets**

Access the Define Policy Sets page (Inventory Policy Planning, Define Policy Elements, Policy Sets, Define Policy Sets).

**Role Security Built** Indicates if role security has been built for the policy set.

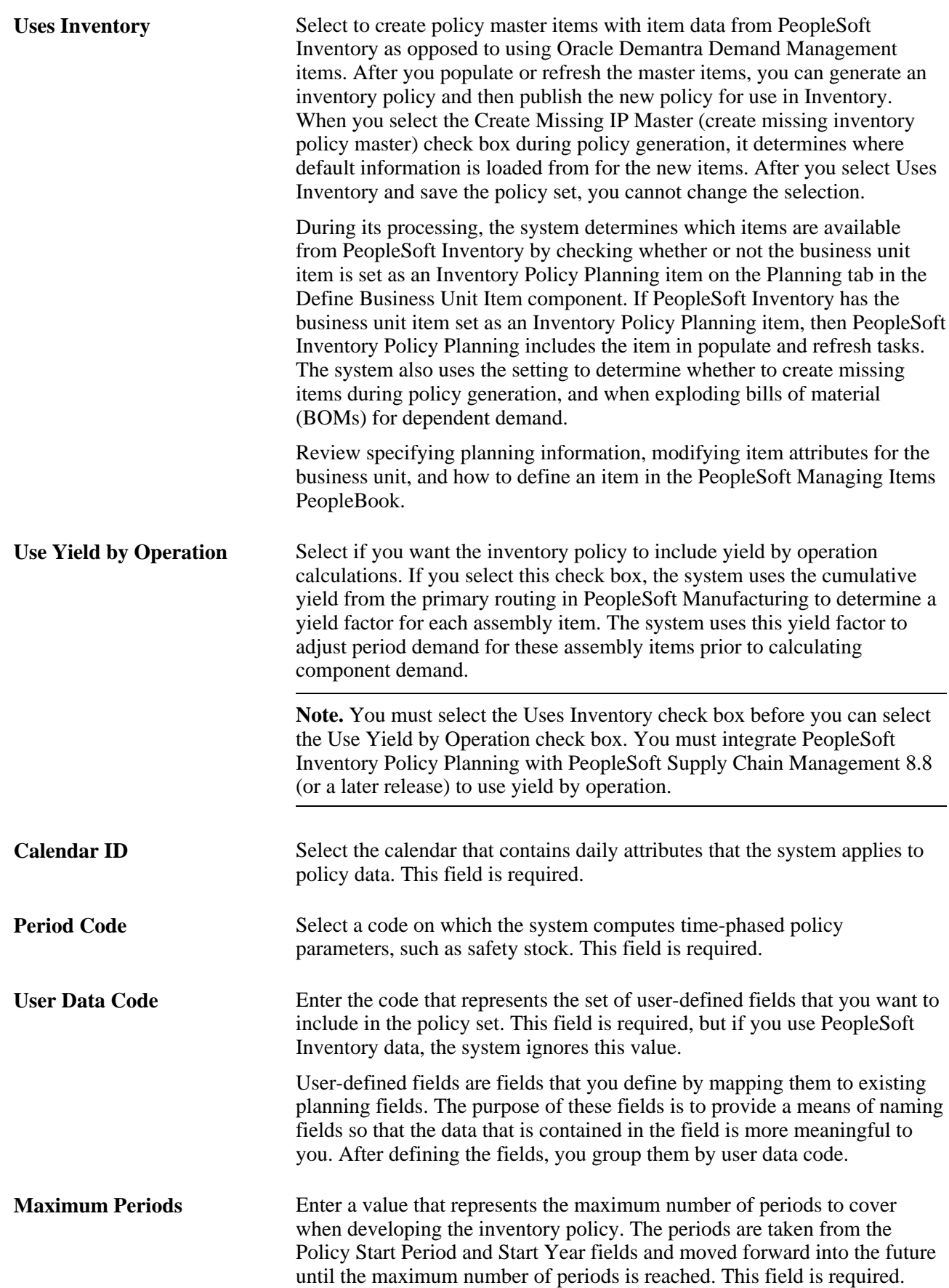

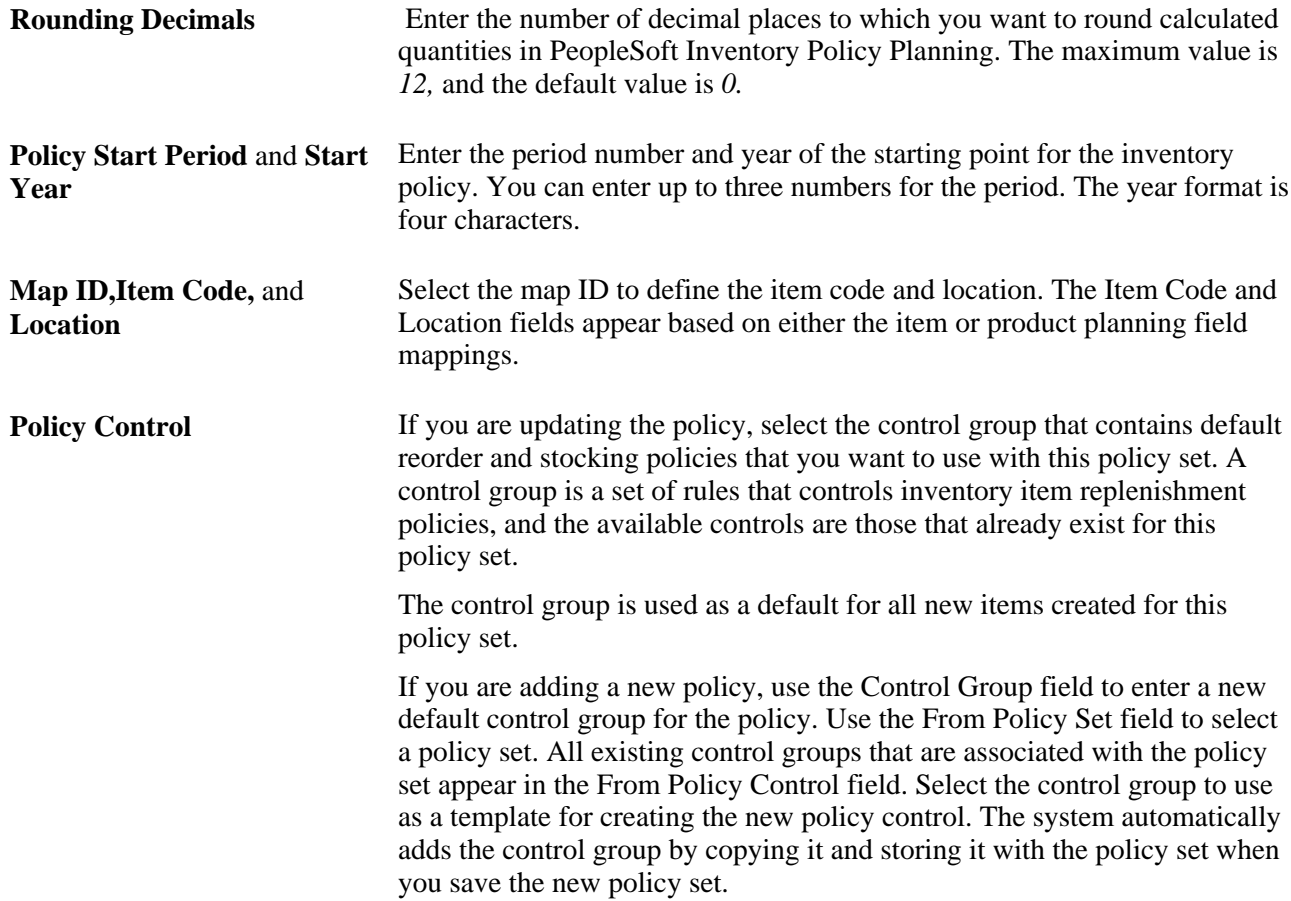

#### **Selecting Items to Include in Policy Sets**

Access the Select Items page (click the Select Items link on the Define Policy Set page).

Click Return to save the entries that you make on this page and then return to the Define Policy Set page.

# **Deleting Policy Sets**

You can delete an entire policy set or delete certain components of the set without deleting the policy set structure itself.

This section discusses how to delete sets.

#### **Page Used to Delete Policy Sets**

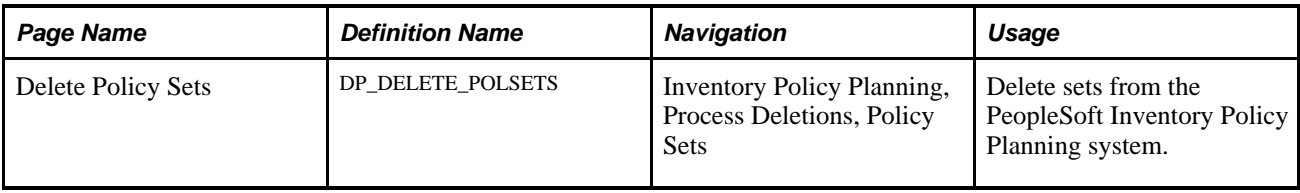

#### **Deleting Sets**

Access the Delete Policy Sets page (Inventory Policy Planning, Process Deletions, Policy Sets).

Click Delete Entire Policy to remove the complete policy set from the system. The system removes information created and maintained by the set. When you select to delete the entire policy set, you cannot select individual policy components to delete.

Click any or all check boxes in the Delete Policy Set Components group box. This removes information for that specific type of policy set component.

This table lists the delete options available on this page and also displays the records the system clears for items related to the policy set you selected for the deletion:

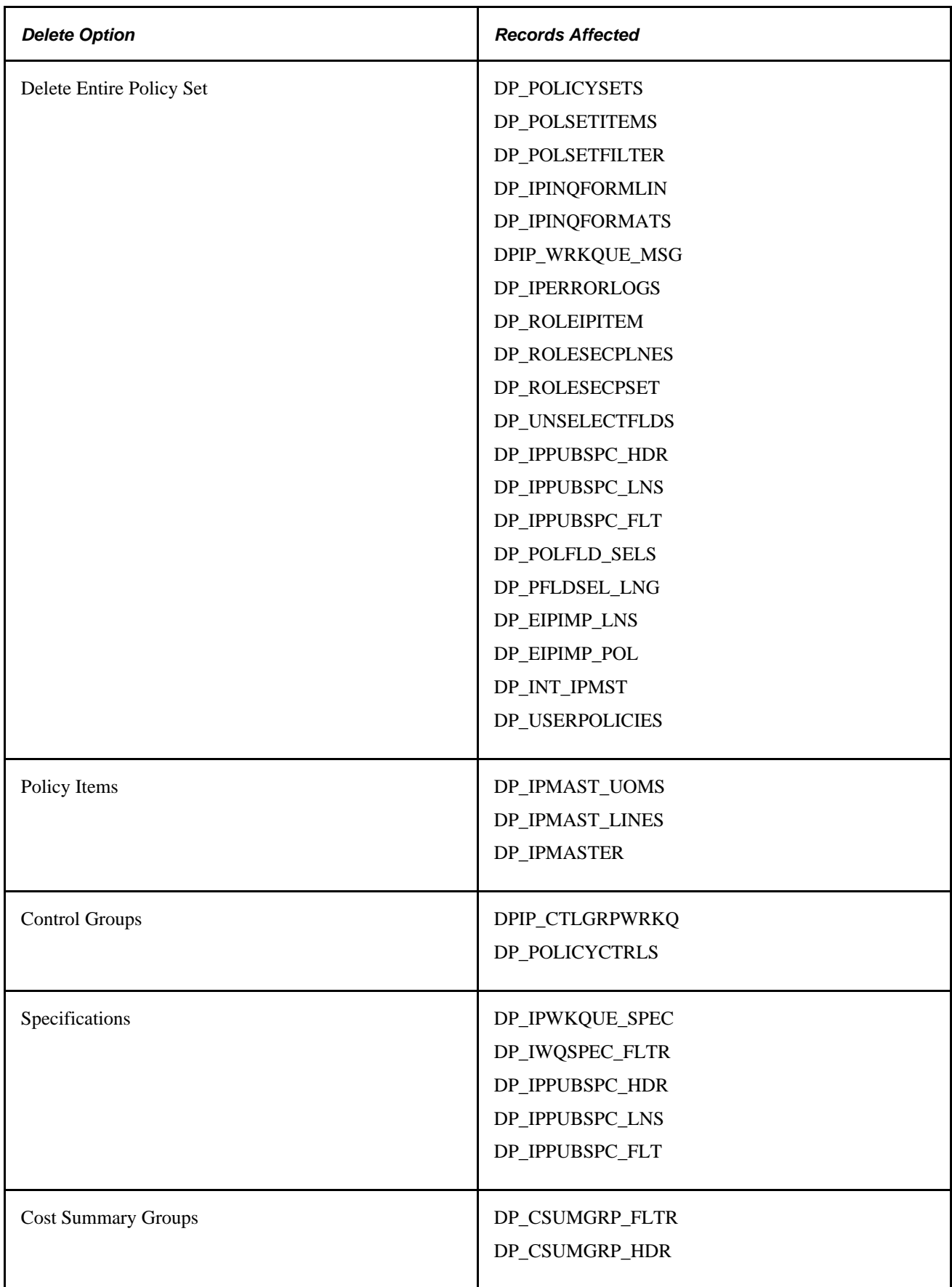

#### **Chapter 5**

# **Maintaining PeopleSoft Inventory Policy Planning Control Groups**

This chapter provides an overview of inventory policy control groups and discusses how to:

- Create and maintain policy control groups.
- Inherit policy controls.

# <span id="page-66-0"></span>**Understanding Inventory Policy Control Groups**

A policy control group contains reorder and stocking policies the system uses as default values. PeopleSoft Inventory Policy Planning applies the policy information automatically to all of the items that are linked to the control group when other data is not available for the policy item. The system also uses the default values when it creates policy items.

Any policy item that is contained in the policy set can have its own explicit control parameters or have the parameters contained in a control group automatically assigned to it. Also, you can override default values that are provided by control groups when you maintain policy items.

Before you set up policy control groups, analyze the policy items and group them for control purposes. *ABC analysis* provides a tool for identifying those items that will make the largest impact on the firm's overall inventory cost performance when improved inventory control procedures are implemented. Improvements in forecasting or careful analysis of order quantity and timing decisions for A items provide larger improvements in inventory cost performance than similar efforts on the C items. This type of analysis is useful in improving inventory performance.

In an ABC analysis, A items are controlled by more stringent parameters and demand a higher level of involvement in all phases of the inventory policy planning process. B and C items generally have less stringent parameters and allow the system to handle a wider range of situations automatically.

To analyze and group policy items:

1. Perform an analysis (ABC or another method) to generate an initial item classification.

You can further refine the classification to identify exceptions or subgroups.

- 2. Analyze the initial groups that you created in the analysis and identify situations or subgroups that require special parameters.
- 3. Set up a separate inventory policy control group for each group of items.

4. Decide which calculation types, methods and arguments, and other controls that you want to use for each group.

This step physically establishes the set of policies and arguments that the system uses to calculate the inventory policy for each item.

You can calculate inventory policies by selecting from several types of calculations. You can use one type or a combination of types to arrive at the inventory policy. Most calculation types have a variety of methods and arguments that you can apply to the policy. Calculation types include:

Static calculation.

 Provides calculations to arrive at fixed values for systems that recognize only a single, fixed value for each parameter. Using static calculation parameters that you provide, the system calculates a single value from the time-phased results for export to third-party inventory control systems.

• Order policy.

Calculates replenishment order quantities for a policy item. Order policy limits determine the system settings for reasonable high- and low-order quantity limits for a policy item. Establish these values on the Policy page.

Safety stock.

Defines safety-stock policies that meet customer-service requirements and arrives at an inventory policy with planned safety-stock levels.

Reorder point.

Determines when the system launches a replenishment order for an item.

• Minimum and maximum quantity.

Provides warnings when inventory levels reach the minimum or maximum quantities that you establish for an item.

• Historical use calculation.

Bases the safety-stock level on demand history. For example, you can set the policy at the level of maximum usage that is likely to occur during the item's purchase lead time.

# **Creating and Maintaining Policy Control Groups**

To define policy controls, use the Policy Controls component.

This section provides an overview of policy group usage and discusses how to:

- Define control group utilization attributes and static calculation parameters.
- Define policies for control groups.
- Set control group cost and order details.
- Manage control group messages.

### **Policy Group Usage**

You can divide policy control groups into:

- Policy controls that determine utilization and static calculation periods for the control group.
- Policy definition that defines reorder and stocking policies for an item.
- Other data that includes cost and order details and the method for calculation historical use of the item.

You can change information that is associated with a policy control group at any time; however, the system doesn't use it until you generate a policy in PeopleSoft Inventory Policy Planning. When you delete a policy control group, the information is no longer available, and you must reenter it if you need it again.

### **Pages Used to Create and Maintain Policy Control Groups**

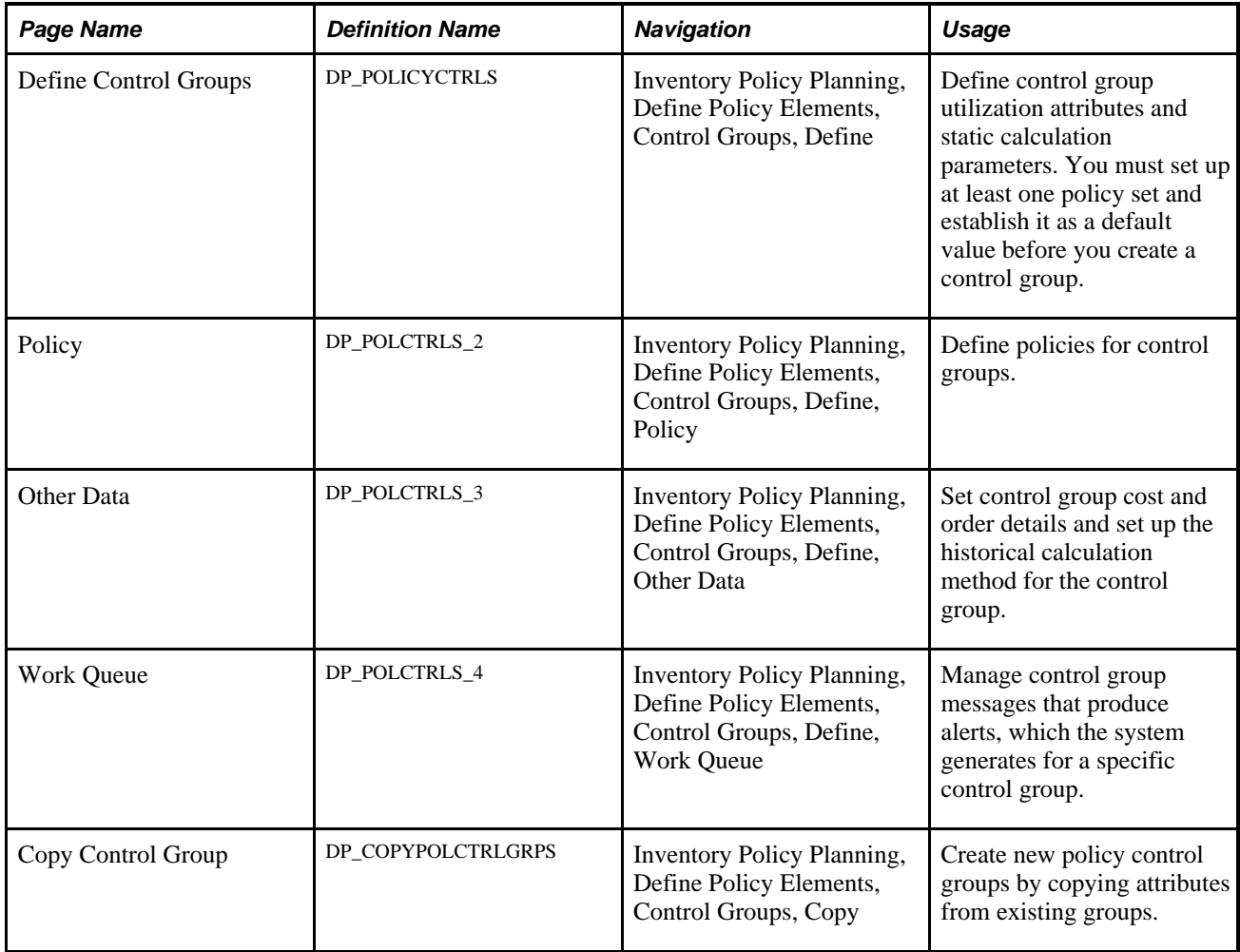

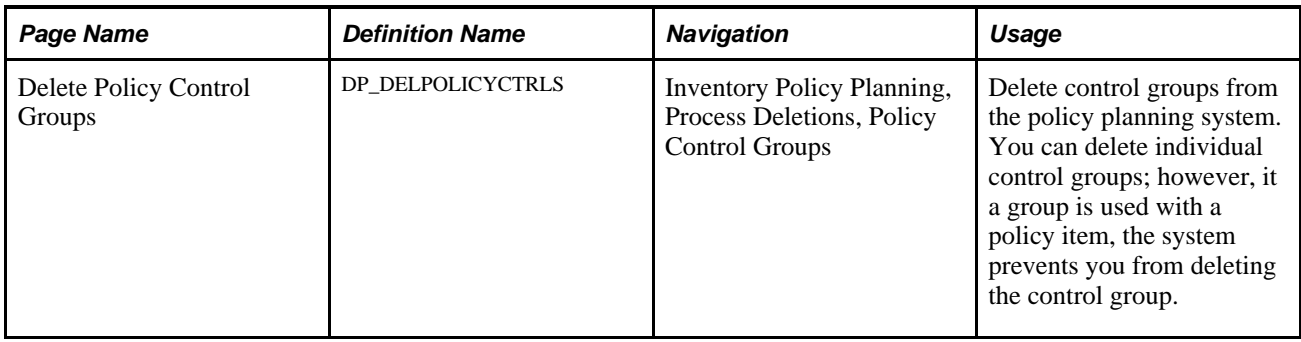

#### **Defining Control Group Utilization Attributes and Static Calculation Parameters**

Access the Define Control Groups page (Inventory Policy Planning, Define Policy Elements, Control Groups, Define).

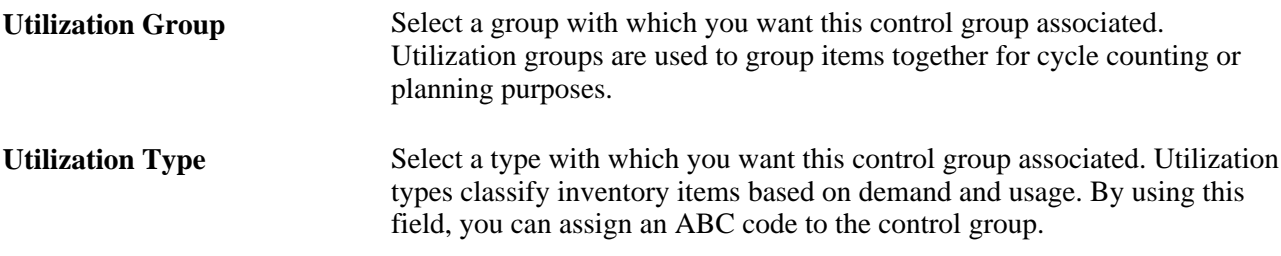

**Note.** If the Uses Inventory check box is selected for the policy set associated with the control group, then the system displays a drop-down list box for the Utilization Group and Utilization Type fields. From this dropdown list box, you can select values that were created in PeopleSoft Inventory. If the Uses Inventory check box is not selected, then the system displays a text box for the Utilization Group and Utilization Type fields.

#### **Static Calculation Method**

Use to indicate how the fixed inventory policy is to be calculated for this control group. The system recalculates static inventory values each time it generates a policy using these arguments.

See [Chapter 5, "Maintaining PeopleSoft Inventory Policy Planning Control Groups," Understanding](#page-66-0)  [Inventory Policy Control Groups, page 51.](#page-66-0)

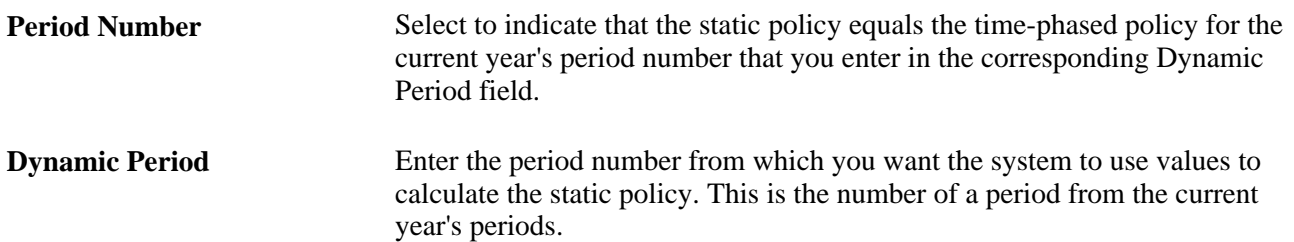

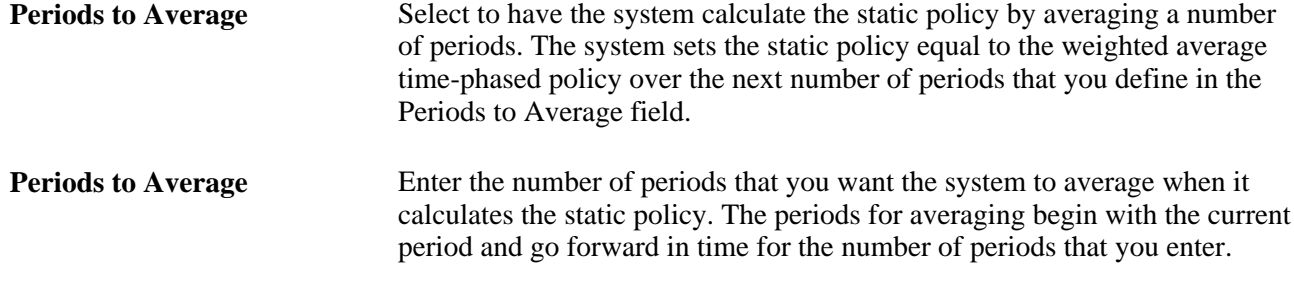

#### **Defining Policies for Control Groups**

Access the Policy page (Inventory Policy Planning, Define Policy Elements, Control Groups, Define, Policy).

The system uses the values that you enter on this page in conjunction with each other to define an overall inventory control policy for the policy set. You can define parameters for each stocking policy or for specific policies. If you don't want to use a certain type of policy, select *None* as its method.

Selections that you make on this page determine which calculations the system uses. You can override the parameters that you define on this page for specific policy items using the Define Policy Items feature.

#### **Order Policy**

Controls how the system calculates quantities for replenishing inventory items belonging to the policy set that you selected. The order limit method determines the system settings for reasonable high and low order quantity limits for a policy item. If you enter a value in the Argument field and the order method does not require an argument, the system removes the value when you save the policy.

This table describes order policy fields and associated values:

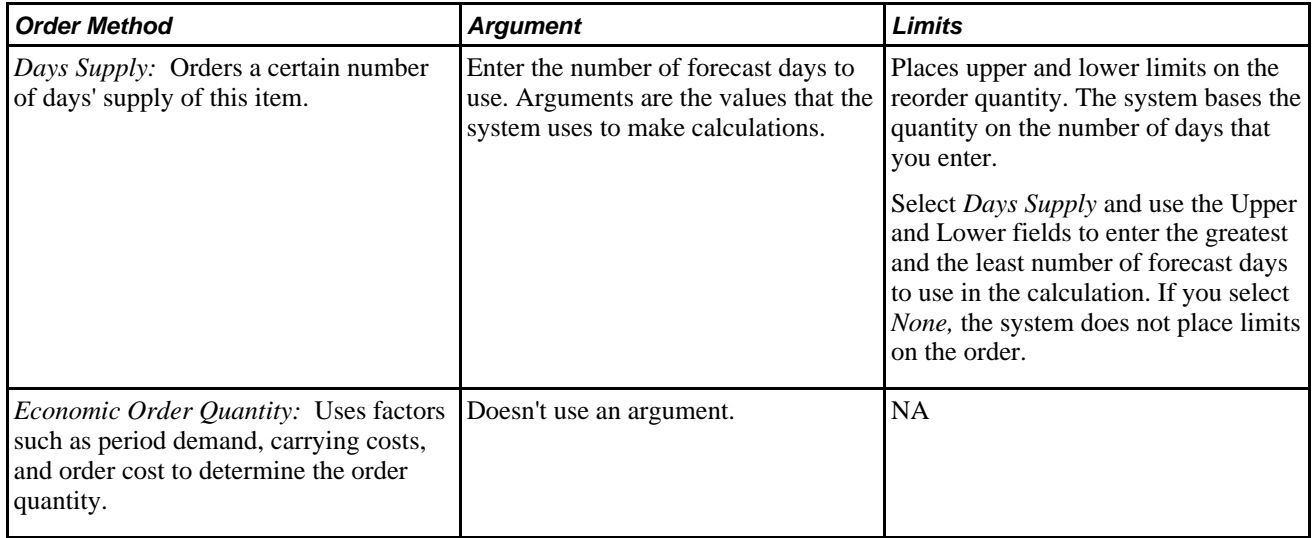

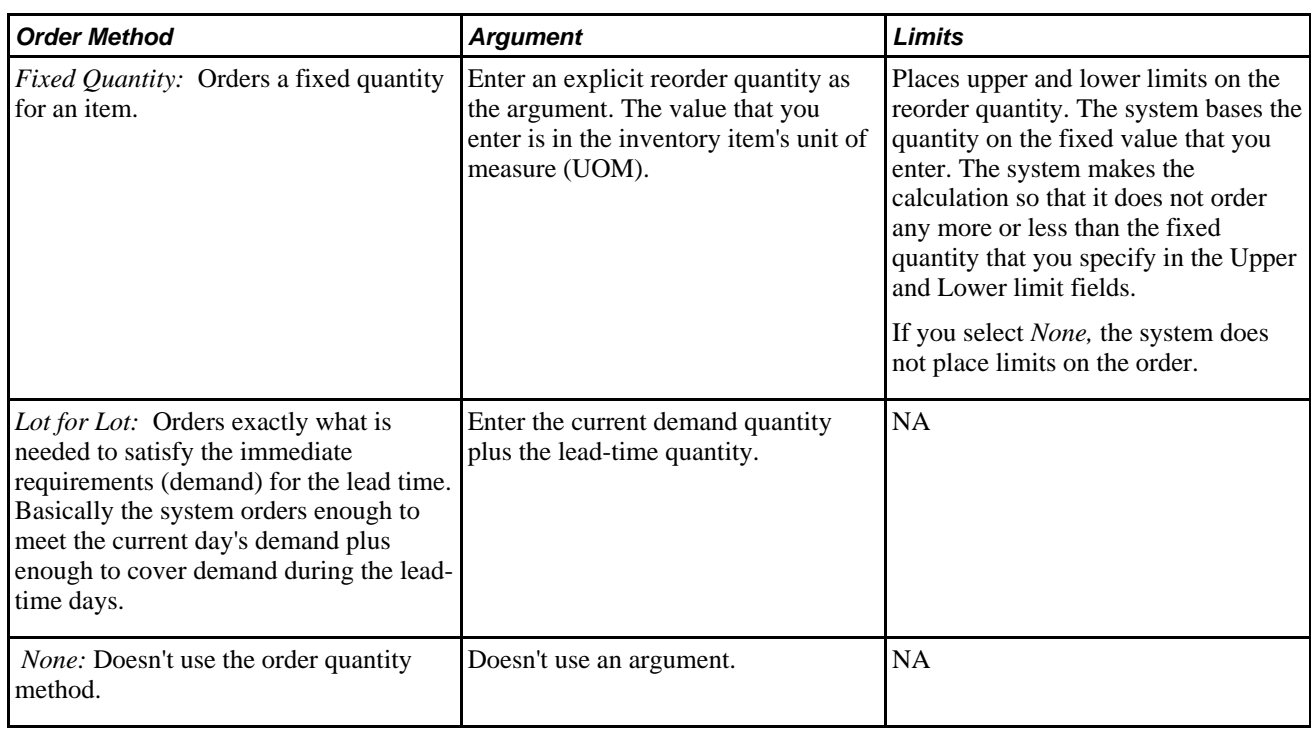

#### **Safety Stock Policy**

Defines safety stock policies that meet customer-service requirements and arrives at planned safety-stock levels.

This table describes the methods and arguments for safety-stock calculations:

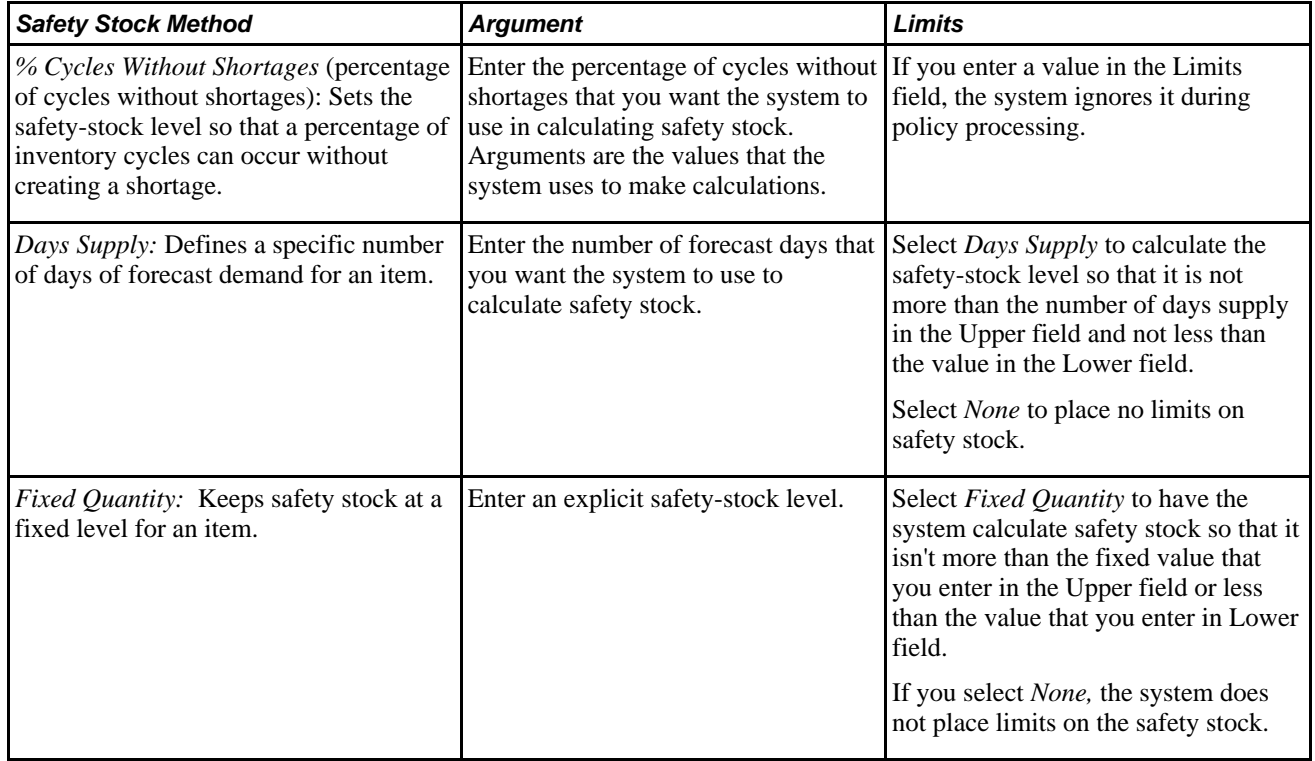
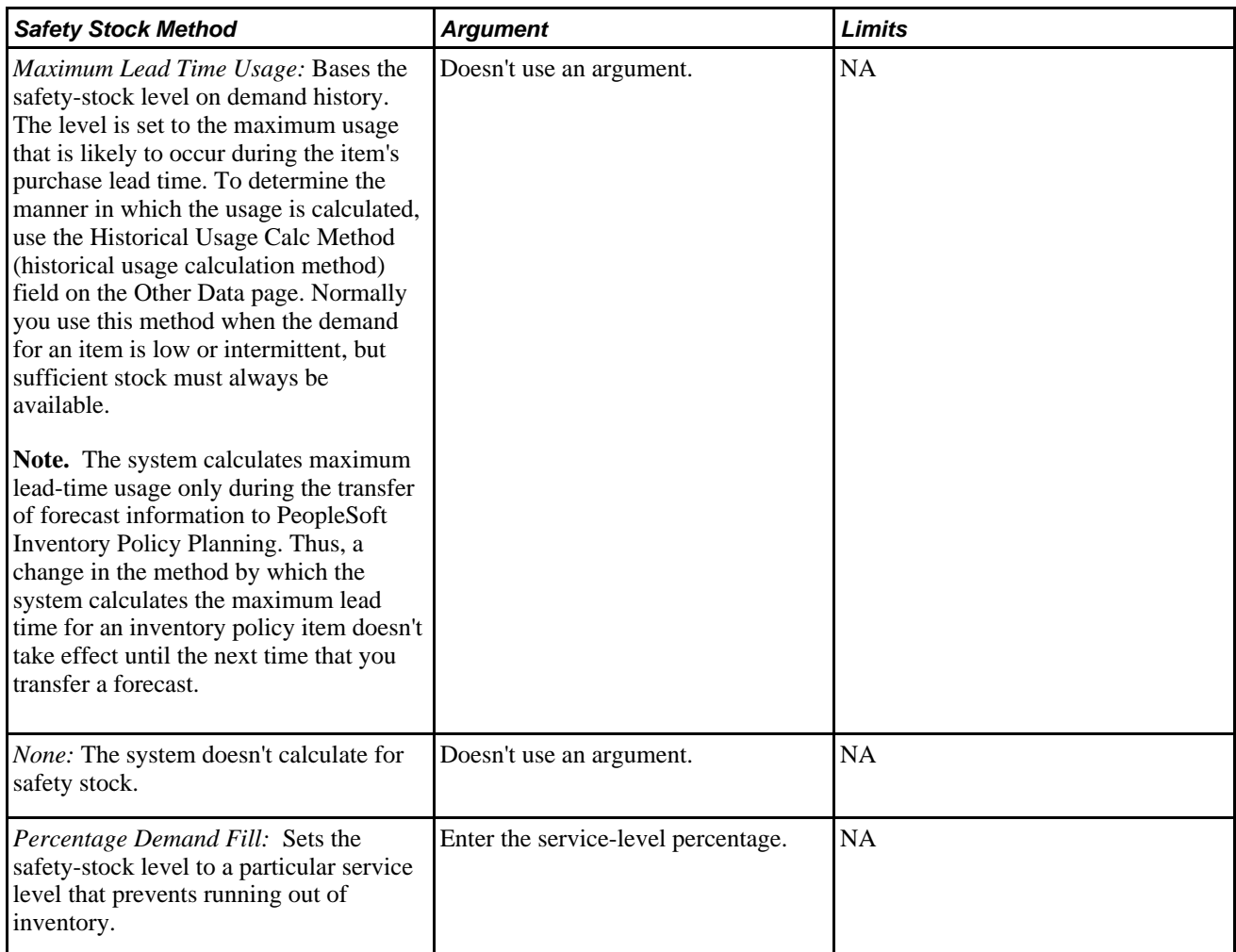

#### **Reorder Point Policy**

Determines the policy item inventory level at which to launch a replenishment order. Select a reorder point method to indicate how the system should calculate the reorder point for a policy item. Most methods have an associated argument.

This table describes reorder point methods and their arguments:

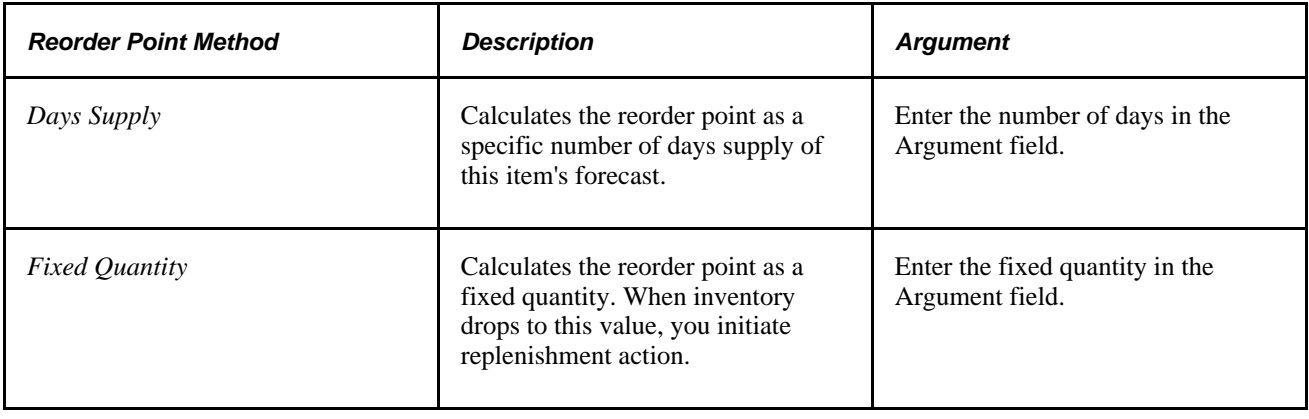

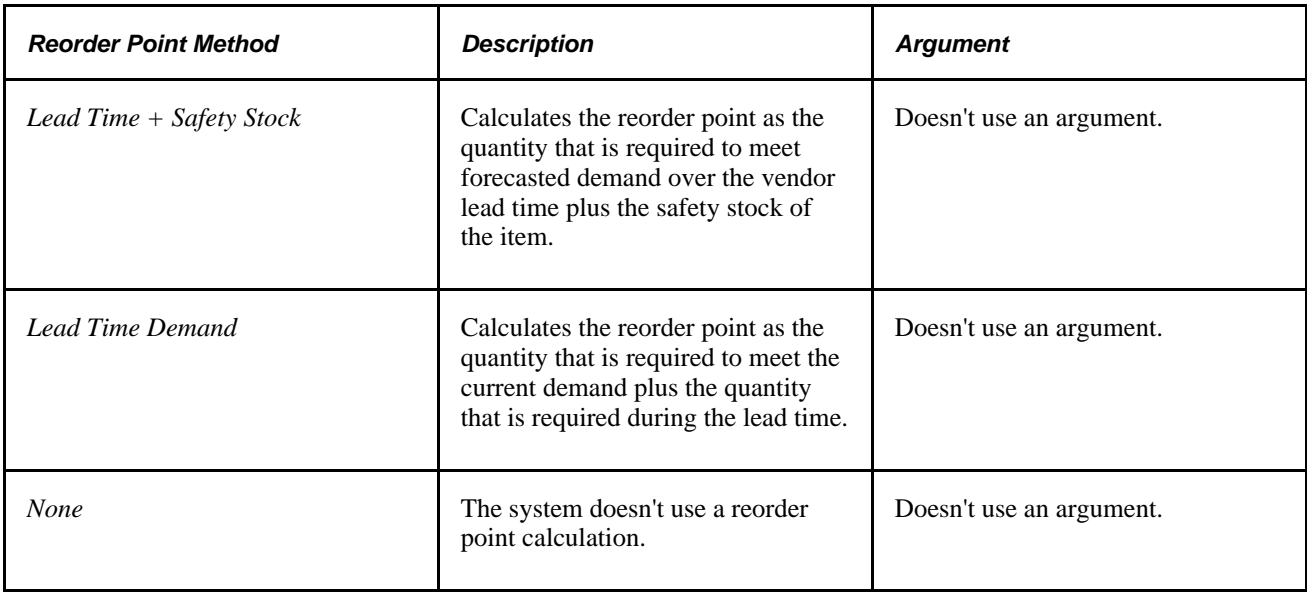

#### **Minimum/Maximum Policy**

The Minimum/Maximum policy establishes and monitors the quantities of an item. This policy doesn't physically control the level of inventory; it only issues warnings when the policy violates the upper or lower inventory quantity limits that you establish. You can establish either a maximum or a minimum on both policies' levels using this group box.

This table describes the use of minimum values and their arguments:

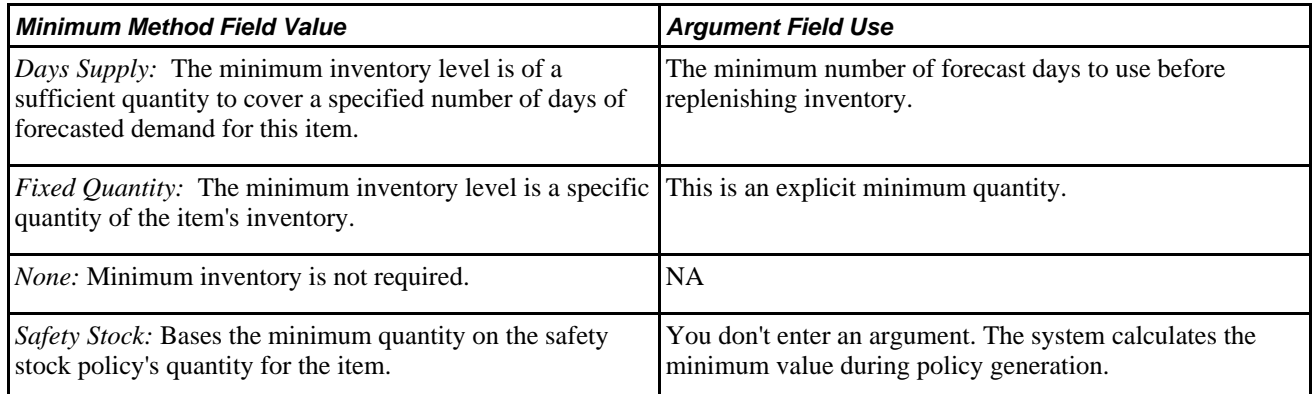

This table describes the use of maximum values and their arguments:

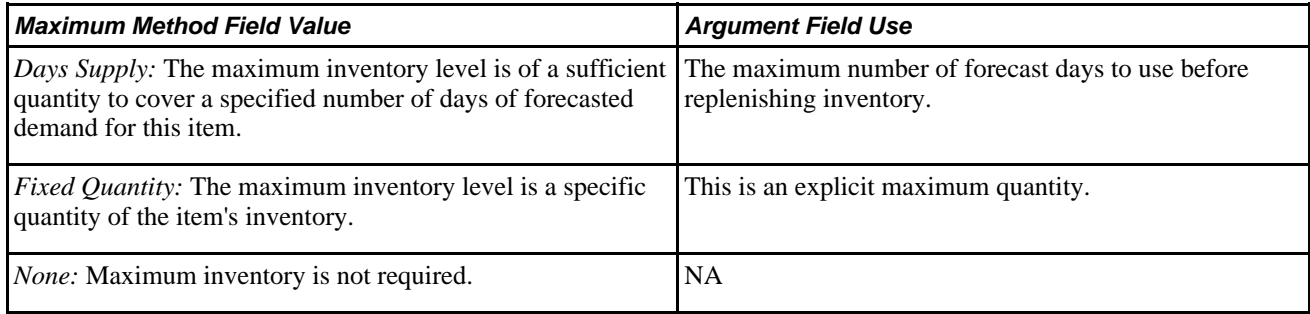

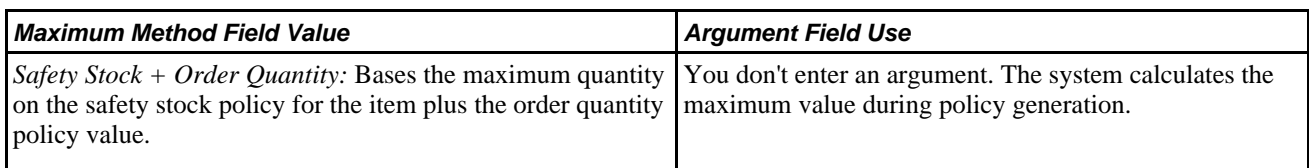

# **Setting Control Group Cost and Order Details**

Access the Other Data page (Inventory Policy Planning, Define Policy Elements, Control Groups, Define, Other Data).

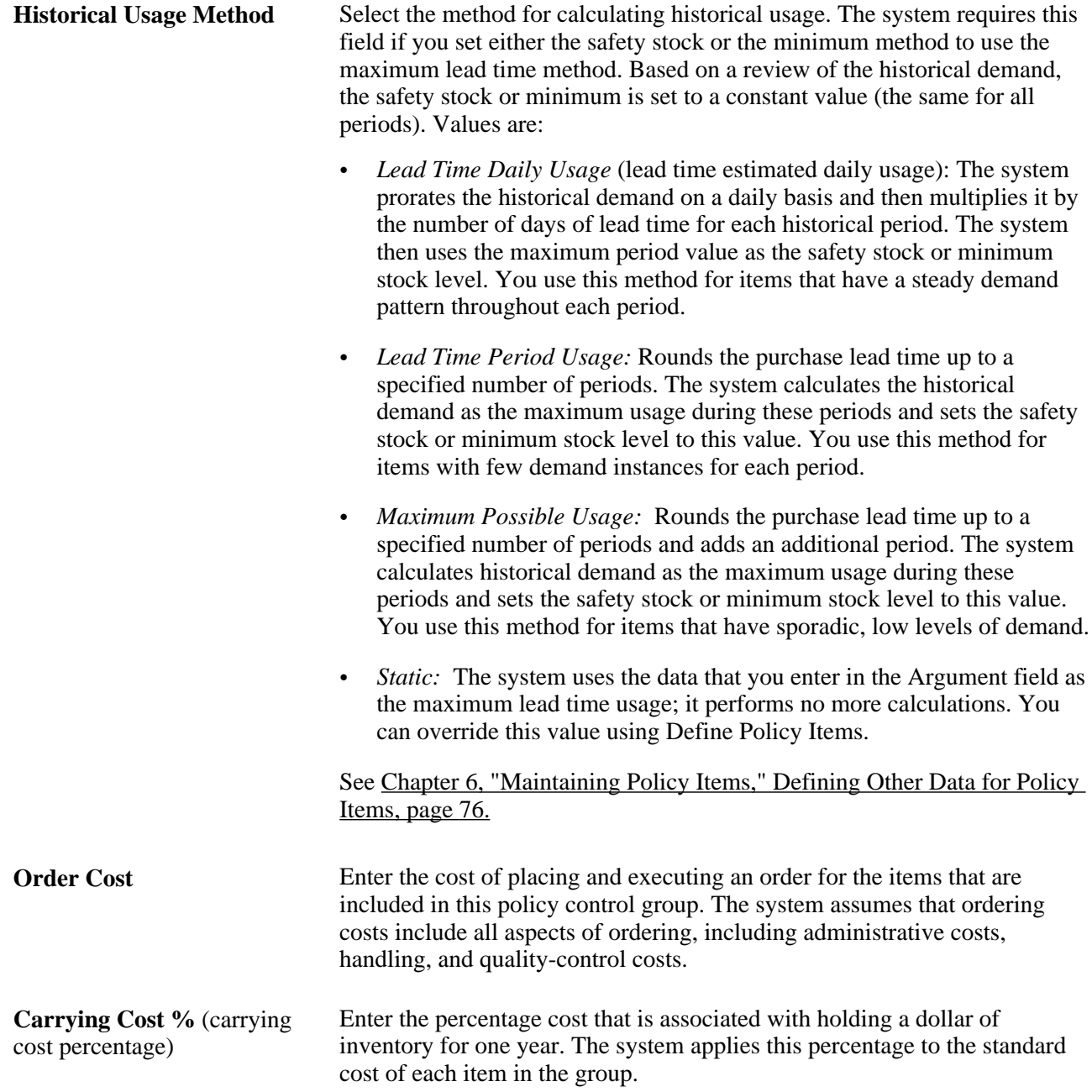

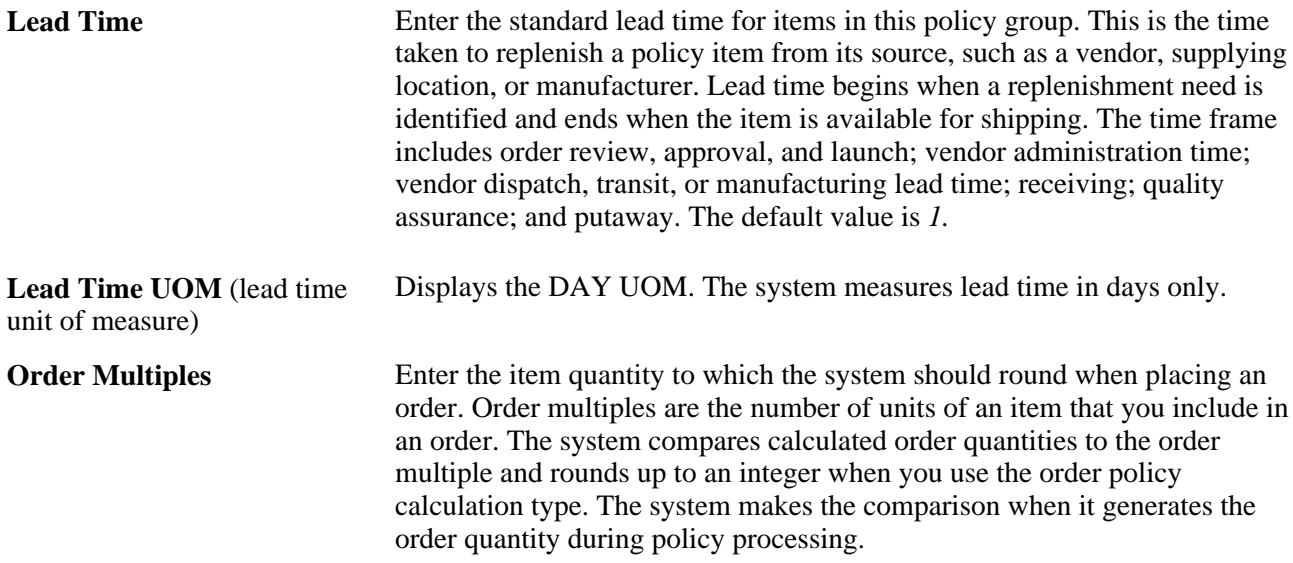

## **Managing Control Group Messages**

Access the Work Queue page (Inventory Policy Planning, Define Policy Elements, Control Groups, Define, Work Queue).

Work Queue messages are system-defined messages that produce alerts when exceptions occur during the generation of inventory policies. The system produces the alerts when errors, warnings, or changes in an item's status occur. Messages are static in nature while alerts are dynamic.

On this page, you can override default values for messages to indicate for the system not to use a message for the control group with which you are working. For example, you can remove a message when you are in a start-up mode and don't want to see messages for all new policy items in the set.

The system creates alerts during policy generation. When you select Record Error, the system places alerts for items in this control group in the Work Queue. If you deselect the check box, the system doesn't include the alerts in the Work Queue. When copying a control group within a policy set, the system carries the message settings to the copied control group.

#### **See Also**

[Chapter 9, "Using PeopleSoft Inventory Policy Planning Work Queue Messages," page 129](#page-144-0)

# **Inheriting Policy Controls**

Policy control inheritance is the process of having the system automatically assign reorder and stocking policies to items in a policy set that are associated with a control group. You can assign policies for one or all policy controls to multiple items that belong to a specific control group. You can also indicate for items to inherit all or certain details of an inventory policy that is defined for a control group.

These standards apply to inheriting policies:

- The system inherits policy controls for any item in the policy set that you select using the Inherit Policy check box on the Inherit Policy Master page.
- You assign items to control groups individually.

You can assign an item only to a single control group.

The system assigns policy controls to items when you use the Update/Inherit process (DP\_IPINHERIT) to update items.

This section discusses how to set up and update inheritance controls.

## **Page Used to Inherit Policy Controls**

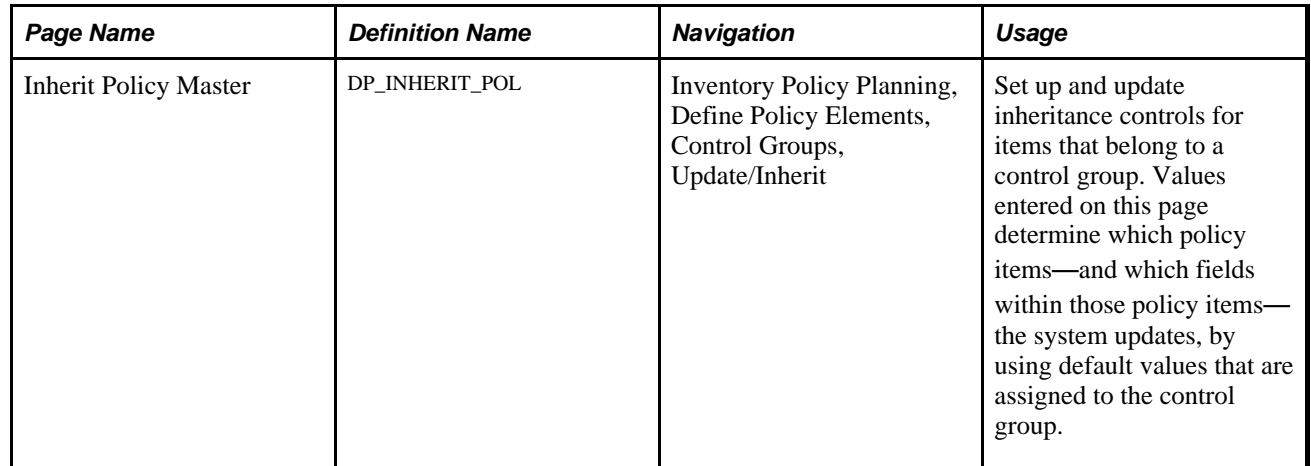

## **Setting Up and Updating Inheritance Controls**

Access the Inherit Policy Master page (Inventory Policy Planning, Define Policy Elements, Control Groups, Update/Inherit).

The policies that you select for inheritance become effective when you run the Update/Inherit process but don't appear in calculated values until you generate a new inventory policy.

#### **Items to Inherit**

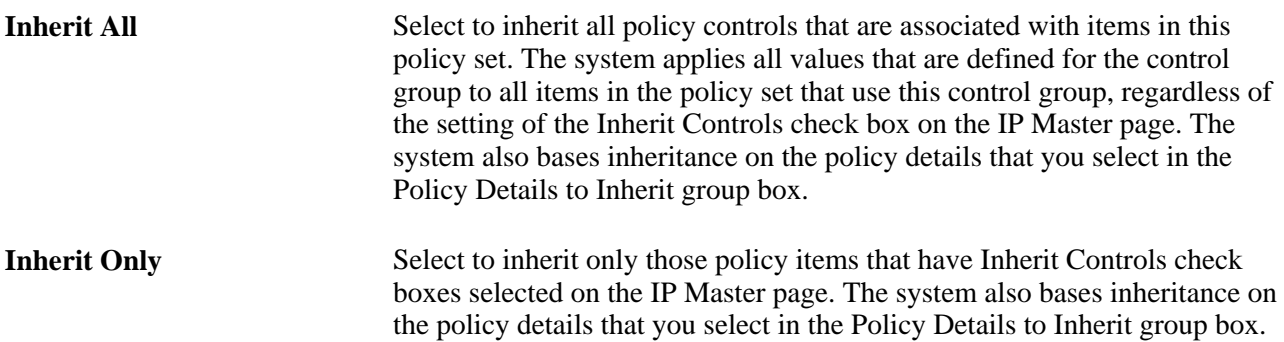

#### **Policy Details to Inherit**

Use this group box to indicate which policy details you want items in this policy control group to inherit. You can select any combination of details or none at all.

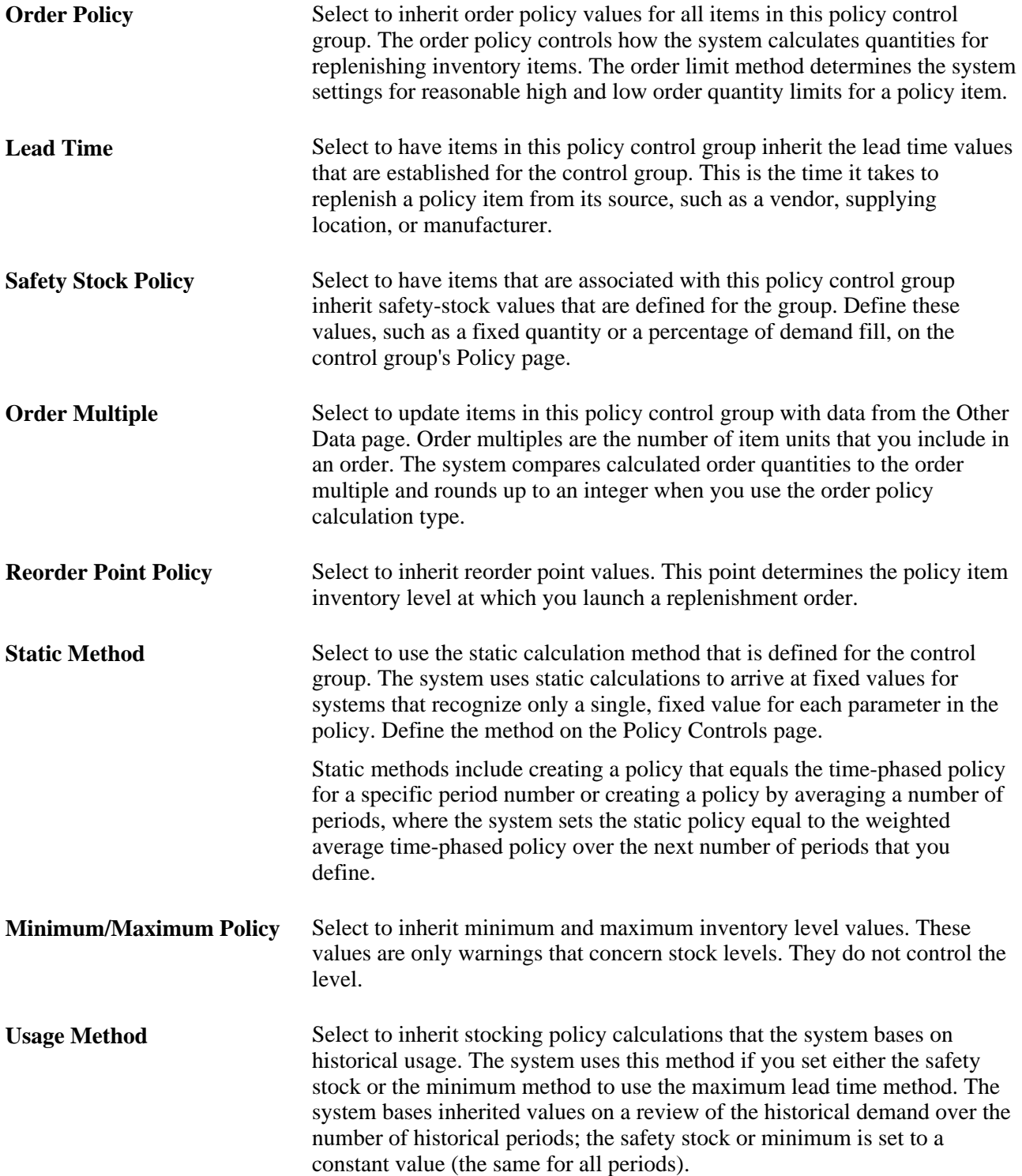

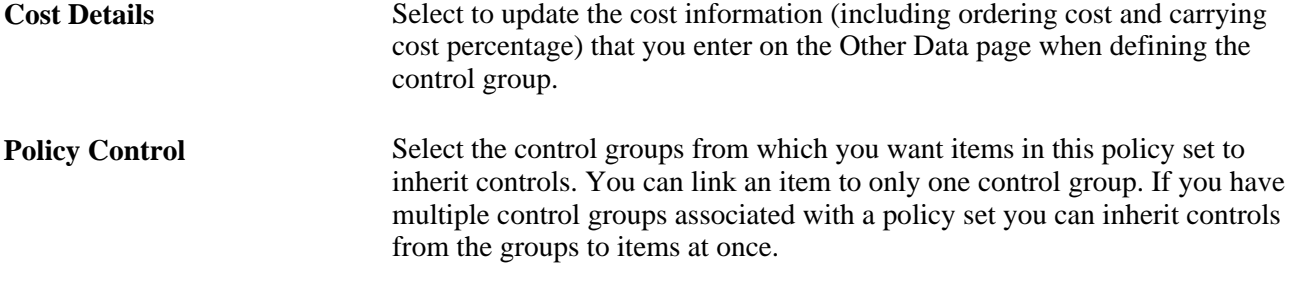

## **Chapter 6**

# **Maintaining Policy Items**

This chapter provides an overview of inventory policy items, lists common elements, and discusses how to:

- Define policy items.
- Populate inventory policies with PeopleSoft Inventory data.
- Refresh policies with PeopleSoft Inventory data.
- Delete policy items.
- Make mass changes to policy items.

# **Understanding PeopleSoft Inventory Policy Items**

Inventory Policy master records contain item-specific information about all PeopleSoft Inventory Policy Planning items. When you generate a policy, you can use this information to determine stocking policy for the items. The system defines each policy item as a unique combination of item and location within a given policy set.

Policy items contain parameters and controls that determine the manner in which the system calculates its inventory policy recommendations. These parameters include methods, arguments, and limits that are used to generate time-phased and static values for order quantity, safety stock, reorder quantity, and minimum and maximum quantities.

You can associate an individual item with more than one policy set, enabling you to create different inventory policy parameters for different stocking requirements.

After you create a master policy item, you can transfer forecasts and generate a policy for the item from a published forecast. To create an inventory policy for policy items that are contained in a published forecast:

- 1. Run the Generate Policy routine by using the Transfer Forecasts option and selecting the publish name and forecast publish date for your published forecast.
- 2. Create the forecast.
- 3. Assign items to the forecast, and generate and publish the forecast.
- 4. Create policy sets, linking the set to a map ID by using the Define Policy Sets page.
- 5. Create an item import specification, and select the Create Missing IP Master field to have the system create the master policy if it doesn't exist in PeopleSoft Inventory Policy Planning.
- 6. Populate PeopleSoft Inventory Policy Planning with data from PeopleSoft Inventory.
- 7. Generate the inventory policy.
- 8. Publish inventory policies by:
	- Publishing static policy data to PeopleSoft Inventory.
	- Publishing time-phased stock period data to PeopleSoft SCM.
	- Exporting policy data to external systems.

This diagram summarizes the elements and system flow for using item master policies in PeopleSoft Inventory Policy Planning with a published forecast:

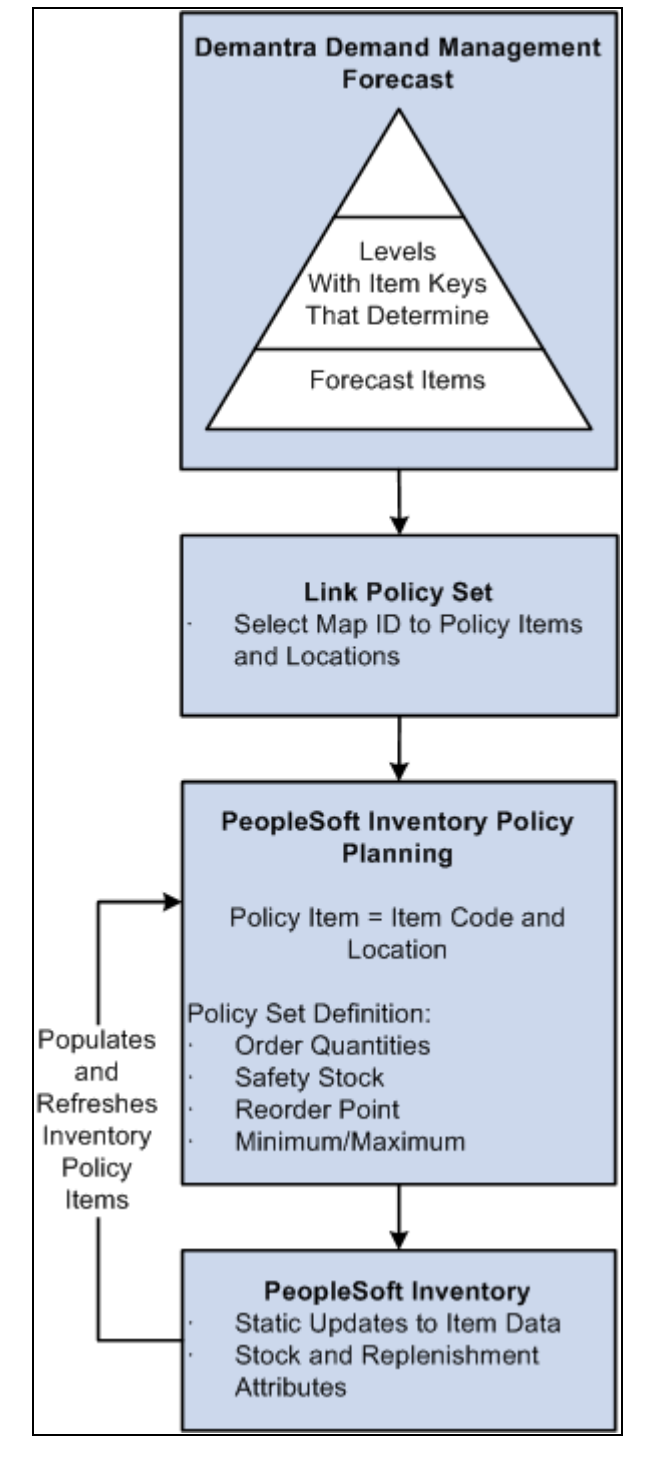

Processing policy items from forecasting to PeopleSoft Inventory Policy Planning

## **Common Elements Used in This Chapter**

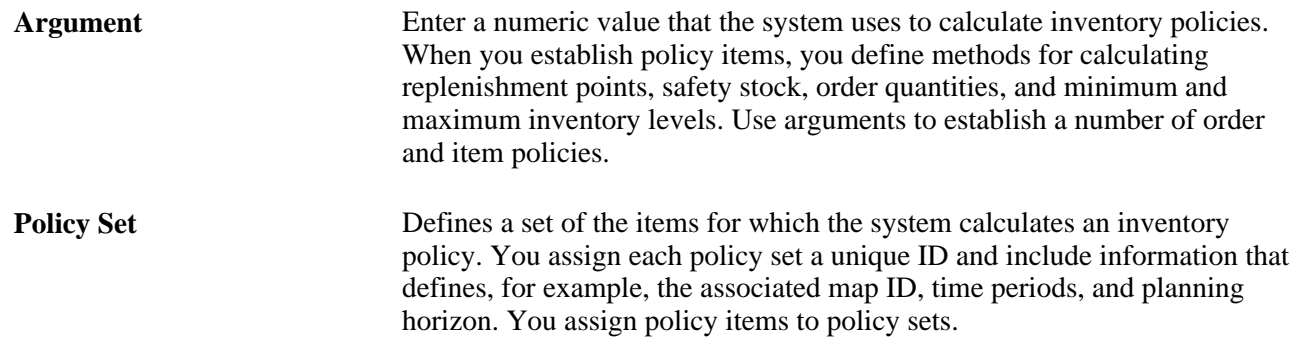

# **Defining Policy Items**

To define policy items, use the IP Master component.

This section provides an overview of policy item creation and discusses how to:

- Define basic information for policy items.
- Define order quantity and safety-stock policies.
- Define reorder point and minimum and maximum policies.
- Set up price and costs.
- Define other data for policy items.
- Assign user fields to policy items.

## **Understanding Policy Item Creation**

Use these methods to create policy item master records:

- Manually create the item for simulation purposes or set it up before extracting PeopleSoft Inventory data.
- Create the item when transferring forecast information from Oracle Demantra Demand Management.

Select the Create Missing IP Master check box when you generate a policy. The system uses the Uses Inventory check box on the Policy Sets page to determine how to use default information to create the items and when it should create items.

• Populate policy items from PeopleSoft Inventory.

For policy sets that have the Uses Inventory check box selected, the Populate feature enables you to create items and update them from the PeopleSoft Inventory master data.

• Import from external systems.

Create an item import specification to import policy master data from an external inventory system. This enables you to determine what data is updated and if and when the system creates items.

You can change information that is associated with a policy item at any time; however, the changes do not affect inventory policy values until the next time that you generate an inventory policy.

When you create or change a policy item, the system validates the changes for use with PeopleSoft Inventory Policy Planning.

## **Pages Used to Define Policy Items**

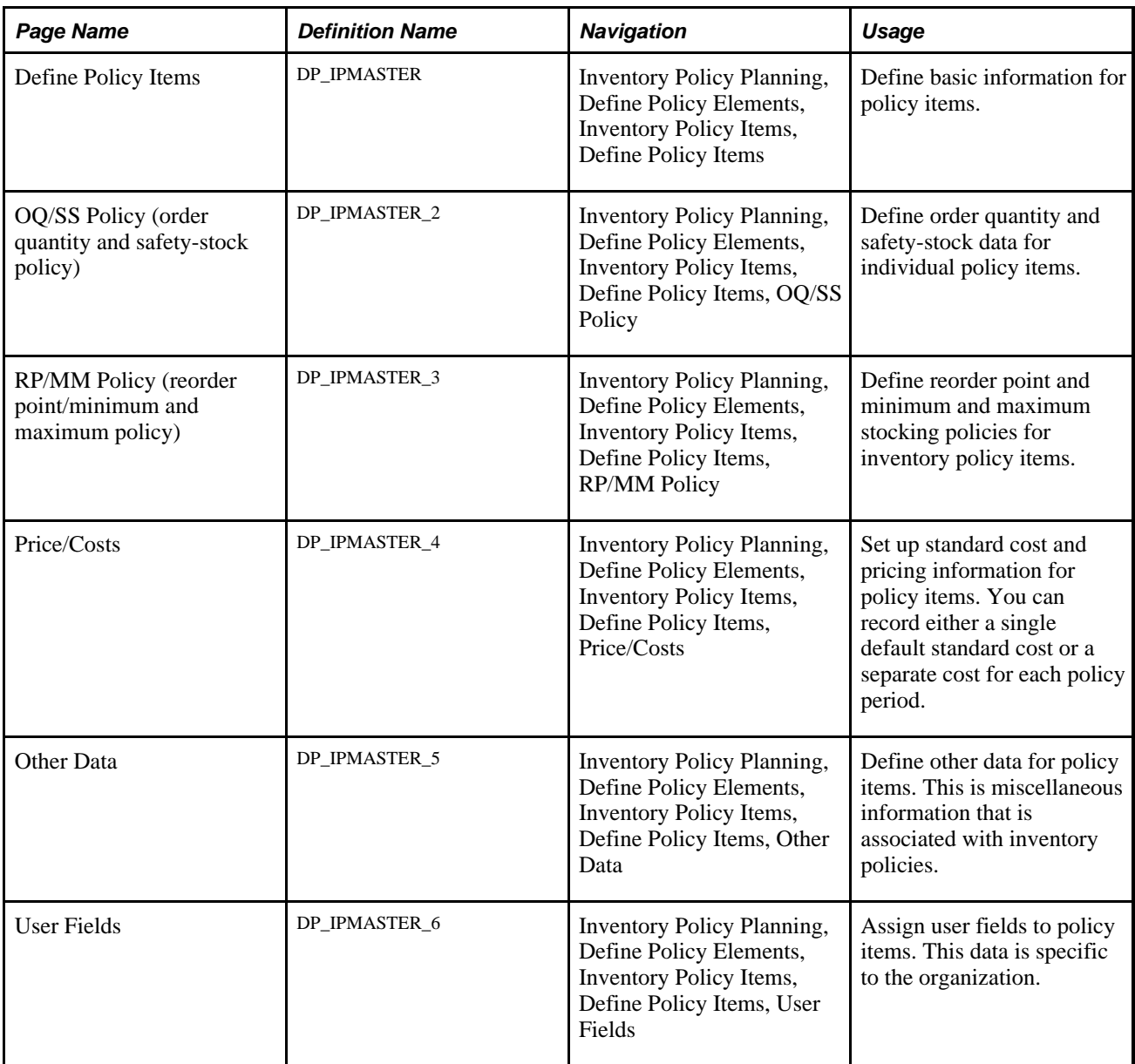

# **Defining Basic Information for Policy Items**

Access the Define Policy Items page (Inventory Policy Planning, Define Policy Elements, Inventory Policy Items, Define Policy Items).

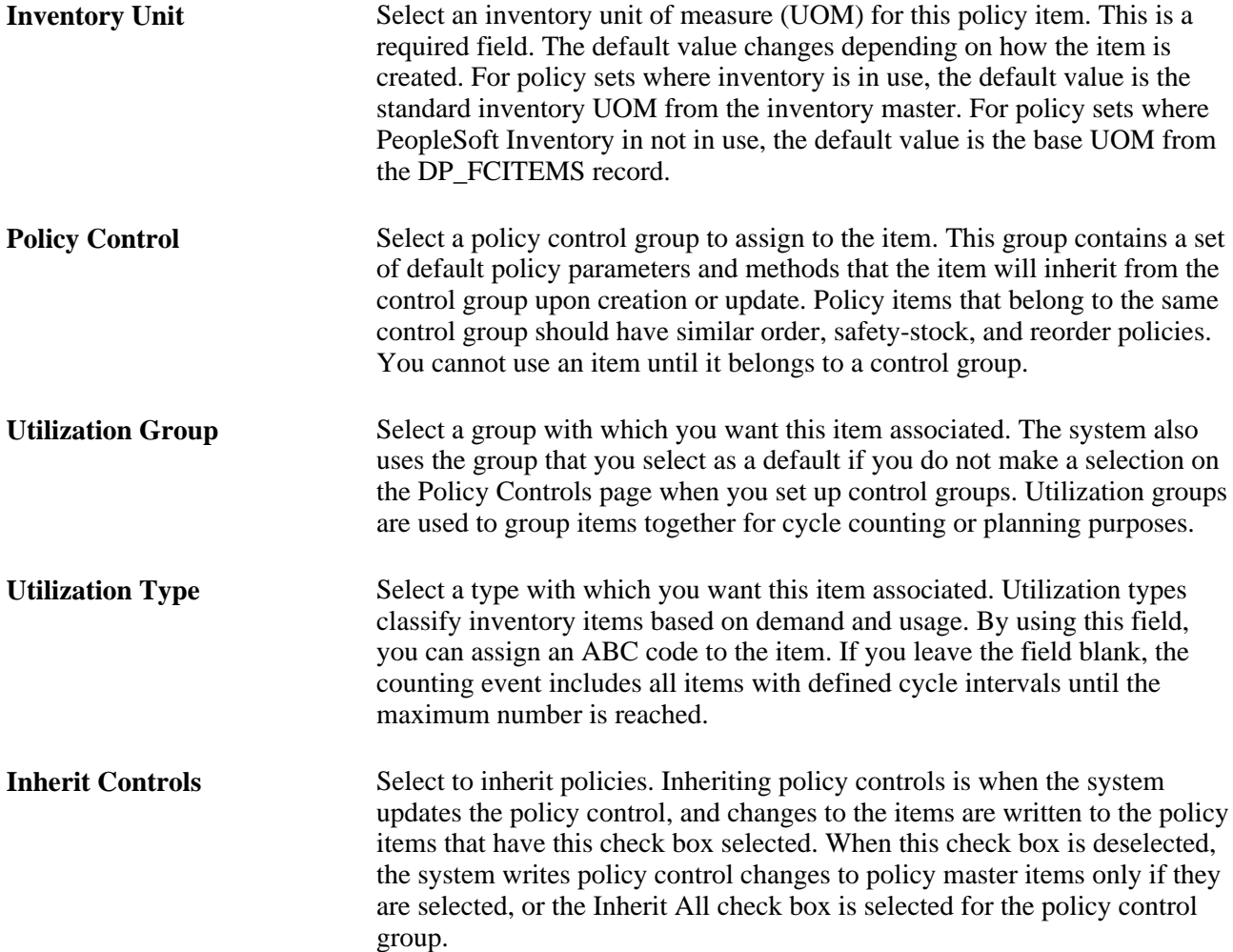

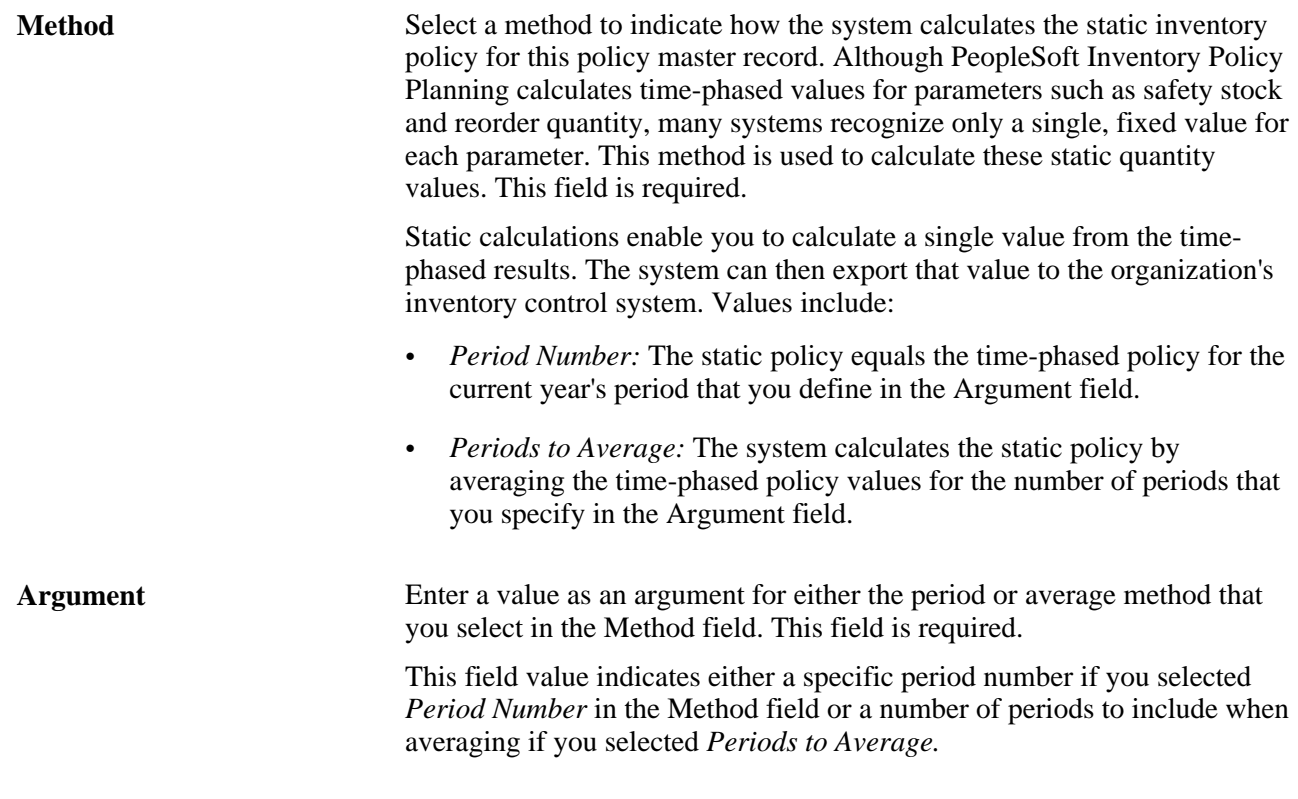

**Note.** If the Uses Inventory check box is selected for the policy set associated with the item, then the system displays a drop-down list box for the Utilization Group and Utilization Type fields. From this drop-down list box, you can select values that were created in PeopleSoft Inventory. If the Uses Inventory check box is not selected, then the system displays a text box for the Utilization Group and Utilization Type fields.

## **Defining Order Quantity and Safety-Stock Policies**

Access the OQ/SS Policy page (Inventory Policy Planning, Define Policy Elements, Inventory Policy Items, Define Policy Items, OQ/SS Policy).

#### **Order Quantity Policy**

Use this group box to establish order replenishment quantities.

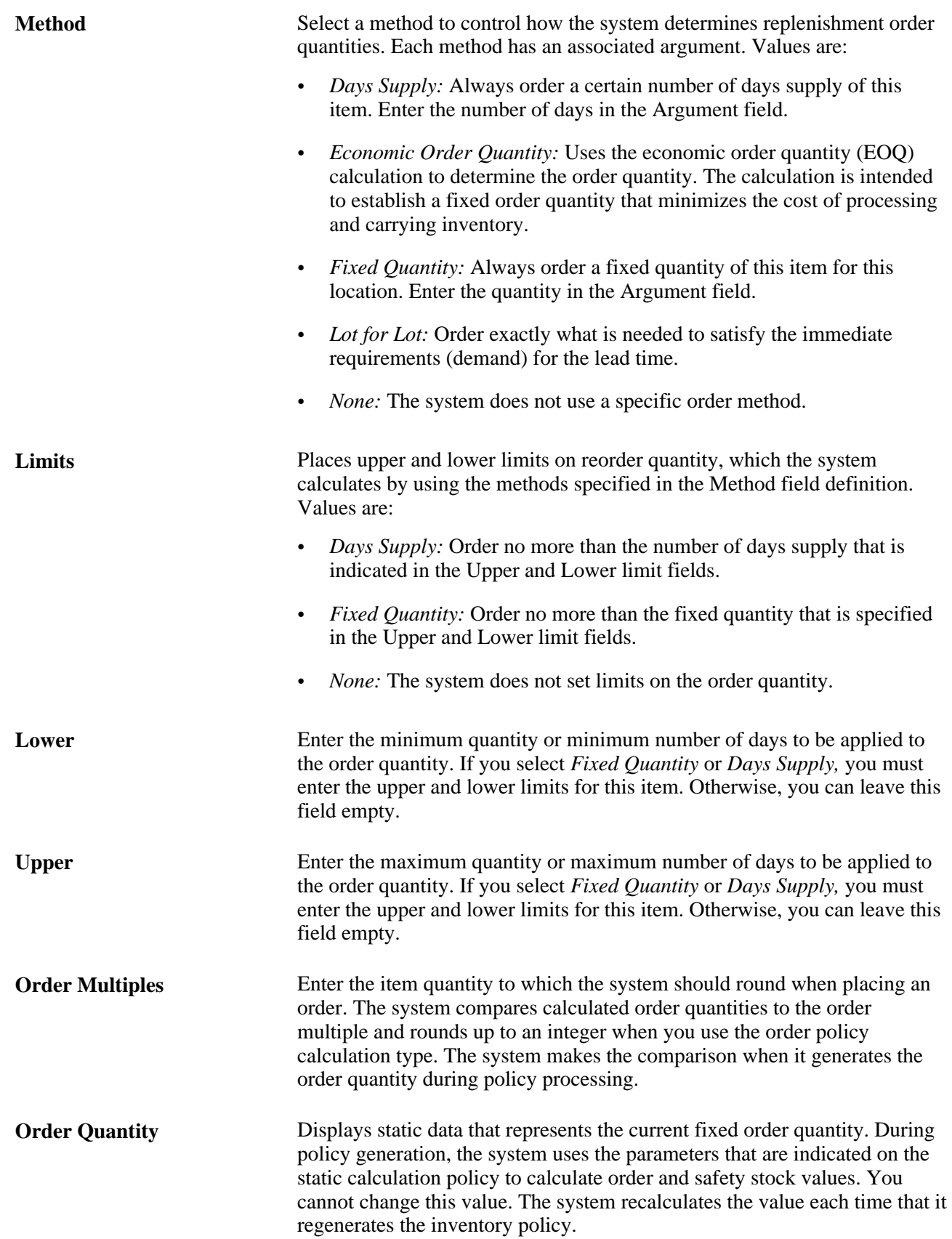

#### **Safety Stock Policy**

Use this group box to set up levels of inventory that assist in planning for demand and supply fluctuations.

**Method** Select a safety-stock method. Values are:

- *% Cycles Without Shortage* (percentage of cycles without shortage): The system sets the safety-stock level so that a percentage of inventory cycles can occur without creating a shortage. Enter the percentage in the Argument field.
- *Days Supply:* The safety stock is a specific number of days of forecast demand for this item. Enter the number of days supply in the Argument field.
- *Fixed Quantity:* The appropriate safety stock is a specific quantity of inventory that the system uses as the level to maintain. Enter the quantity in the Argument field.
- *Maximum Lead Time Usage:* Bases the safety-stock level on demand history. The system sets the level to the maximum usage that is likely to occur during the item's purchase lead time. An argument is not required.

**Note.** The system calculates maximum lead-time usage only during the transfer of forecast information to PeopleSoft Inventory Policy Planning. This means that a change in the method by which it calculates the maximum lead time for an inventory policy item won't take effect until the next time it transfers a forecast.

To determine the manner in which the system calculates usage, use the Historical Usage Calc Method (historical usage calculation method) field on the Other Data page. Normally you use this method when the demand for an item is low or intermittent, but sufficient stock must always be available.

- *None:* Safety stock isn't required. You do not need to enter a safetystock quantity in the next field.
- *Percentage Demand Fill:* The system sets the safety-stock level to a particular service level that will prevent running out of inventory. You enter the service level percentage in the Argument field.

**Limits** Select a limits method. The system uses this parameter to place upper and lower limits on the safety-stock quantity. Values are:

- *Days Supply:* Safety stock is not more than the number of days supply that you define as the upper and lower limits.
- *Fixed Quantity:* Safety stock must be within the fixed quantity that you specify in the Lower and Upper limits fields.
- *None:* The system does not set limits on the safety stock for this item.

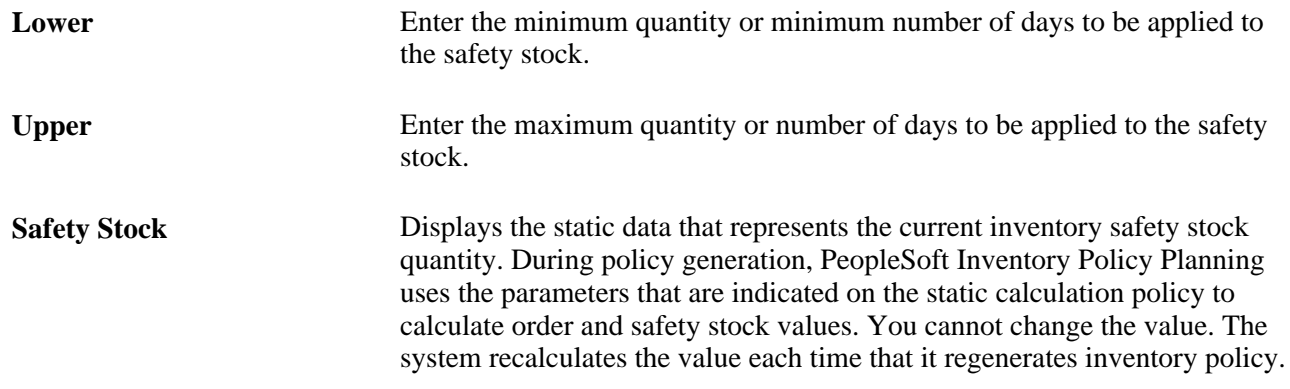

## **Defining Reorder Point and Minimum and Maximum Policies**

Access the RP/MM Policy page (Inventory Policy Planning, Define Policy Elements, Inventory Policy Items, Define Policy Items, RP/MM Policy).

#### **Reorder Point Policy**

Use this group box to create a policy that determines the stockkeeping inventory level at which you launch a replenishment order.

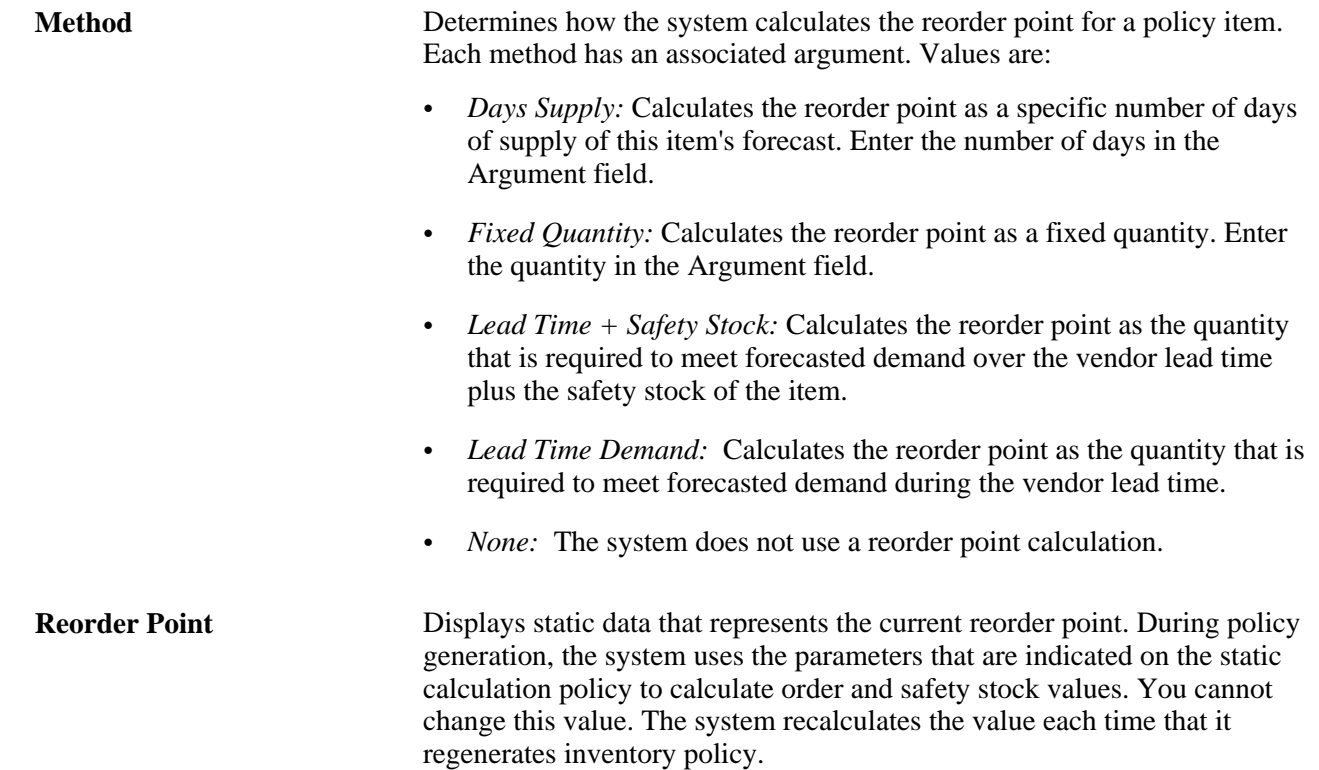

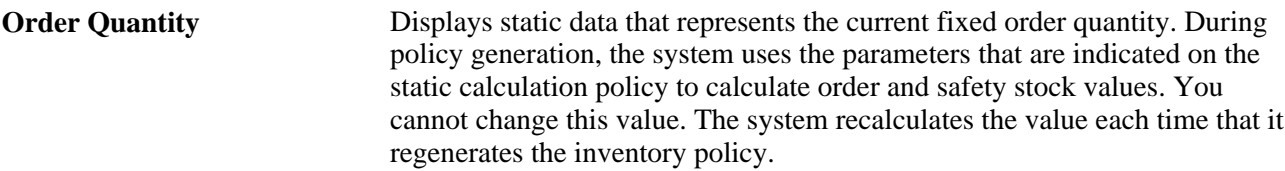

#### **Minimum and Maximum**

Use this group box to establish minimum and maximum values as warning limits. The limits that you establish are only warnings; they do not determine actual inventory levels. An Argument field is available for both minimum and maximum method arguments.

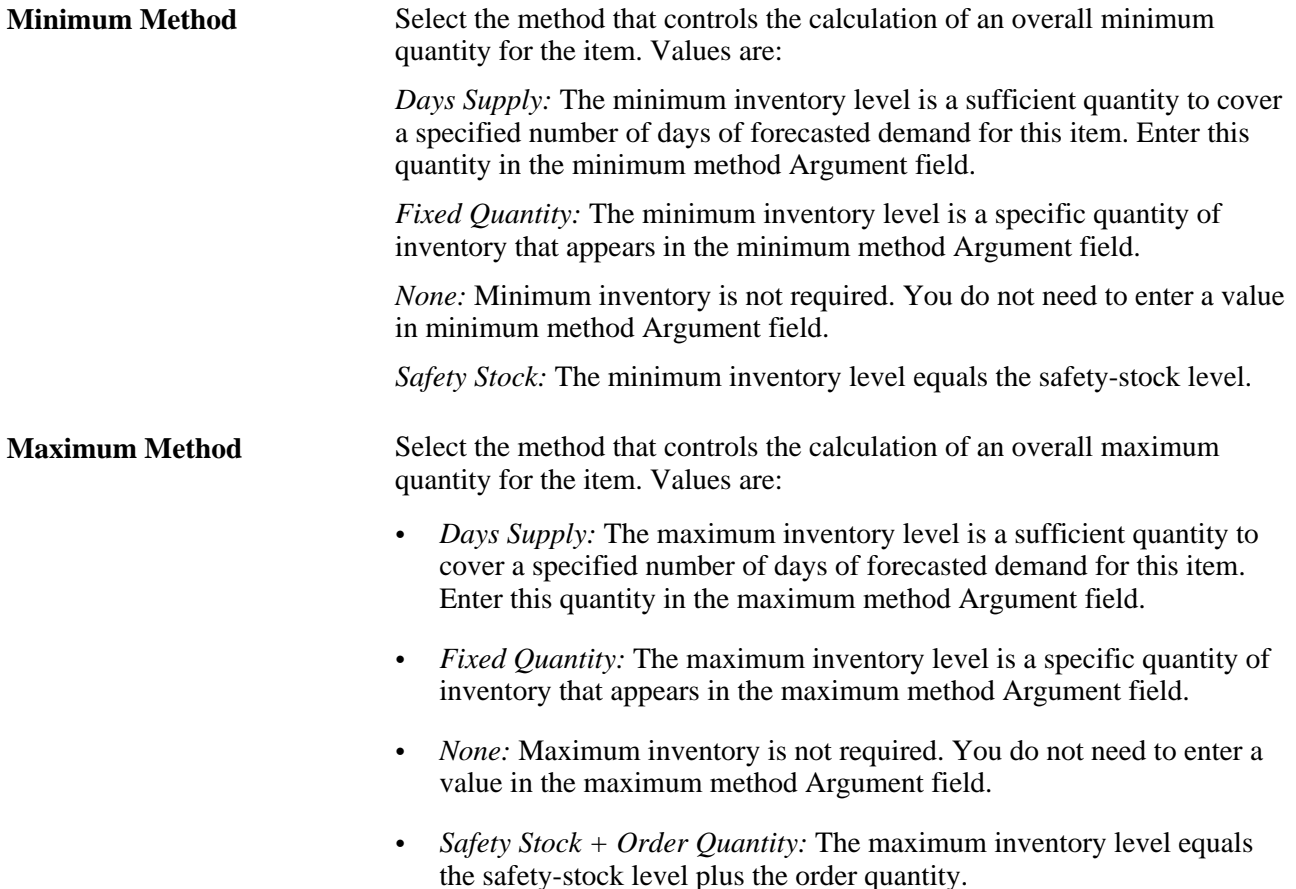

#### **Static Data**

This group box displays static values that represent the current minimum and maximum fixed order quantity. The minimum value appears in the Minimum field and the maximum value appears in the Maximum field. During policy generation, the system uses the parameters indicated on the static calculation setting to calculate order and safety stock values. You cannot change this value, but the system recalculates it each time that it regenerates inventory policy.

## **Setting Up Price and Costs**

Access the Price/Costs page (Inventory Policy Planning, Define Policy Elements, Inventory Policy Items, Define Policy Items, Price/Costs).

Along with price and cost data, this page provides graphical time-phased data for the item. You can manually enter or update values, including total period costs, for the item.

#### **Standard Cost/Price**

Use this group box to define cost and price data for individual policy items.

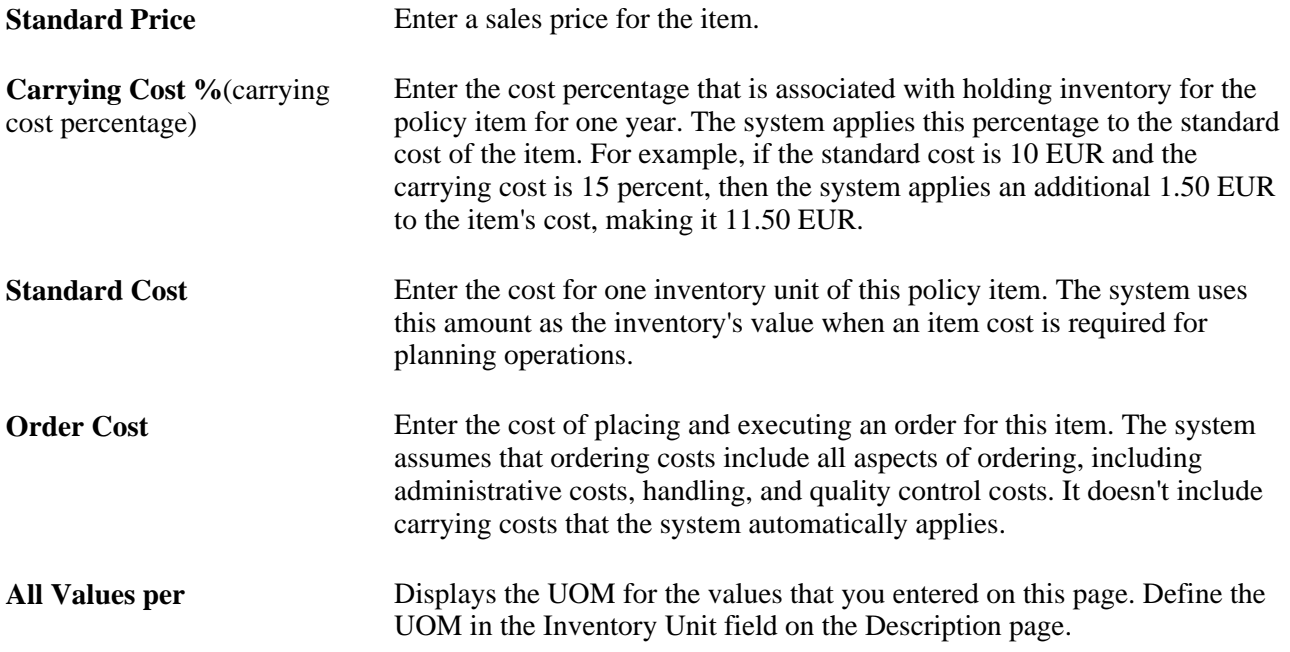

#### **Period Cost**

PeopleSoft Inventory Policy Planning uses the static standard cost for any periods that indicate a zero period cost; therefore, you must enter only exceptions to the static standard cost. Use the Cost field to change the cost that is associated with a period.

## <span id="page-91-0"></span>**Defining Other Data for Policy Items**

Access the Other Data page (Inventory Policy Planning, Define Policy Elements, Inventory Policy Items, Define Policy Items, Other Data).

Lead Time Enter the amount of time that is needed to complete an order for this policy. This includes ordering, vendor lead time, handling, inspection, and warehouse putaway.

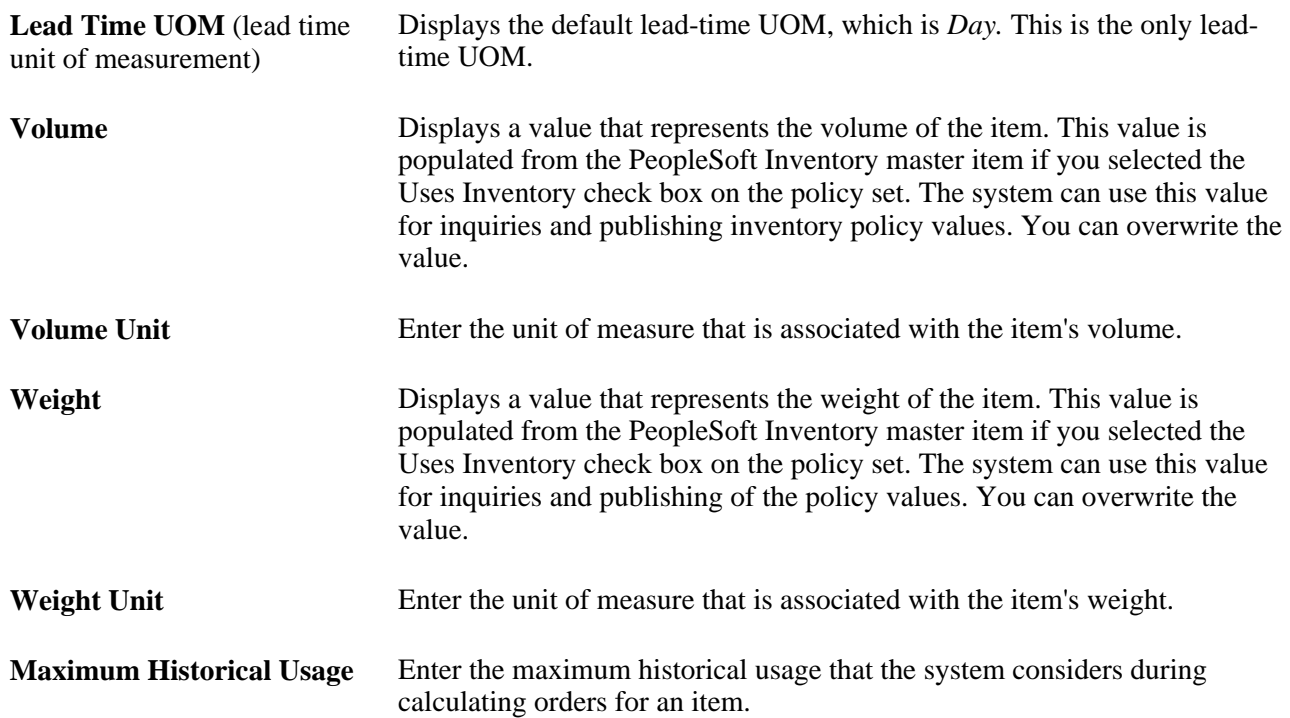

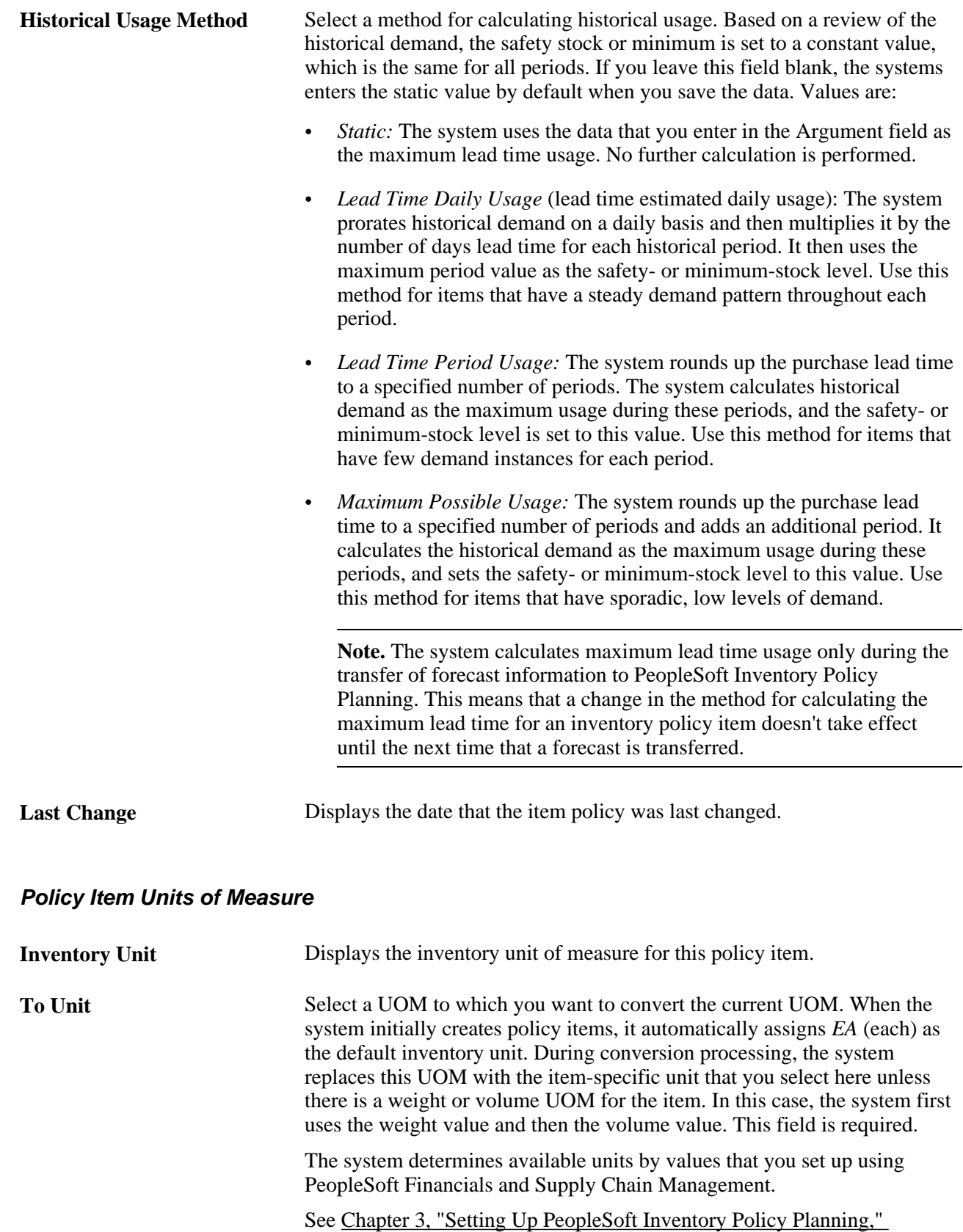

**Conversion Factor** Enter a value for converting from the inventory unit to the to unit. A conversion factor is applied to the inventory-unit quantity to convert it to the equivalent to-unit quantity. To create new conversions, select to values from the drop-down list.

You can change conversion factors at any time, which only affects future uses of the factor in calculations. Make sure that the conversion factor is not being referenced in other parts of the system before deleting it.

## **Assigning User Fields to Policy Items**

Access the User Fields page (Inventory Policy Planning, Define Policy Elements, Inventory Policy Items, Define Policy Items, User Fields).

Use user-defined fields to maintain policy item data that is specific to the organization. User data codes that are associated with each policy set determine the number of fields and their contents. Fields that appear on this page vary according to each organization's definition of its data.

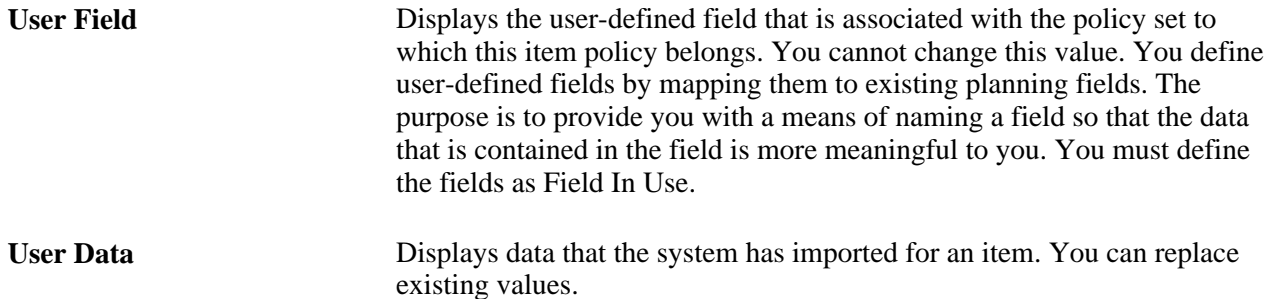

# **Populating Inventory Policies with PeopleSoft Inventory Data**

You can populate or update records directly from PeopleSoft Inventory. During record creation, the system uses data from Inventory as well as from the default control group that is assigned to the policy set that you are populating.

When you run the Populate Policy Items process (DP\_IPPOPULAT), the system loads data from PeopleSoft Inventory. The system loads user-defined fields according to how you map the fields.

This section discusses how to populate policies with PeopleSoft Inventory data.

#### **See Also**

[Appendix A, "Fields Imported and Published by PeopleSoft Inventory Policy Planning," page 185](#page-200-0)

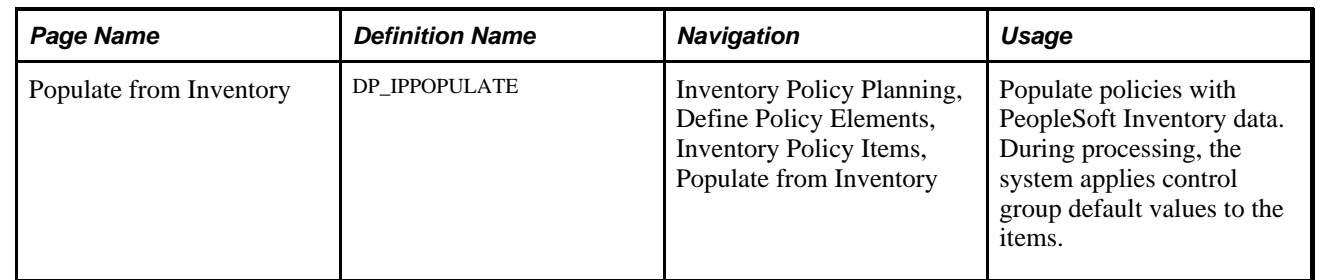

## **Page Used to Populate Inventory Policies with PeopleSoft Inventory**

## **Populating Policies with PeopleSoft Inventory Data**

Access the Populate from Inventory page (Inventory Policy Planning, Define Policy Elements, Inventory Policy Items, Populate from Inventory).

#### **Status**

Use this group box to define the status that an item should have for populating PeopleSoft Inventory Policy Planning items fields. Assign these statuses to items on the General page in Items feature. For example, to populate only items that are active in PeopleSoft Inventory, select Active.

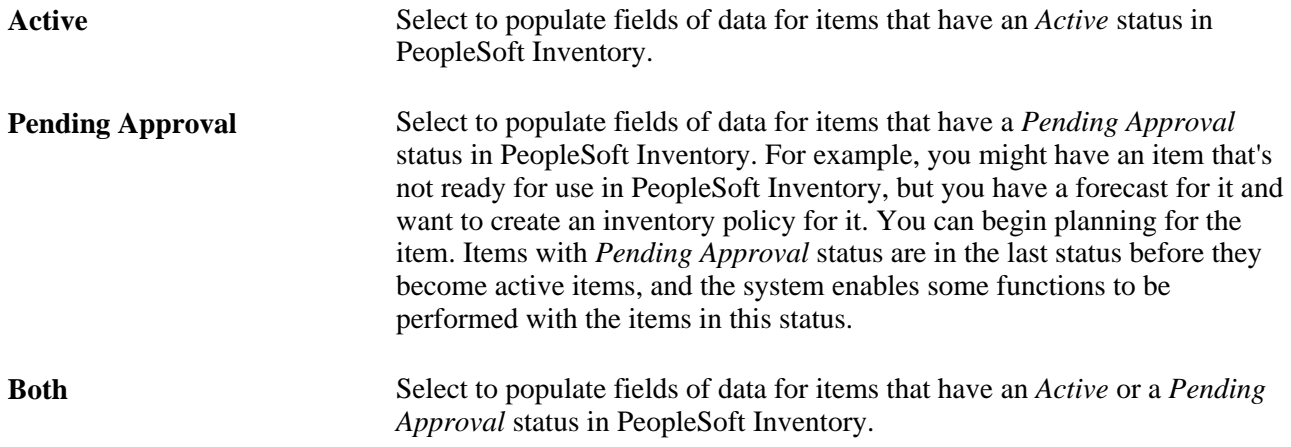

#### **Inventory Item**

Use this group box to have the system populate fields for PeopleSoft Inventory or noninventory items. Define an item as an inventory item that PeopleSoft Inventory tracks on the General page in the Items feature.

**Yes** Select to populate fields with only PeopleSoft Inventory items. The system populates fields based on the selection that you make in the Inventory Item and Status group boxes.

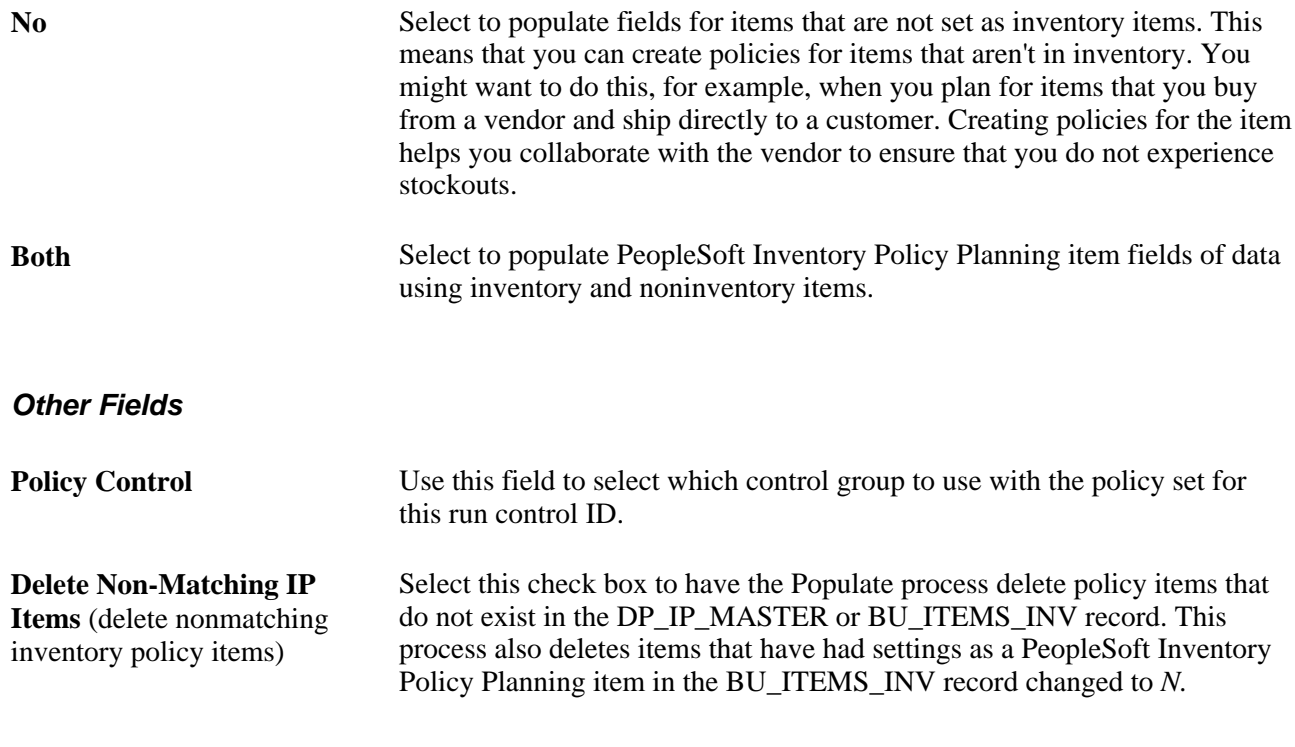

**Note.** When you run the Populate process, it loads the item into the policy set only if it doesn't already exist. If you want to update existing items, use the Refresh feature.

#### **Items to Select**

By using selection criteria, you can further filter which items are populated in PeopleSoft Inventory Policy Planning. Items that you select come from the BU\_ITEMS\_INV record, where the item has been designated as a policy planning item. If you leave the grid empty, the system populates all eligible items.

The policy set determines the items and business units that are available for you to define as selection criteria. Select *Item ID* in the Field Namefield to select specific items to populate from PeopleSoft Inventory.

Select *Business Unit* in the Field Namefield to select items to populate from specific business units in PeopleSoft Inventory. This record represents items at specific locations.

See [Chapter 3, "Setting Up PeopleSoft Inventory Policy Planning," Defining Selection Criteria, page 39.](#page-54-0)

# **Refreshing Policies with PeopleSoft Inventory Data**

In addition to populating policy items, you can refresh item data from PeopleSoft Inventory records. During the Policy Item Refresh process (DP\_IPREFRESH), the system updates certain data elements by default; you can select others as needed.

**Note.** You can refresh only items that already exist in PeopleSoft Inventory Policy Planning. To add new items, use the Populate feature.

This section discusses how to refresh policies with PeopleSoft Inventory data.

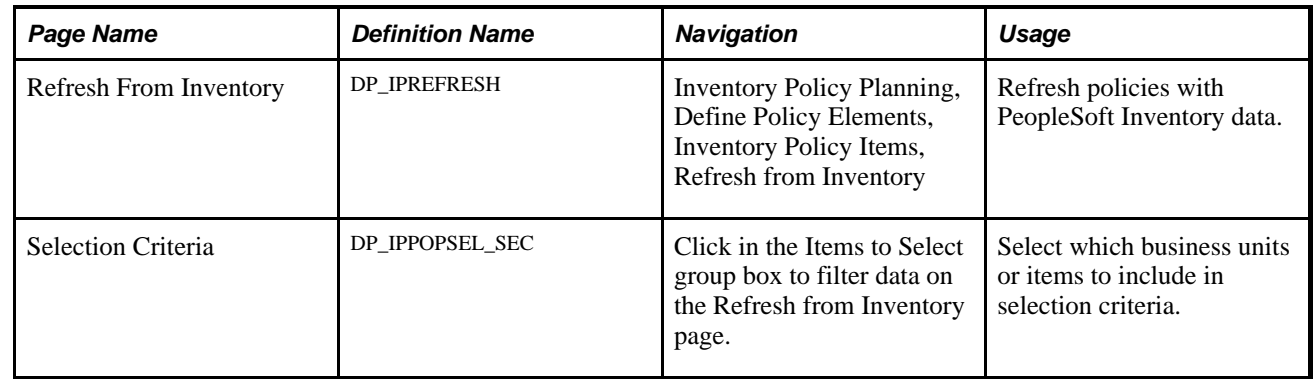

## **Pages Used to Refresh Policies with PeopleSoft Inventory Data**

## **Refreshing Policies with PeopleSoft Inventory Data**

Access the Refresh from Inventory page (Inventory Policy Planning, Define Policy Elements, Inventory Policy Items, Refresh from Inventory).

**Warning!** The Refresh process overwrites changes that you make to the items manually.

The items that you can work with on this page are associated with the set that you enter in the Policy Set field.

Select the Delete Non-Matching IP Items (delete nonmatching inventory policy items) check box to have the Refresh process delete policy items that do not exist in the DP\_IP\_MASTER or BU\_ITEMS\_INV record. This process also deletes items that have had a setting as a PeopleSoft Inventory Policy Planning item in the BU\_ITEMS\_INV record changed to *N.*

With selection criteria, you can further filter which items are refreshed in PeopleSoft Inventory Policy Planning. Items that you select come from the BU\_ITEMS\_INV record, where the item has been designated as a policy planning item. In the Field Name field in the Items to Select grid, the following choices are available:

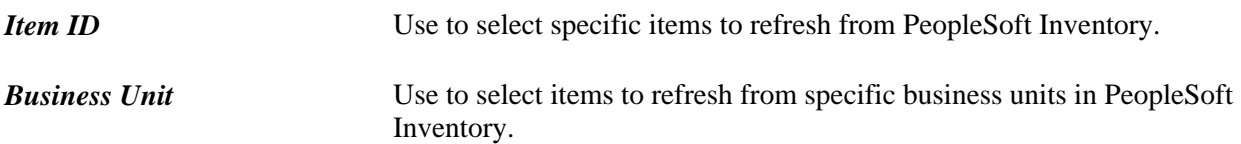

#### See [Chapter 3, "Setting Up PeopleSoft Inventory Policy Planning," Defining Selection Criteria, page 39.](#page-54-0)

Use the Field Name field in the Fields to Refresh grid to indicate which fields to refresh. The system refreshes the fields based on the selection criteria that you define for the Policy Item Refresh process. Click the Select All button to refresh all fields.

# **Deleting Policy Items**

This section describes how to delete policy items.

## **Page Used to Delete Policy Items**

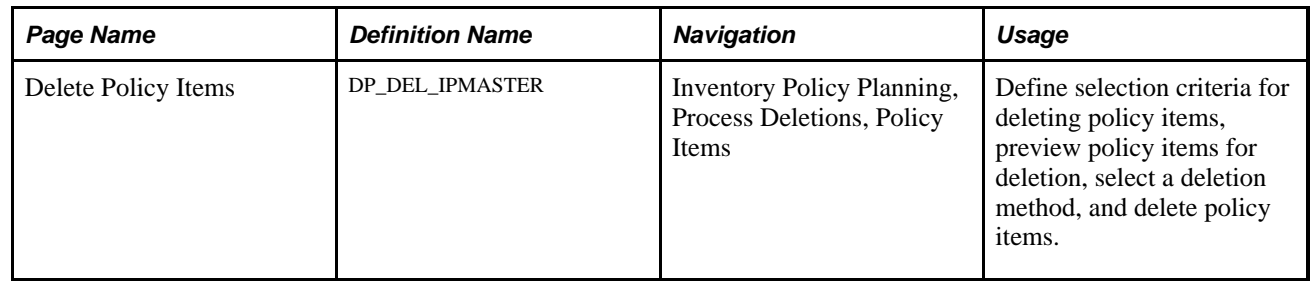

## **Deleting Items**

Access the Delete Policy Items page (Inventory Policy Planning, Process Deletions, Policy Items).

The Process Deletions feature enables you to delete a variety of inventory policy elements. You can delete a single element or multiple elements. Using the Delete Policy Items page, you can define selection criteria for the items that you want to delete. You can immediately delete the items online or use the Process Scheduler to delete the items the next time you run the Delete IP Master Items (DP\_IPMDEL) process.

To delete policy items immediately:

1. Complete the selection criteria, and click the Preview button.

The system populates the Preview grid box with the items that match the criteria you entered.

See [Chapter 3, "Setting Up PeopleSoft Inventory Policy Planning," Defining Selection Criteria, page 39.](#page-54-0)

- 2. Review the items and locations in the list.
- 3. Click the Delete Now button.

The system prompts you with a message indicating that you are about to delete these policy items for the policy set.

**Warning!** You should use this button only to remove small numbers of policy items. When processing large volumes, the system might issue an error message when you delete them immediately. Use the run control ID to submit a batch process to delete large volumes of forecast items.

4. Click the Yes button.

The system permanently removes the items.

To delete items later using the Process Scheduler, select a run control ID that runs the Delete IP Master Items process. The system prompts you with a message indicating that you are about to delete the policy items. The items will be permanently deleted when the process is run.

# **Making Mass Changes to Policy Items**

This section provides an overview of mass changes to policy items and discusses how to:

- Select fields to include in mass change specifications.
- Define mass change specification.
- Define update operations.
- Process mass changes.

## <span id="page-99-0"></span>**Understanding Mass Changes to Policy Items**

You use mass changes to apply item changes to multiple items at the same time. For example, you can add five percent to the price values for all items that are in the policy set, or you can update the average cost for a certain group of items that is in the policy set. The system stores specifications that you define for mass maintenance in the DP\_IPPMASS\_HDR record.

To make mass changes:

- 1. Create a specification to use for the fields to which you want to make changes for policy items.
- 2. Select mass maintenance groups to be included in the specification.
- 3. Define how you want the system to apply changes to target fields.
- 4. Process mass changes for policy items using the IP Mass Change (DP\_IPMASCALC) process.

The system validates information that you enter in the Target and Source fields against values contained on policy item and control group pages. This validation is established using the Update Operations page and prevents you from entering a mass maintenance choice that would not be valid for policy items. PeopleSoft provides mass maintenance groups that make it possible for you to perform updates for multiple inventory policy items with control group updates.

Mass maintenance groups are combinations of target fields that relate to a specific type of mass update that you might want to perform. For a maintenance group, you can specify the type of action (operator) that should be performed against a target field. This includes, for example, adding a value that the system places in the target field during the mass change processing or extracting a value from a source field that you can move to a target field.

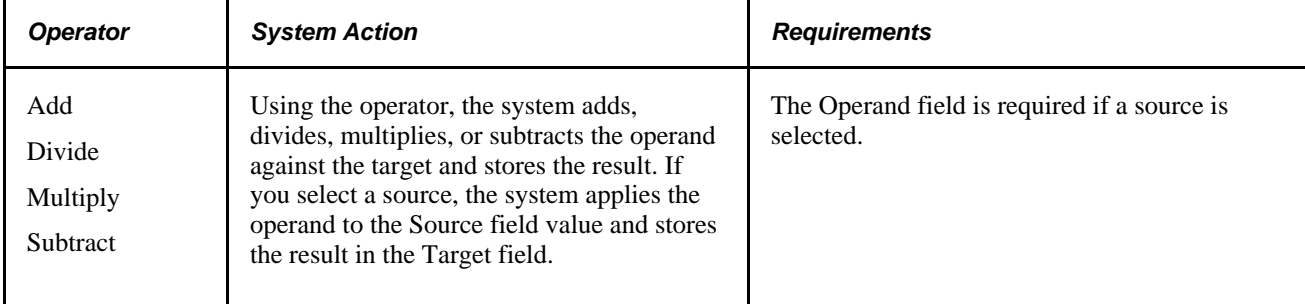

This table describes the actions for operators:

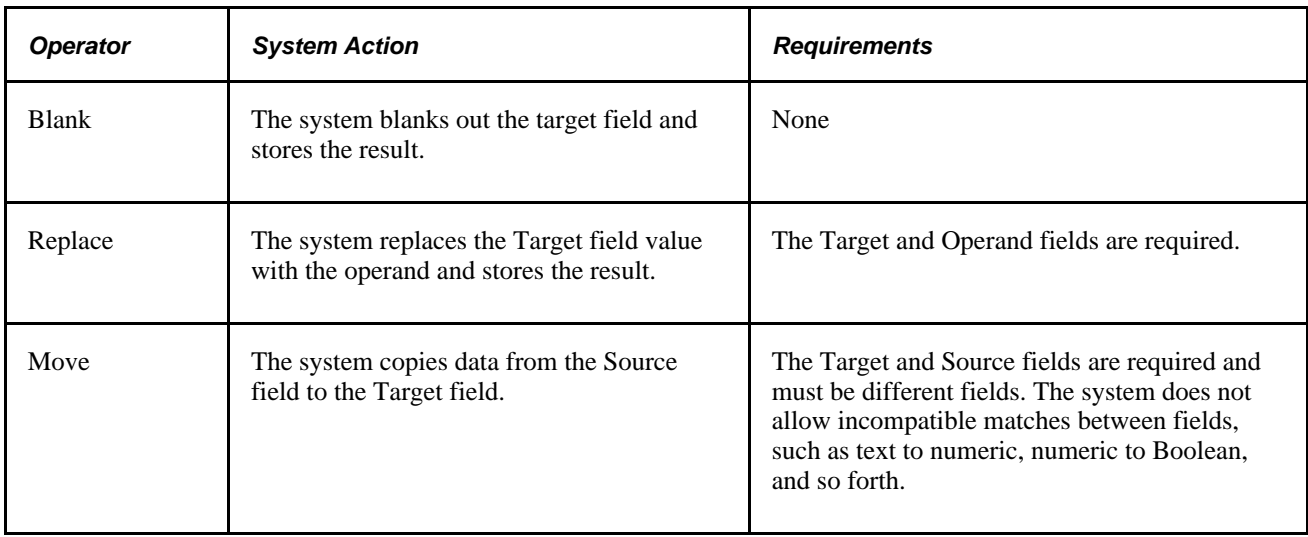

The next table lists the mass maintenance groups provided by PeopleSoft Inventory Policy Planning. It also shows the fields for each group and the operators available for the fields, along with information about the group:

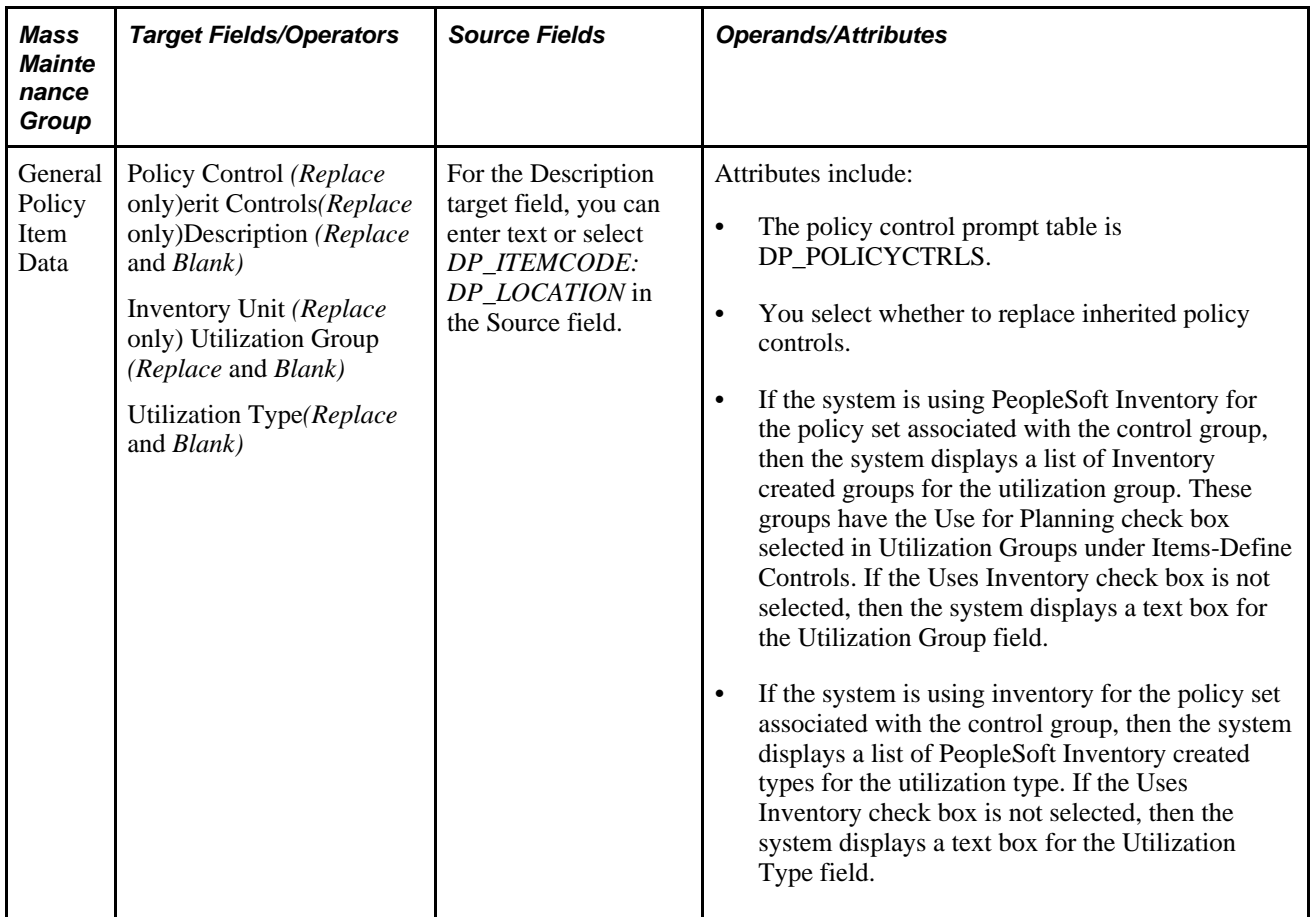

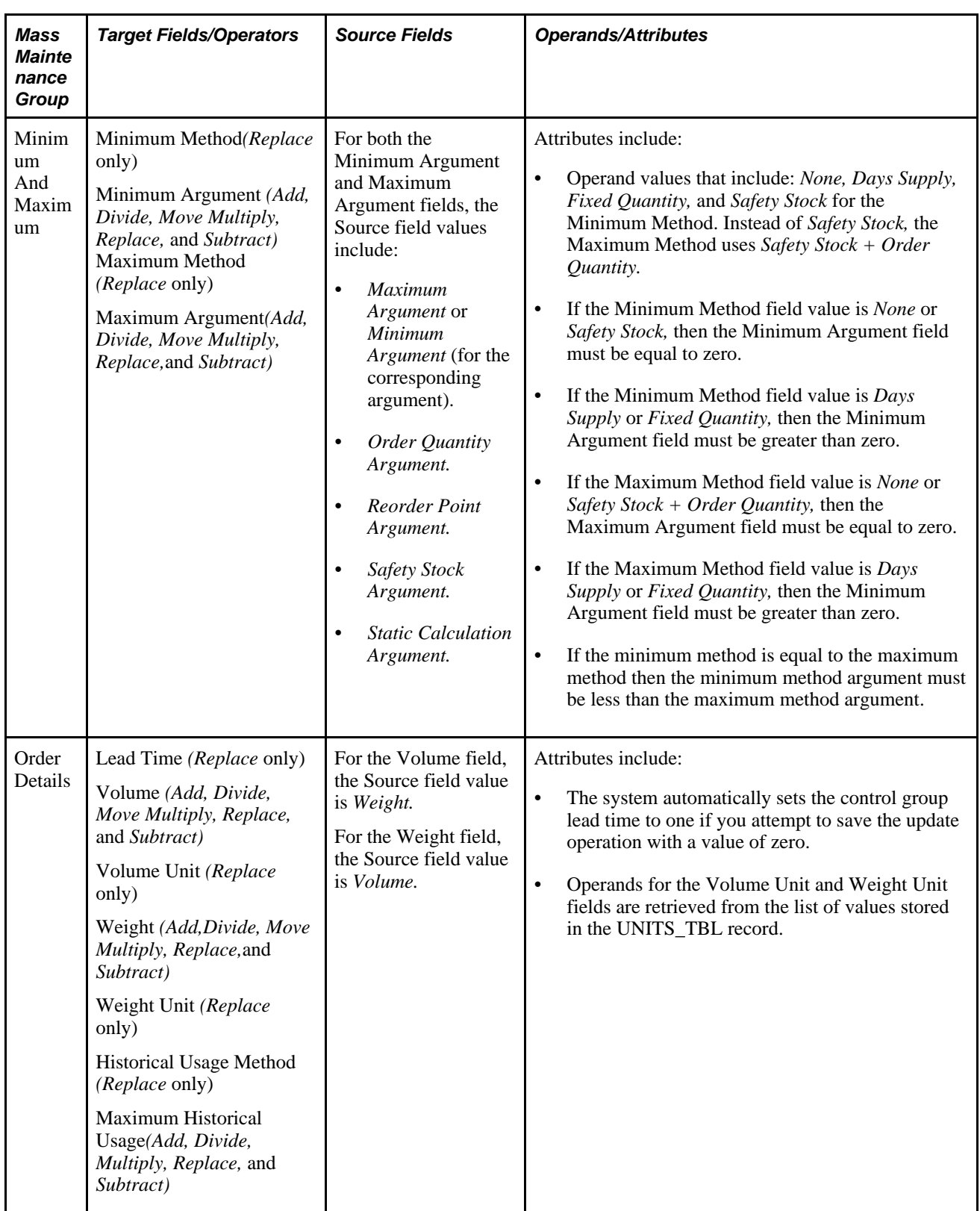

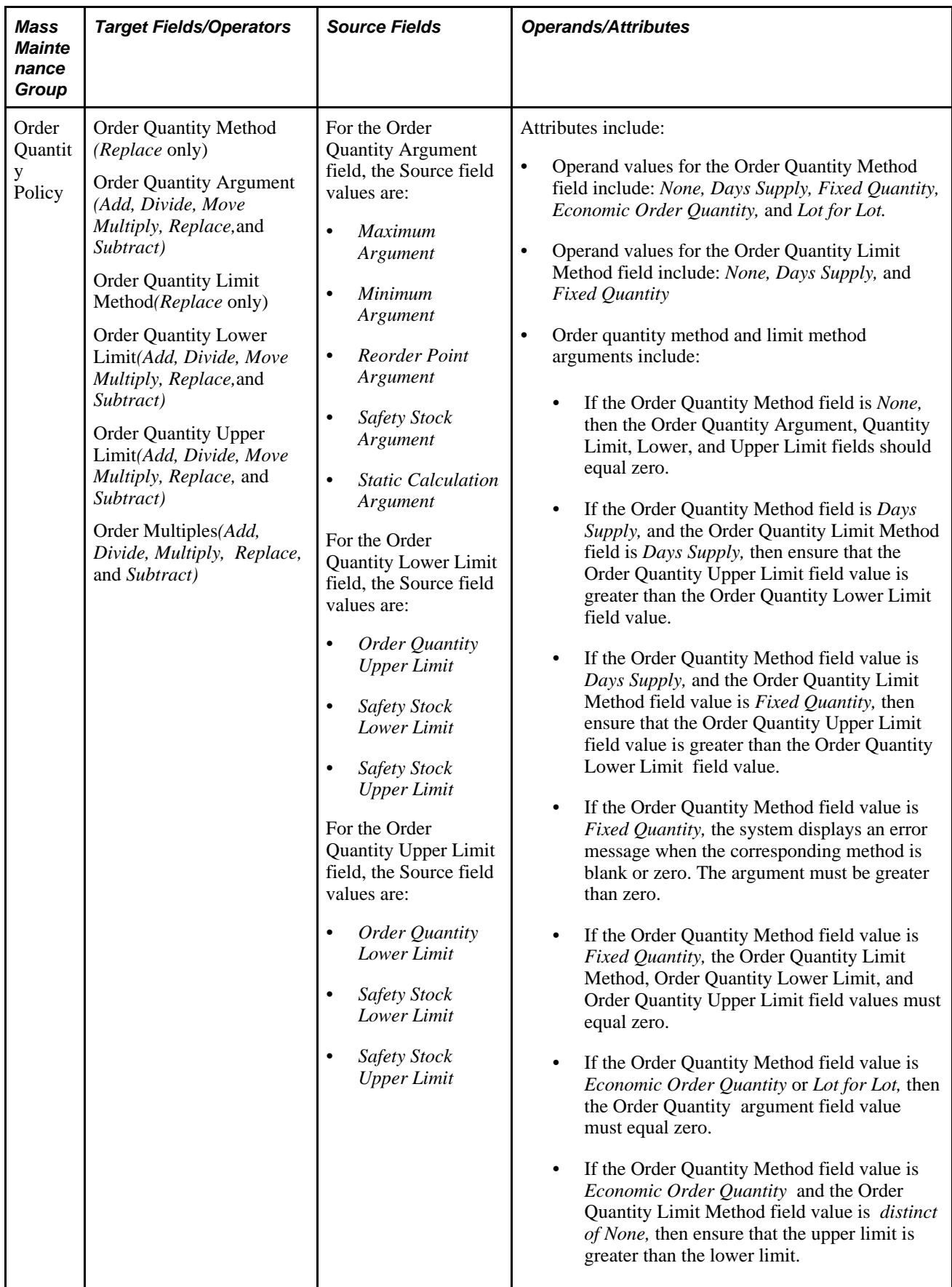

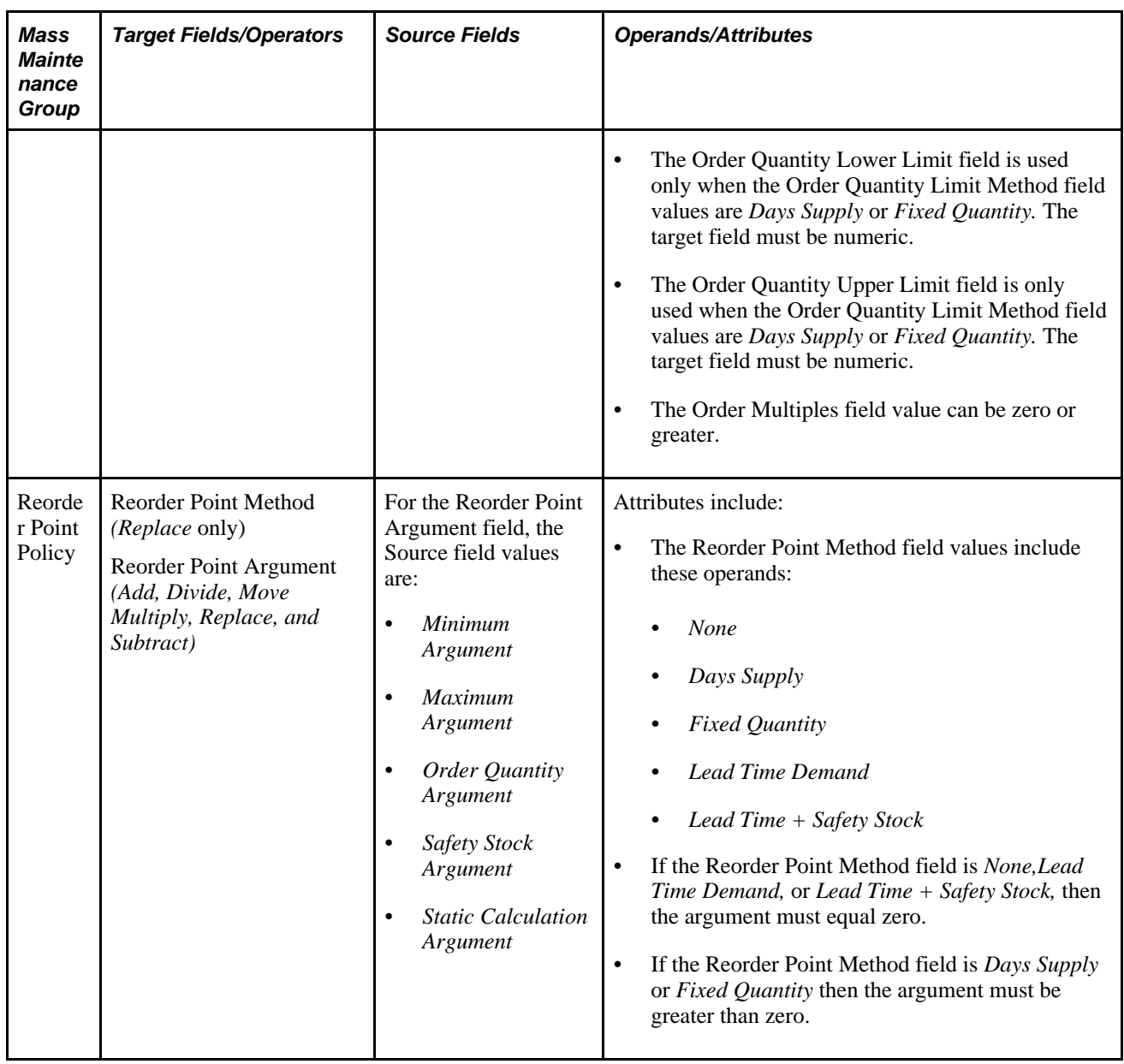

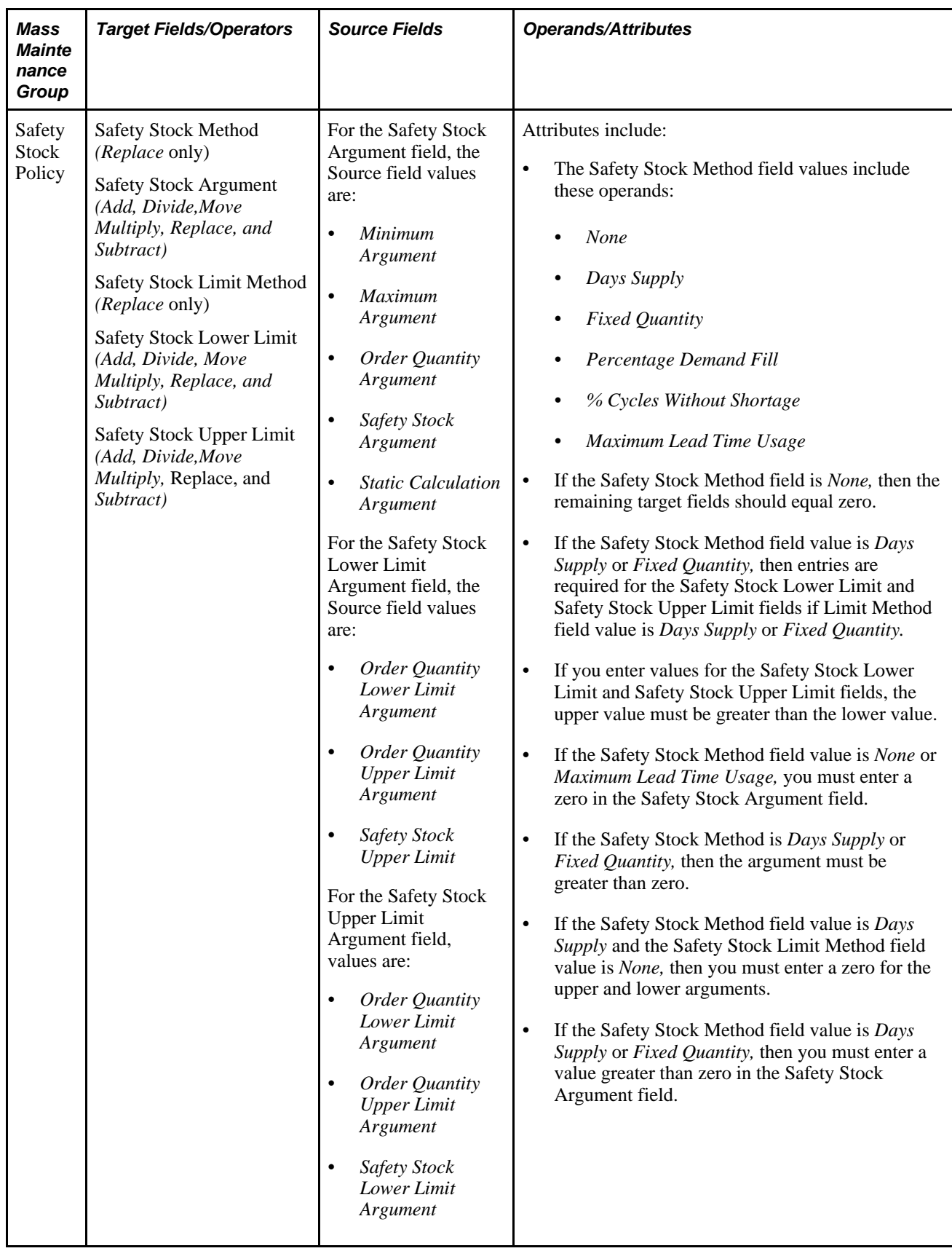

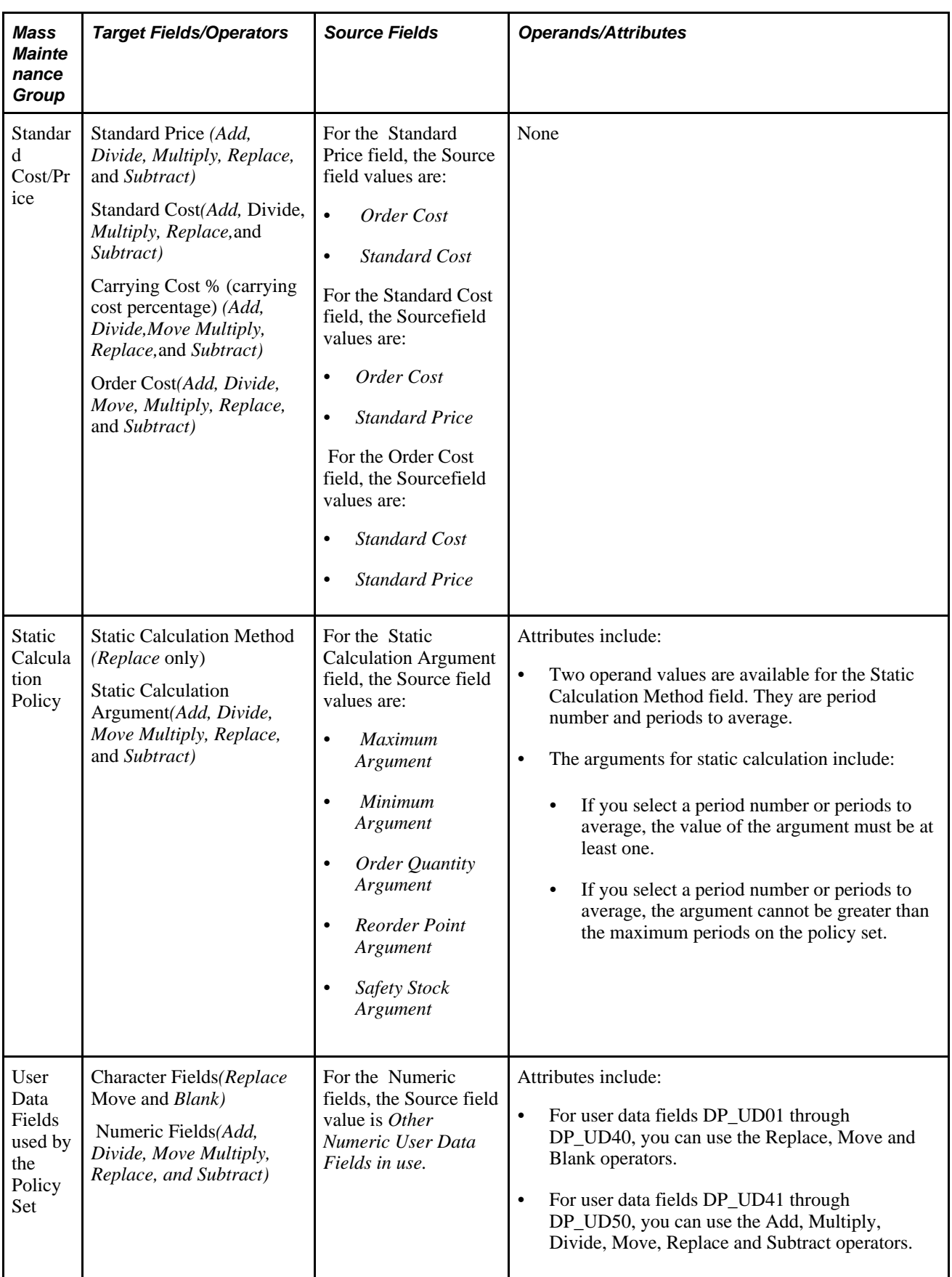

Τ

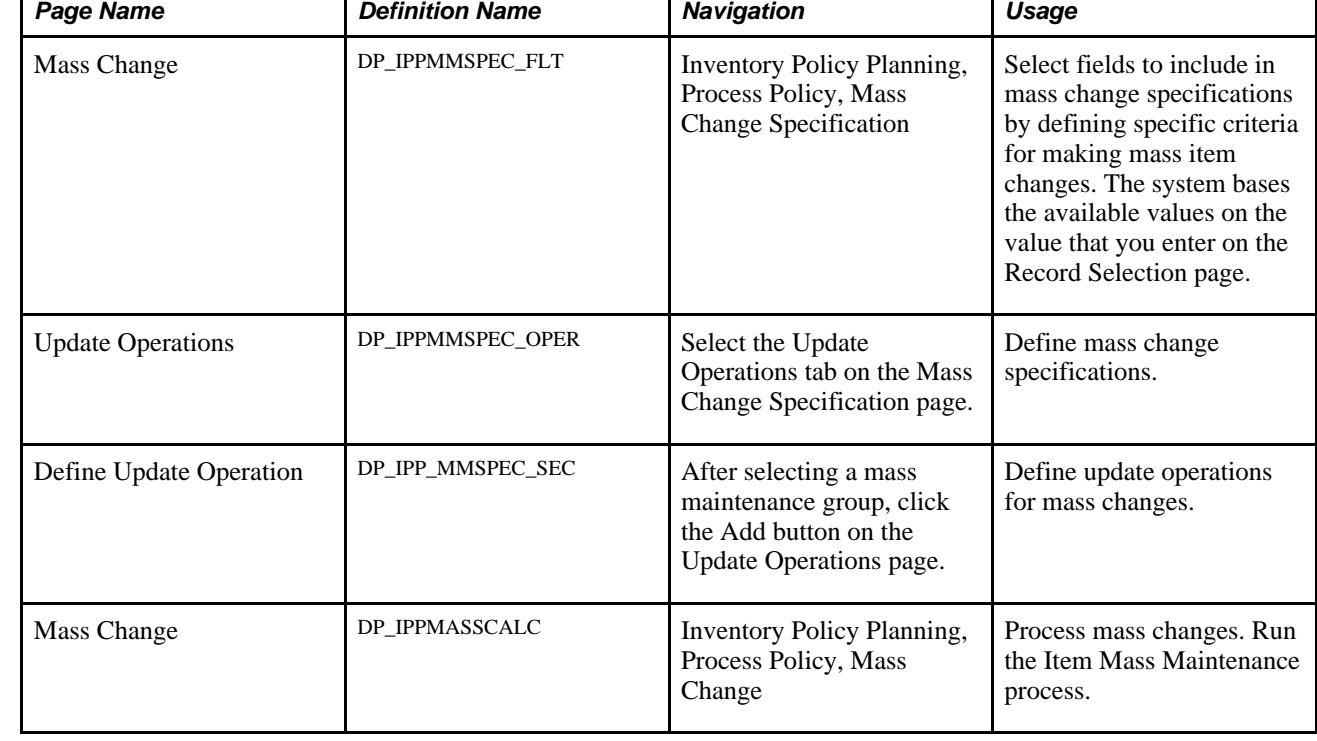

Τ

# **Pages Used to Make Mass Changes to Policy Items**

## **Selecting Fields to Include in Mass Change Specifications**

Access the Mass Change page (Inventory Policy Planning, Process Policy, Mass Change Specification).

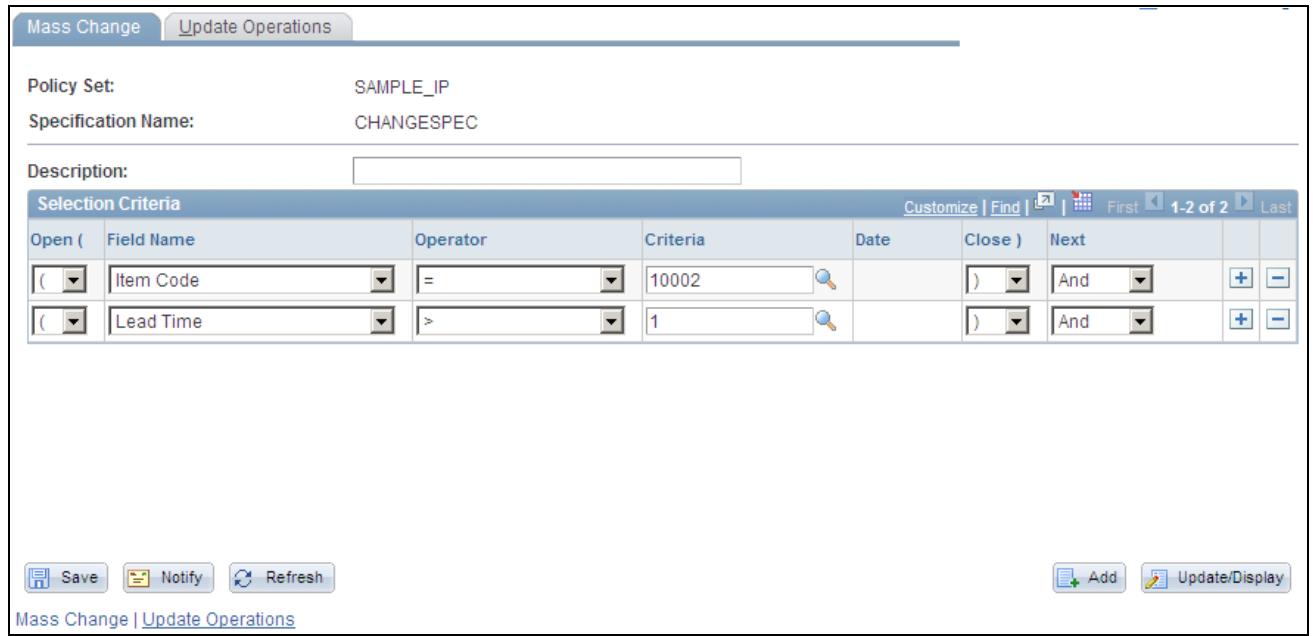

#### Mass Change page

Mass change specifications control how the system makes mass changes to inventory policy items. Within the specification, you create data subsets that are made up of records that are contained in individual fields. You create data subsets by establishing selection criteria for the field. For example, suppose that you want to limit the number of items for a specific location, you can select a range of records to limit the Item Code or Location fields.

Record selection enables you to control and filter ranges of data or types of data that are placed in the file that you want to publish.

**Note.** The list of available field names for selection criteria is determined by the policy set that you selected when you created the specification.

Use the Specification Description field to provide more information about the specification.

#### **See Also**

[Chapter 3, "Setting Up PeopleSoft Inventory Policy Planning," Defining Selection Criteria, page 39](#page-54-0)

[Chapter 6, "Maintaining Policy Items," Understanding Mass Changes to Policy Items, page 84](#page-99-0)

#### **Defining Mass Change Specifications**

Access the Update Operations page (Inventory Policy Planning, Process Policy, Mass Change Specification, select the Update Operations tab).
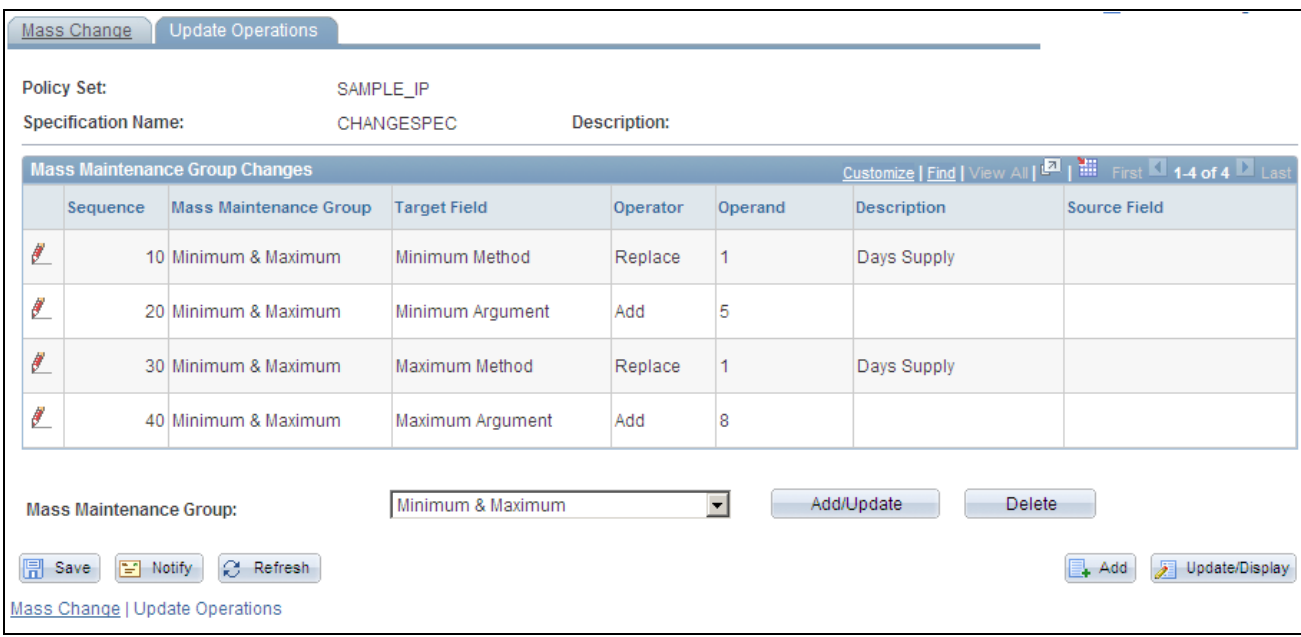

#### Update Operations page

You use the Update Operations page to add and update mass maintenance group parameters for the specification. This page initially appears with no values. To define an update operation, select a mass maintenance group, and click the Add/Update button. After you define update operations, and return to the Update Operations page, you can select the Add/Update button to define additional update operations or make changes to an existing update operation.

Click the Delete button to removes all entries for the selected mass maintenance group from the Mass Maintenance Group Changes grid. The delete button is activated when you select a group from the Mass Maintenance Group field that already exists in the Mass Maintenance Group Changes grid.

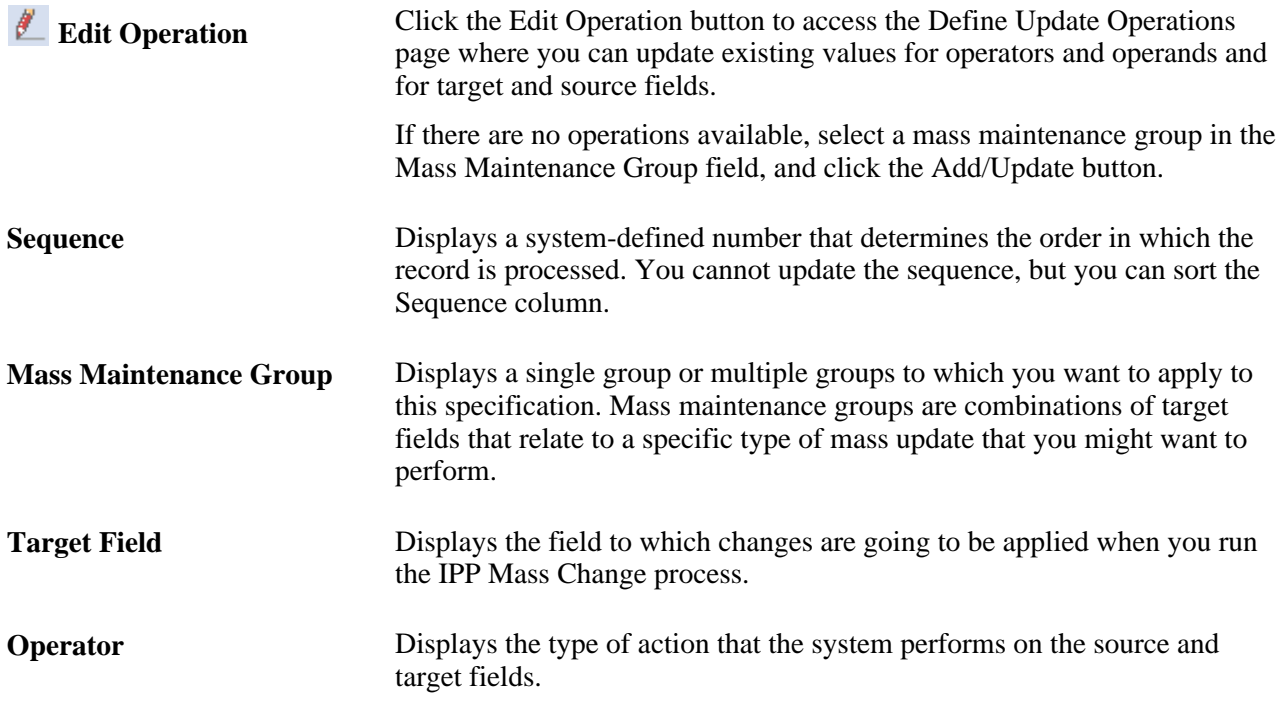

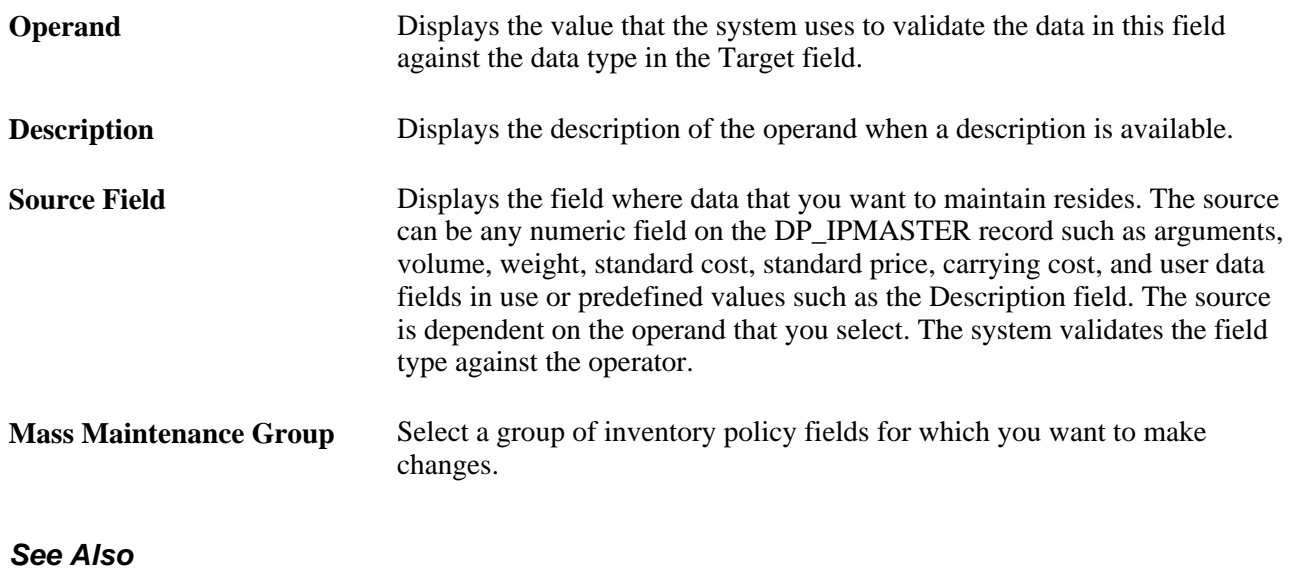

[Chapter 6, "Maintaining Policy Items," Understanding Mass Changes to Policy Items, page 84](#page-99-0)

## **Defining Update Operations**

Access the Define Update Operation page (click the Add/Update button on the Update Operations page).

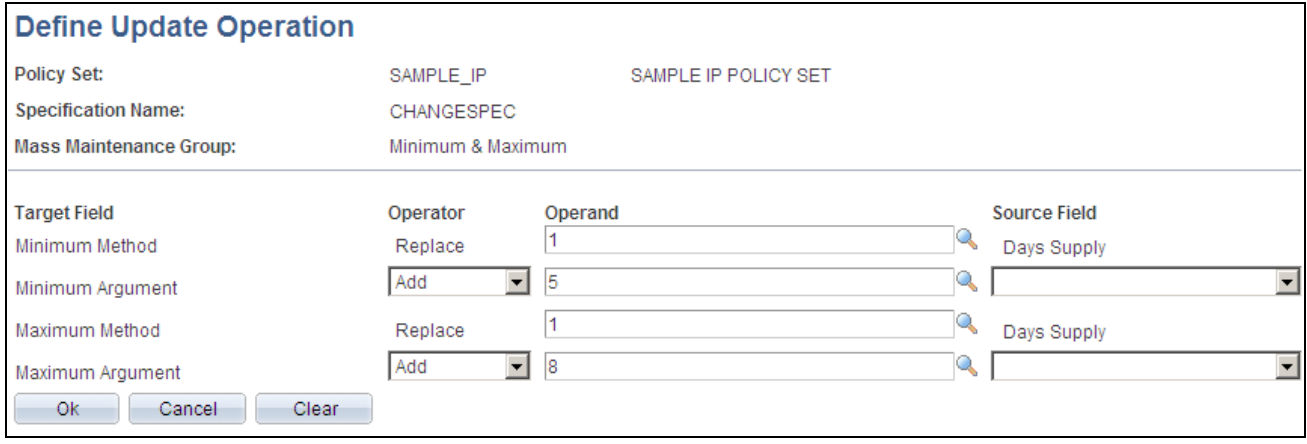

#### Define Update Operation page

Use this page to add and change update operations for a mass change specification. An update operation determines how the system processes individual fields within a mass maintenance group. Available fields on this page depend on the value you selected on the Mass Change Specification page. For example, if you select to make mass changes to the Minimum & Maximum mass maintenance group, this page displays the target fields for the minimum and maximum methods and arguments. The Operator, Operand, and Source fields also vary based on the selected group.

Information about field values available for each mass maintenance group is described in the Understanding Mass Changes to Policy Items section.

See [Chapter 6, "Maintaining Policy Items," Understanding Mass Changes to Policy Items, page 84.](#page-99-0)

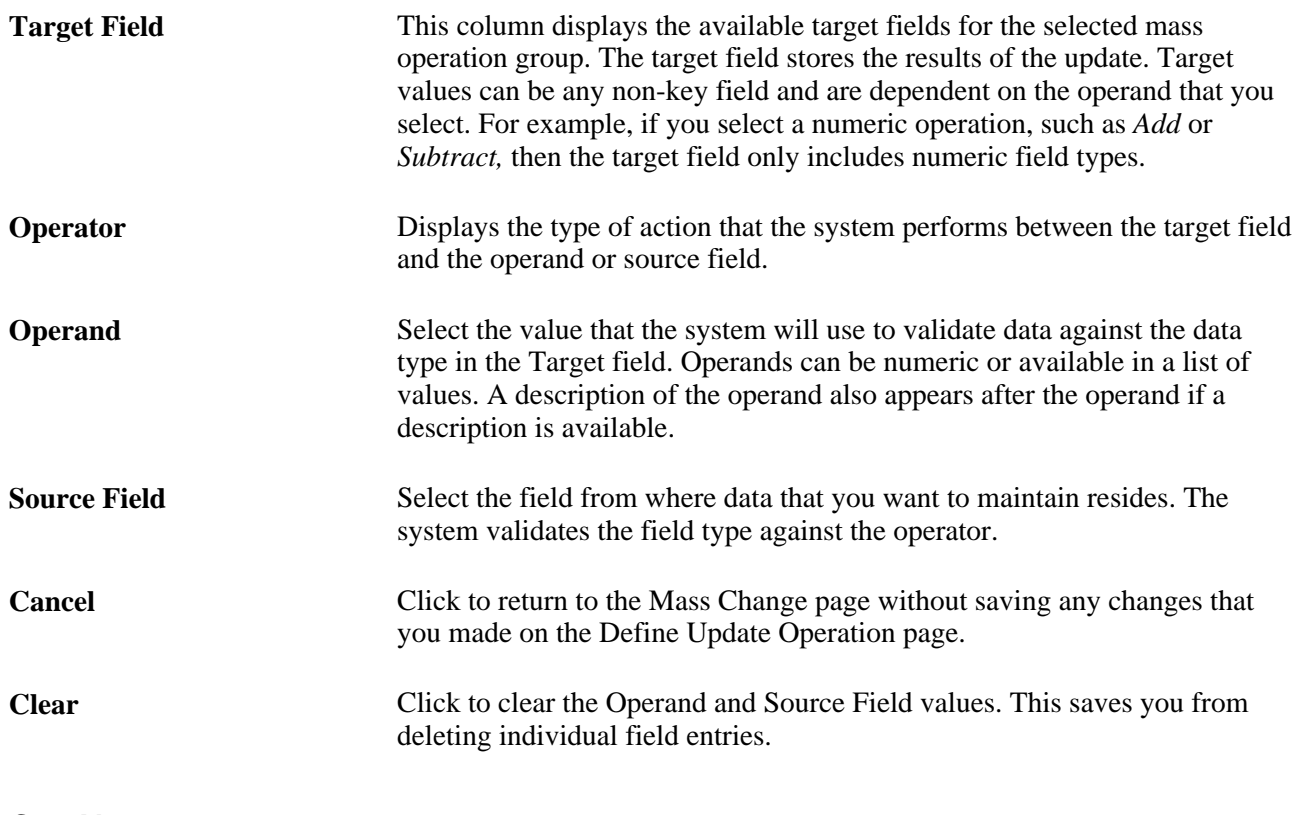

#### **See Also**

[Chapter 6, "Maintaining Policy Items," Understanding Mass Changes to Policy Items, page 84](#page-99-0)

## **Processing Mass Changes**

Access the Mass Change page (Inventory Policy Planning, Process Policy, Mass Change).

You use this page to run the IPP Mass Change process (DP\_IPMASCALC ) based on parameter settings in the mass change specification. Select the policy set and the specification. An Edit Maintenance Specification link is available to facilitate changes to the specification.

## **Chapter 7**

# **Importing Inventory Policy Data**

This chapter provides an overview of inventory policy data import, lists common elements, and discusses how to:

- Define external specifications for importing inventory policy data.
- Import and load inventory policy data from external sources.
- Amend inventory policy data from external sources.

# **Understanding PeopleSoft Inventory Policy Data Import**

When you import inventory policy data, you retrieve inventory data from internal or external systems, and place it into PeopleSoft Inventory Policy Planning staging records. This makes the data available for loading into Inventory Policy master records. Import data can consist of price and cost data, order methods, safetystock values, and weights and volumes. You can also import user-defined data field information into PeopleSoft Inventory Policy Planning.

The system enables you to amend staged external data before you load it into PeopleSoft Inventory Policy Planning records. You can amend only those items that had errors when the system ran the Import and Update Policy Item process (DP\_IMP\_IPMST). To change items that were successfully imported, use the Define Policy Items feature.

**Note.** The intent of amending inventory policy data is to correct errors that relate to the structure and rules that are defined for the data in PeopleSoft Inventory Policy Planning rather than to maintain valid policy data. Errors might include unit of measure (UOM) values that are not valid, missing data in a required field, or numeric data in a character field.

## **PeopleSoft Inventory Policy Import Process**

When importing data, you can either import and load the records in one step or import data only into staging tables and load the data into PeopleSoft Inventory Policy Planning records later. You control which processes you run when you use the Import/Load Data feature.

Import options include:

• Import

Places data into staging tables only. If the external data contains physical data errors, the system doesn't load it in the staging tables. The process scheduler provides messages to indicate that records were not placed into staging tables and the messages on the log file provides details about why the records were considered in error.

Import and Load

Imports data into staging tables and then copies that data into PeopleSoft Inventory Policy Planning records. This process produces loading errors that you can review using the Amend Staged Data feature. The load errors identify logical problems with the data as opposed to physical problems.

• Load

Updates data from staging tables into PeopleSoft Inventory Policy Planning records. Use the Amend Staged Data feature to run the process as often as you need, and until you have import results with clean data.

To import and load external inventory policy data:

1. Move files from the external system to a server that the process scheduler has access to read.

When you import data using the external specification, you provide the location of the file using a file path. The program imports data using the PeopleTools file layout objects to map the data into the staging tables.

**Note.** If you are loading internal data from PeopleSoft Financials, Distribution, and Manufacturing, use the Populate or Refresh feature in item maintenance to load the data into PeopleSoft Inventory Policy Planning.

2. Define an external specification for importing and loading inventory policy data.

External specifications enable you to define which policy set to use for the import (such as deleting the data from staging tables) and how you want the system to process data after it is imported.

3. Import inventory policy data using the Import/Load Data feature.

When importing data, the system retrieves text files, imports the data into PeopleSoft Inventory Policy Planning staging tables, and, optionally, loads Inventory Policy Planning records. The external specification determines import and load parameters.

When using the Import/Load Data feature, you can:

a. Import external data into staging tables and load PeopleSoft Inventory Policy Planning records at the same time.

The same data goes to the staging tables and the DP\_IPMASTER and DP\_IPMAST\_LINES records. If there are import errors, the system does not import data into the staging tables and writes a message to the error log.

b. Import external data into staging tables only.

You can change data in staging tables before loading it into PeopleSoft Inventory Policy Planning data records. Use the Amend Staged Data feature to make the changes before loading them.

c. Load PeopleSoft Inventory Policy Planning records only.

Use this option after you import data into the staging tables. By not loading planning records during the import process, you can manage and work with data before you move it from the staging tables. For example, you can verify the data and run Structured Query Language (SQL) routines against it for specific business uses. After making changes, you can use Import/Load Data to move the amended data to the DP\_IPMASTER and DP\_IPMAST\_LINES records.

**Warning!** Make sure you don't select the Import check box when only loading data.

4. Amend staged data.

After loading data in the staging tables, planning records, or both, you can change imported data, or loaded data that is in error and contained in staging tables. Then, you can select the Load check box to copy that data into PeopleSoft Inventory Policy Planning records for further inventory policy processing.

This diagram illustrates the steps for importing, loading, and amending inventory policy data:

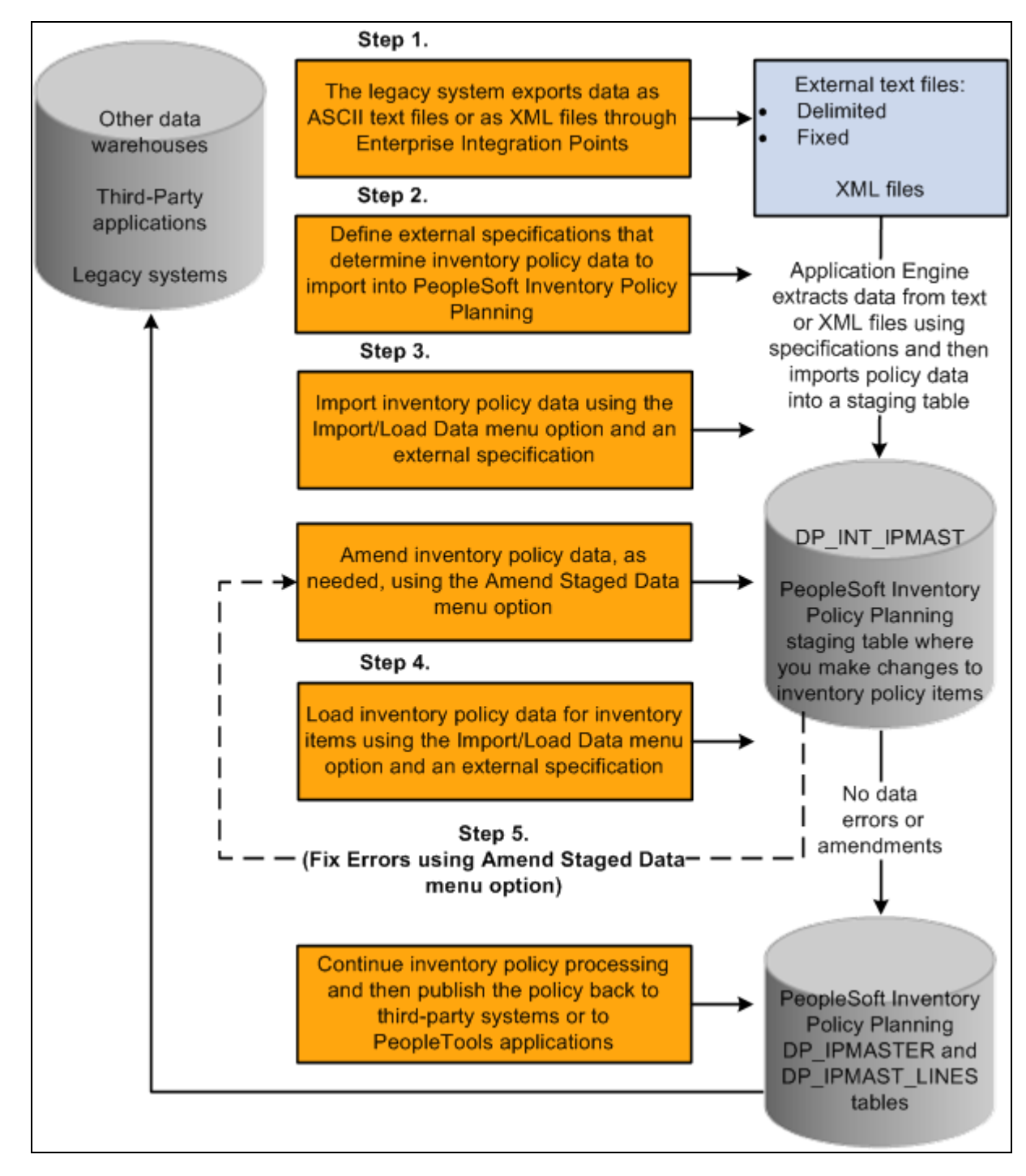

Importing external inventory policy data

## **PeopleSoft Inventory Policy Import Data File Layout**

External files include ASCII files, which can be structured in several ways.

These file layouts are available:

• DP\_IMP\_IPMST\_CSV\_COMMA\_NQ (comma delimited without quotes).

- DP\_IMP\_IPMST\_CSV\_COMMA (comma delimited with quotes).
- DP\_IMP\_IPMST\_CSV\_TAB (tab delimited).
- DP\_IMP\_IPMST\_CSV\_SEMI (semicolon delimited).
- DP\_IMP\_IPMST\_FIXED (fixed column length that also requires a record ID).
- DP\_IMP\_IPMST\_XML (XML format).

You can create file layouts to import data; however, date formats and string values can interfere with the file layout depending on how the data is formatted and the delimiter. The standard name begins with DP\_IMP\_IPMST\_.

**Note.** All file layouts require a record ID of 100, except XML files. The first column should always be 100 for processing by PeopleSoft Inventory Policy Planning.

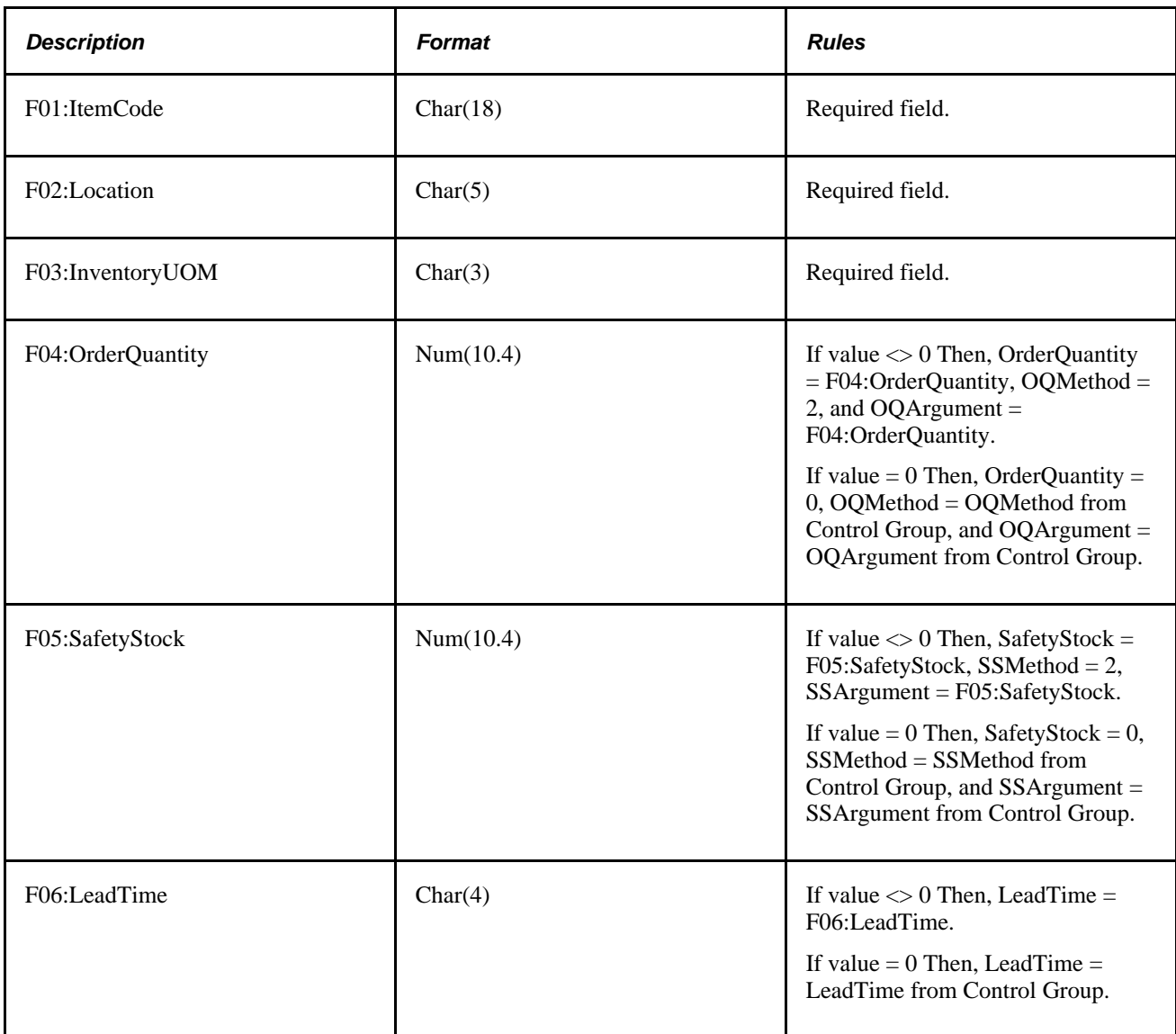

File layouts that you use for importing inventory policy data must be presented in this order:

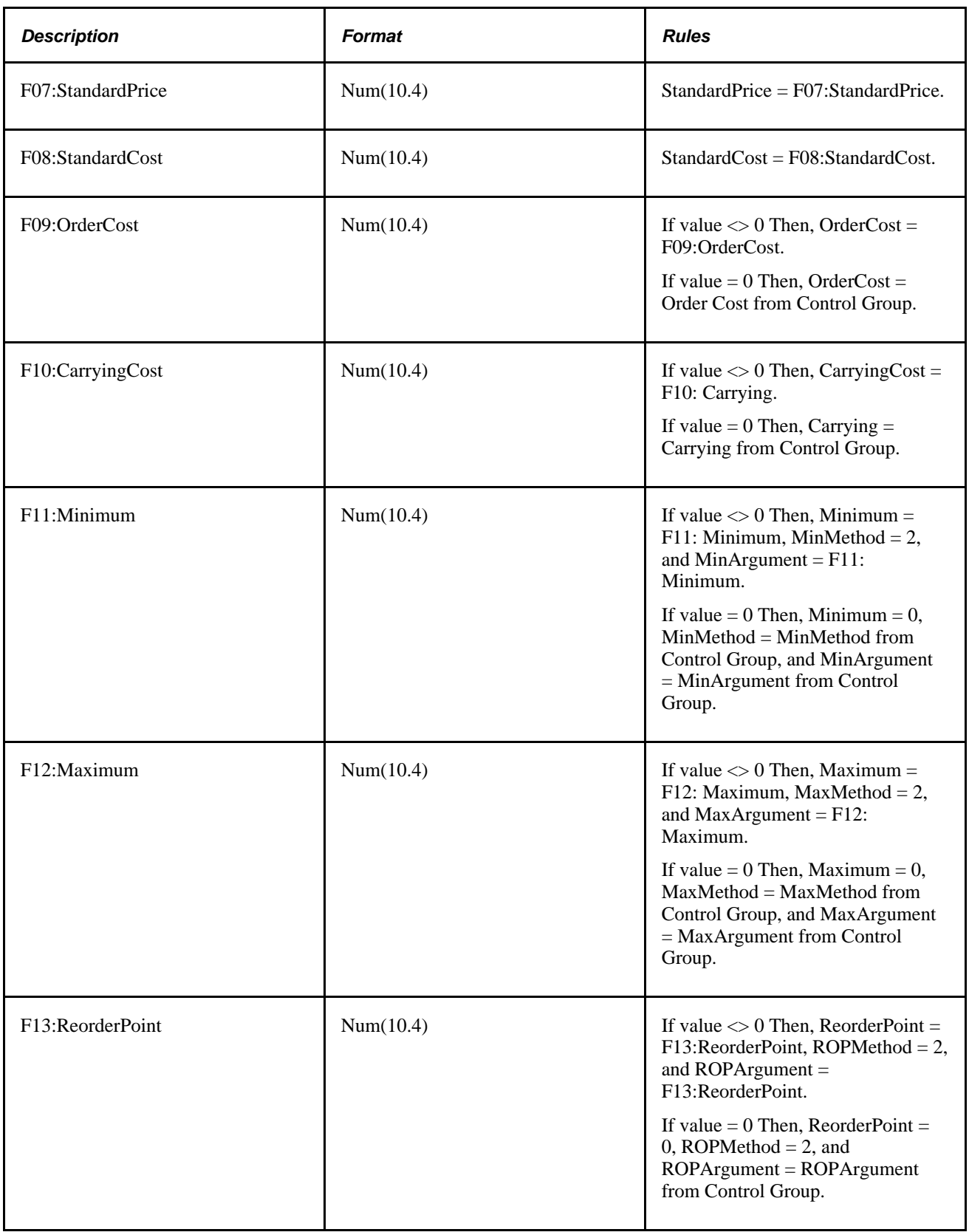

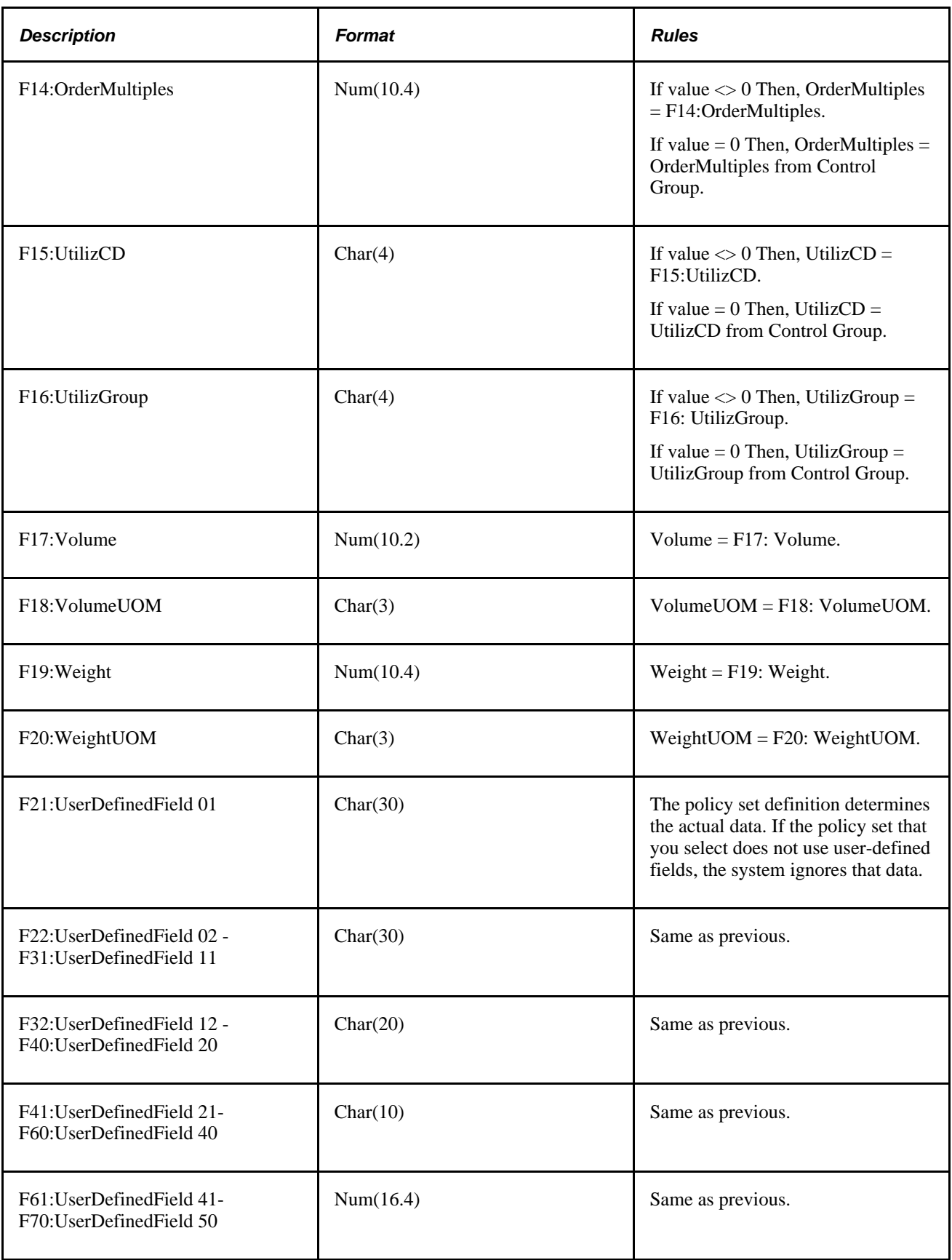

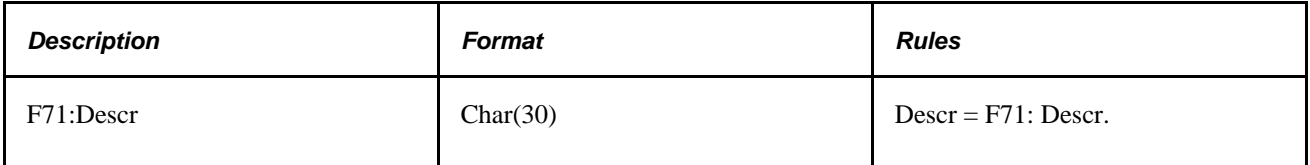

## **Common Elements Used in This Chapter**

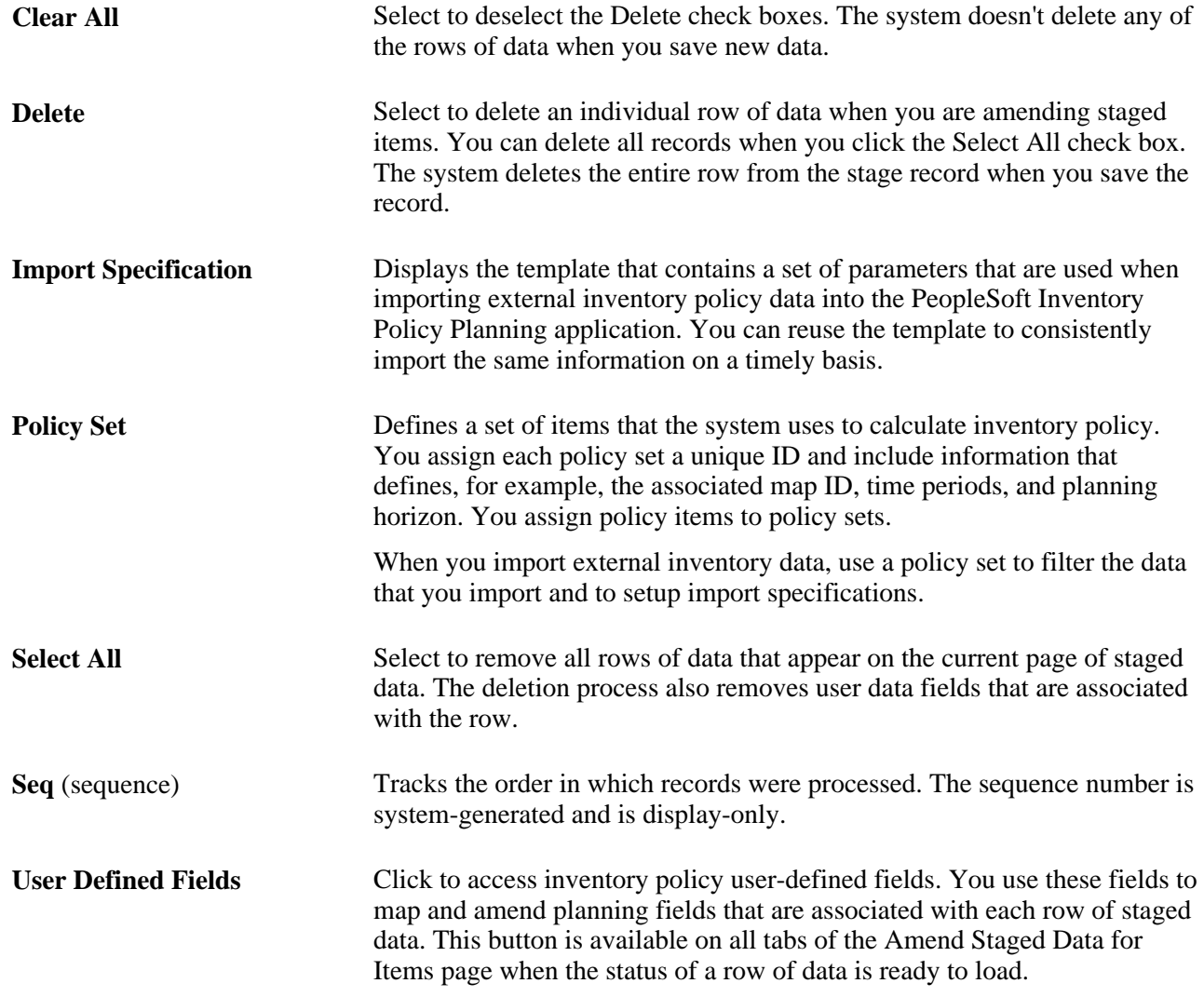

# **Defining External Specifications for Importing Inventory Policy Data**

An external specification establishes parameters that synchronize the extraction of data from staging tables into PeopleSoft Inventory Policy Planning records.

This section discusses how to define inventory policy external specifications.

# **Page Used to Define External Specifications for Importing Inventory Policy Data**

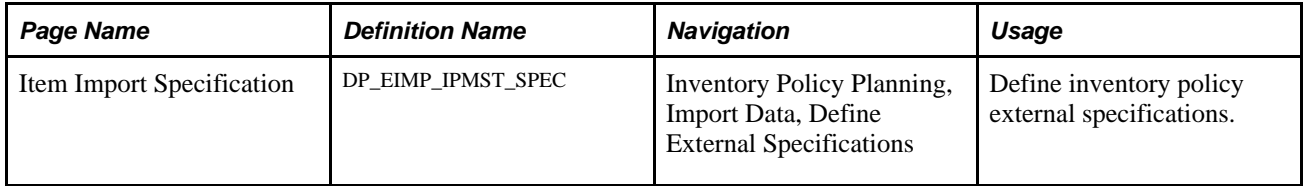

## **Defining Inventory Policy External Specifications**

Access the Item Import Specification page (Inventory Policy Planning, Import Data, Define External Specifications).

When you define an external specification for importing inventory policy data, you select which policy set that you want the system to use for importing data. The system does not allow you to select policy sets that have the Uses Inventory check box selected. When you import and load records, the system processes item data for the fields that you define on this page. You can also define additional parameters or update these parameters when you import or load data.

When you use this specification to load data, the system processes only those items that are contained in the policy sets that you select, and updates only the fields you select. You use a single policy set to define fields of data.

Use the Policy grid to select the fields of data to update. All DP\_IPMASTER record fields, that you can update, including user data fields, are fields that the policy set uses.

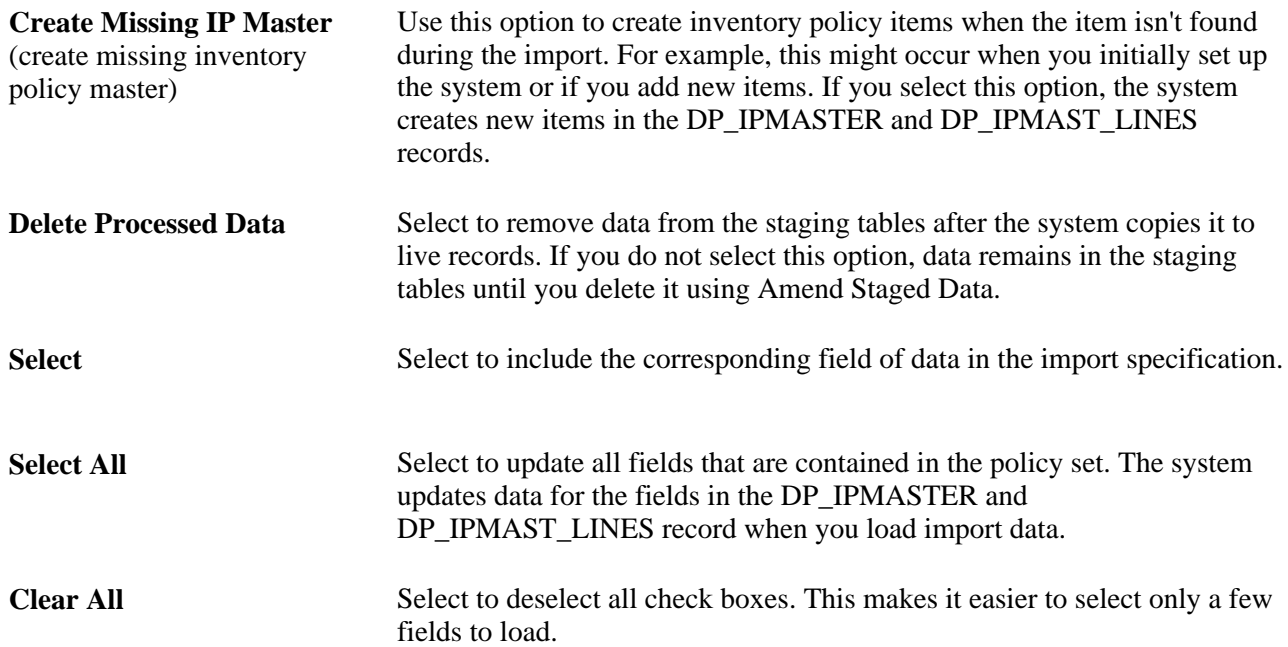

# **Importing and Loading Inventory Policy Data From External Sources**

To import or load external data in the PeopleSoft Inventory Policy Planning application, use the Import/Load Data feature. When you import and load data simultaneously, the system validates data that is loaded into staging tables. If a validation fails, the record is not placed in staging tables. When the system validates records, it copies them to the DP\_IPMASTER and DP\_IPMAST\_LINES records where they are accessible for processing by the PeopleSoft Inventory Policy Planning system.

External data can include inventory information for the current period, previous or future periods, or static data. If you are importing data for the first time and have not defined policy items, select the Create Missing IP Master check box when you define the specification to create policy items automatically.

This section discusses how to import and load inventory policy data from external sources.

## **Page Used to Import and Load Inventory Policy Data From External Sources**

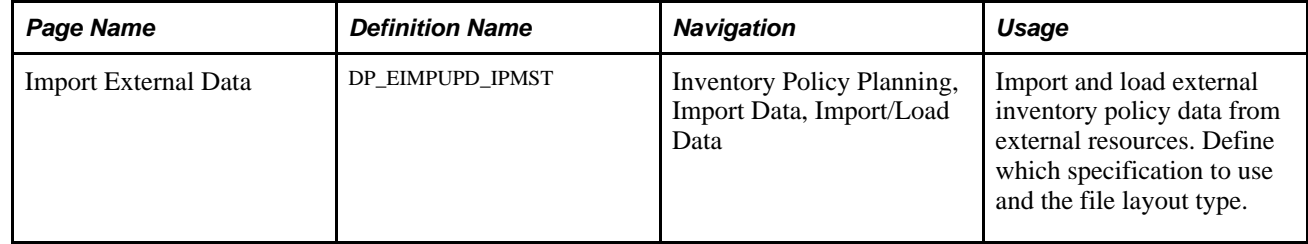

## **Importing and Loading Inventory Policy Data From External Sources**

Access the Import External Data page (Inventory Policy Planning, Import Data, Import/Load Data).

Use this page to run the Import and Update Policy Item process that imports data from external sources into PeopleSoft Inventory Policy Planning staging tables. Or, you can perform each step separately by selecting or deselecting the Import and Load check boxes on this page. Importing data places data into staging tables; loading data copies data from staging tables to live records.

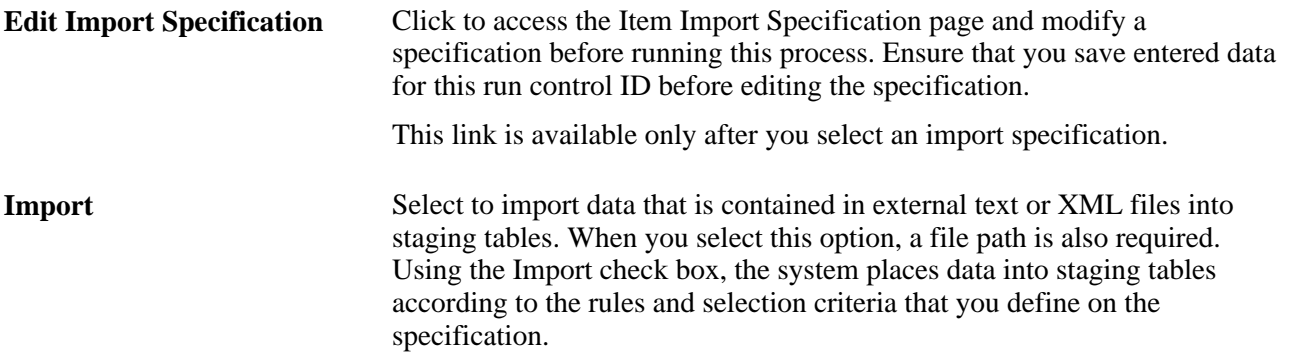

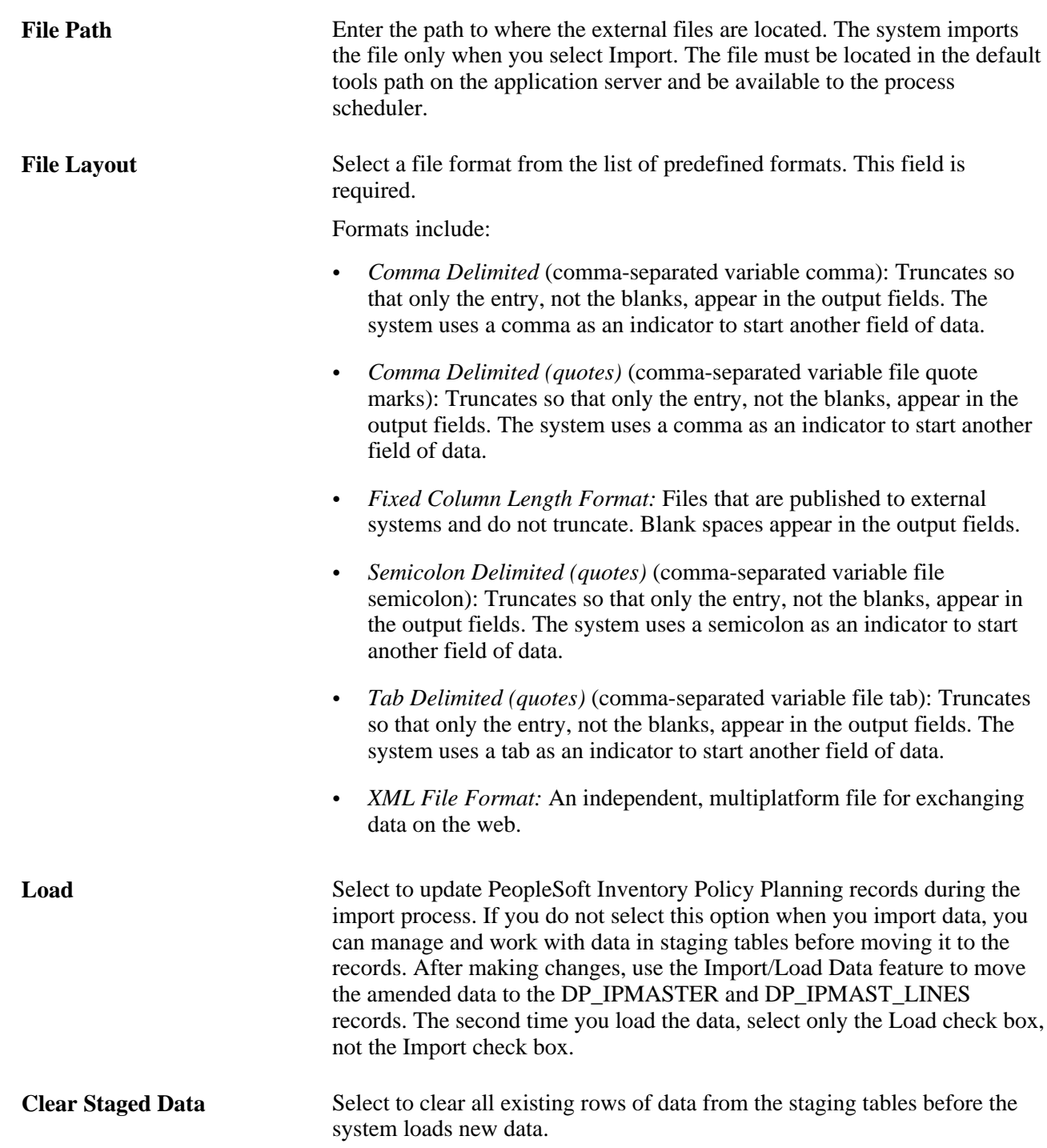

# **Amending Inventory Policy Data From External Sources**

Amending external data is an optional feature that enables you to review and modify inventory data after you load it into staging tables from external sources. After making the changes, select Load on the Import External Data page to reload the changes that you made. You can run the Load process as often as necessary to change data and fix update errors.

**Note.** You can amend data that is in an *Errored* status only. To change data that is in a Loaded status, use Define Policy Items.

This section discusses how to:

- Define selection criteria.
- Amend staged data for inventory policy items.
- Amend user-defined fields for inventory policy import.

## **Pages Used to Amend Inventory Policy Data From External Sources**

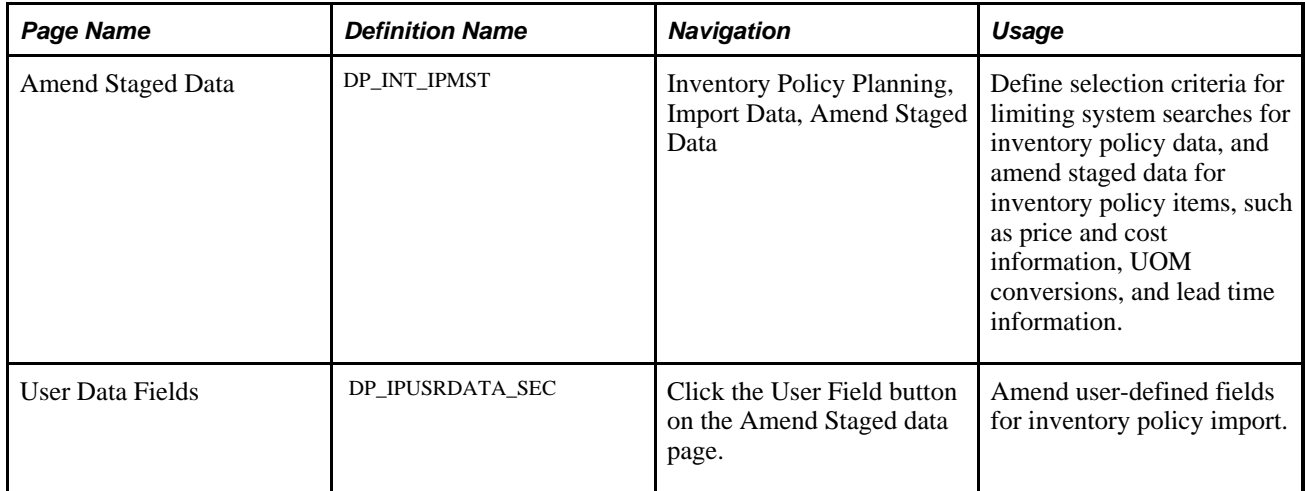

## **Defining Selection Criteria**

Access the Amend Staged Data page (Inventory Policy Planning, Import Data, Amend Staged Data).

To reduce the amount of data that you access in staging tables, define selection criteria that limit what the system displays when it performs its search.

Along with the item code, location, planner code, and user data, you can filter data by selecting these values for theField Name:

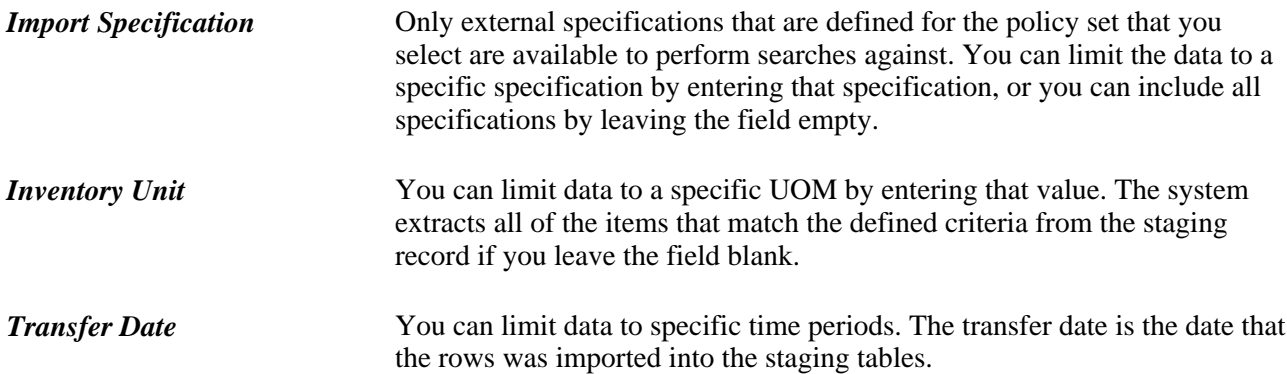

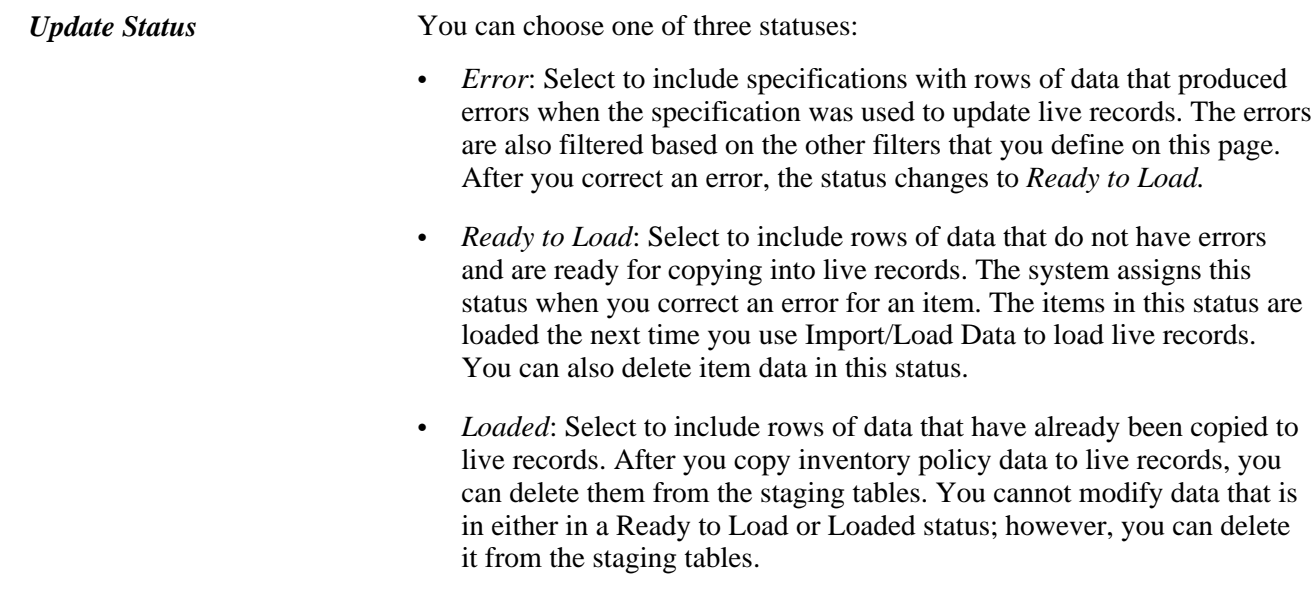

See [Chapter 3, "Setting Up PeopleSoft Inventory Policy Planning," Defining Selection Criteria, page 39.](#page-54-0)

# **Amending Staged Data for Inventory Policy Items**

Access the Amend Staged Data page (Inventory Policy Planning, Import Data, Amend Staged Data).

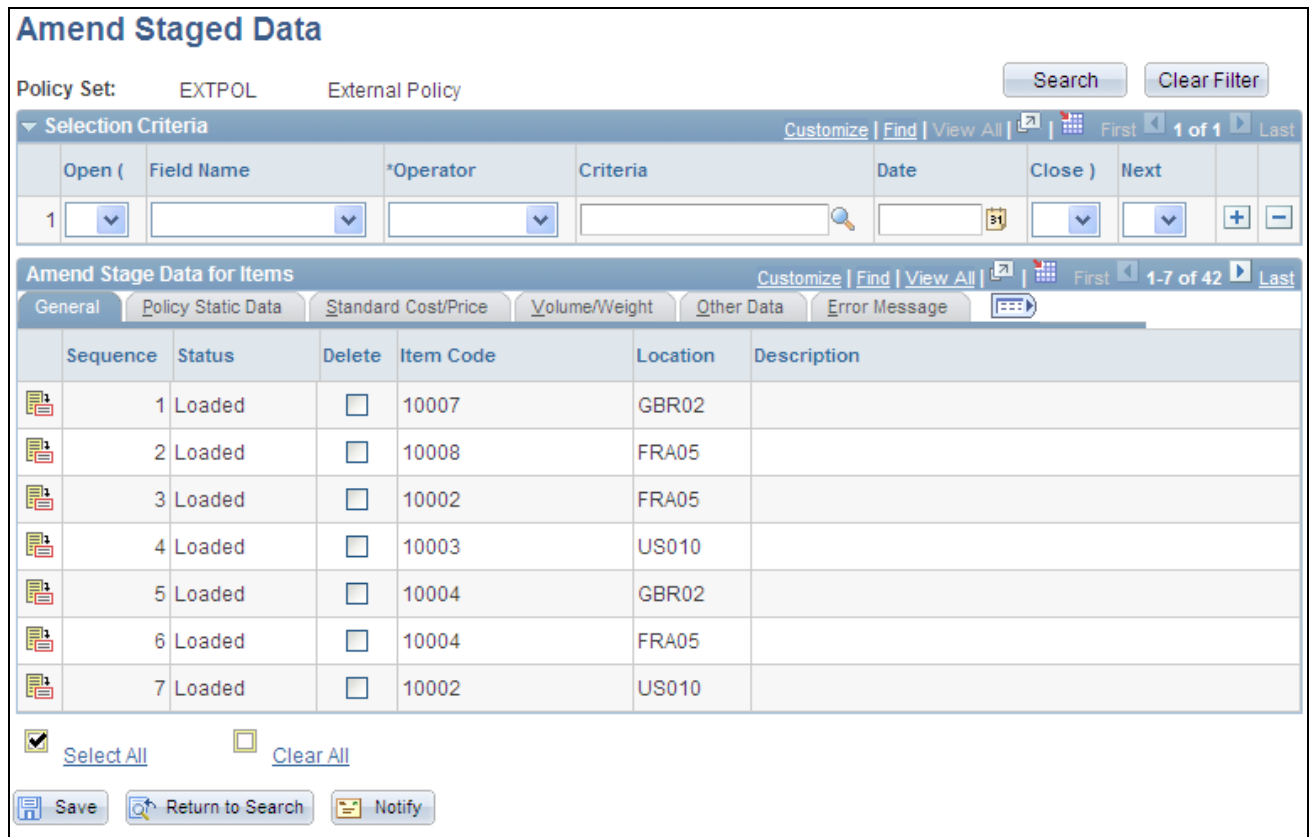

Amend Staged Data page: General tab

To work with a different set of data, enter new selection criteria and click the Search button.

Use this page to make inventory policy amendments to items that are in an *Errored* status. You can also review, change, or delete values for an item in staging tables to make error corrections. After making changes, run the Load process to copy the changes into the DP\_IPMASTER and DP\_IPMAST\_LINES records.

**Note.** Amending inventory policy data is intended to correct errors that relate to the structure and rules that are defined for the data in PeopleSoft Inventory Policy Planning rather than maintaining valid policy data. Errors include, for example, UOM values that are not valid, missing data in a required field, or numerical data in a character field.

The only action that you can perform when the status is *Ready to Load* or *Loaded* is to delete the row of data. Use the Delete check box to delete a row of data.

You can correct or delete data for all imported rows of data when the status is *Errored.* After you make a correction, the system changes the status to *Ready to Load* and removes the text from the Error Message field. The Item Code,Location, and Inventory Unit fields are required.

**Status** Displays the status for staged data on this page. You can modify data that is in *Errored* status. You cannot change data that is in either *Ready to Load* or *Loaded* status. Loaded data is already in records while data that is ready for loading is error-free.

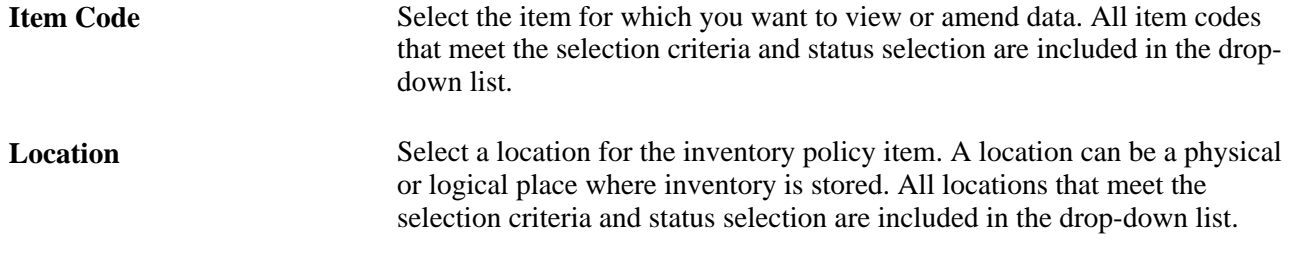

#### **Policy Static Data Tab**

Select the Policy Static Data tab.

Use this tab to adjust order methods for the inventory policy item when the status is *Errored.* Policy sets have control groups that define default policies for items that don't have policies defined for them when they are loaded into records. If errors occur in that process, you can manually enter policy quantities for an item.

To modify static data for an item that has already been loaded, use Define Policy Items.

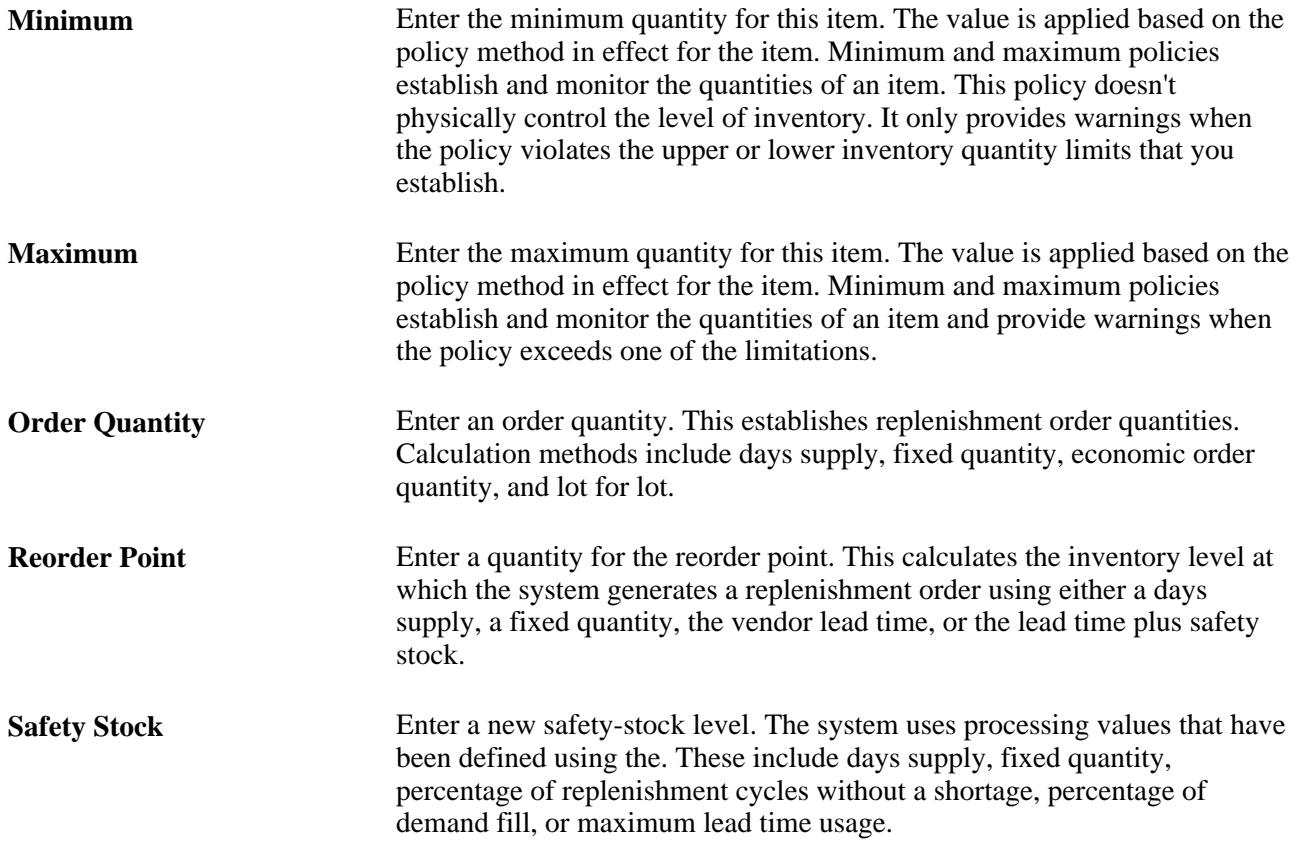

#### **Standard Cost/Price Tab**

Select the Standard Cost/Price tab.

Use this tab to adjust costing and pricing information for the inventory policy item when its status is *Errored.* If you want to modify cost and price data for an item that has already been loaded, use the Define Policy Items feature.

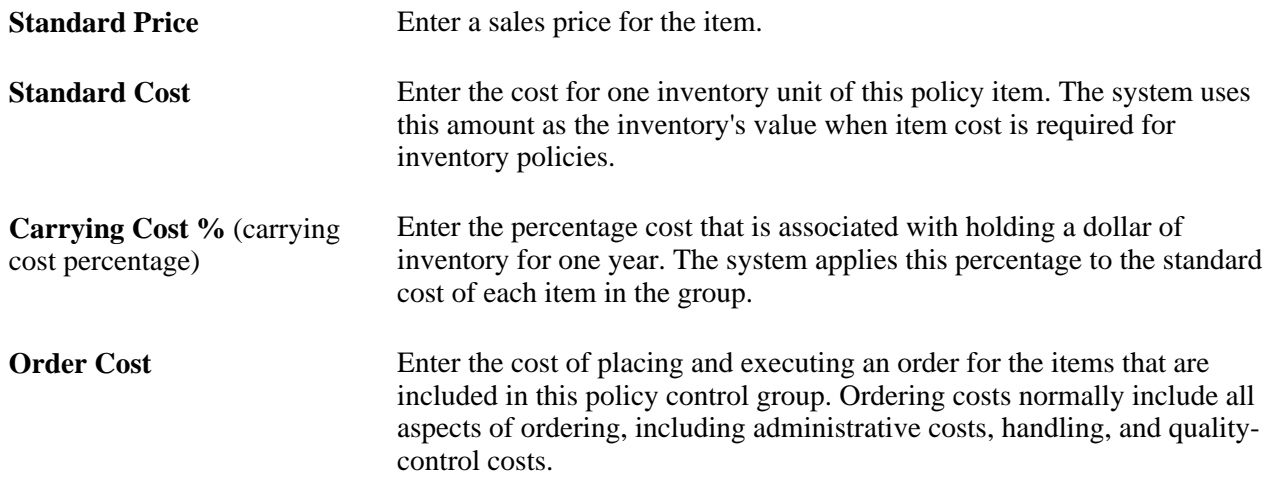

#### **Volume/Weight Tab**

Select the Volume/Weight tab.

Use this tab to adjust measurement methods for the inventory policy item when its status is *Errored.* If you want to change volume and weight data for an item that has already been loaded, use the Define Policy Items feature.

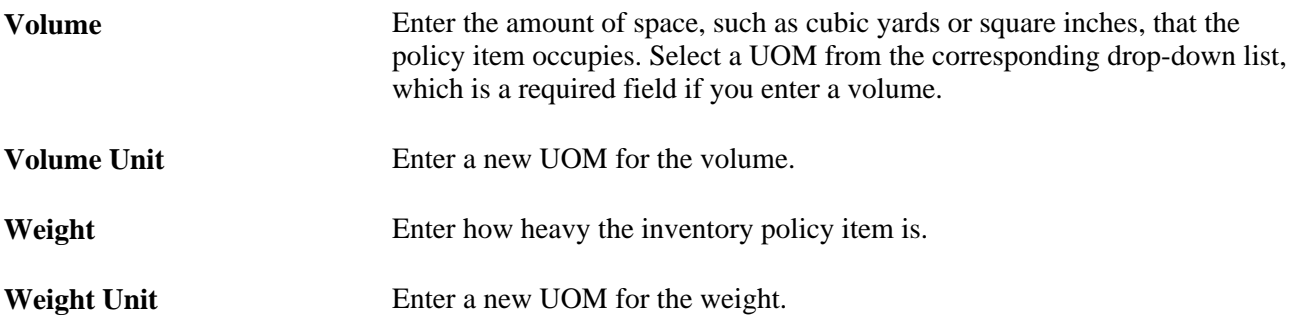

#### **Other Data Tab**

Select the Other Data tab.

Use this tab to modify miscellaneous data for the inventory policy item. If you want to modify other data that has already been loaded into live records, use the Other Data page.

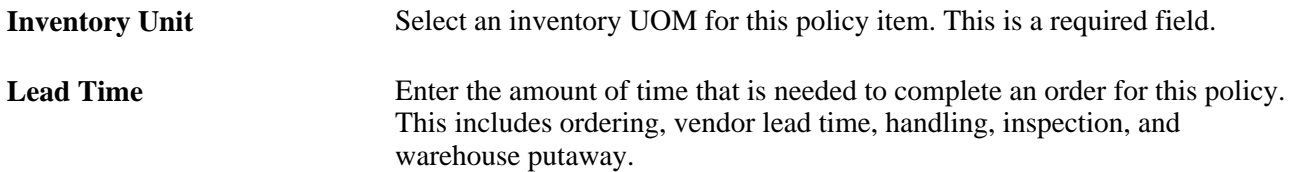

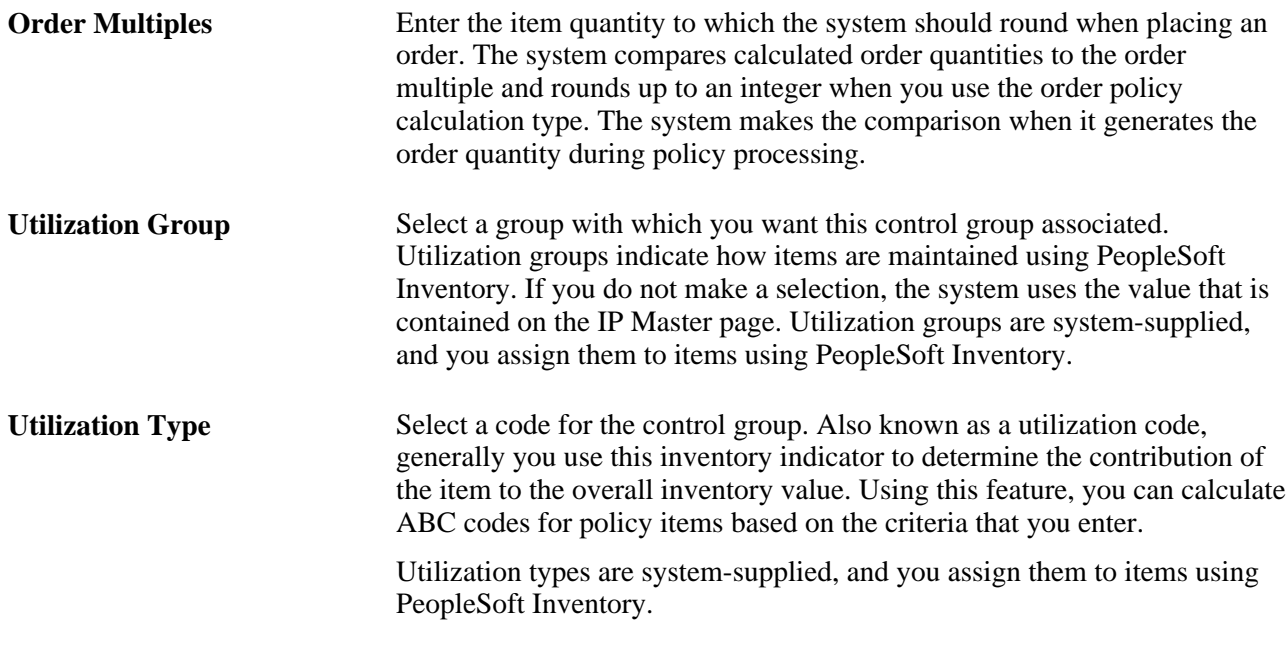

#### **Error Message Tab**

Select the Error Message tab.

This tab displays any errors that are associated with the item. It also displays the user ID that transferred the imported data and the date on which it was transferred. You can delete the messages.

## **Amending User-Defined Fields for Inventory Policy Import**

Access the User Data Fields page (click the User Field button on the Amend Staged data page).

When you have errors in imported data for user-defined fields, use this page to check the field and make data corrections. Fields that appear on this page are defined as in use and belong to the user data code that is assigned to the policy set. The system validates data that is contained in the user-defined field when it attempts to load data into live records. For example, it checks to ensure that numeric fields contain numeric data.

You must manually enter data in each field before you exit this page.

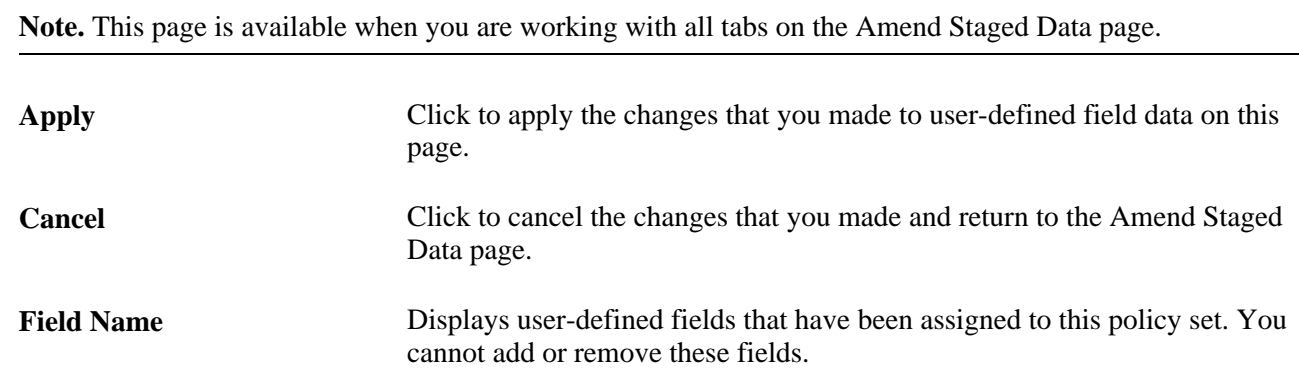

User Data Value **Enter values for user-defined fields**. This is the data that is going to be loaded into PeopleSoft Inventory Policy Planning records.

## **Chapter 8**

# **Generating Inventory Policies**

This chapter provides an overview of policy generation and calculations and discusses how to set up and generate inventory policies.

# **Understanding Policy Generation**

Use the Generate Policy process (DP\_CALCPOLCY) to create time-phased and static inventory policies for all items that are associated with a policy set. Time-phased data is the period-by-period values and quantities that are associated with items, while static data is calculated from period values to arrive at a single value quantity for the policy.

Normally you use a forecast and a set of policy methods to calculate policy values for each policy item, including values for safety stock, order quantity, reorder point, and minimum and maximum inventory level. You can also create policies using data that currently exists for policy items in PeopleSoft Inventory Policy Planning.

During processing, the system processes data separately for each period according to the policy set calendar. If the system encounters exceptions or errors during policy generation, it creates Work Queue alerts.

After generating policy values, you can publish them to PeopleSoft SCM or for use in external systems. PeopleSoft Inventory uses the static data while PeopleSoft Supply Planning uses the time-phased data. You can also publish the policies to third-party systems.

During policy generation, the system performs a variety of conversions and calculations using the parameters that you define on the policy set, the policy master item, or the policy control group. Use the Generate Policy page to set up and run the generation process.

This section discusses:

- Inventory policy parameters.
- Policy set parameters.
- Low-level code calculations.
- Policy generation.

## **Inventory Policy Parameters**

When you create an inventory policy, PeopleSoft Inventory Policy Planning converts the forecast demand so that it matches the relevant inventory policy periods; then it performs a series of calculations. The methods that are assigned to the policy master and control group determine which calculations are used. The system calculates these inventory policy parameters:

- Safety stock.
- Order quantity.
- Reorder point.
- Minimum and maximum.
- Service level.
- Stock turns.
- Average inventory.
- Cost and investment data.

## **Policy Set Parameters**

Each policy set contains specific parameters, which link to other control records. You define additional policy calculation controls when you generate the policy. The system uses these parameters during policy generation:

• Maximum periods.

Controls the maximum number of periods for which the inventory policy is developed. The policy set's calendar and period codes determine the length of each period.

• Start period/year.

Determines the starting period and year for inventory policy development. The system maintains period number and year on the policy set. The system updates these values when you select to roll forward period. This keeps the policy set's start period and year synchronized with the published forecast that it's using during policy generation.

Policy Control Group.

Defines the control group. A policy set may have one or many different policy control groups. The system uses the policy control group that you define for the policy set to populate reorder and stocking policies for new items when you transfer the forecasts and generate the policy. When you generate the policy, you can use the default value for the control group or select another group.

• Calendar ID and period code.

Determine which calendar the system associates to the policy set. This determines the start and end dates for each inventory policy period.

One set of policy values is created for each period. When forecast and inventory policy periods are different, the system determines how much demand from the forecast period is attributable to the inventory policy period.

For example, if the forecast period is monthly and the policy period is weekly, to convert the calender from monthly to weekly, the system:

- 1. Totals the calendar weights for the month.
- 2. Divides the weight total into the total demand for the month to arrive at a daily value.
- 3. Multiples the daily value by the number of days in the week to arrive at the weekly value.
- Forecast to use.

Identifies the forecast data set that is to be used for the transfer of the published forecast into this policy set.

## <span id="page-132-0"></span>**Low-Level Code Calculations**

Low-level codes are integer numbers that tell the system the lowest level at which the component appears across all bills of material (BOMs). These BOMs are groupings of items in a bill of material format. PeopleSoft Inventory Policy Planning uses the code to determine the order in which it processes items so that dependent demand for intermediate products (subassemblies) are properly calculated.

During policy generation, the system automatically rebuilds low-level codes when PeopleSoft Inventory is *in use* and you select to rebuild low-level codes.

PeopleSoft Supply Planning uses the effective dates on the BOMs to calculate the replenishments for timephased, finished-good items. Based on the date for the replenishment, Supply Planning uses the BOM that is effective for that date. Effective-dating of the BOMs makes it possible to time-phase material demand requirements into the future.

The system calculates the dependent demand by taking the forecast and exploding it down through the BOMs in effect for that period. It loads the components of those BOMs that are in effect as well. This establishes inventory policies for future periods.

#### **See Also**

*PeopleSoft Manufacturing 9.1 PeopleBook*, "Maintaining Bills of Material"

### **Policy Generation Process**

You can use one or multiple options to generate an inventory policy. If you select all of the options to perform the generation, the system:

1. Transfers the forecast.

You can use different calendars for a forecast and a policy set.

As the system transfers the forecast, it converts the forecast to inventory policy periods and the inventory policy item unit of measure.

- 2. Performs these actions as it transfers the forecast:
	- Creates new policy items.

If an item is missing and you selected the Create Missing IP Master option, the system uses the default policy control group's policies to create a new inventory policy master item and Work Queue alert (where applicable).

- Updates period costs if selected for policy generation.
- 3. Rebuilds low-level codes to determine the lowest level at which a bill of material component resides on the BOM.
- 4. Explodes and creates demand for child items.

If you select Explode and Create Demand, the system explodes the active BOM for each item to extract component items and computes the dependent demand for each item.

Demand for components is assumed to occur in the same policy period as their parent items. The system uses the effective date for the BOM to determine which bill is in effect. Individual lines on the BOM also have effective dates, and the total demand for the policy period in which the effective date falls is used for the calculation.

The system doesn't attempt to prorate values within a period. For example, when the policy period is set for monthly periods and a new component is set to become effective halfway through that month, the total forecast for the month is used for calculations. If the forecast was 2,500 for the parent item, then the new components forecast will be relative to that forecast value rather than being prorated to half that value. In this way, the safety-stock values accurately calculate the required quantities.

If the component was a one-to-one relationship to the parent, then the component forecast would also be 2,500. So if the order quantity was set to 15 days supply, the order would calculate 1,250 for that order quantity as opposed to 625, which would cover only seven days worth of the forecast.

5. Extracts policy methods.

All policy methods and arguments are extracted from the policy items.

6. Computes inventory policy values.

For each policy item, the system:

- a. Accumulates the annual demand.
- b. Accumulates the total demand for all forecast periods.
- c. Calculates the forecast deviation.
- d. Calculates order quantities and their associated limits.
- e. Calculates safety stock and its associated limits.
- f. Calculates reorder points.
- g. Calculates minimum and maximum stock levels.
- h. Calculates static values using the results of the policy parameter calculations.
- i. Calculates the derived values for service fill, stock turns, and average inventory.
- j. Calculates the annual costs, including investment, orders per year, and carrying costs.
- 7. Updates the policy item using the results of the calculations in step six.

# **Understanding Inventory Policy Calculations**

During policy generation, the system uses control parameters, values from forecasts, and period data to determine time-phased and static values for inventory policies.

This section discusses:

- Order quantity policy calculations.
- Safety-stock policy calculations.
- Reorder point policy calculations.
- Derived values.

## <span id="page-134-0"></span>**Order Quantity Policy Calculations**

Order quantity calculations determine the quantities of an item that should be ordered each time the item is to be replenished. Fixed quantity methods include those methods where the order quantity equals the fixed order quantity argument.

This section discusses:

- Days supply calculations.
- Economic order quantity (EOQ) calculations.
- Lot for lot calculations.

#### **Days Supply Calculations**

This calculation defines the order quantity by the number of days supply that you want for an item.

This table lists calculations that apply to days supply order quantities:

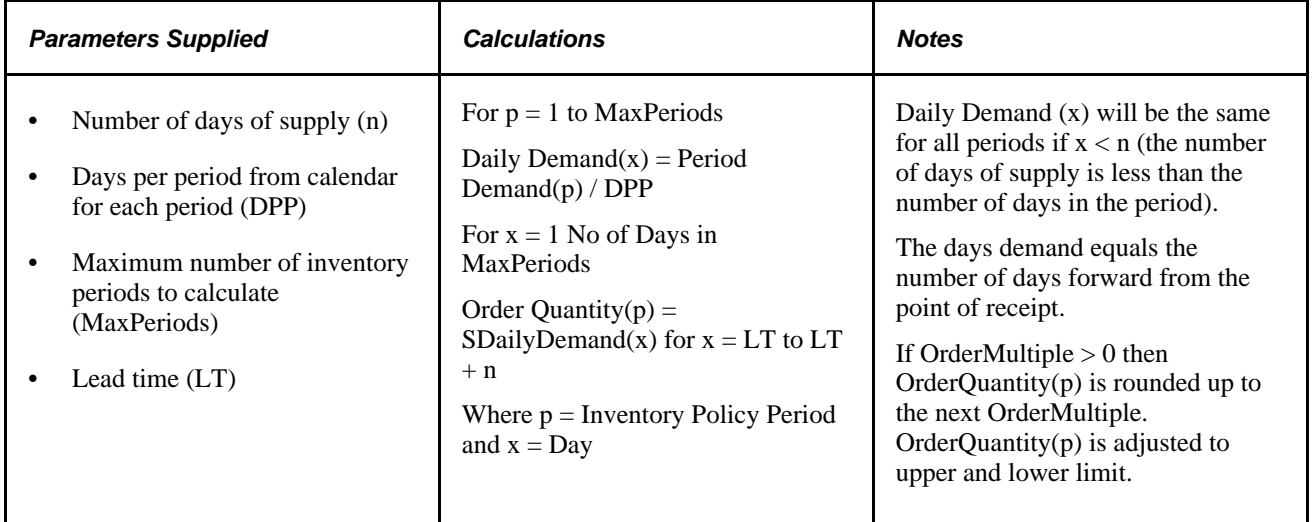

#### **EOQ Calculations**

This calculation establishes a fixed-order quantity that minimizes the cost of processing the replenishment and carrying inventory.

This table lists the calculations that apply to EOQ order quantities:

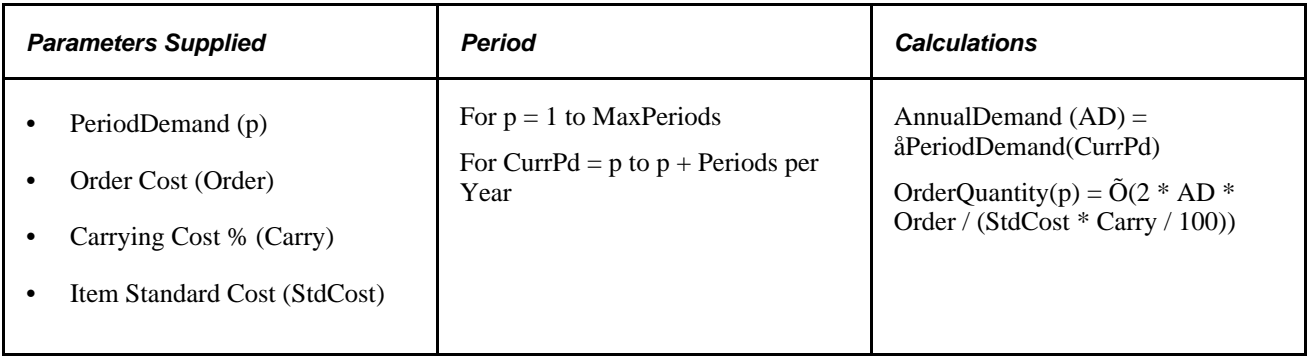

#### **Lot for Lot Calculations**

This calculation is designed to order exactly what is needed to satisfy the immediate demand for the lead time.

This table lists calculations that apply to lot for lot order quantities:

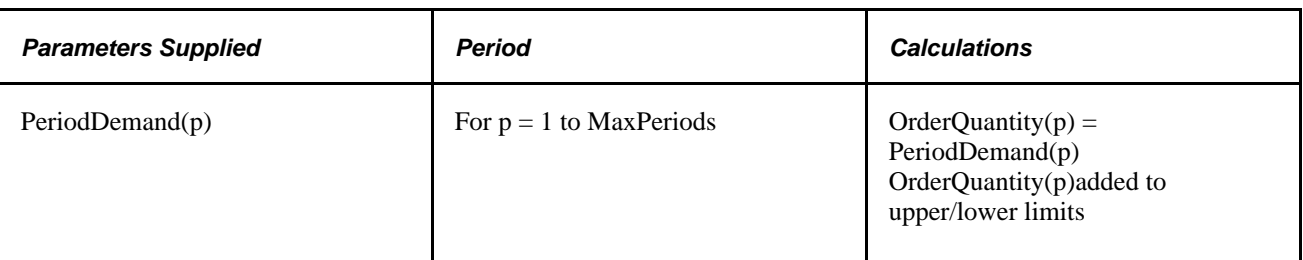

## **Safety Stock Policy Calculations**

Safety-stock calculations set an inventory level that protects you from the variability of demand. The calculation determines the quantity of inventory that is needed to satisfy demand in excess of the forecast during lead time. Safety stock for each period is adjusted according to any upper- and lower-limits that apply to the period.

This section discusses:

- Days supply safety stock calculations.
- Demand fill calculations.
- Cycles without stockout calculations.

#### **Days Supply - Safety Stock**

This calculation results in a specific number of days of forecast demand for an item. The days supply calculations for safety stock are the same as the Days Supply method that is used with order quantity.

In the calculation, the system uses lead time to offset the demand. For example, if the demand for periods one and two are 50 and 5000 respectively, and the lead time is 30 days, then the order quantity that the system calculates for period one is relative to the forecast for period two. Thus, if the order method is set for 15 days supply, the order quantity that the system calculates for period one would be 2,500, not 25. In this way, when the order is recognized for replenishment in period one and 30 days later it is finally received, the received quantity should cover 15 days of demand.

See [Chapter 8, "Generating Inventory Policies," Order Quantity Policy Calculations, page 119.](#page-134-0)

#### **Demand Fill Calculations**

This calculation sets safety-stock levels at a particular service level to prevent running out of inventory.

This table lists calculations that apply to demand fill calculations:

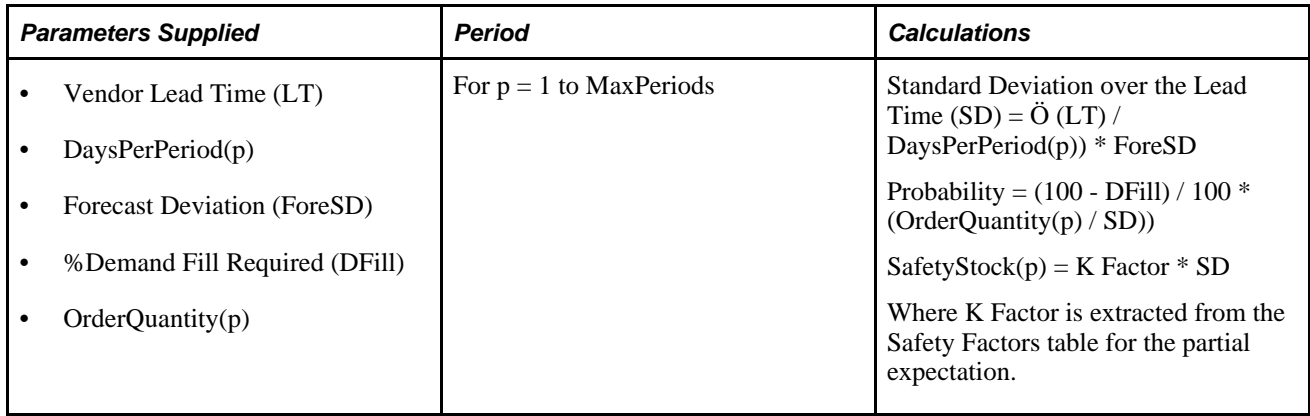

#### **Cycles Without Stockout Calculations**

This calculation establishes inventory levels so that the percentage of inventory cycles that you define occurs without creating a shortage.

This table lists calculations that apply to cycles without stockout:

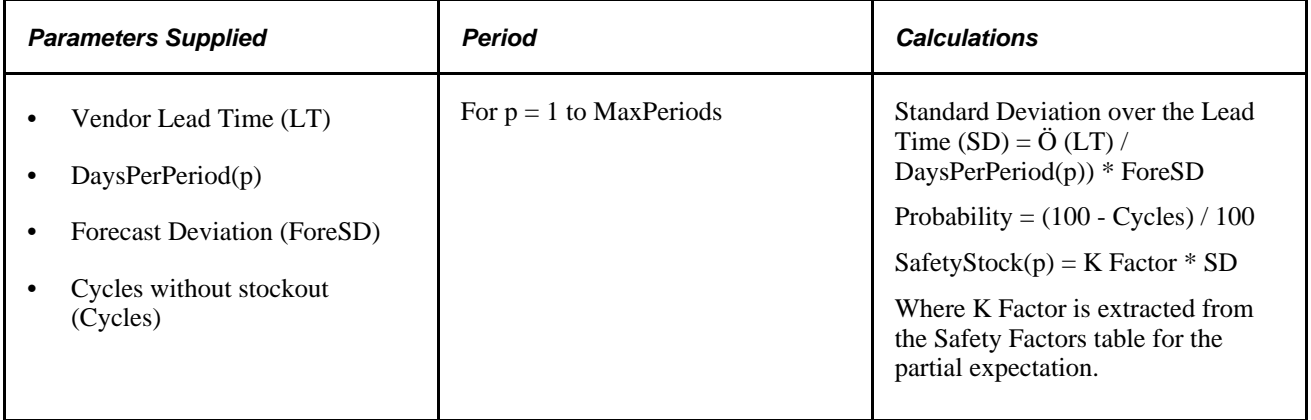

## **Reorder Point Policy Calculations**

Reorder point calculations determine the inventory level at which to launch a replenishment order.

This section discusses:

- Days supply reorder point calculations.
- Lead-time calculations.
- Lead-time plus safety stock calculations.

#### **Days Supply - Reorder Point Calculations**

This calculation sets the reorder point as a specific number of days supply of this item's forecast. The days supply calculations for the reorder point are the same as those for days supply using order quantity calculations.

See [Chapter 8, "Generating Inventory Policies," Order Quantity Policy Calculations, page 119.](#page-134-0)

#### **Lead-Time Calculations**

This calculation sets the reorder point as the level of inventory that is required to meet forecasted demand during the lead time. The reorder point lead-time calculations are the same as those that determine days supply for order quantities, with the following exception: Days supply  $n$  is set equal to the lead time (LT). Lead time is measured only in days.

See [Chapter 8, "Generating Inventory Policies," Order Quantity Policy Calculations, page 119.](#page-134-0)

#### **Lead-Time Plus Safety-Stock Calculations**

This calculation sets the reorder point as the level of inventory that is required to meet forecasted demand over the lead time plus the safety stock of the item. The lead-time plus safety stock calculations are the same as those that determine days supply for order quantities, with the following exceptions: Days supply *n* is set equal to the lead time  $(LT)$ , and produces  $Qty(p)$ .

 $ReorderPoint(p) = Qty(p) + SafetyStock(p).$ 

Lead time is measured only in days.

See [Chapter 8, "Generating Inventory Policies," Order Quantity Policy Calculations, page 119.](#page-134-0)

## **Derived Values**

Derived values are calculations that the system makes in addition to those that it makes for policy methods. These values provide results of calculations for time-phased and static data that you must analyze to determine the effectiveness of the inventory policies.

After you generate a policy, the system uses derived values for simulations, inquiries, and reports. You can publish derived values to PeopleSoft SCM where Inventory uses the static values and Supply Planning uses the time-phased values.

This section discusses:

- Service-level calculations.
- Average inventory calculations.
- Inventory turns calculations.
- Costs calculations.

#### **Service-Level Calculations**

This derived-value calculation uses service goals to determine the probability of meeting total demand during the lead-time.

This table lists the calculations that determine service-level reorder points:

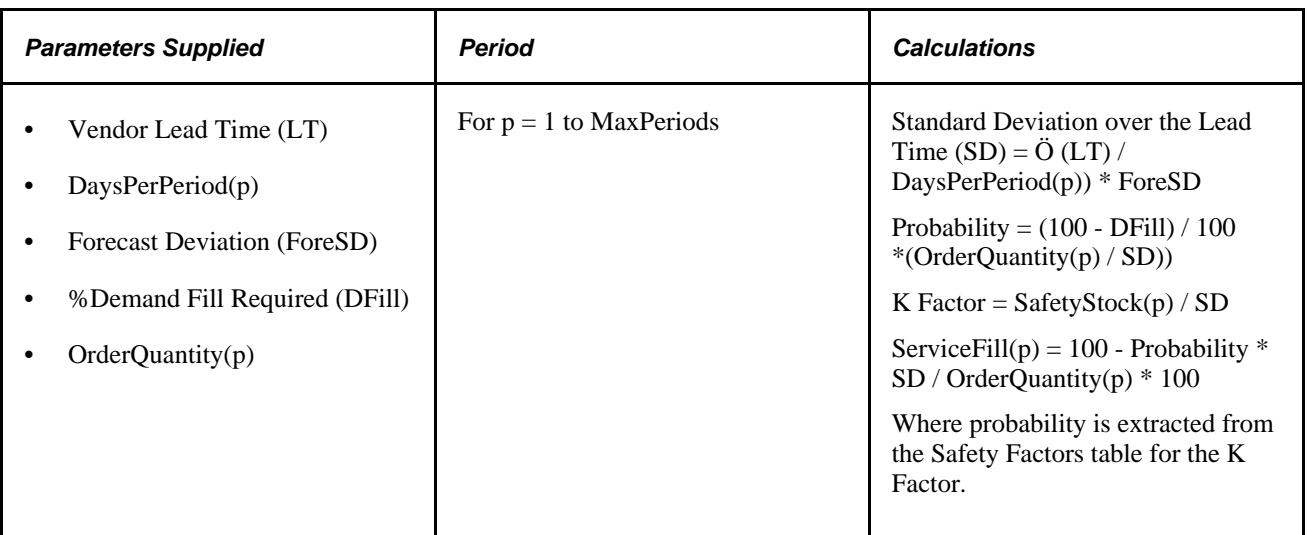

#### **Average Inventory Calculations**

This derived-value calculation determines the average inventory based on period-by-period data.

This table lists the calculations that provide period averages:

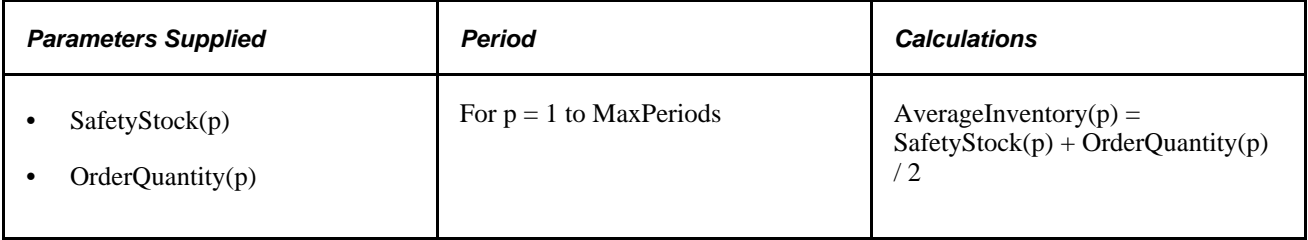

#### **Inventory Turns Calculations**

This derived-value calculation defines the number of times, on average, that inventory is replaced in one year.

This table lists calculations that determine the inventory turn value:

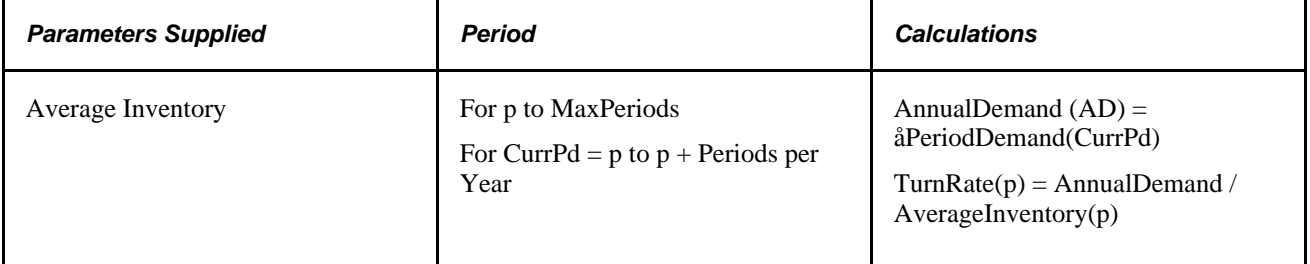

#### **Costs Calculations**

This derived-value calculation determines values for cost- and investment-related fields.

This table lists calculations that determine how the system arrives at the annual investment in the policy item, annual ordering and holding costs, and the number of orders per year:

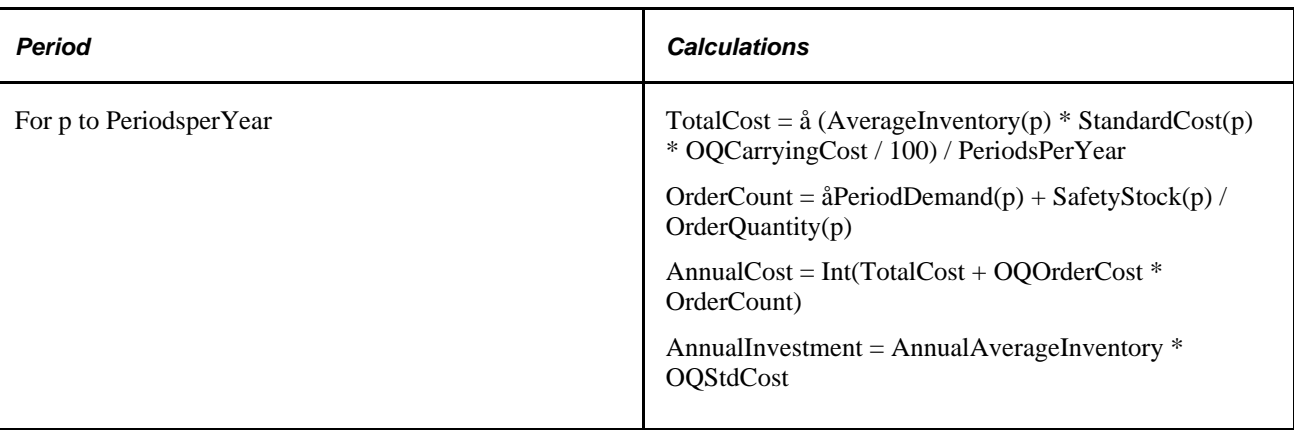

# **Setting Up and Generating Inventory Policies**

After generating policies, use the Review Policy Information feature to review the calculation results. Also, use the Inventory Policy Items feature to modify policies.

**Note.** Changes that you make to policies in the Define Policy Items page don't become active until you apply simulation changes or generate another policy for the item, by selecting the Update Policy check box for the processing.

This section discusses how to set up and generate inventory policies.

## **Page Used to Set Up and Generate Inventory Policies**

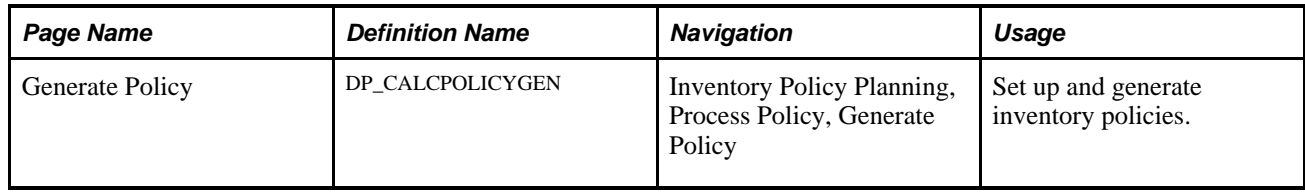

## **Setting Up and Generating Inventory Policies**

Access the Generate Policy page (Inventory Policy Planning, Process Policy, Generate Policy).

The system assigns the item code and location of the policy item based on the values set on the policy set, which itself is determined by the selected map ID.

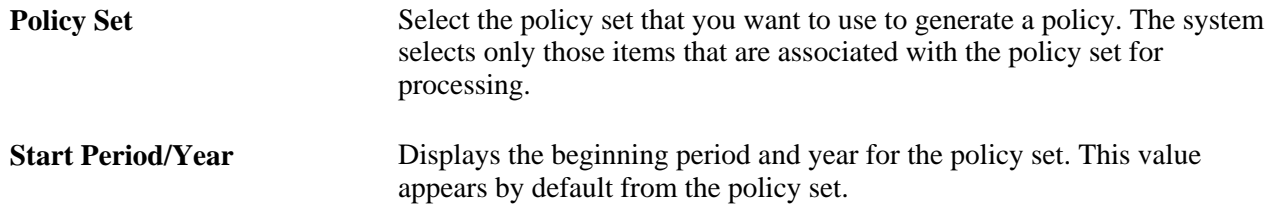

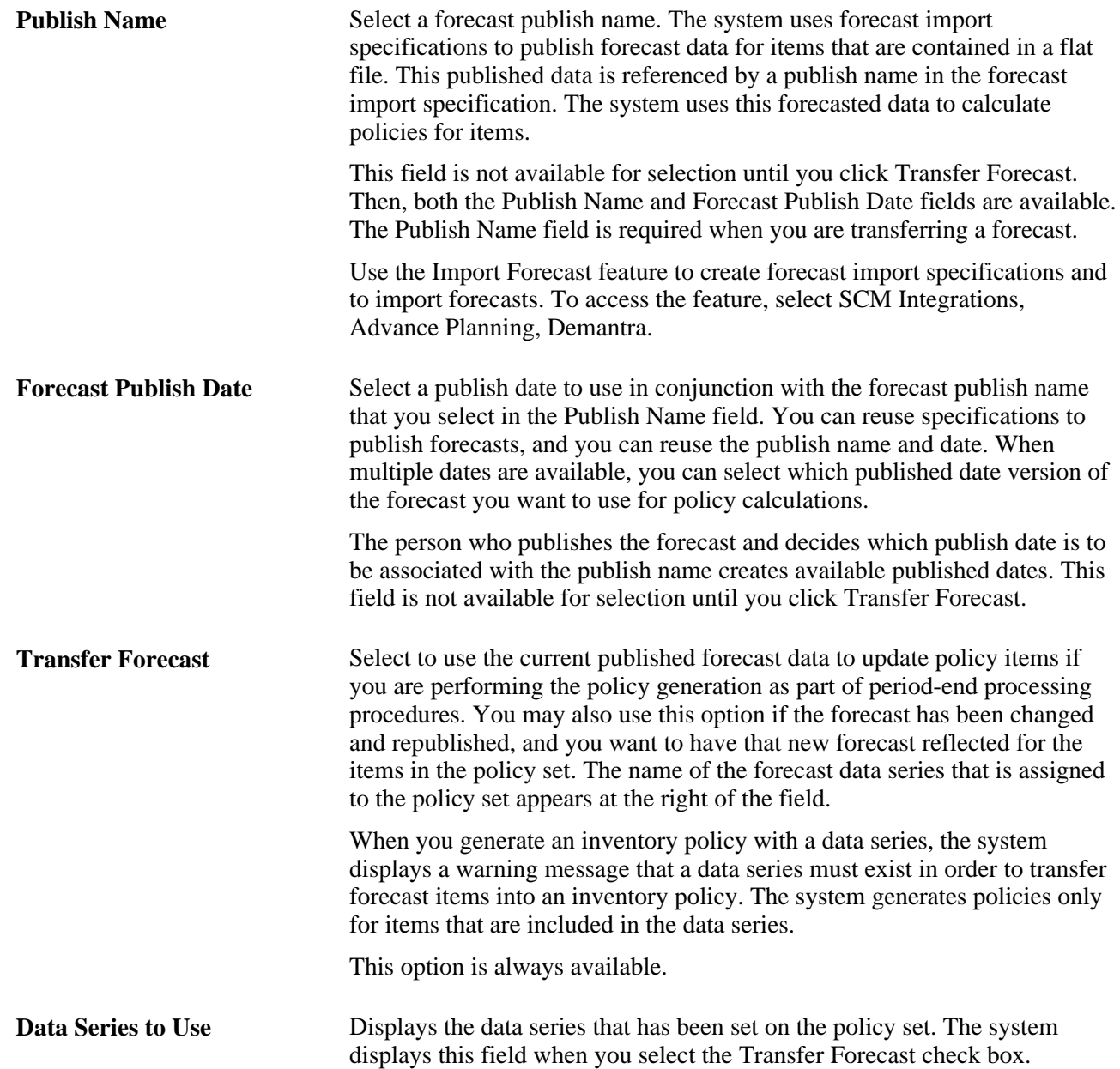

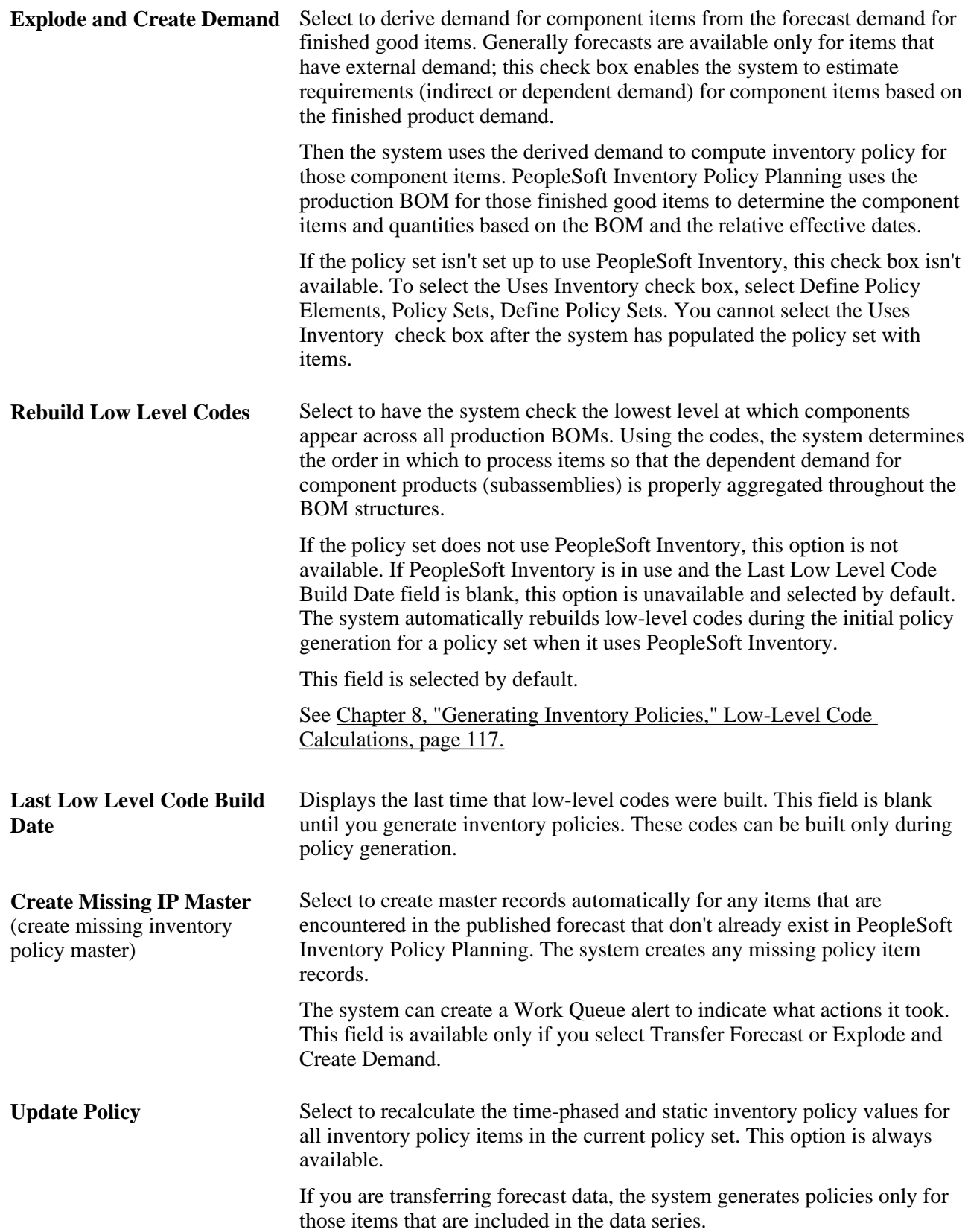

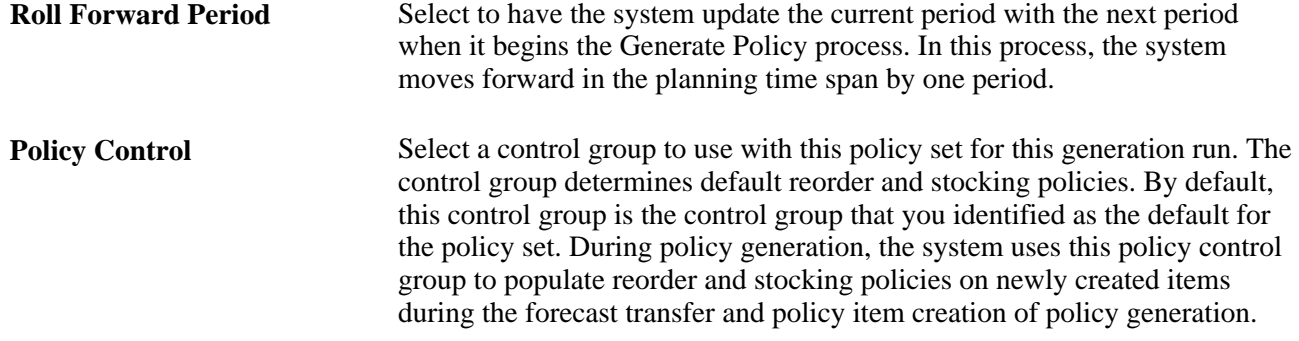
### **Chapter 9**

# **Using PeopleSoft Inventory Policy Planning Work Queue Messages**

This chapter provides an overview of Work Queue messaging and Work Queues messages and discusses how to:

- Define Work Queue message usage.
- Review Work Queue alerts.
- Purge Work Queue alerts.

# **Understanding Work Queue Messaging**

PeopleSoft Inventory Policy Planning uses its own messaging feature that provides information about exceptions that occur during policy generation. The feature is made up of:

• Unique application message templates that the system uses to produce alerts.

You control when and how the system uses these messages to produce alerts, along with who you want to work with each type of message.

- Work Queue alerts that the system produces when an exception occurs.
- Work Queue Workbench to review, maintain, and purge alerts.

The system produces Work Queue alerts, for example, when errors, warnings, or changes in item status occur. You can use the alerts to quickly identify situations that require attention without reviewing information for all items. The system generates alerts as it processes these PeopleSoft Inventory Policy Planning transactions:

- Inventory policy generation.
- Work Queue maintenance.

You control whether the system generates Work Queue alerts for policy items using the control group. Within each control group, you select which messages will generate alerts. This depends on the reporting requirements for that control group. For example, alerts for high or low growth or trend warnings for an organization's high-volume, high-value items is more important than the same warning for low-value items.

Different people, who are responsible for different functions within the organization, process and resolve alerts. For example, an inventory analyst resolves inventory issues but may also work with a buyer to resolve some exception messages. The alert prompts the analyst to review the system-generated initial policy and adjust it as necessary. Use the Work Queue Workbench to display and maintain all alerts that meet specified selection criteria.

The system groups alerts into a queue that you can sort or filter to meet the business needs. You can select all Work Queue alerts for a particular item or select all items for a particular Work Queue message. This helps you concentrate on high-priority alerts as well as business-critical items. You can also add and future-date memos as reminders to review if certain conditions repeat themselves.

To use Work Queue messages:

1. Review the configuration settings for Work Queue messages using the Work Queue Message page. To access the page, select Define Security, Work Queue Messages.

Work Queue messages are system-supplied and ready for use. You cannot add, delete, or change the messages, but you can change the configuration.

2. Indicate if you want the system to generate an alert for a specific message during processing, update message-urgency levels, and define who's responsible for specific messages.

The system stores messages in the DP\_MSGSWRKQUEUE record. When you create new control groups, the system copies all messages that are turned on for the control group to the DPIP\_CTLGRPWRKQ record. During policy generation, when message conditions occur and the messages are set for use with the control group on that policy item, the system writes an alert to the DPIP\_WRKQUE\_MSG record.

3. Indicate if you want the system to generate alerts for messages for items that are associated with a control group.

Using control group settings, you can control message frequency and conditions. To change control group settings, select Define Policy Element, Control Groups, Work Queue.

4. Run any process that generates Work Queue alerts.

The system places alerts that occur during policy generation and Work Queue maintenance in the Work Queue.

5. Review Work Queue alert details using the Work Queue Workbench.

As part of the review, you can quickly check items that are associated with an error, filter messages by items and severity, change alert statuses, add comments about errors, or close individual alerts.

6. Use the Work Queue Specification option to create a Work Queue purge specification.

After you complete the review and respond to alert conditions, you can change alert statuses to Closed or delete them from the system. Purge specifications provide selection criteria for processing multiple alerts.

7. Run the IP Work Queue Purge process (DP\_IPWQPURGE) to change alert statuses or delete them from the system.

This table describes Work Queue messages that the system can create during the Policy Generation process (DP\_CALCPOLCY):

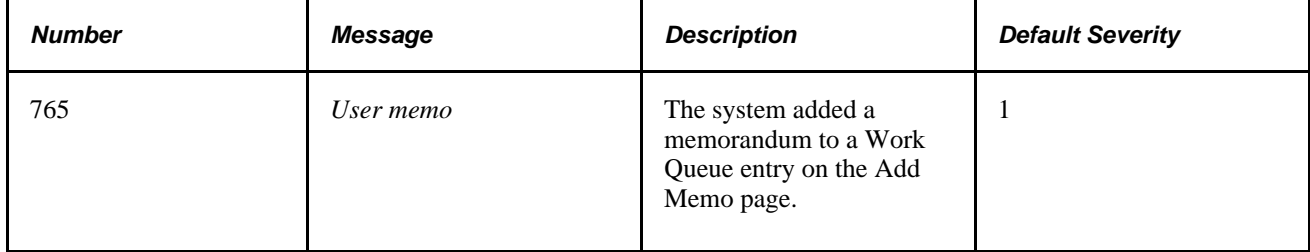

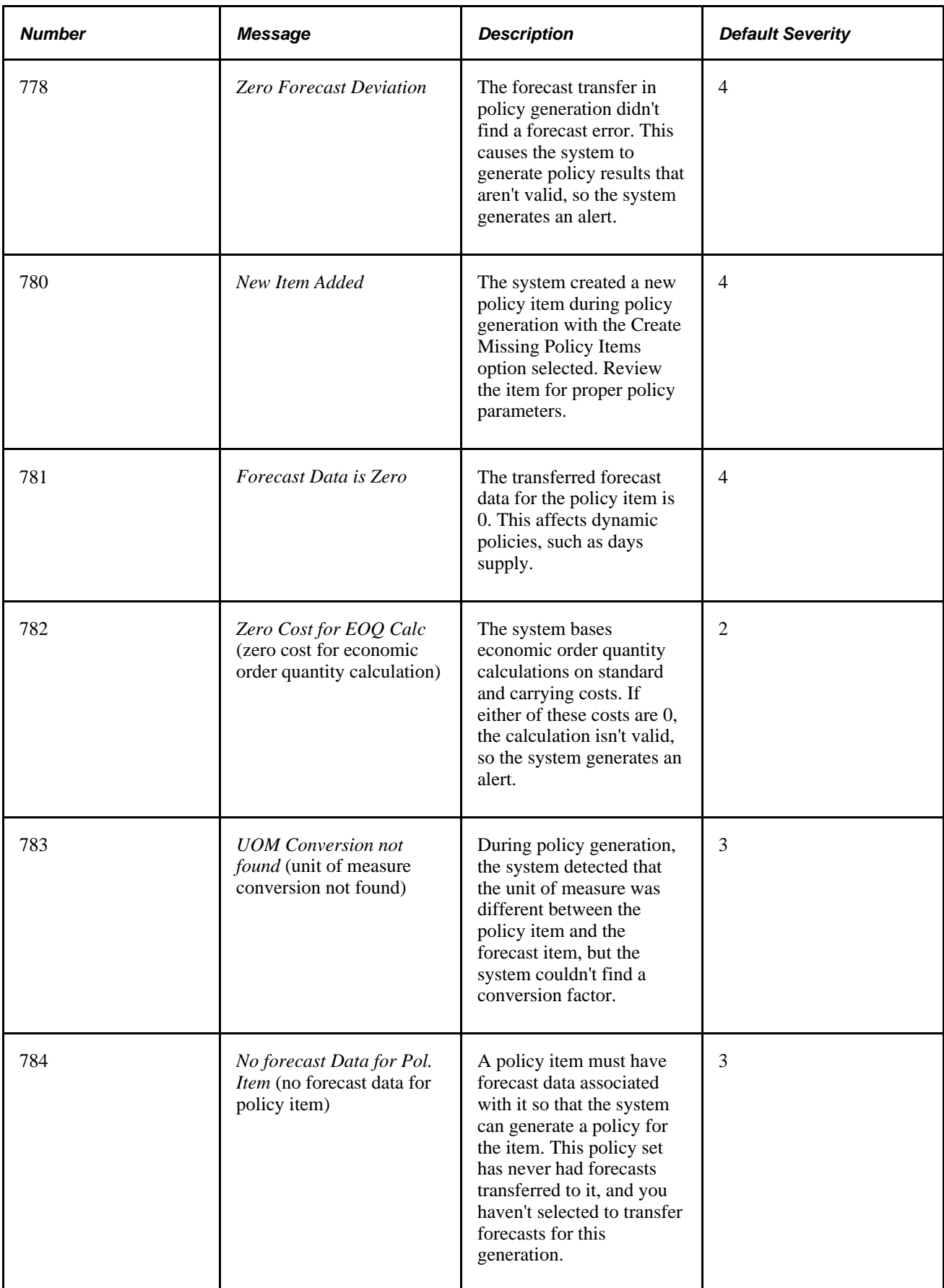

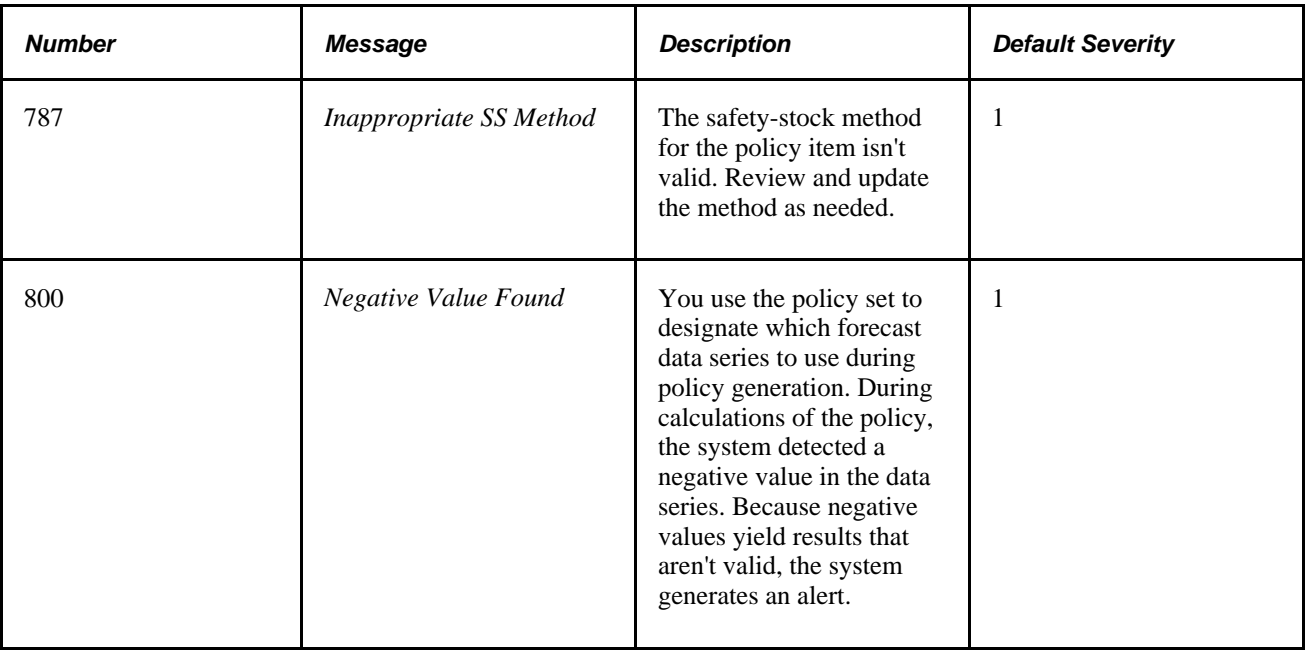

# **Defining Work Queue Message Usage**

You maintain Work Queue messages to indicate how you want the system to process the messages. For example, you indicate whether or not to record the message and its urgency. You can update message information any time.

This section discusses how to define message usage.

# **Page Used to Define Work Queue Message Usage**

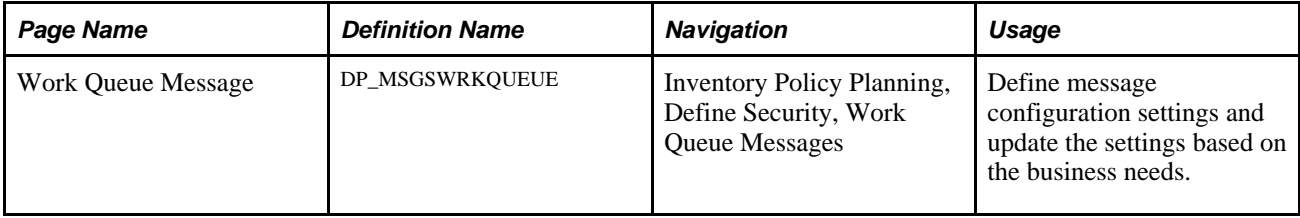

### **Defining Messages**

Access the Work Queue Message page (Inventory Policy Planning, Define Security, Work Queue Messages).

The message number that you selected when you performed the search appears with its description. To maintain a message:

1. Select the Record Error check box to activate the message.

If you do not select Record Error, the system doesn't create messages for the condition. The system uses this setting in conjunction with the control group's Work Queue setting to determine whether to record Work Queue messages. To record a message at the control group level, select Control Groups, Define, Work Queue.

2. Enter the severity of the message condition in the Urgency Level field.

The most severe value is *1,* and *99* is the least severe.

3. Use the Assign To field to indicate the user ID of the person who is responsible for the inventory condition that this message generates.

# **Reviewing Work Queue Alerts**

After running PeopleSoft Inventory Policy Planning generation, which generates Work Queue alerts, check for exceptions using the Work Queue Workbench. You can identify which items have problems and correct them without having to review all of the items in the system.

This section discusses how to:

- Select alerts for review.
- View alert details.
- Add memos to Work Queue alerts.

### **Pages Used to Review Work Queue Alerts**

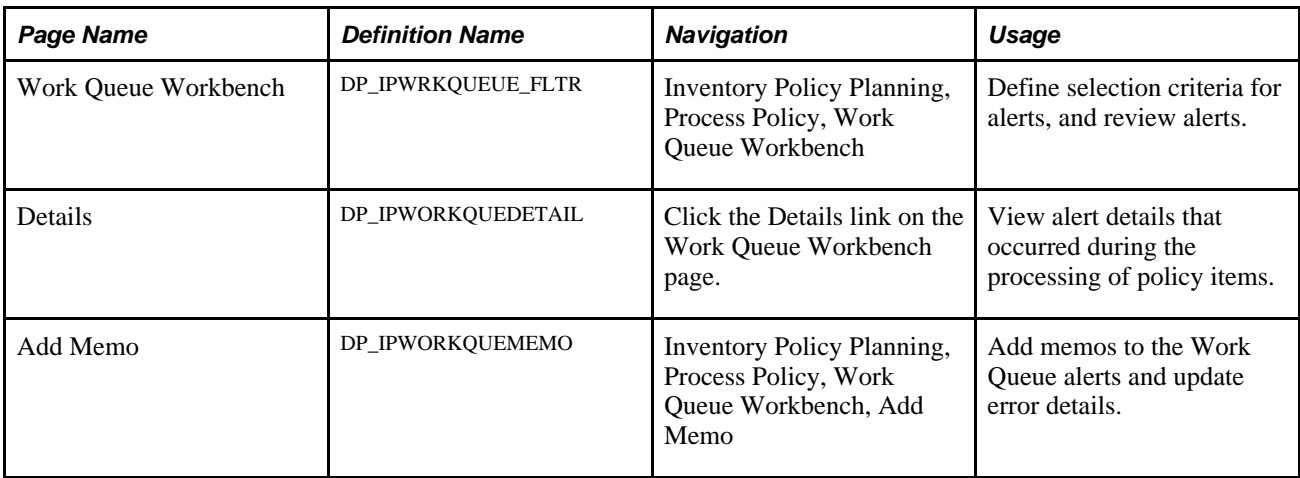

# **Selecting Alerts for Review**

Access the Work Queue Workbench page (Inventory Policy Planning, Process Policy, Work Queue Workbench).

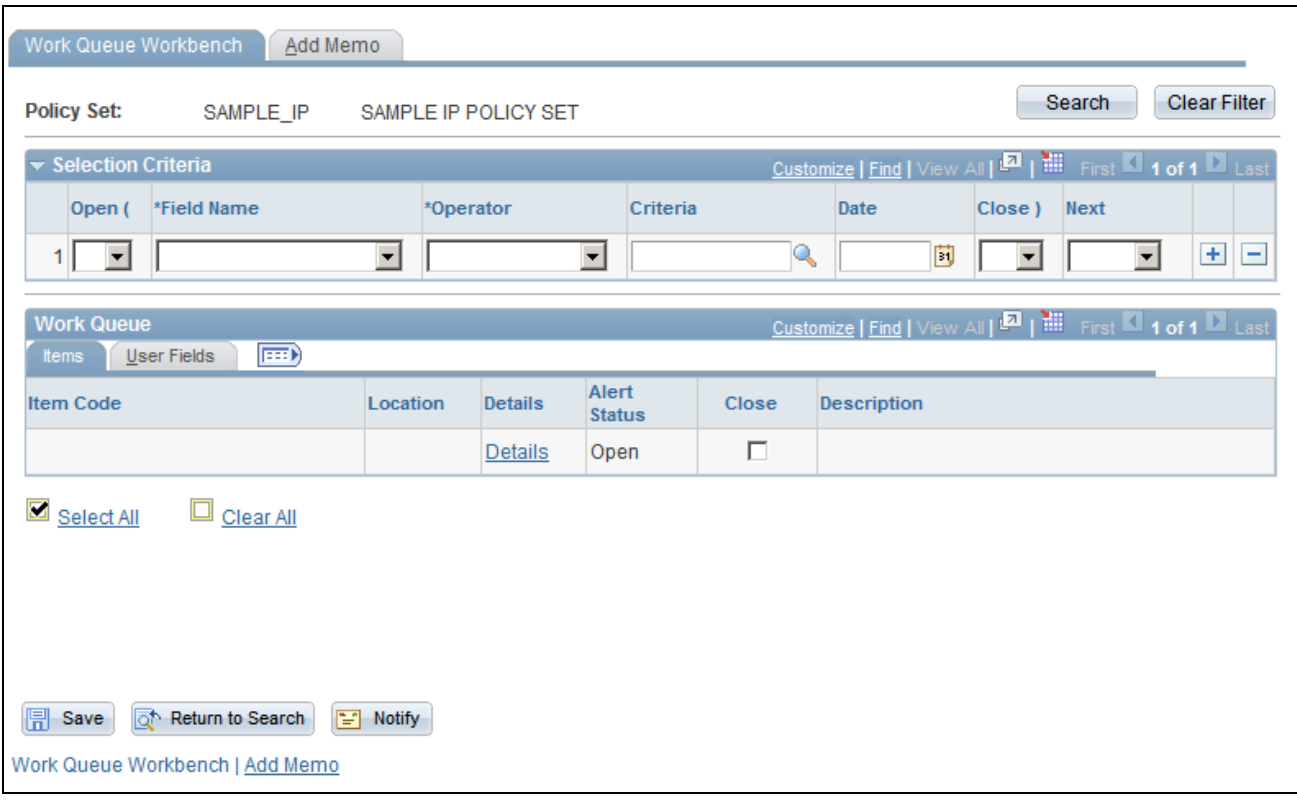

Work Queue Workbench page

The Work Queue Workbench page displays high-level details of the Work Queue alerts that match the selection criteria.

Initially, this page opens without entries. When you define selection criteria and click Search, the system displays alerts that meet the criteria. If you do not enter criteria, the system retrieves the first 300 alerts in the Work Queue.

See [Chapter 3, "Setting Up PeopleSoft Inventory Policy Planning," Defining Selection Criteria, page 39.](#page-54-0)

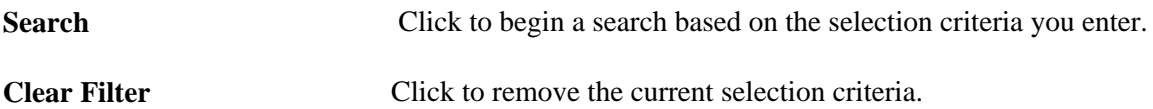

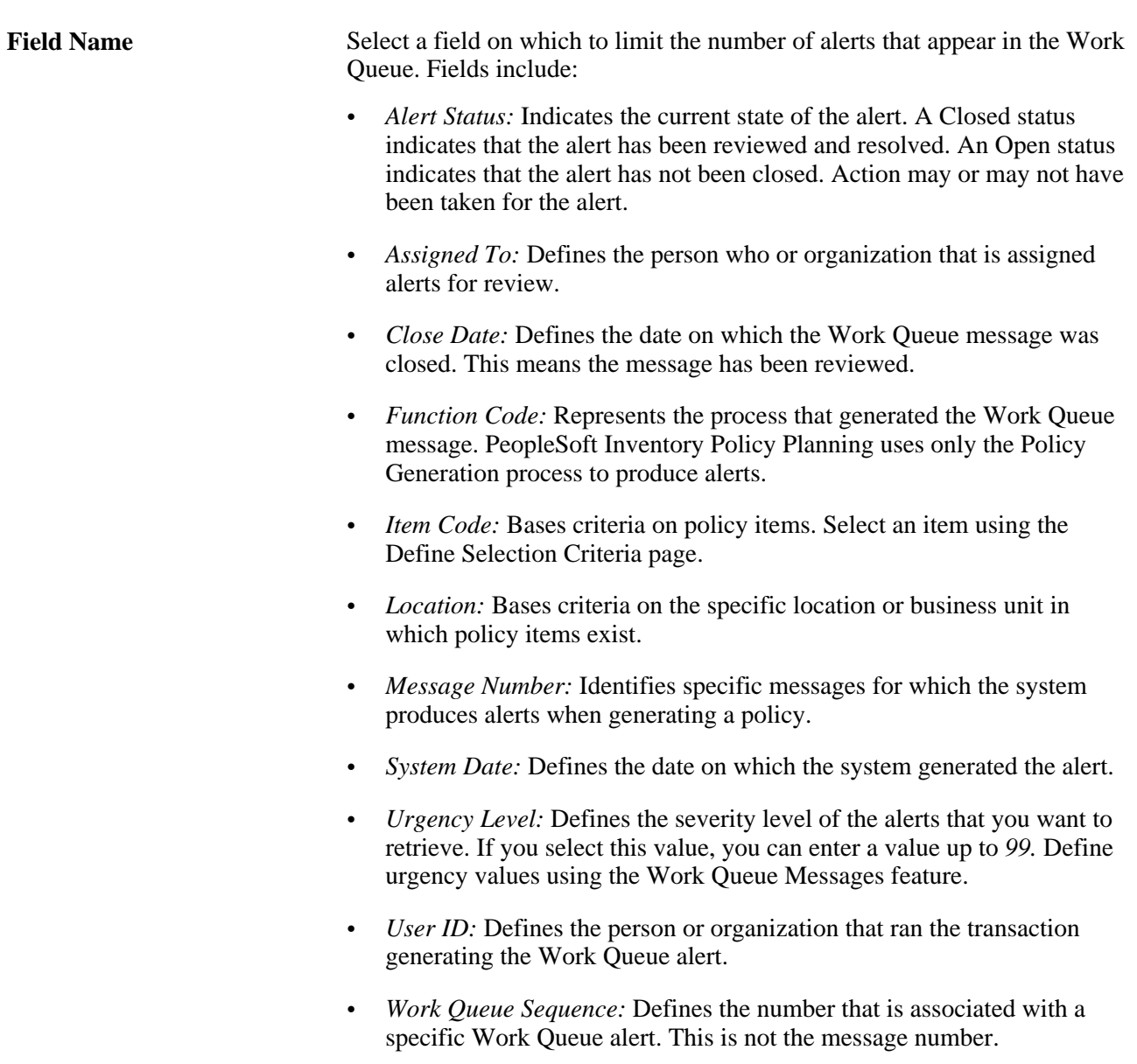

#### **Items Tab**

Select the Items tab.

This tab displays the item information on Work Queue alerts that match the selection criteria. After performing a search, you can close all alerts using the Select All check box to select the alerts. The system changes the alert status to closed when you select Save. To deselect all selected check boxes, select Clear All.

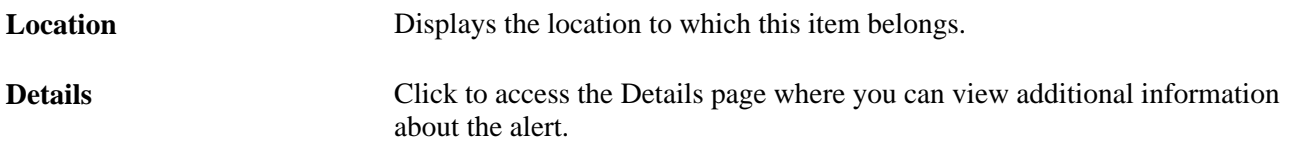

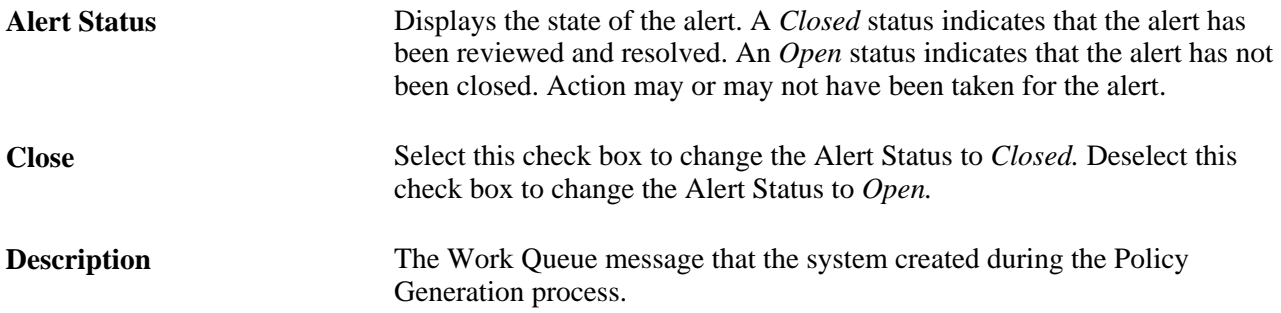

#### **User Fields Tab**

Select the User Fields tab.

This tab displays high-level details about user fields of the Work Queue alerts that match the selection criteria.

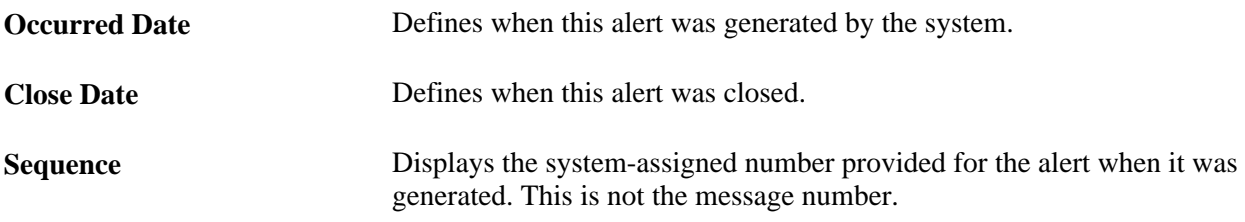

### **Viewing Alert Details**

Access the Details page (click the Details link on the Work Queue Workbench page).

This page displays additional information about the alert and provides a work area for responding to and closing the alert. The Error Details and Item Details grids display information from the Work Queue Workbench page. The Additional Information field displays text that might help correct the Work Queue alert.

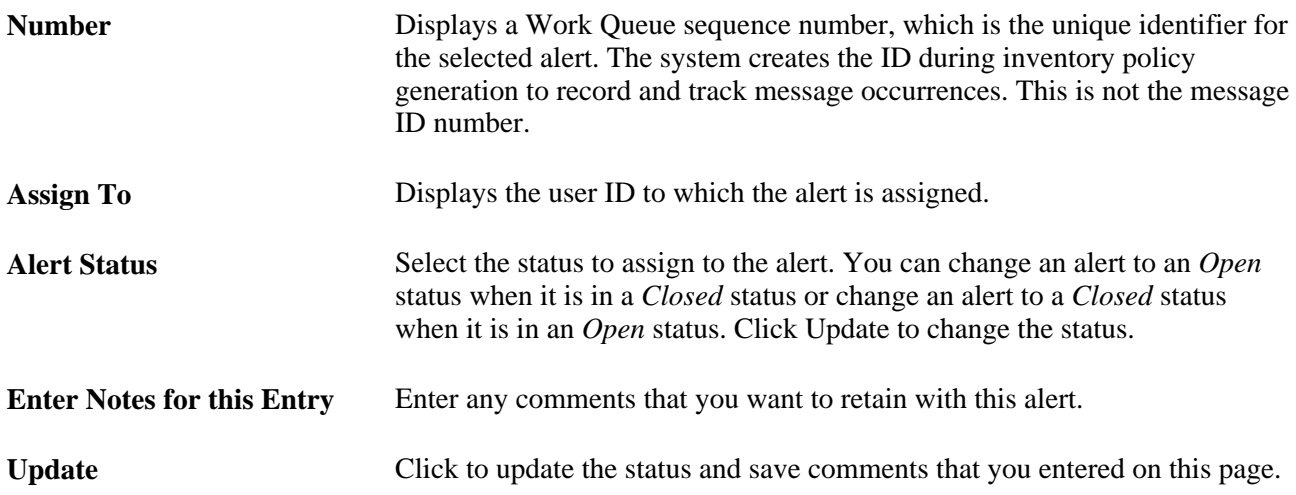

### **Adding Memos to Work Queue Alerts**

Access the Add Memo page (Inventory Policy Planning, Process Policy, Work Queue Workbench, Add Memo).

Use the Add Memo page to associate memo entries. Memos are comments, instructions, or notes regarding the resolution or closing of the alert. For example, as a result of reviewing several Work Queue alerts, you might enter a memo about an item that other users in the system can view or that may instruct another person to take a specific action. You can change the date for a memo. The system adds memos to the Work Queue with a description of *User Memo.*

Use message number 765, User Memo, to add information to a Work Queue alert. When you add additional information to a memo, the system creates a new alert.

To use the Work Queue to record alerts that don't relate to a current policy item, you can add pseudo items to the Policy Item master record. For example, you can add a reminder, memo, or a similar pseudo item to the record.

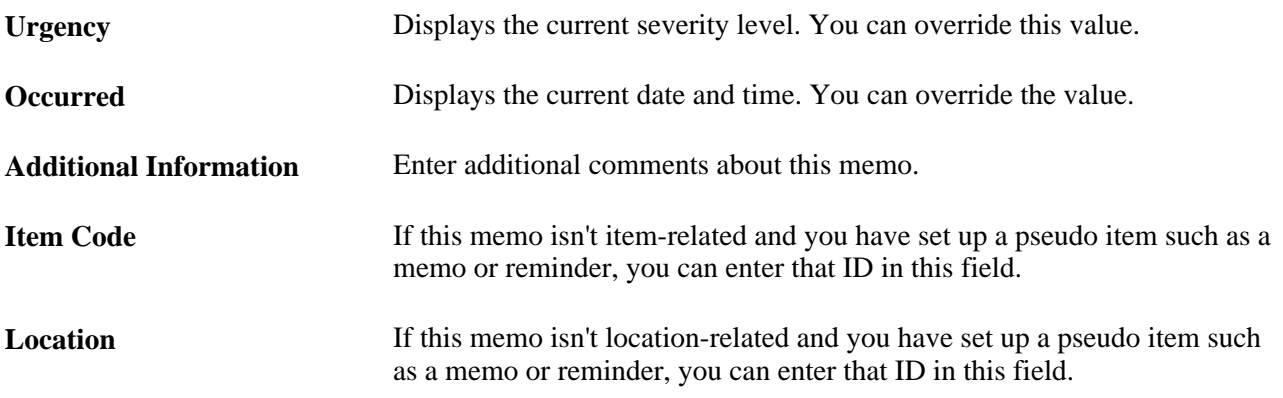

# **Purging Work Queue Alerts**

After reviewing and resolving alert conditions, you can close the alert, delete it from the system, or both. Deleting a specific alert that is associated with a message removes the alert, not the message, from the system.

This section discusses how to:

- 1. Create Work Queue specifications.
- 2. Purge alerts.

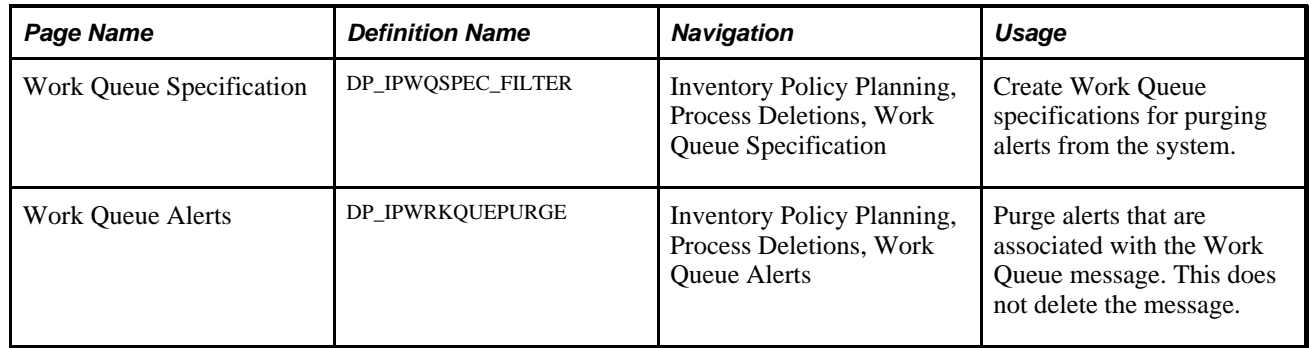

# **Pages Used to Purge Work Queue Alerts**

# **Creating Work Queue Specifications**

Access the Work Queue Specification page (Inventory Policy Planning, Process Deletions, Work Queue Specification).

Use Work Queue purge specifications to either close or delete multiple inventory policy Work Queue alerts. Define purge specifications for individual policy sets. For each set, define which types of alerts you want to purge and whether to delete or close the alert. You must define at least one selection criteria to save the specification.

See [Chapter 3, "Setting Up PeopleSoft Inventory Policy Planning," Defining Selection Criteria, page 39.](#page-54-0)

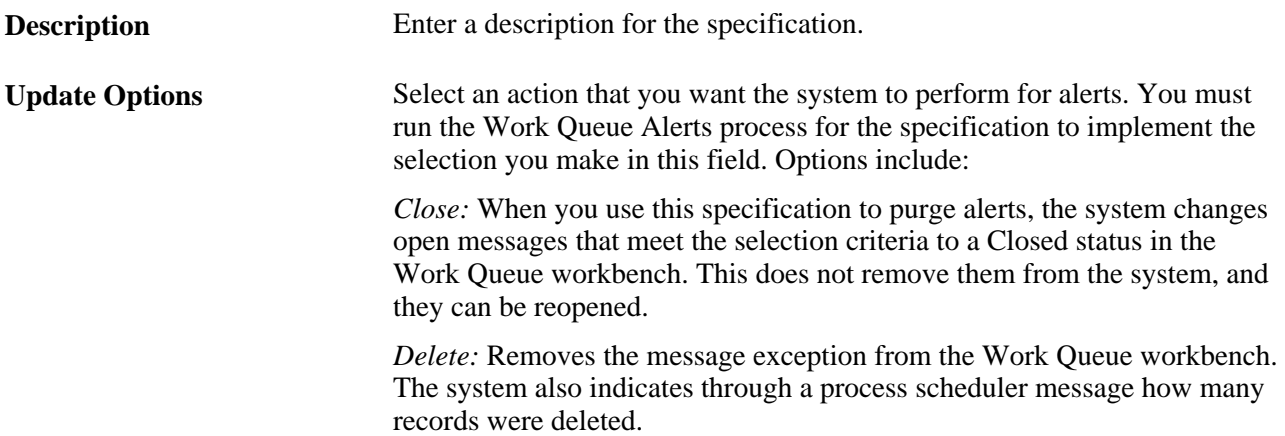

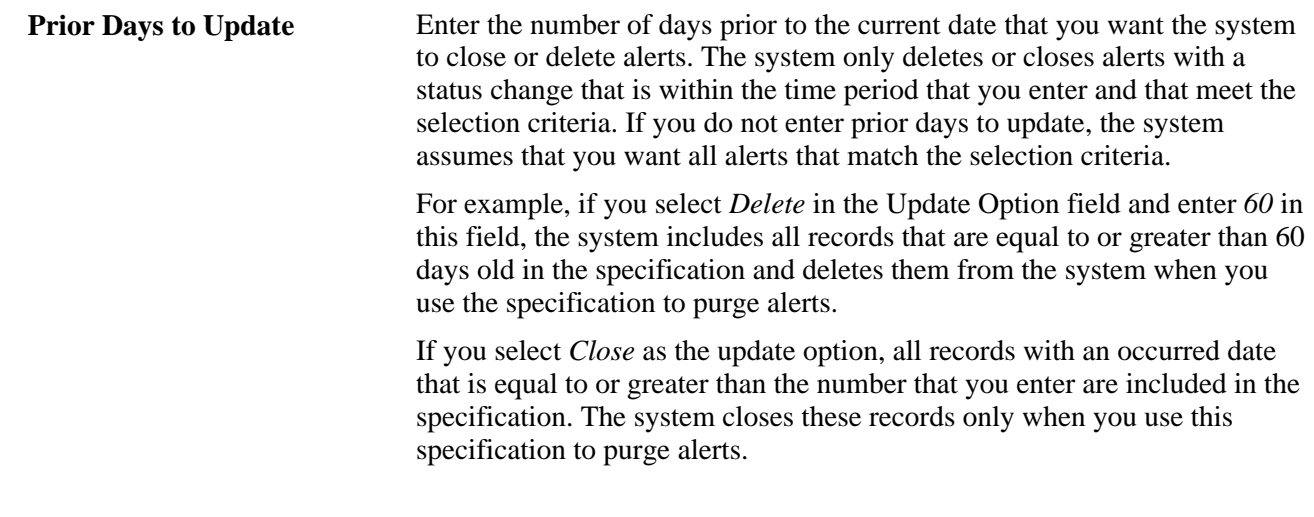

Use the fields in the Selection Criteria grid area to define selection criteria for the Work Queue specification.

**Note.** If you select *Alert Status* as the field in the Selection Criteria Field Name, field, the available values are either *C* (closed) or *O* (open).

# **Purging Alerts**

Access the Work Queue Alerts page (Inventory Policy Planning, Process Deletions, Work Queue Alerts).

Use the IP Work Queue Purge process to close or delete conditions that are associated with multiple Work Queue messages. After you select a Policy Set and a Specification Name, the system displays a link that you can click to edit the work queue specification. Click the Edit Work Queue Specification link to access the work queue specification. You can use the link to indicate if you want to close or delete the specification when you run the DP\_IPWQPURGE process.

# **Chapter 10**

# **Simulating Inventory Policies**

This chapter provides an overview of policy simulation and discusses how to:

- Define policy simulation parameters.
- View simulated inventory policies.

# **Understanding Policy Simulation**

Policy simulation is the process of defining and running what-if scenarios for inventory items without changing the live data for the items. Before you apply new values, you can simulate the effects of various stocking scenarios, compare the current policy with a simulated policy, and determine the best inventory investment strategy.

PeopleSoft Inventory Policy Planning simulations provide you with immediate answers to adjustments that you might consider making to meet goals in customer service levels, inventory turnover rates, and return on investment.

Use policy simulation to:

- Change policy parameters, such as the order quantity or safety stock level, for a policy item.
- Compare current and simulated policy values for an item before you commit it into operation.
- View the simulation results in table and chart formats.
- View current and simulated annual costs, orders, and investments, and compare the results of the last two simulations concurrently.
- Apply changes made to item policies during simulation to the master policy for the items.

Using simulation routines, you change lead time, order methods, values for use with those methods, and planning values. Selecting a policy control other than the one to which the item is currently assigned populates the simulation scenario with the default parameters from the control group that you select.

You can accept the new parameters or change the entire policy setup for an item. For example, you might want to see the effect on safety stock requirements for an item if you change the value for the percent demand fill method from 97 to 99.

To perform simulations, you define a scenario with the policy parameters that you want, have the system calculate the simulated policy, and then view the results. You can change the parameters as often as needed, individually or in combination to determine how different scenarios affect a policy. All simulations are temporary until you select to apply a specific policy. Then, the system updates the item's policies to match what you've defined.

To set up the policy, view simulated policies for an item, and apply the new policy:

- 1. Set up security for policy items.
- 2. Use Policy Simulation to access the simulation pages.

To use Policy Simulation, select Process Policy, Simulate Policy. The initial simulation pages include: Order Quantity, Safety Stock, Reorder Point, Minimum/Maximum, and Other Data.

3. Determine the control group that you want to use to begin the simulation.

Policy values for the control group represent a starting point from which you can perform what-if scenarios for an item. When you perform policy simulations, you use two sets of pages: One set controls the parameters for the simulation, and the other set provides simulation results.

When defining parameters, you define options, methods, and arguments for the inventory policy that you want to simulate for the item. You can change these parameters one at a time or in any combination to view the effects on the inventory item's policy.

Some parameters have dependencies on other parameters so that there is a logical flow in adjusting parameters. For example, the safety-stock value is the result of the selected method and argument for the safety stock option as well as the selected lead time and the results from the order quantity policy.

When displaying simulation results, you can review and compare how the new parameters affect the inventory policy for the item. The simulated policy doesn't overwrite or change the existing policy until you click the Apply button.

- 4. Use the simulation pages to make changes to an item's policy, and then click the Calculate button to view the results of the changes that you made.
- 5. Review the simulation results by using the available links.

Make additional changes when you click the Return link. When you review the latest changes, you can also compare the annual cost, orders per year, and investment to the last set of changes that you made along with the current policy for the item.

6. When you determine a scenario that best suits the business needs, click the Apply button.

The system updates the item's policy data immediately. The changes override control group values that are currently assigned to the item, and they are permanent. However, neither PeopleSoft Inventory nor PeopleSoft Supply Planning uses these policies until you publish them.

# **Defining Policy Simulation Parameters**

This section provides an overview of simulation parameters, lists common elements, and discusses how to:

- Define order quantity values for policy simulation.
- Define safety stock values for policy simulation.
- Define reorder point values for policy simulation.
- Define minimum and maximum values for policy simulation.
- Define other data values for policy simulation.

### **Understanding Simulation Parameters**

Simulation parameters are the different policy options and methods that you can apply to policy items. When you generate an inventory policy and create new items, either the default policy control group that is assigned to the policy set or a policy control group that is selected during the generation process determines policy parameters, such as the order quantity, reorder point, or static values, that will be used for the newly created items.

Typically, the parameters that you establish in this default control group are general in nature and provide a safe policy for an item. A safe policy provides some value for ordering and safety policies for the new item. These parameters are a safe policy solution when you generate the policy, but not necessarily the optimum solution for the item's inventory efficiency.

Using simulation options, you can fine-tune the policy to simulate what values are required to reach the organization's inventory goals. For example, if you know that you can improve the forecast accuracy, you can project how the forecast will affect the inventory policy by lowering the simulated forecast error.

**Note.** When you perform the initial search, you can also limit policy items that appear on this page by the turn rate or service fill.

# **Common Elements Used in This Section**

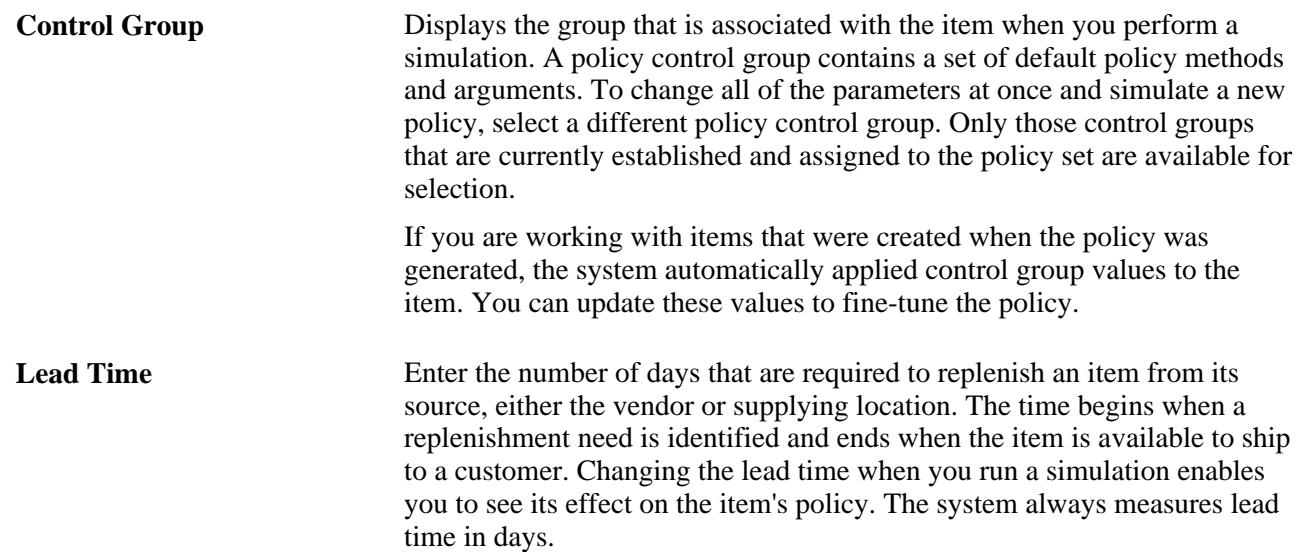

### **Pages Used to Define Simulation Options**

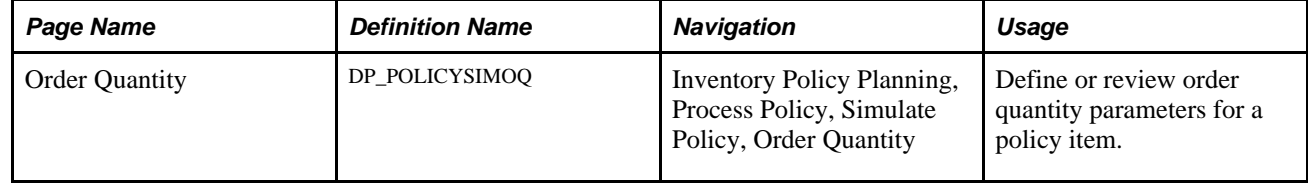

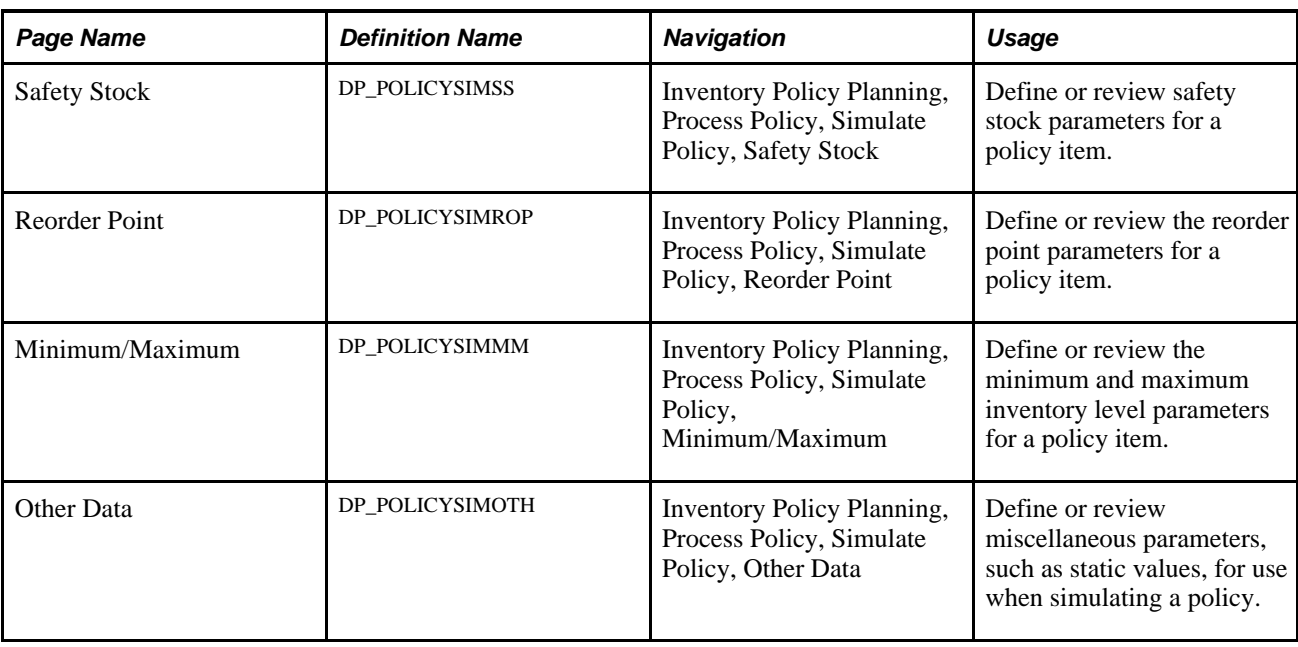

# **Defining Order Quantity Values for Policy Simulation**

Access the Order Quantity page (Inventory Policy Planning, Process Policy, Simulate Policy, Order Quantity).

Order quantities control how the system calculates quantities that it uses to replenish inventory items. When setting policies for items, it's better to begin with the order quantity and order multiples. These elements have a major effect on the efficiency of the inventory system and are important in establishing a benchmark for the item's policy.

After establishing a benchmark, you can fine-tune the item's policy by making adjustments to other parameters, such as safety stock or reorder points, and then simulating the results.

Use the Method and Upper-Lower Limits group boxes to establish simulation values for the order quantity. Use the Order Multiples field to define the order quantity rounding that the system uses in its calculation. In most cases, the system calculates the order quantities in increments of the order multiple.

#### **Method**

To define simulation values in this group box, select an order method and, where applicable, enter an argument for the method. When the system calculates the entries, the new values appear in the Simulated Order Quantity fields in the simulation. The system also displays the current and simulated orders for the year.

#### **Upper-Lower Limits**

To define simulation values for fields in this group box, select the method that you want to use and enter the upper and lower limits.

#### **Usage**

The Days Supply method calculates the order quantity based on the daily forecasted demand that would be experienced over the number of days that you enter in the argument field. You can use upper and lower limits of Fixed Quantity with Days Supply so that you can constrain the quantity that you require during a certain number of days to a value that is equal to or greater than the OQ (order quantity) lower limit. For example, the value might represent a supplier's or manufacturing minimum quantity. You further limit the value using the OQ Upper Limit field, such as a supplier's truckload quantity. Any quantity that the system calculates is in incremental quantities of the order multiple.

The Fixed Quantity method provides for a fixed value that doesn't change due to variation in demand. The system doesn't constrain quantities for this method with upper or lower limits, nor must the quantities be an increment of the order multiple.

The EOQ (economic order quantity) method calculates the order quantity to minimize the combined costs of acquiring and carrying inventory by adding the item's forecasted demand, ordering cost, carrying cost percentage, and unit cost. An argument value isn't required. You can use upper and lower limits of Days Supply or Fixed Quantity with the EOQ method. Quantities that the system calculates are in incremental quantities of the order multiple.

The Lot for Lot method calculates the order quantity to match the net requirements of that period. The result is sometimes referred to as a discrete order quantity. An argument value isn't required. You can use upper and lower limits of Days Supply or Fixed Quantity with Lot for Lot. Quantities that the system calculates are in incremental quantities of the order multiple.

#### **See Also**

[Chapter 6, "Maintaining Policy Items," Defining Order Quantity and Safety-Stock Policies, page 71](#page-86-0)

### **Defining Safety Stock Values for Policy Simulation**

Access the Safety Stock page.

Safety stock values control how the system calculates quantities for the buffer inventory of policy items. These values are also a means of fine-tuning inventory costs versus service performance by increasing or decreasing the amount of safety stock. Generally, for items that have shorter lead times and consistent demand, you have more flexibility to reduce cost by lowering the safety stock level.

On the other hand, for items that have long lead times and inconsistent demand, you might have to carry greater safety stock to meet higher service requirements. Using policy simulation, you can fine-tune these policies to determine how much safety stock you need to meet higher service requirements and what the cost will be to maintain that level.

You use the Method and Upper-Lower Limits group boxes to establish simulation values for safety stock.

#### **Method**

To define safety stock simulation values in this group box, select a safety stock method and, where applicable, enter an argument for the method. When the system calculates entries, the new values appear in the Current and Simulated Safety Stock fields in the simulation. The system also updates current and simulated safety stock levels for the year.

#### **Upper-Lower Limits**

To define safety stock simulation values for fields in this group box, select the method that you want to use and enter the upper and lower limits.

#### **Usage**

The Days Supply method calculates the safety stock based on the daily forecasted demand that would be experienced over the number of days that you enter in the Argument field. You can use an upper-lower limit of Fixed Quantity with Days Supply to prevent safety stock from going below the lower limit during periods of sporadic or no demand. It also prevents safety from exceeding the upper limit that might represent, for example, a financial or warehousing restriction.

The Fixed Quantity method provides for a fixed value that doesn't change due to any variation in demand. This method isn't constrained by lower or upper limits.

The Percentage Demand Fill method calculates safety stock quantity based on the demand and the forecast error of the item. You can use upper and lower limits of Days Supply or Fixed Quantity with percentage demand fill.

The Percentage Cycles Without Shortage method calculates safety stock quantity so that a percentage of inventory cycles can occur without creating an inventory shortage. You can use upper and lower limits of Days Supply or Fixed Quantity with percentage of cycles without shortages.

The Maximum Lead Time Usage method calculates the safety stock based on demand history. The level is set to the maximum usage that is likely to occur during the item's lead time. To determine how the system calculates the usage, use the maximum historical usage parameter. An argument isn't required. You can use upper and lower limits of Days Supply or Fixed Quantity with maximum lead time usage.

#### **See Also**

[Chapter 6, "Maintaining Policy Items," Defining Order Quantity and Safety-Stock Policies, page 71](#page-86-0)

# **Defining Reorder Point Values for Policy Simulation**

Access the Reorder Point page.

A reorder point is the inventory level where, if the total quantity on hand falls to or below that point, the system replenishes the stock. The system does not consider if more inventory is required; it automatically recommends the order to maintain a certain inventory level. You can reduce the possibility of using safety stock by using the Lead Time Demand or Lead Time + Safety Stock method.

Enter a method and argument to set up reorder points for policy simulations. PeopleSoft Supply Planning doesn't use reorder points from PeopleSoft Inventory Policy Planning.

#### **Method**

To define reorder point simulation values in this group box, select a reorder point method and, where applicable, enter an argument for the method. When the system calculates entries, the new values appear in the Current and Simulated Reorder Point fields in the simulation. The system also updates current and simulated reorder point levels for the year.

#### **Usage**

The Days Supply method calculates the reorder point based on the daily forecasted demand that would be experienced over the number of days that you enter in the argument field.

The Fixed Quantity method provides for a fixed value that does not change due to any variation in demand.

The Lead Time Demand method calculates the daily forecasted demand for the same number of days as reflected in the Lead Time field.

The Lead Time plus Safety Stock method calculates the daily forecast demand for the same amount of days as reflected in the Lead Time field in addition to the value of the safety stock.

### **Defining Minimum and Maximum Values for Policy Simulation**

Access the Minimum/Maximum page.

Minimum and maximum settings help you monitor and analyze item quantities. This policy doesn't physically control the level of inventory; it provides comparison displays in the simulation that show you if minimum and maximum values have been reached.

While simulated minimum and maximum values do not provide a hard inventory constraint, they do provide you with a means of reacting to stock conditions. For example, if stock is nearing the minimum level, you can ensure that an order has already been placed. Or, if stock is going above the maximum level, you can ensure that you have the warehouse space to handle the overage.

#### **Method**

To define minimum and maximum simulation values in these group boxes, select a method and, where applicable, enter an argument for the method. When the system calculates entries, the new values appear in the Current and Simulated Minimum and Maximum fields in the simulation.

#### **Usage**

The Days Supply method calculates the minimum or maximum level based on the daily forecasted demand that would be experienced over the number of days that you indicate in the Argument field.

The Fixed Quantity method provides for a fixed value that doesn't change due to any variation in demand.

The Safety Stock method populates the calculated safety stock level as the minimum level.

The Safety Stock Plus Order Quantity method populates the sum of the calculated safety stock and calculated order quantity as the maximum level.

#### **See Also**

[Chapter 6, "Maintaining Policy Items," Defining Reorder Point and Minimum and Maximum Policies, page](#page-89-0)  [74](#page-89-0)

# **Defining Other Data Values for Policy Simulation**

Access the Other Data page.

#### **Static Calculation Method**

Select an option to use for policy simulation. The system uses static calculations when it calculates policies for PeopleSoft Inventory that recognizes only a single, fixed value for each parameter. Static calculations produce a single value from the time-phased results. PeopleSoft Supply Planning uses the time-phased results from Inventory Policy Planning.

Enter a value as an argument. The value that you enter indicates either a specific period number if you select Period Number or a group of periods if you select Periods to Average.

The period number is in relationship to the current period and year. If you want the static value to be based on next month's (instead of the current month's) time-phased result, select *2.* Using the Periods to Average option provides a static value that is the average of the periods that you select. If you select *3* as the periods to average, the time-phased results from the current period and the system averages or smooths the next two periods. This is important with seasonal items or with items that experience erratic demand where a single period may have a zero demand value. When that value is *0,* then dynamic policies, such as Days Supply or percent demand fill, can also result in a zero demand value.

Establish default values for static data using the policy control group and the policy item.

#### **EOQ Parameters**

If you are using the EOQ method, you should maintain the Carrying Cost % (carrying cost percentage) and Ordering Cost fields. The system uses the EOQ method calculation to establish an order quantity that minimizes the cost of processing and carrying inventory. You can maintain these values using policy control groups and inherit the values from the group. You can also override carrying cost and ordering cost values at the policy item level.

#### **Maximum Historical Usage**

The Lead Time Percentage Usage field is for informational purposes only. The system uses the value if you have set either the safety stock or the minimum method to use the *Maximum Lead Time* option. The system bases setting the safety stock or minimum to a constant value (the same for all periods) on a review of the historical demand over the number of historical periods.

#### **Forecast Error**

The initial simulated value appears by default from value currently set on the policy item. Enter a value in the Simulated Forecast Error field to simulate how improving or reducing the accuracy of the forecast affects the item's inventory policy.

Forecast errors can have a direct effect on inventory policies. For example, high forecast errors on expensive items drives toward higher safety stocks and results in a higher inventory investment.

You can simulate an adjustment to the forecast error when you find that a forecast might be inaccurate due to the forecast model or simply when you receive more accurate information. Where the forecasts are poor (high forecast error), PeopleSoft Inventory Policy Planning compensates by suggesting higher safety stocks. On the other hand, an improvement in the forecast error results in lower safety stock and, in turn, reduces overall inventory investment.

#### **See Also**

[Chapter 6, "Maintaining Policy Items," Defining Other Data for Policy Items, page 76](#page-91-0)

# **Viewing Simulated Inventory Policies**

This section provides an overview of policy simulation, lists common elements and discusses how to:

- View policy simulations in a table format.
- View policy simulations in a chart format.
- View current policies.
- View simulated policies.
- View simulation parameters for current and simulated policies.

# **Understanding Policy Simulation**

Simulated item inventory policies are those item policies for which you have either used default parameters or entered new parameters and then used the Calculate button to simulate the policy.

When you produce, modify, and then reproduce a simulation, you can compare certain values that the system produces for each simulation. In addition to comparing values between simulations, you can change the control group interactively to incorporate existing group values for use in the simulation.

You compare policy values according to the current policy, the existing simulation, and the previous simulation if more than one simulation has been made. For example, you can review the current policy, change it, and create a simulated policy. Then you can create another simulation and compare it to the first simulation and the current policy. After you arrive at simulated results that meet the business needs, you can apply that simulation as the new policies for that item.

**Note.** All simulation values are expressed in the unit of measure that is defined for the policy item.

# **Common Elements Used in This Section**

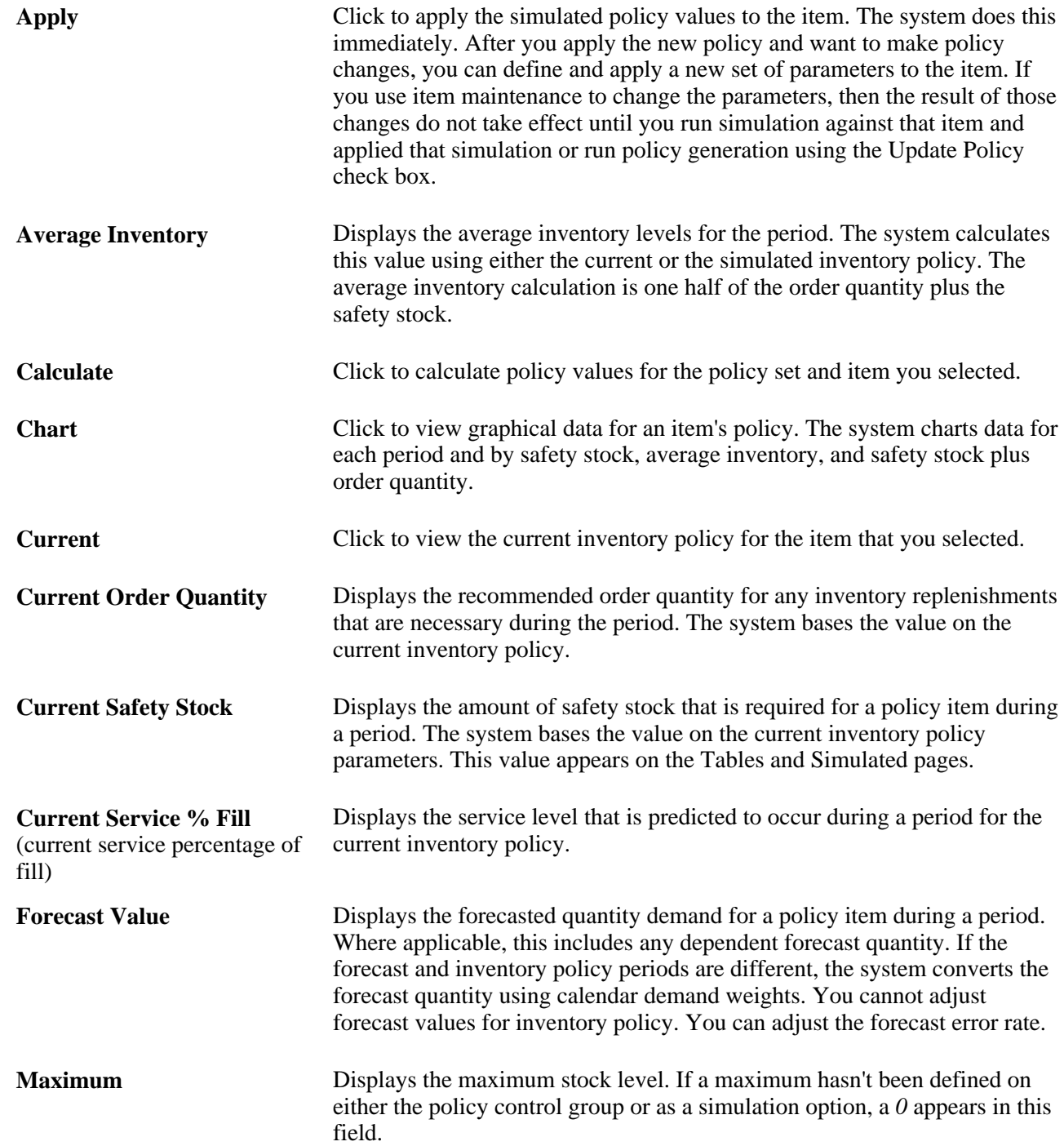

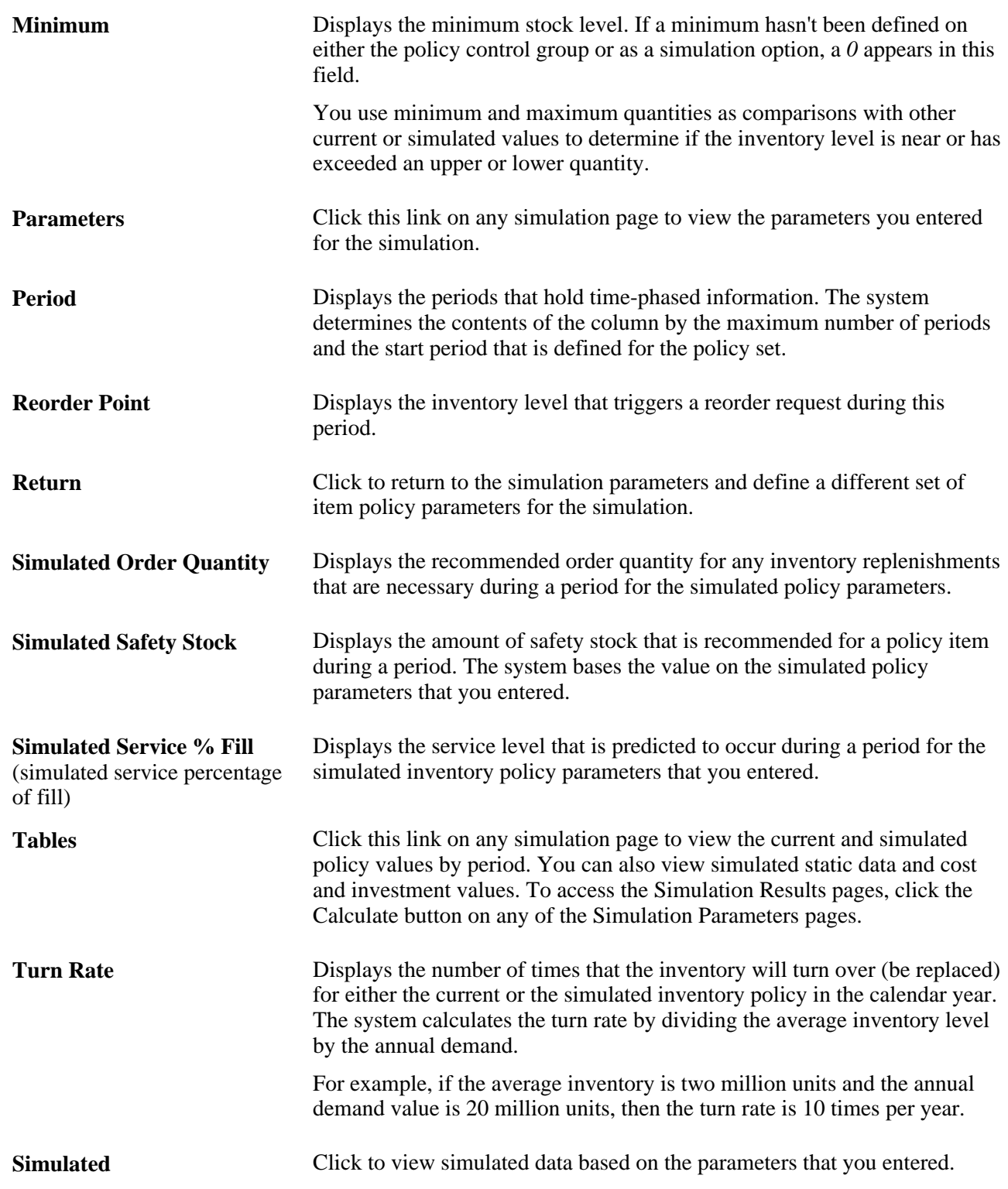

# **Pages Used to View Inventory Policy Simulations**

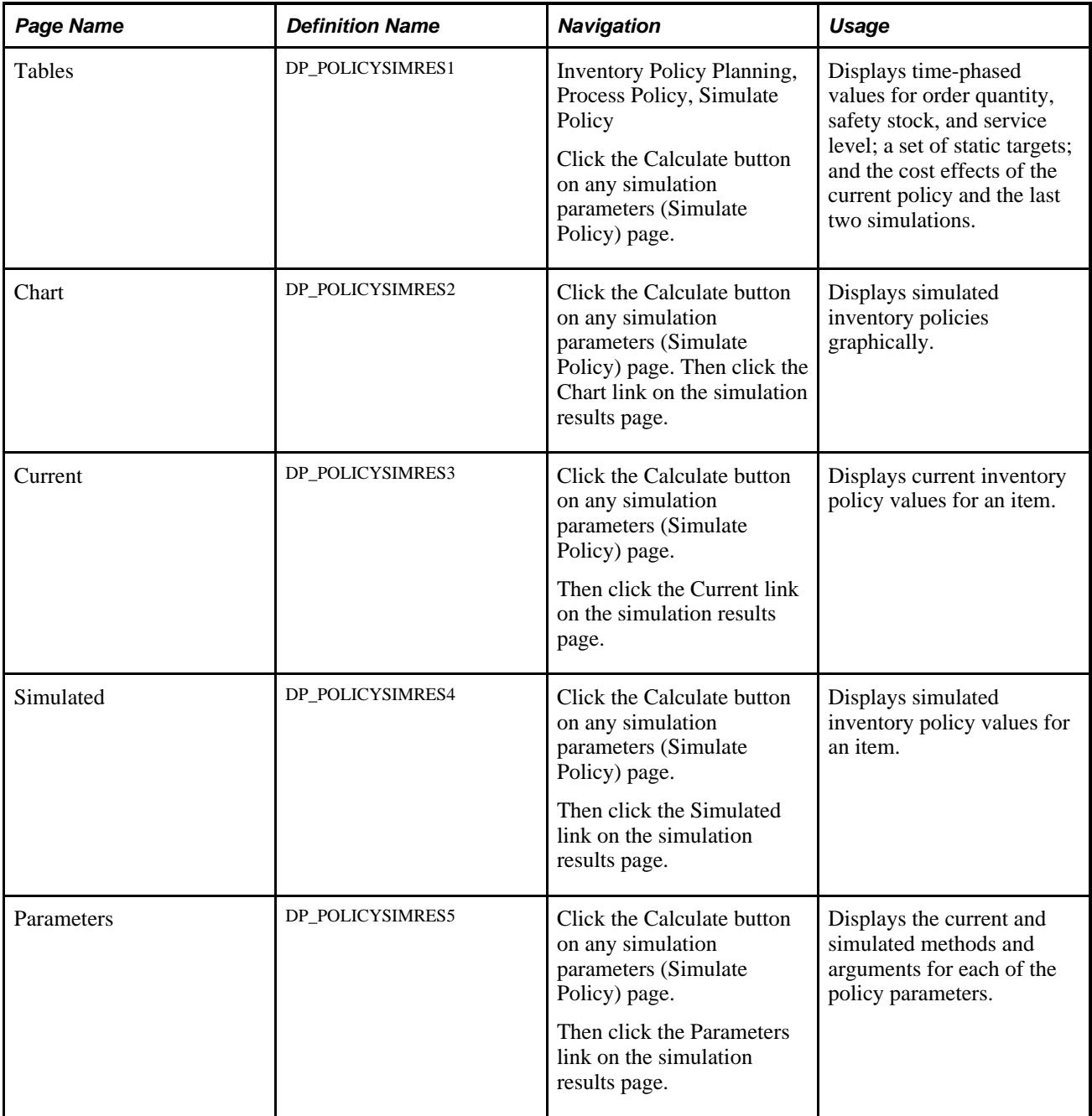

# **Viewing Policy Simulations in a Table Format**

Access the Tables page (Inventory Policy Planning, Process Policy, Simulate Policy, and click the Calculate button on any simulation parameters (Simulate Policy) page).

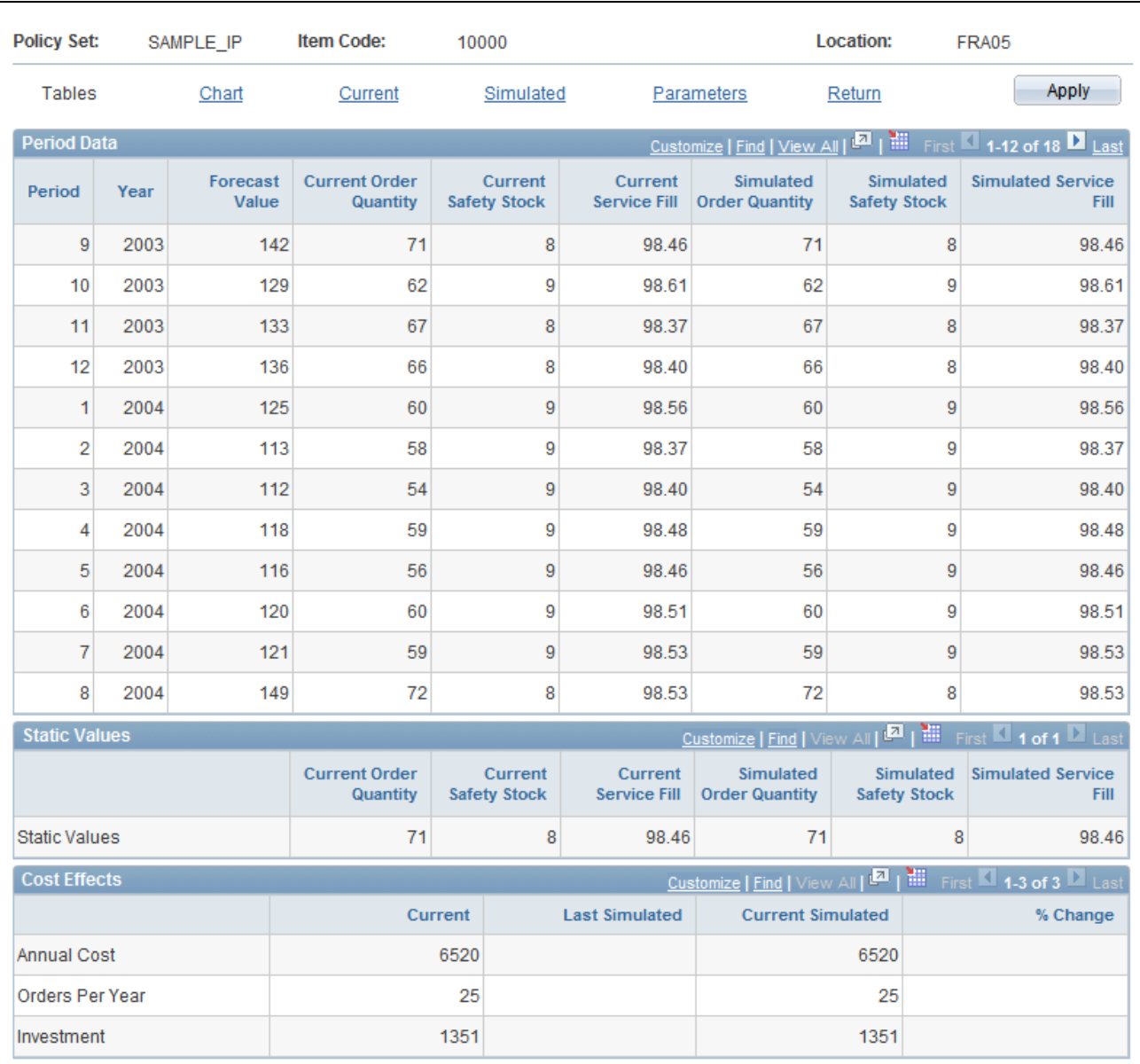

#### Policy Simulation: Tables page

Initially simulation results appear on this page. Compare the current time-phased and static policy values with those that have been simulated. The system makes comparisons on a period-by-period basis for time-phased data, periods defined for static value, and annual cost effects of the policy.

**Note.** You must click the Calculate button to simulate an item policy and access this page.

After you review the simulations, you can either click the Return link to go back to the simulation parameter settings to redefine the simulation or click the Apply button to update the inventory item's policy with the newly defined parameters.

On the page:

• The upper grid displays the current and simulated policy values for each planning period.

The forecasted quantities from Oracle Demantra Demand Management appear for each period.

• The middle grid displays current static values and those that you defined using simulation parameters on the Other Data page.

Use these values instead of time-phased values when publishing policies to PeopleSoft Inventory.

The lower grid displays the cost effects of the current policy and of the last two simulations.

Using cost elements in simulation, you can analyze how to reduce the cost of maintaining inventory.

#### **Simulating Static Values**

Static values are values that do not use time-phased data and that the system exports to PeopleSoft Inventory. The system calculates the simulated values based on changes that you make on the Other Data page. The Static Values display area contains both the simulated and current policy values for safety stock, order quantity, and service fill. The system exports time-phased data to PeopleSoft Supply Planning.

The system also calculates static values for other inventory elements. Use the Current and Simulated links to view static values for the reorder point, average inventory, turn rate, and minimum and maximum values.

#### **Simulating Cost Effects**

Provides an overview of the expenses that are associated with keeping an item in inventory.

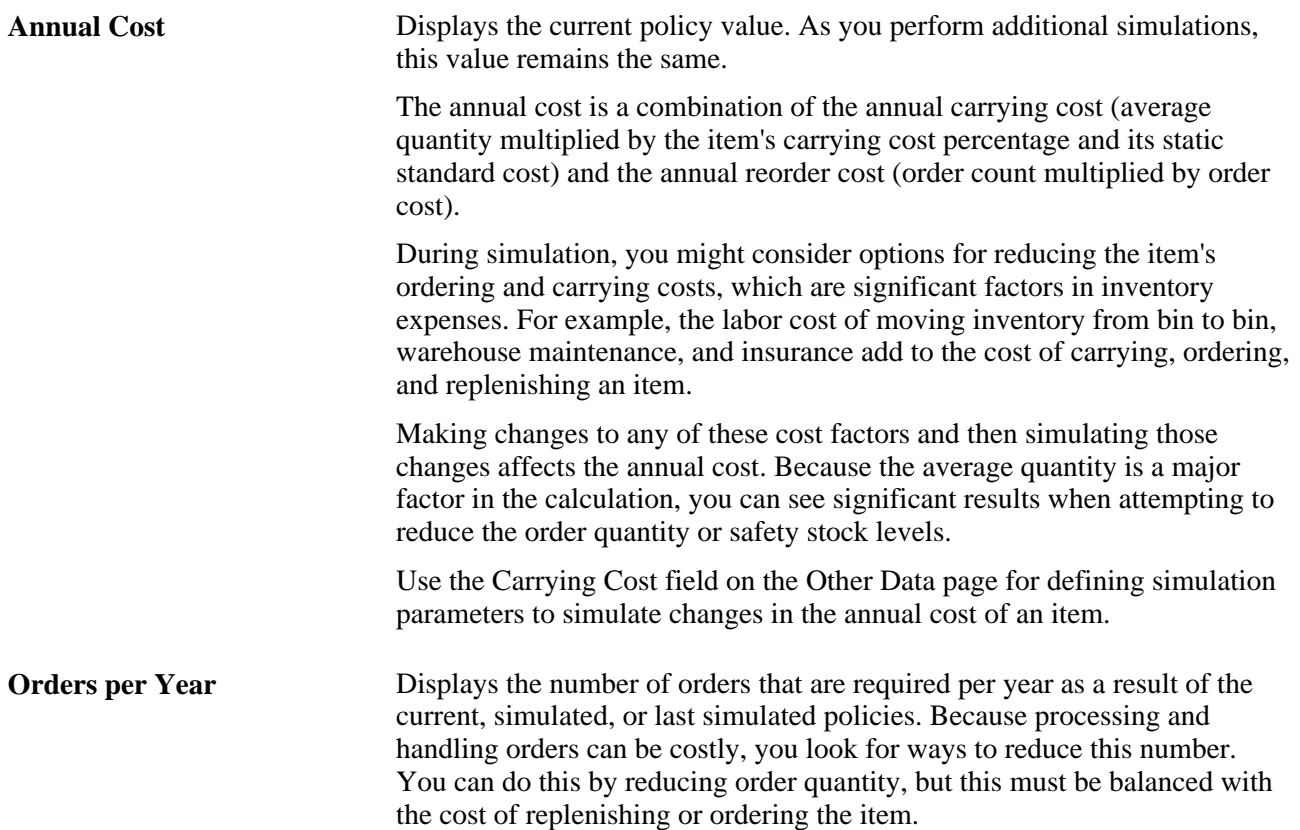

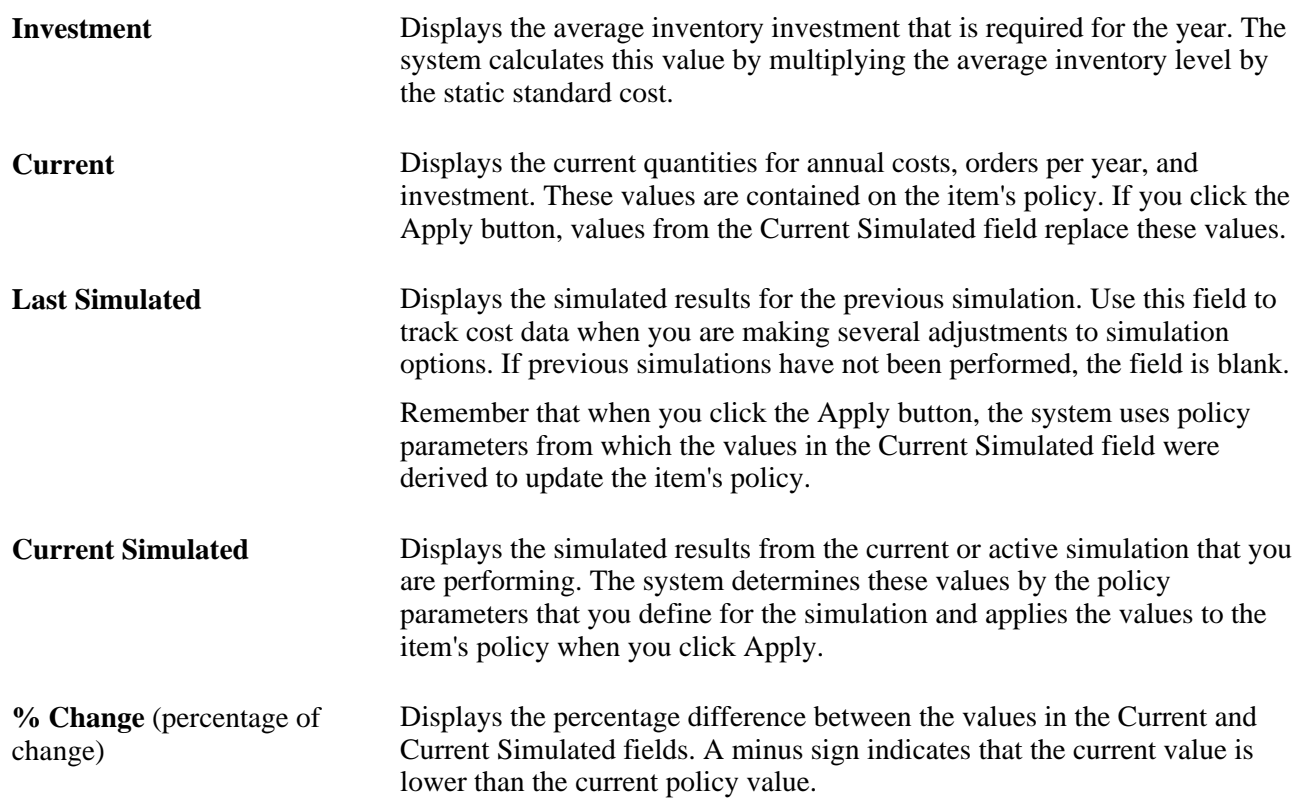

# **Viewing Policy Simulations in a Chart Format**

Access the Chart page (click the Calculate button on any simulation parameters (Simulate Policy) page, then click the Chart link on the simulation results page).

Inquiry charts show inventory policy quantities for items. The system graphs all data using the base unit of measure and simulated data values.

The system displays each type of policy in a different color. The total number of historical and future periods on the policy set controls the number of periods during which you can graph data.

The policies that appear on the Chart page are fixed.

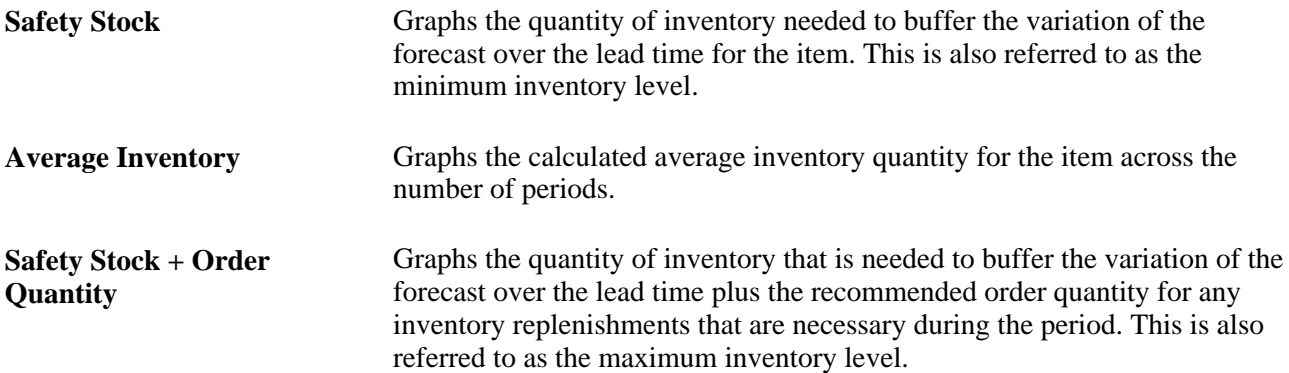

# **Viewing Current Policies**

Access the Current page (click the Calculate button on any simulation parameters (Simulate Policy) page, then click the Current link on the simulation results page).

Only quantities for the current policy appear on this page. The system calculates time-phased values and displays them in the Static Values display area. You use the Other Data page to select the static calculation method. To access the page, select Return, Other Data.

#### **See Also**

[Chapter 8, "Generating Inventory Policies," Understanding Inventory Policy Calculations, page 119](#page-134-0)

# **Viewing Simulated Policies**

Access the Simulated page (click the Calculate button on any simulation parameters (Simulate Policy) page, then click the Simulated link on the simulation results page).

Only quantities for the simulated policy appear on this page. The system calculates time-phased values and displays them in the Static Values display area.

#### **See Also**

[Chapter 8, "Generating Inventory Policies," Understanding Inventory Policy Calculations, page 119](#page-134-0)

# **Viewing Simulation Parameters for Current and Simulated Policies**

Access the Parameters page (click the Calculate button on any simulation parameters (Simulate Policy) page, then click the Parameters link on the simulation results page).

You can compare the current policy parameters to the parameters that you defined for the simulated policy. If you didn't define a parameter on the control group and didn't enter one as a policy simulation parameter, the field for that parameter appears blank for the Simulated columns.

#### **See Also**

[Chapter 5, "Maintaining PeopleSoft Inventory Policy Planning Control Groups," Creating and Maintaining](#page-67-0)  [Policy Control Groups, page 52](#page-67-0)

# **Chapter 11**

# **Reviewing Inventory Policies**

This chapter provides an overview of inventory policy inquiries, lists common elements, and discusses how to:

- Set up inventory policy inquiry templates.
- Review inventory policy items.
- Review cost summary data.

# **Understanding Inventory Policy Inquiries**

PeopleSoft Inventory Policy Planning's review feature consolidates time-phased policy information for the current policy item into a single page where you can use tabs to review policy data. You cannot change data that is contained in inquiries.

The purpose of an inquiry is to show the inventory pattern over time, based on the forecast demand and the selected inventory policy methods and associated parameters. Policy inquiries don't take into account on-hand inventory or current order positions for sales, purchasing, or manufacturing.

To set up and use policy item inquiries:

- 1. Ensure that items that you want to work with are included as part of the policy set and that you associate items with cost summary groups.
- 2. Ensure that you have access to policy items by using the Authorize Roles feature.
- 3. Generate the inventory policy to produce policy quantities.
- 4. Define data elements for the inquiry using display template selection criteria.
- 5. Review policy item values, parameters, and static and other data using the Policy Items Inquiry feature.
- 6. Review annual cost and investment totals for items using the Cost Summary Group Inquiry feature.

### **Common Elements Used in This Chapter**

**Average Inventory** Defines the average inventory levels for the period, calculated using the current inventory policy. This field is available in inquiries. You select to include the field using the inventory policy display template and review the data using the Policy Items Inquiry feature.

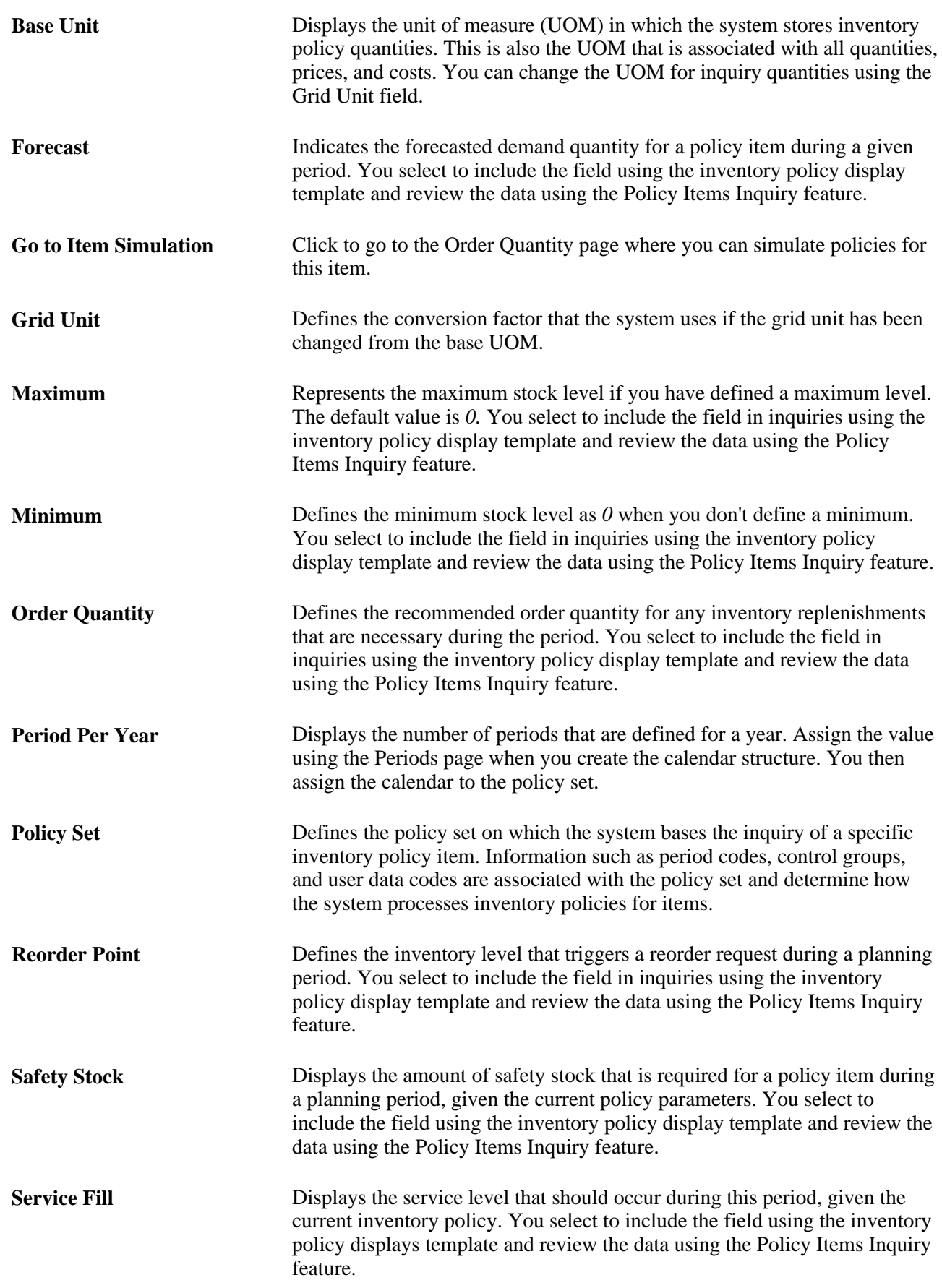

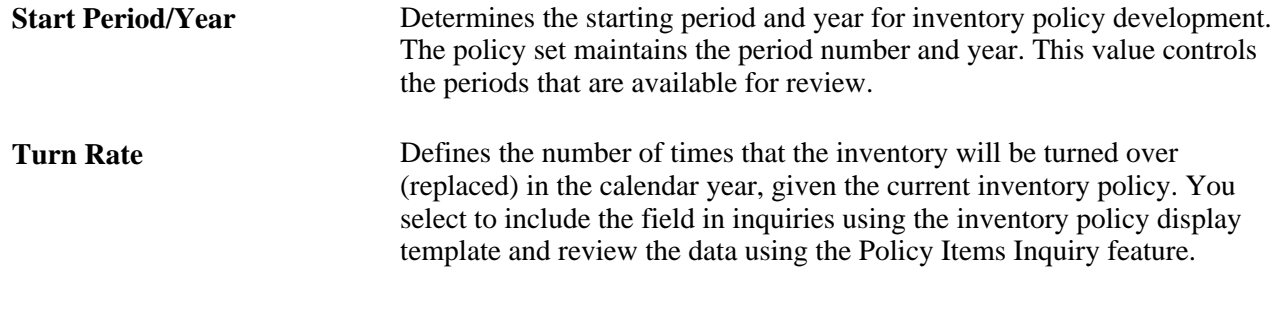

# **Setting Up Inventory Policy Inquiry Templates**

To set up inquiry templates, use the IP Inquiry Formats component.

An inquiry template is a grouping of inventory policy fields that the system uses to retrieve data for inventory policy items. These templates determine what fields of data appear during inquiries. You create and reuse the template to review item policies, and you assign an inquiry template to a specific policy set when you create the template.

When you perform inquiries for policy items, you can select which display template to use for analysis. For example, you can create several templates, each with a different emphasis on data. Then, when you perform a policy item inquiry, you can change from one template to another to analyze and compare data.

This section discusses how to define policy inquiry templates.

# **Page Used to Set Up Inventory Policy Inquiry Templates**

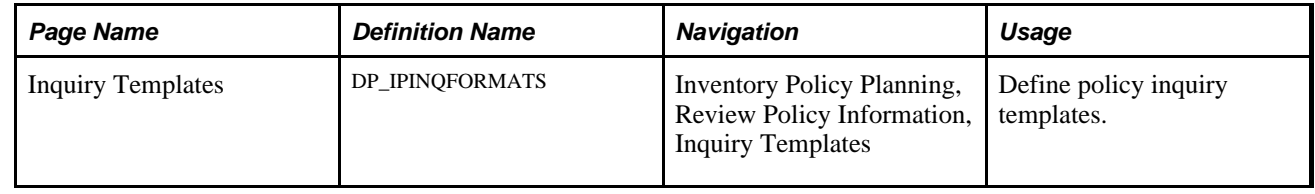

# **Defining Policy Inquiry Templates**

Access the Inquiry Templates page (Inventory Policy Planning, Review Policy Information, Inquiry Templates).

Select the data fields that you want to include in policy item inquiries using this inquiry template. Available fields are those that are assigned to the user data code for the policy set. At least one field is required for the inquiry template.

**Note.** Do not select the same field twice. The system prevents duplication of fields for a template.

When you perform an inquiry, the system uses the fields you select in the inquiry template as data fields for items in the inquiry. After creating a display template, use the User Preferences page to make the template the default template when performing policy item inquiries.

# **Reviewing Inventory Policy Items**

You can review a variety of information, including order quantities, turn rates, and service fills, using the policy item review feature.

This section discusses how to:

- View policy item values.
- Use charts to view policy item data.
- View policy item parameters.
- View policy item static data.
- View other data for policy items.

### **Pages Used to Review Inventory Policy Items**

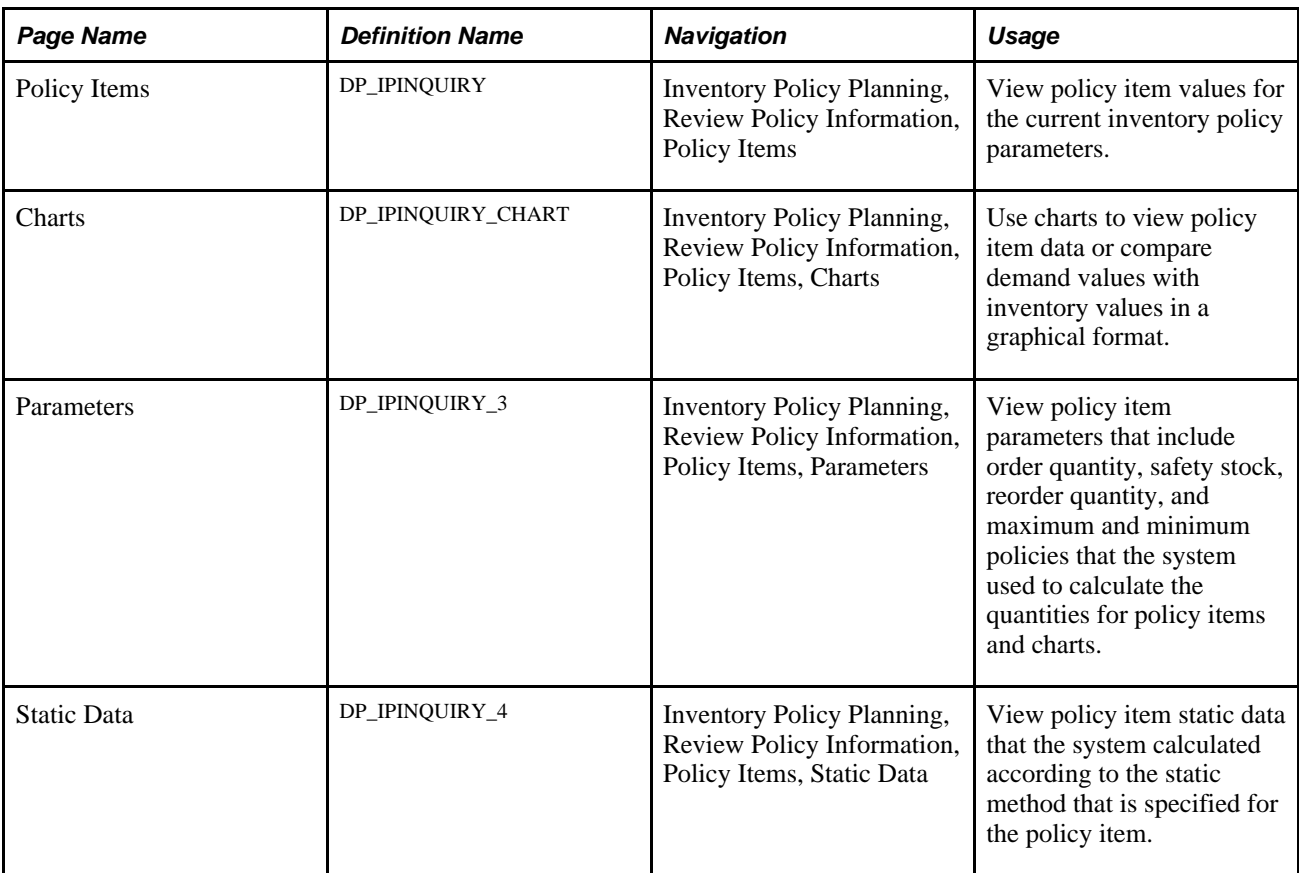

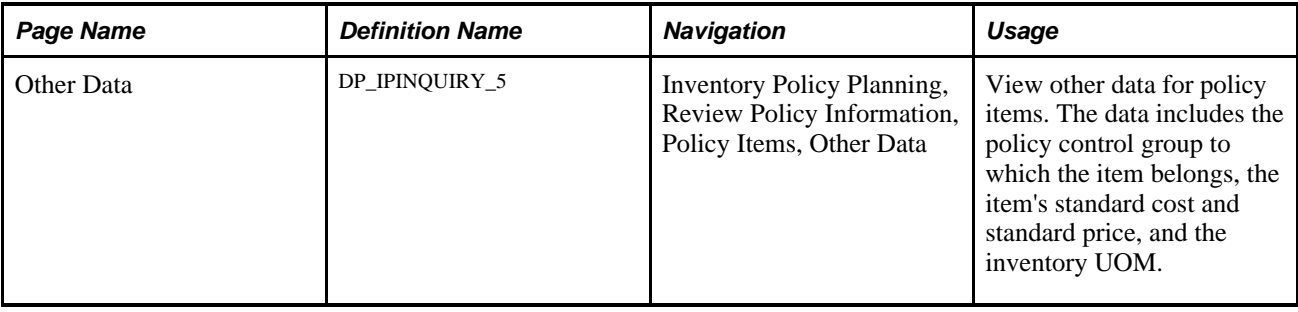

# **Viewing Policy Item Values**

Access the Policy Items page (Inventory Policy Planning, Review Policy Information, Policy Items).

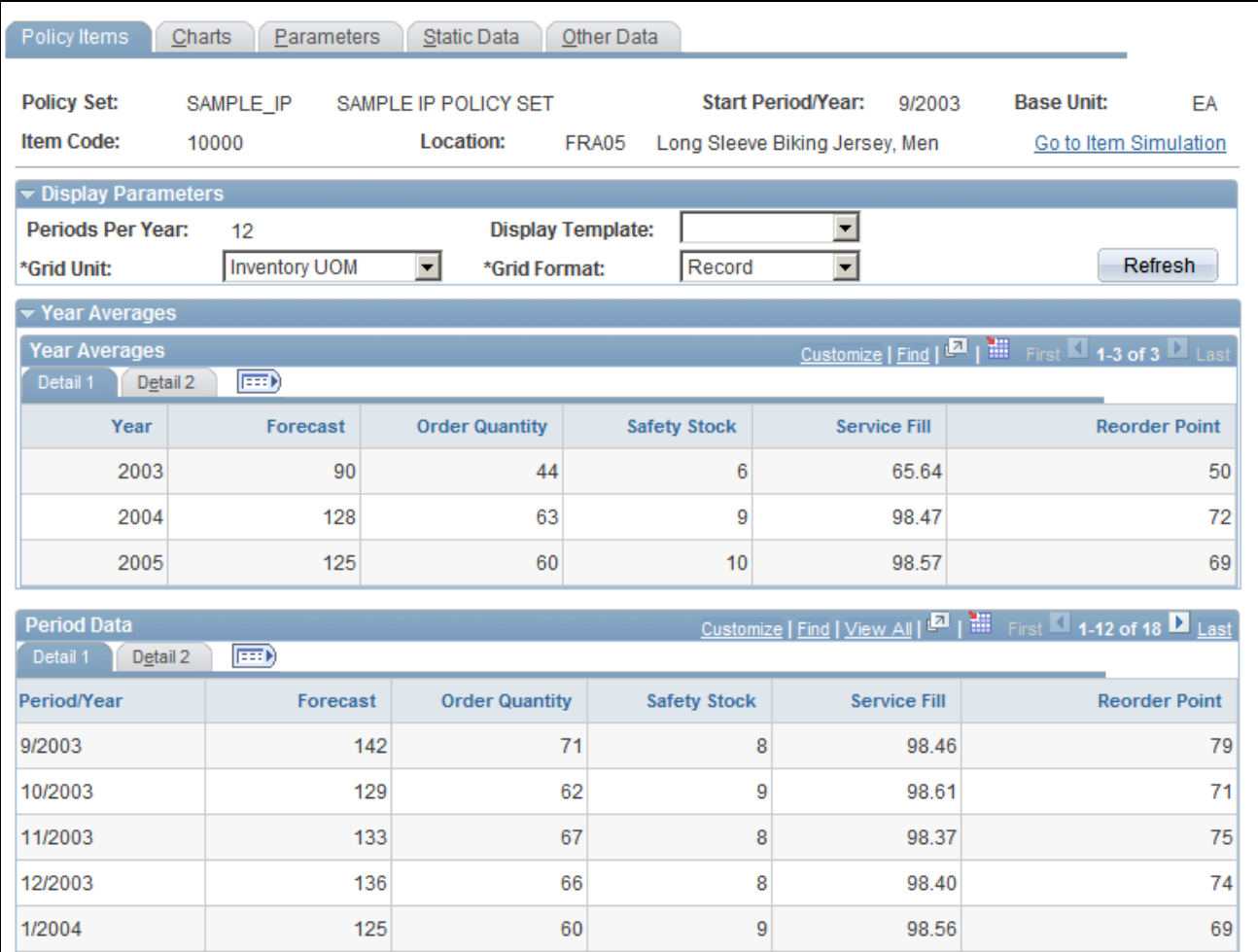

Policy Items page

The Policy Items page consists of:

- Basic information about the policy set and item at the top of the page.
- Two collapsible data areas that relate to certain aspects of the inquiry.

• A Period Data grid area that displays the period totals for each field that has been defined for the inquiry.

These fields can include user-defined data fields.

**Note.** You define grid format preferences that are used as default values on the User Preferences page. You can override the setting by using the Grid Format field on this page to select the other format.

To use the page:

1. Complete the display parameters that correspond to what you want to review, and then click Refresh to update the selections.

**Note.** When you perform the initial search, you can also limit policy items that appear on this page by the turn rate or service fill.

2. Use the Year Averages grid to review annual averages for the field information that can be averaged.

These are the fields that you defined for the inquiry using the Inquiry Templates page. Time-phased information appears according to periods. The maximum number of periods and the start period that are defined for the policy set determine the number of periods that appear in the inquiry for the display areas.

If there are only three periods in a given year within the horizon, then the system calculates the averages for those three periods.

3. Use the Period Data grid and its tabs to review policy item data that meets the inquiry parameters.

This data includes information for each period and for all fields that you defined for the display template.

# **Using Charts to Review Policy Item Data**

Access the Charts page (Inventory Policy Planning, Review Policy Information, Policy Items, Charts).

Inquiry charts show inventory policy quantities for items within the periods that you select at the bottom of the page. The system graphs all data using the base UOM.

Each type of policy appears in a different color. The total number of historical and future periods on the policy set controls the number of weeks during which you can graph data.

The policies that appear on the Charts page are fixed and include:

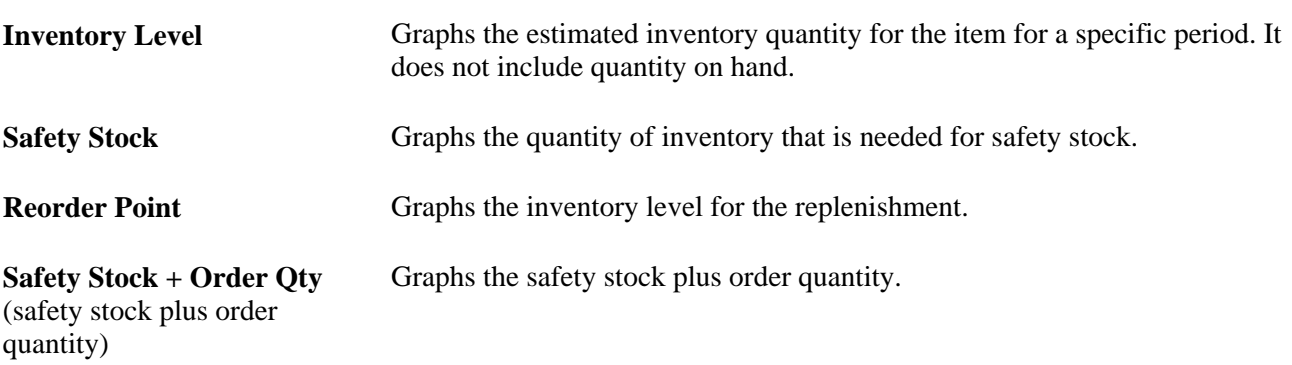

In the Weeks to Display field, enter the total number of weeks that will appear in the chart. The system calculates the number of weeks for the policy set's period code and displays the period information on the page. The default is 26 weeks, and you can enter up to 52 weeks.

Select the Display Forecast check box and click Refresh to include the forecast for the item in the graph.

### **Viewing Policy Item Parameters**

Access the Parameters page (Inventory Policy Planning, Review Policy Information, Policy Items, Parameters).

The values on this page represent the stocking policies for a single policy item. They come from the policy master record; you cannot change them on this page. Use the Define Policy Items feature to make changes to items.

#### **See Also**

[Chapter 6, "Maintaining Policy Items," Defining Order Quantity and Safety-Stock Policies, page 71](#page-86-0)

[Chapter 6, "Maintaining Policy Items," Defining Reorder Point and Minimum and Maximum Policies, page](#page-89-0)  [74](#page-89-0)

### **Viewing Policy Item Static Data**

Access the Static Data page (Inventory Policy Planning, Review Policy Information, Policy Items, Static Data).

While PeopleSoft Inventory Policy Planning calculates time-phased values for parameters such as safety stock and reorder quantity for PeopleSoft Supply Planning, many inventory management systems recognize only a single, fixed value for each parameter. This page displays the static data that is available for use by PeopleSoft Inventory and other systems using static data.

The Static Data grid displays values for policy fields such as order quantity, reorder point, and service fill.

#### **Static Calculation Method** Displays the method for calculating static policy data. Static calculations enable the system to calculate a single value from the time-phased results and export the value to PeopleSoft Inventory. The control has a specified method with an associated argument. The system recalculates static inventory values each time it generates a policy using these arguments.

Calculation methods include:

- *Period:* The static policy equals the time-phased policy for the dynamic period for the policy set.
- *Average:* Calculates the static policy by averaging the time-phased policy values for the number of periods that you specify in the Periods to Average field. The calculation starts with the first period in the policy set.

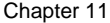

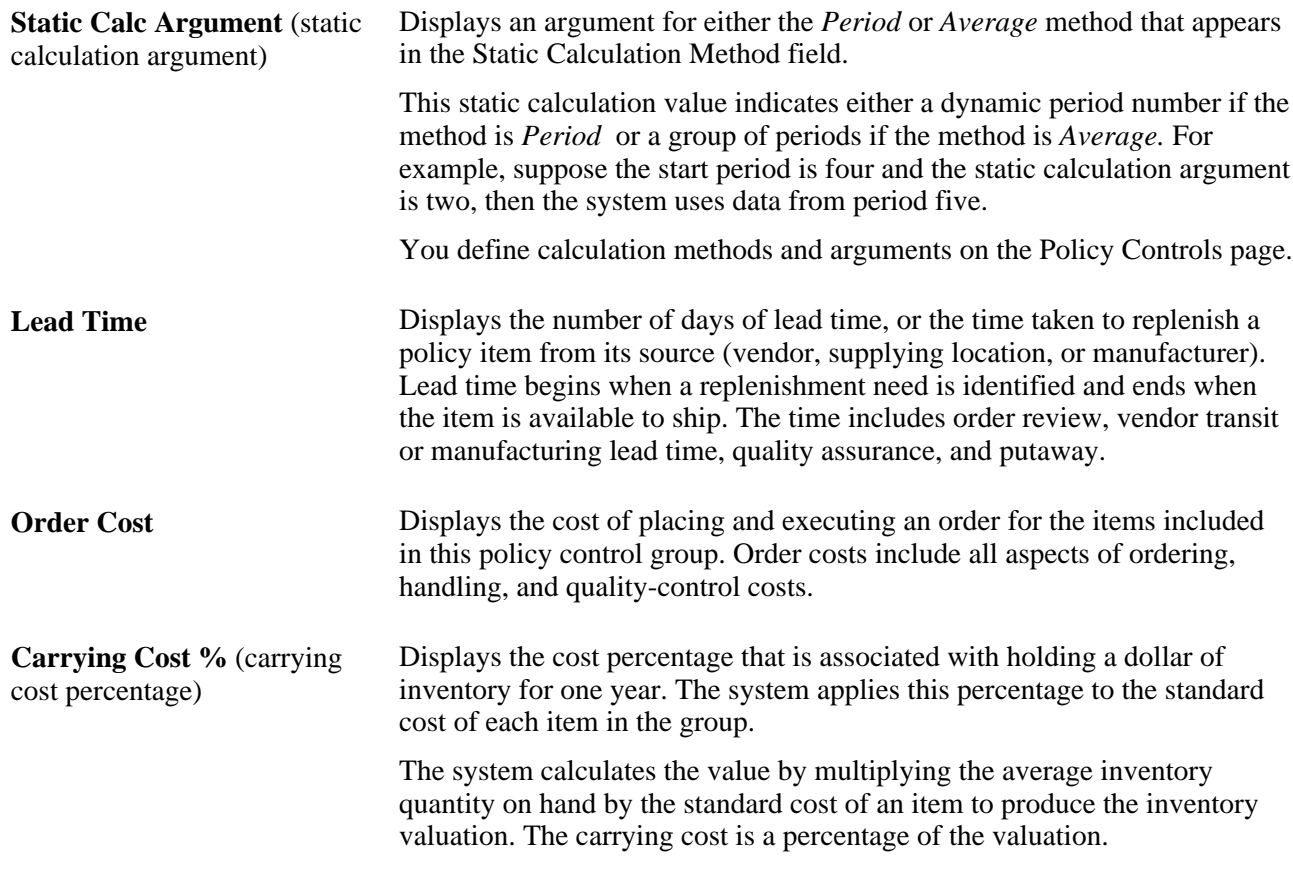

# **Viewing Other Data for Policy Items**

Access the Other Data page (Inventory Policy Planning, Review Policy Information, Policy Items, Other Data).

Use this page to review inventory and forecast data that is associated with a policy item.

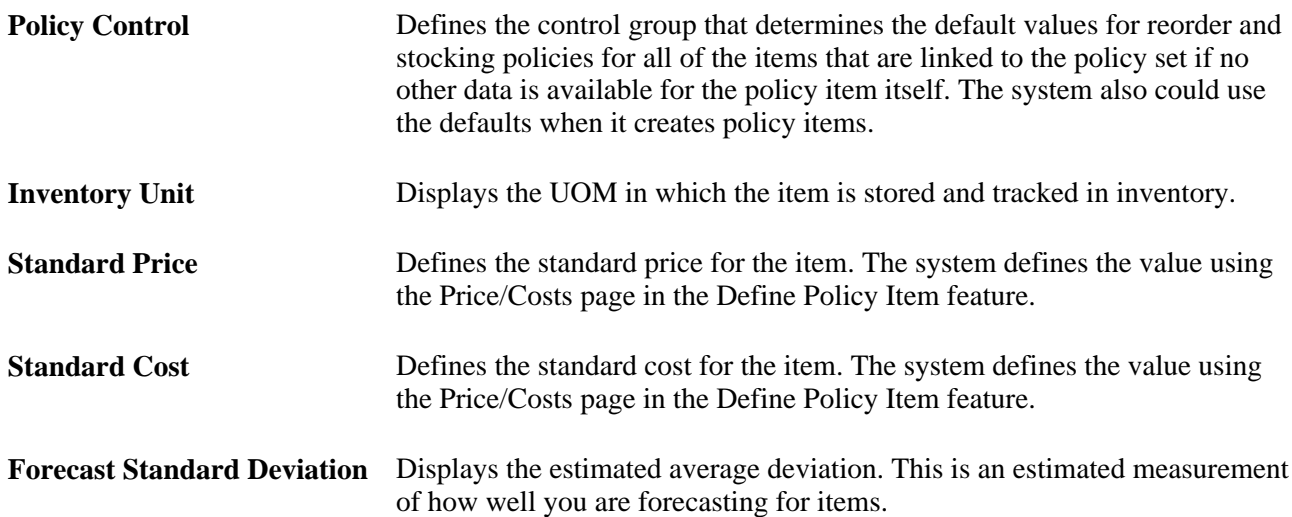
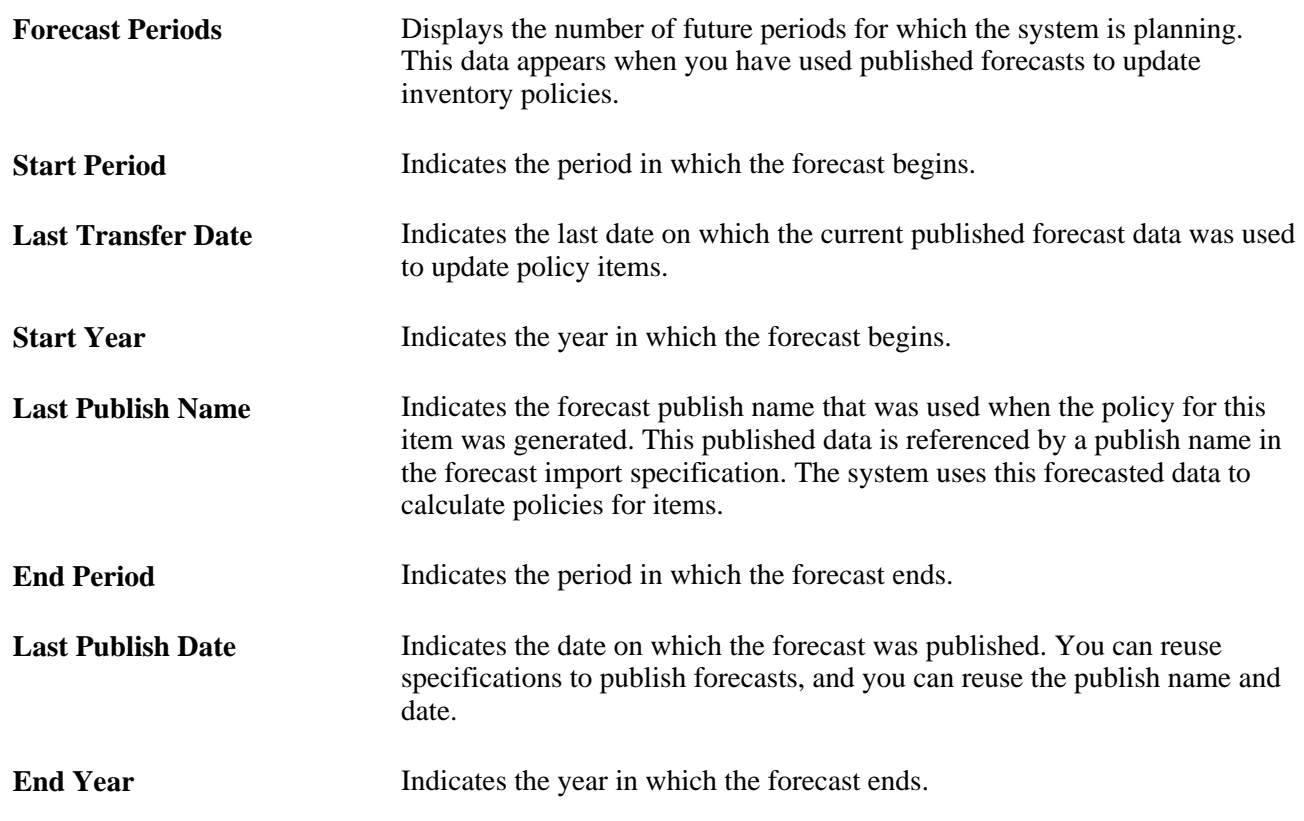

# **Reviewing Cost Summary Data**

A cost summary group summarizes investment and carrying costs for groups of inventory policy items and is comprised of individual items within a policy set. Selection criteria based on the Inventory Policy Master table determines which items from a policy set are in a particular summary group.

This section discusses how to view cost summaries.

#### **See Also**

[Chapter 3, "Setting Up PeopleSoft Inventory Policy Planning," Establishing Cost Summary Groups, page 33](#page-48-0)

### **Page Used to Review Cost Summary Data**

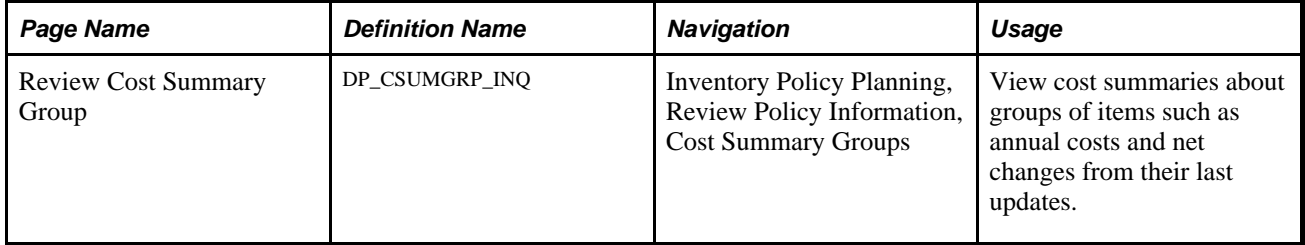

# **Viewing Cost Summaries**

Access the Review Cost Summary Group page (Inventory Policy Planning, Review Policy Information, Cost Summary Groups).

Use this page in conjunction with the Define Cost Summary Group page, where you define criteria that determines which items make up the cost summary group. Each time you change criteria, the system automatically updates values on the Review Cost Summary Group page.

Then, you use the Cost Summary Group Inquiry page to review total cost summary details and store those details until you want to update them again. The system automatically adds and removes policy items based on the new selection criteria when you use the Review Cost Summary Group page.

See [Chapter 3, "Setting Up PeopleSoft Inventory Policy Planning," Establishing Cost Summary Groups, page](#page-48-0) [33.](#page-48-0)

The Cost Summary Group Inquiry page has two grids. The Summary grid displays the annual cost and investment totals for all items in the cost summary group; the Details grid displays the annual cost and investment for individual items in the group.

After you review calculations for the most recent criteria update, click the Update Cost Summary button to refresh the summary data on the page and store the new summary values. After you update cost data, the button is unavailable.

When you update cost summaries, the system:

- 1. Replaces the Last Updated field with values from the Current field and stores the values for both the cost and investment rows.
- 2. Sets the Net Change field to *0.*
- 3. Updates the Last Change Date field to today's date and time and stores the date.

#### **Summary**

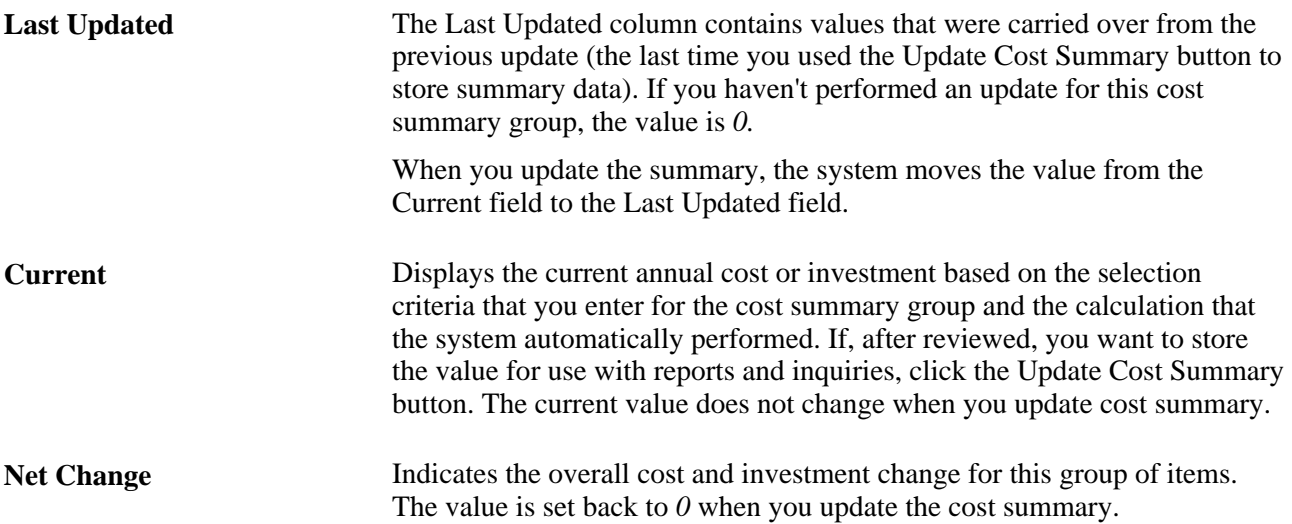

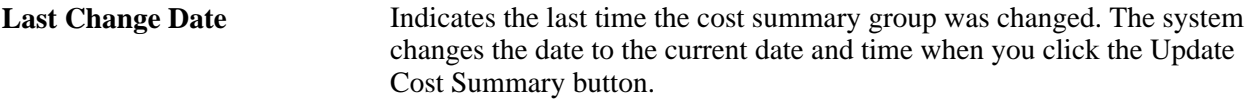

#### **Details**

Provides quantities for individual items at specific locations and that meet the selection criteria that you defined for the cost summary group.

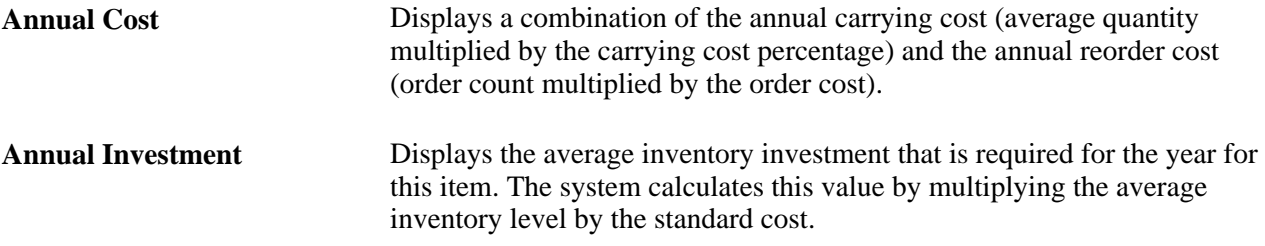

# **Chapter 12**

# **Publishing Inventory Policies**

This chapter provides an overview of inventory policy publishing, lists common elements, and discusses how to:

- Create specifications for publishing inventory policies.
- Publish policies to internal and external systems.
- Update inventory policies.
- Review published policies.

# **Understanding Inventory Policy Publishing**

Use the Publish Inventory Policy process (DP\_IPPUBLISH) to send approved and ready-to-use policy data to PeopleSoft Inventory, Supply Planning, and external systems. For example, you can publish forecasted inventory item replenishment needs for the next month to PeopleSoft Inventory. There, analysts can determine the required item quantities and the time period in which they are required. Using weights, they can also take actions to meet item transfer, purchase, or production requirements down to the daily level.

Inventory data that is published to external systems, such as Microsoft Excel or legacy software programs, provides a complete range of policy data. With more than 100 unique fields of data, including numerous userdata fields, you can publish, analyze, and adjust the data to meet most supply and demand requirements.

To publish policies, the system uses specifications that define what data to publish and where to publish it. These specifications determine the policy set and parameters that you want to associate with each specification.

You can publish polices to:

- PeopleSoft Supply Chain Management (PeopleSoft SCM) records.
- Flat files that are sent to external systems.

#### **See Also**

[Appendix A, "Fields Imported and Published by PeopleSoft Inventory Policy Planning," page 185](#page-200-0)

## **Common Elements Used in This Chapter**

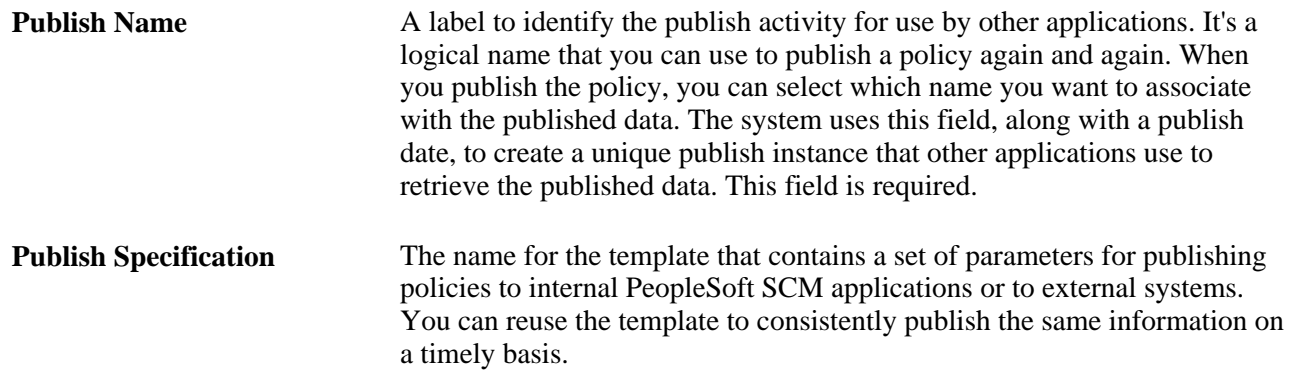

# **Creating Specifications for Publishing Inventory Policies**

This section provides an overview of publish specifications and discusses how to:

- Define policy publish specifications.
- Define data fields to publish.
- Select records to publish.
- Define external publish options.

# **Understanding Publish Specifications**

A specification is a template that contains a set of processing parameters that you use and reuse to automatically update files that you publish. Specification parameters determine the data to be published, the target of the publish activity, and the definition for how to publish the data.

When you publish the policy, the system uses the specification parameters to send inventory policy recommendations to internal PeopleSoft SCM applications and external sources, such as Microsoft Access and Excel.

You define specifications for selected policy sets. The specification determines which data is to be published, its format, target, and the record selection of data to be published. You can change the details of a publish specification at any time and reuse it on a regular basis to publish policy data.

To create specifications and publish policy set data:

1. Use the Define Publish Specification page to define a specification for the policy set.

This is the policy set from which you want to extract data for publishing.

You can also use this page to:

- Define the periods to publish, UOMs and alternate UOMs to publish, and publish targets.
- Define publish targets.

If you select Internal as a target, you must indicate which internal options to publish, and the field names to publish.

If you select External, you must specify the field names to publish and the external file parameters.

- 2. Use the Fields to Publish page to limit which fields of data you include in the published policy.
- 3. Use the Record Selection page to apply filters to create data subsets that limit the range of information for a field.
- 4. Use the External Options page to define parameters for publishing policies to external systems. This page is valid for external targets.

# **Pages Used to Create Specifications for Publishing Inventory Policies**

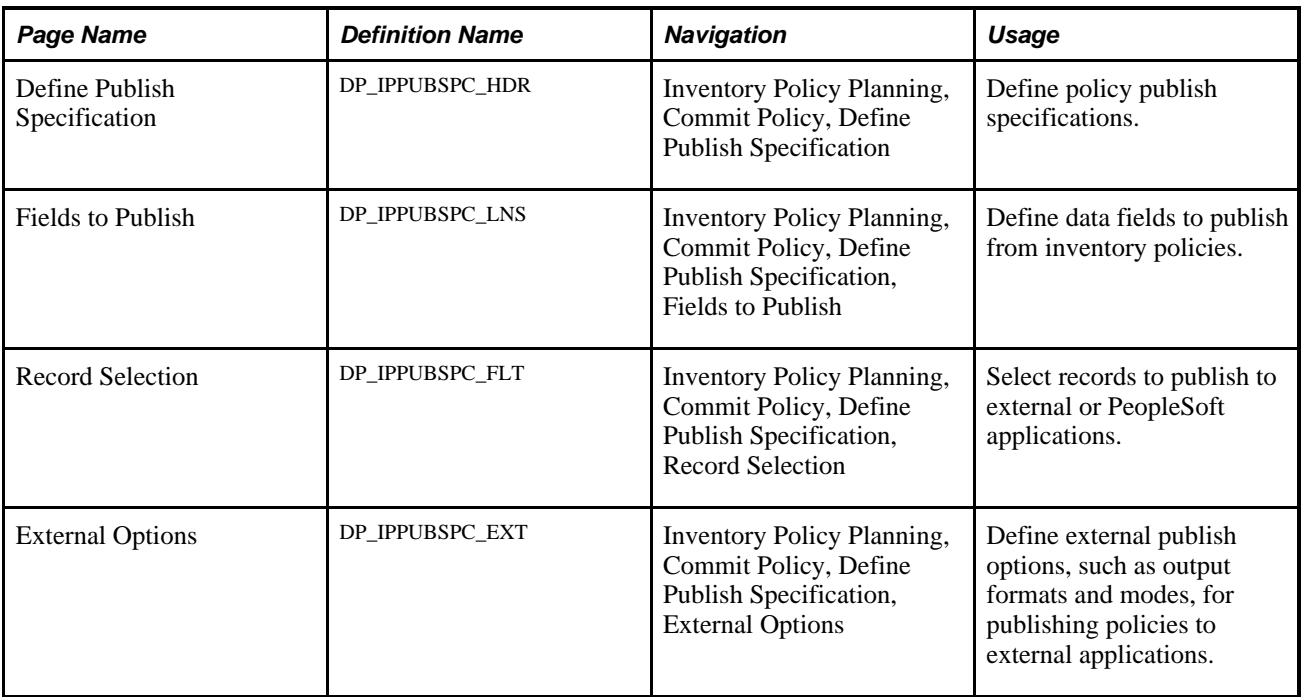

# **Defining Policy Publish Specifications**

Access the Define Publish Specification page (Inventory Policy Planning, Commit Policy, Define Publish Specification).

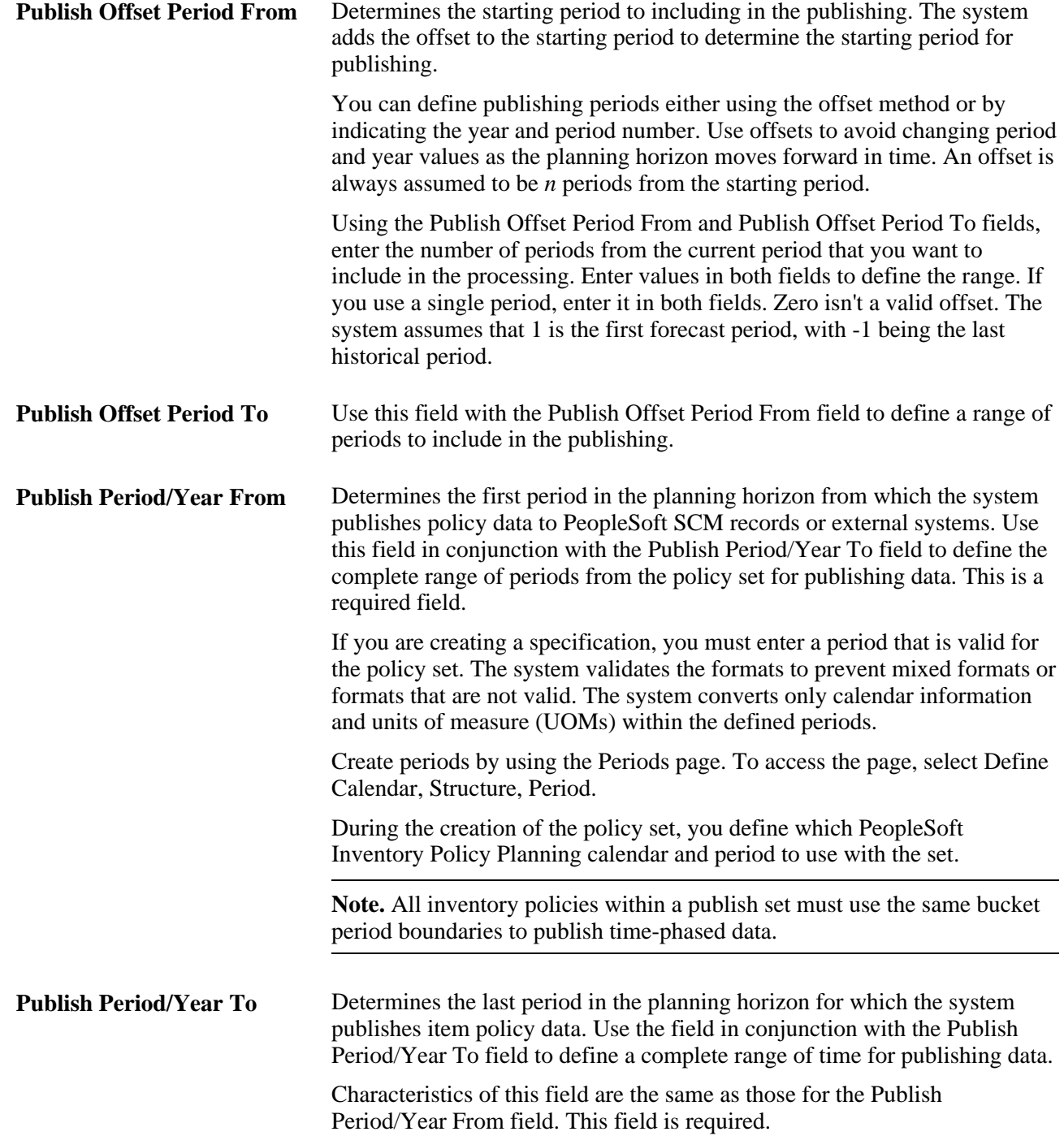

**UOM Conversion Method** (unit of measure conversion

method)

Select a format to update published quantities. The system uses this selection along with the Publish Alternate UOM field value to write quantities to internal and external files. The default value for this field is *Policy Uom*  $(=1)$ *.* The system retrieves conversion factors for all UOM conversions based on the hierarchy of conversions. The system first searches for an item-specific conversion, if one isn't found, it searches for a generic UOM conversion.

**Note.** Missing conversion factors prevent policy items from being published. When the publish doesn't find a conversion factor, it writes an error record to the message catalog. A log file is also written.

Conversion options include:

- *Policy Uom*  $(=1)$ : Uses the inventory policy item base UOM to publish the quantities. A UOM conversion is not needed.
- *Alternate (Using Conversion):* Uses the PeopleSoft Inventory Policy Planning conversion process to convert policy quantities to a userspecified UOM. Select the UOM in which you want to publish the quantities in the Publish Alternate UOM field.
- • *Inventory Standard:* Uses the base inventory UOM as the publish UOM. The base inventory UOM is on the Inventory master record for each item and location. The base inventory standard conversion factor is *1* if Inventory is set as *In Use* on the Policy Set, and the base UOM hasn't been changed on the policy items.
- *Period Cost:* Multiplies the policy quantities by the period cost for each item. The system uses the static standard cost for any period where the cost is zero.

**Note.** When the publish UOM value is *Cost, Price* or *Margin,* the system doesn't write the conversion factor in the DP\_PUB\_INVPOL record because the conversion factor is the price, cost, or margin.

PeopleSoft recommends that when using one of these conversions, the conversion field, such as cost or margin, is in the list of fields to be published and quantities to be converted.

- *Period Price:* Multiplies the quantities by the period price. The standard price is used for any period where data isn't available.
- • *Standard Cost:* Multiplies the quantities by the static standard cost. PeopleSoft recommends that when using this conversion, the conversion field is in the list of fields to be published, as well as the quantities to be converted.
- *Standard Price:* Multiplies the quantities by the static period price. PeopleSoft recommends that when using one of these conversions, the conversion field, such as cost or margin, is in the list of fields to be published and quantities to be converted.
- *Standard Margin:* Subtracts the static standard cost from the static standard price and multiplies the result by the policy quantities.
- *Volume:* Uses the volume UOM for the item publish UOM. The system converts the quantities by multiplying by the volume for each item.
- *Weight:* Uses the weight UOM for the item publish UOM. The system converts the quantities by multiplying by the weight for each item.

**Publish Alternate UOM**  (publish alternate unit of measure) Select a unit of measure that you want to use as the publish UOM instead of the policy item base UOM. When you select the *Alternate (Using Conversion)* option in the UOM Conversion Method field, you must also select a value in this field.

Values include all UOMs for which a specifically defined conversion exists between the UOM and the base UOM. You use the Unit of Measure Conversions page to create conversions. To access the page, select Define Policy Elements, Units of Measure, UOM Conversions.

#### **Publish Target**

Use the Publish Targets group box to indicate where you want to publish the policy.

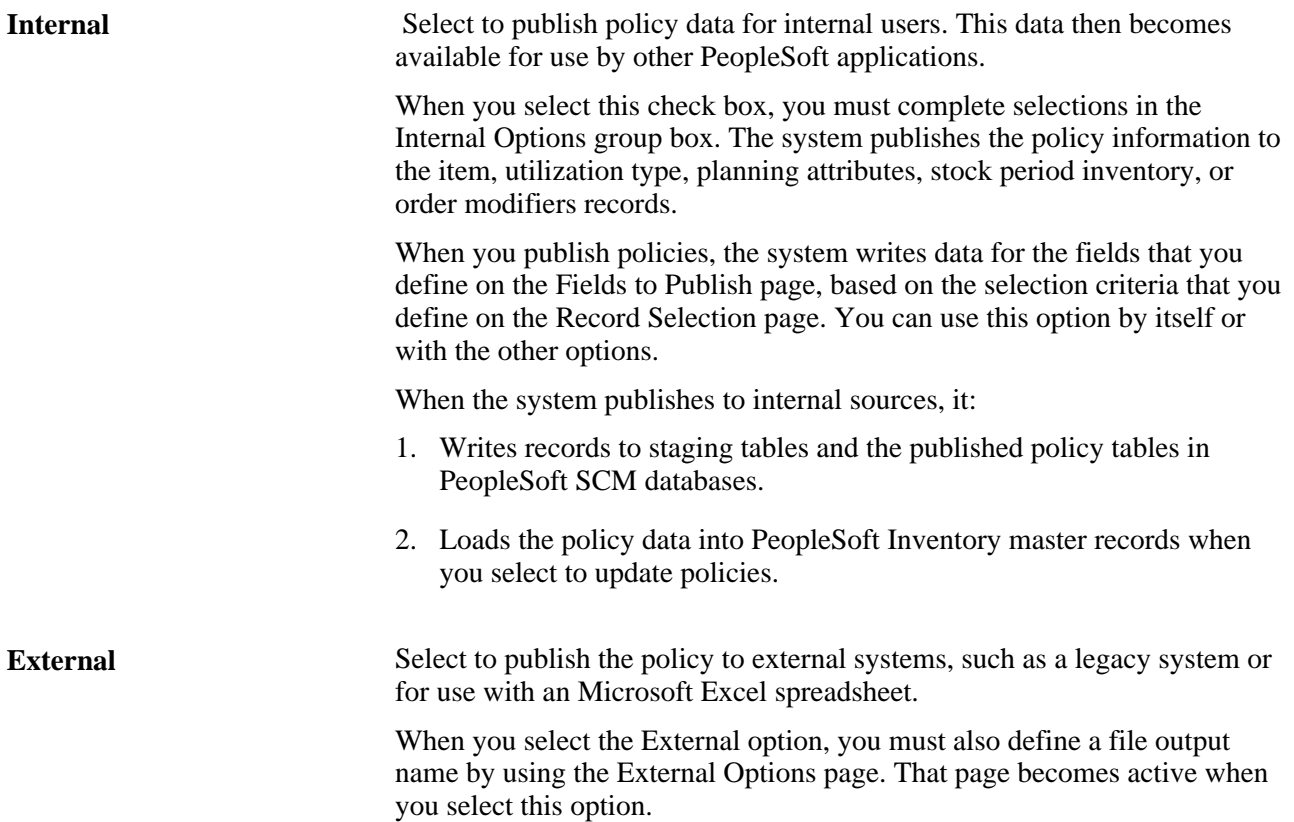

#### **Internal Options**

Use the Internal Options group box to define which policy components you want to publish.

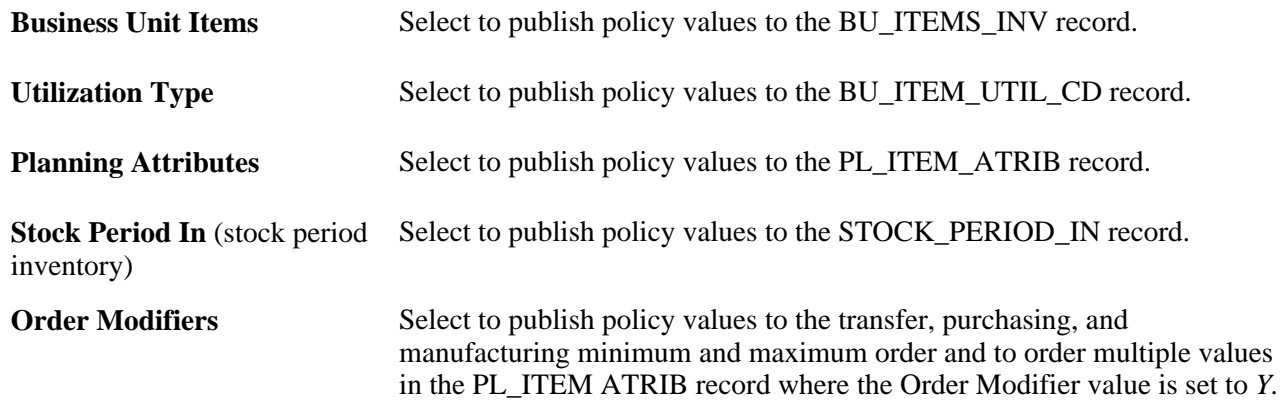

### **Defining Data Fields to Publish**

Access the Fields to Publish page (Inventory Policy Planning, Commit Policy, Define Publish Specification, Fields to Publish).

Select the fields that you want to include in this publish activity to internal or external targets. Fields that you define here become available for defining filters on the Record Selection page.

PeopleSoft provides check boxes to bring groups of fields to the Selected Fields grid. To select the group of fields associated with policy master data, for example, select the Policy Master check box and click the Refresh Grid button.

**Note.** The system sorts the fields alphabetically each time the page is refreshed. If you have specific field sort orders, do not click the Refresh Grid button. This sorts the fields again. To maintain a sorted list, order the fields by using the Sequence field.

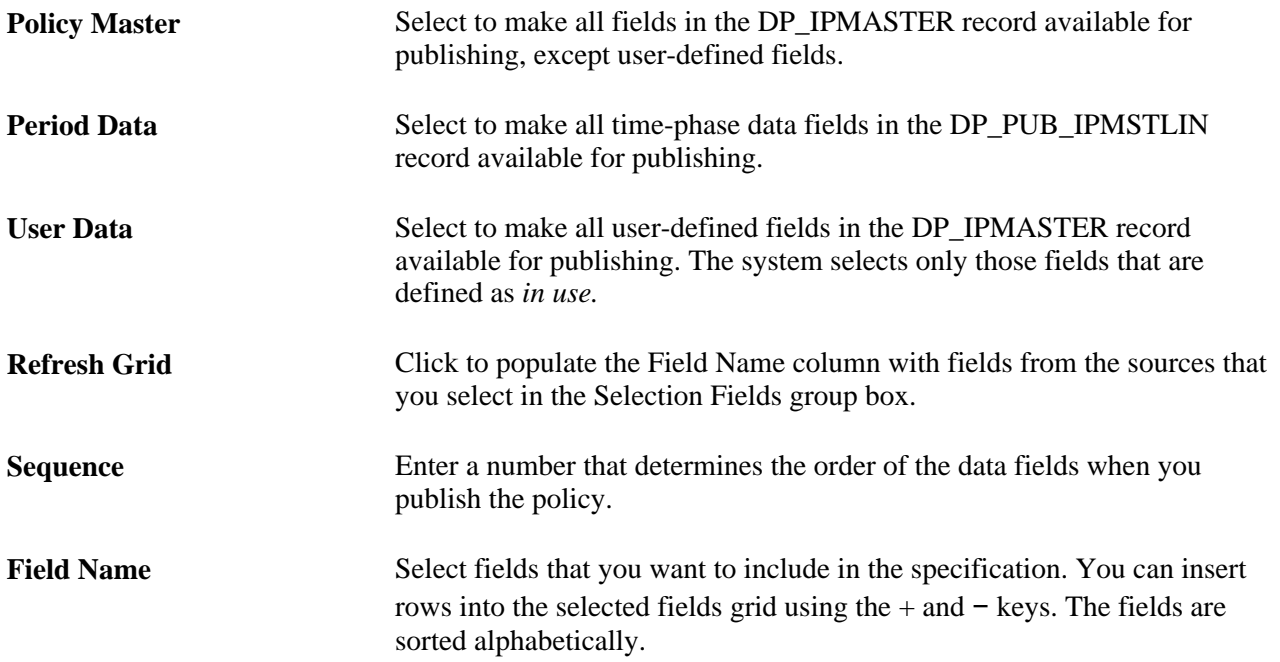

### **Selecting Records to Publish**

Access the Record Selection page (Inventory Policy Planning, Commit Policy, Define Publish Specification, Record Selection).

See [Chapter 3, "Setting Up PeopleSoft Inventory Policy Planning," Defining Selection Criteria, page 39.](#page-54-0)

### **Defining External Publish Options**

Access the External Options page (Inventory Policy Planning, Commit Policy, Define Publish Specification, External Options).

When you publish a policy to an external application, the system writes the data to a file. Use this page to define the external address for the policy publish file along with its formatting criteria.

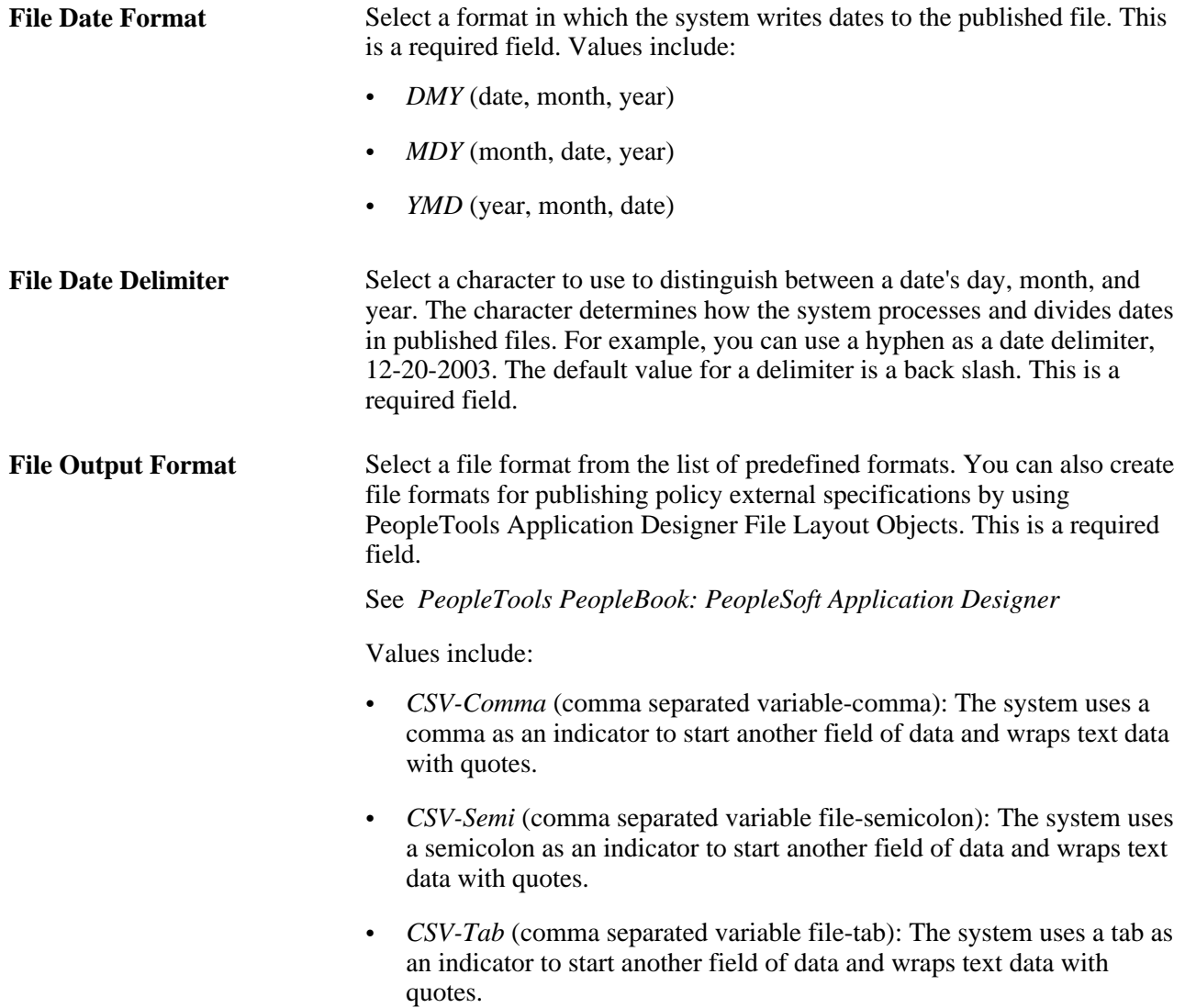

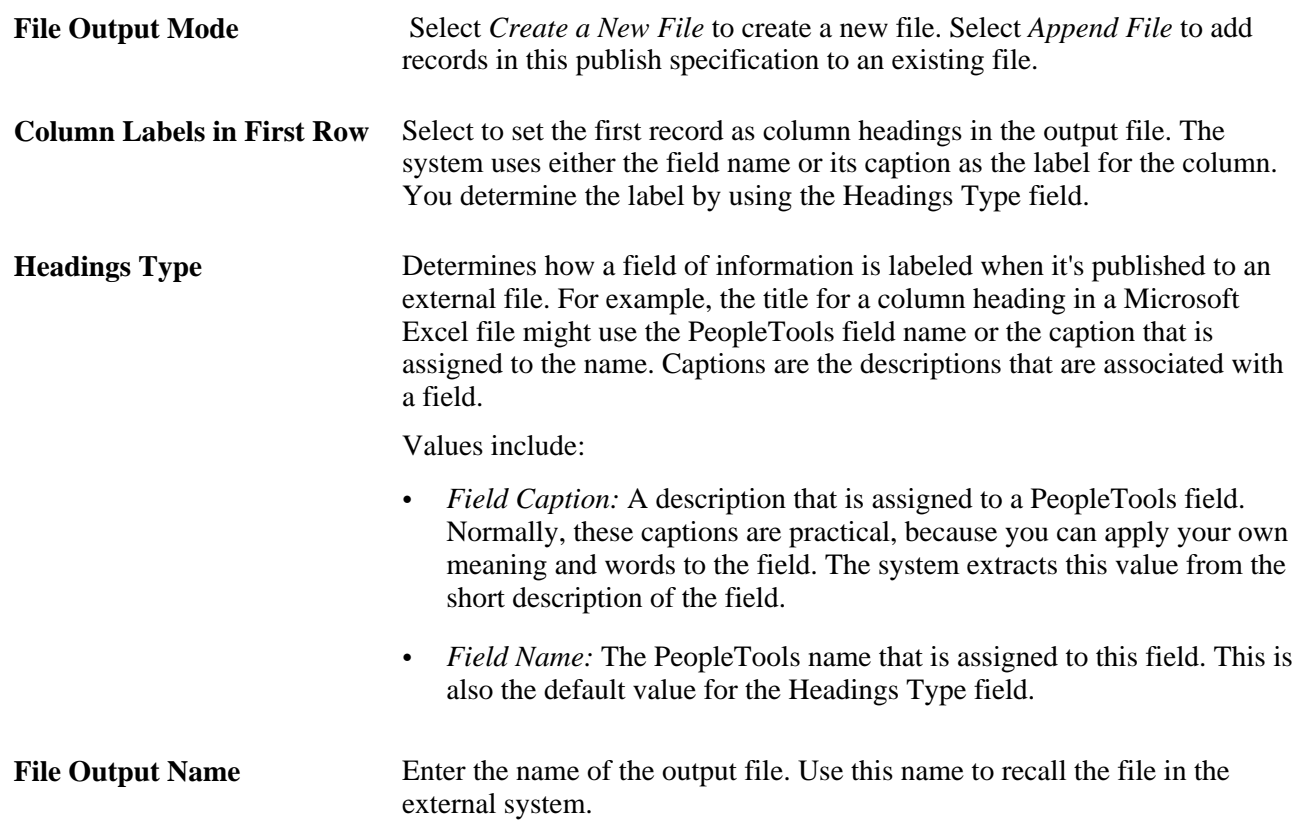

# **Publishing Policies to Internal and External Systems**

This section discusses how to:

- Run the Publish Inventory Policy process.
- Update inventory policies.

# **Pages Used to Publish Policies to Internal and External Systems**

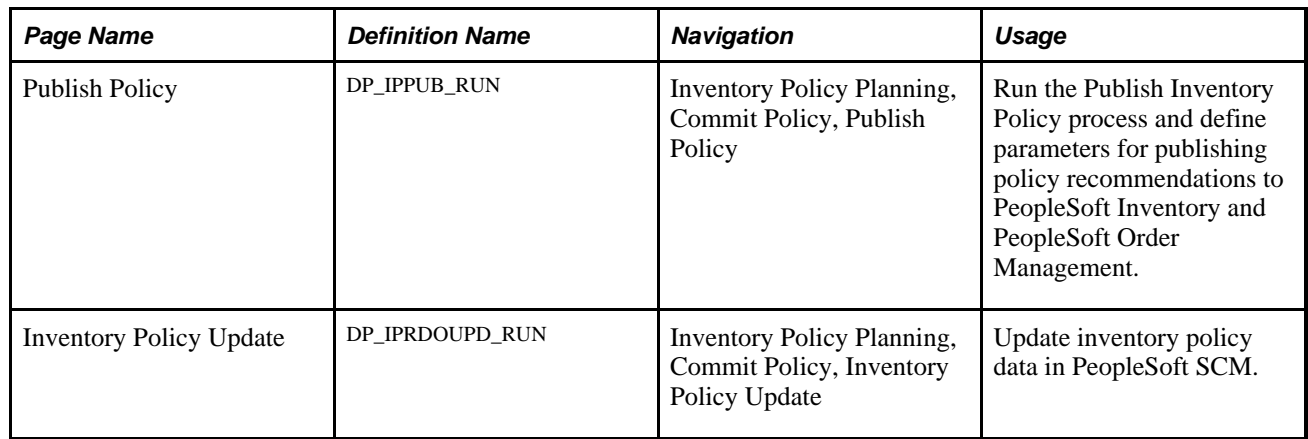

# **Running the Publish Policy Process**

Access the Publish Policy page (Inventory Policy Planning, Commit Policy, Publish Policy).

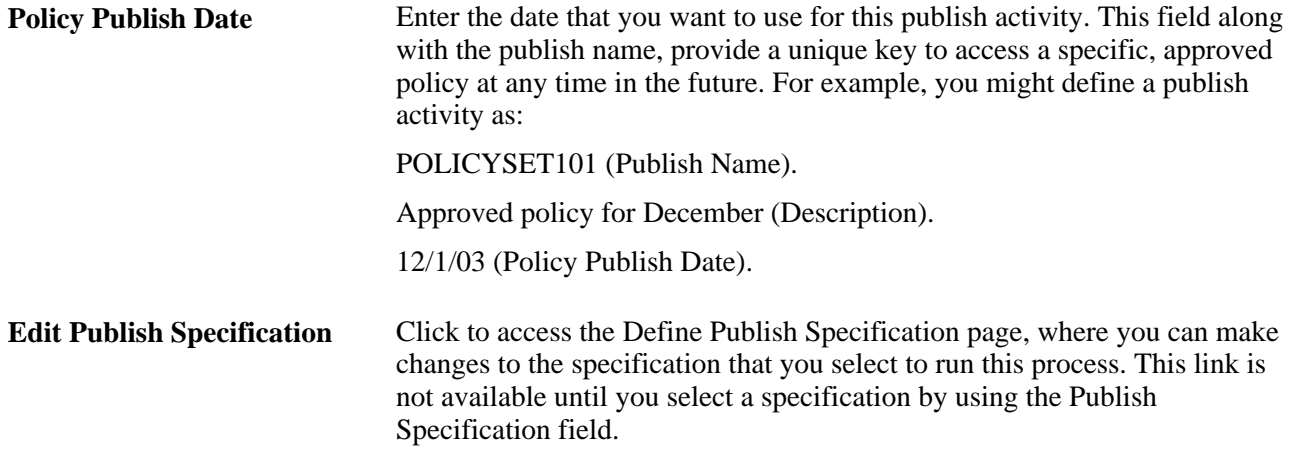

After you run the Publish Inventory Policy process, go to the external system or to other PeopleSoft SCM applications to review policy information and make inventory decisions.

### **Updating Policies**

Access the Inventory Policy Update page (Inventory Policy Planning, Commit Policy, Inventory Policy Update).

The final step in making policy data available to PeopleSoft SCM applications is to run the PeopleSoft Application Engine DP\_IPRDOUPD process. This process loads policy data into the PeopleSoft Financial, Distribution, and Manufacturing system.

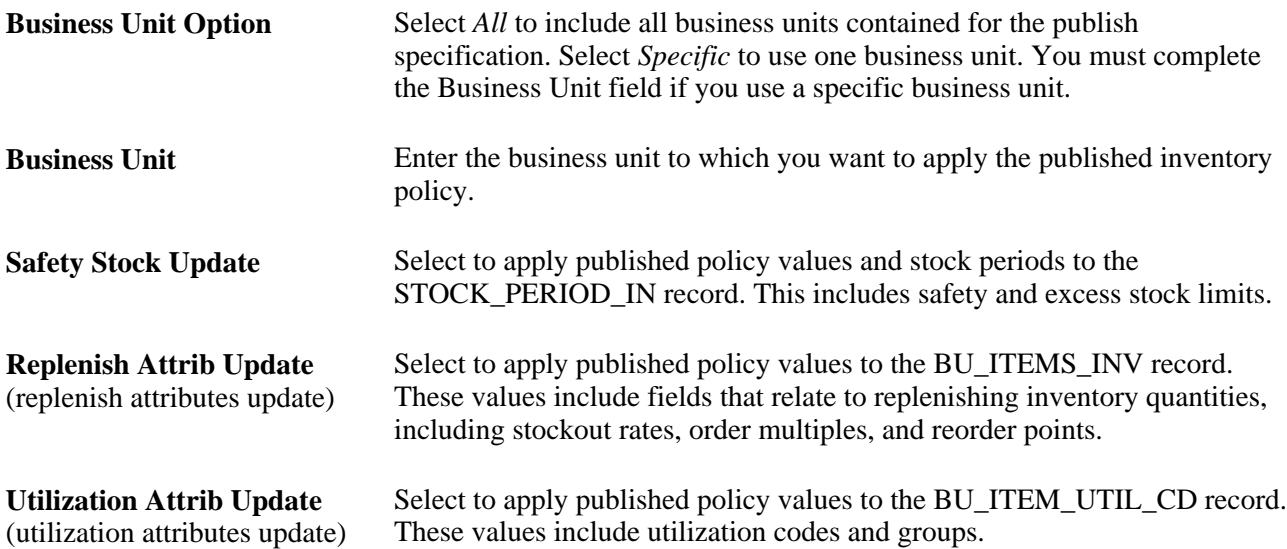

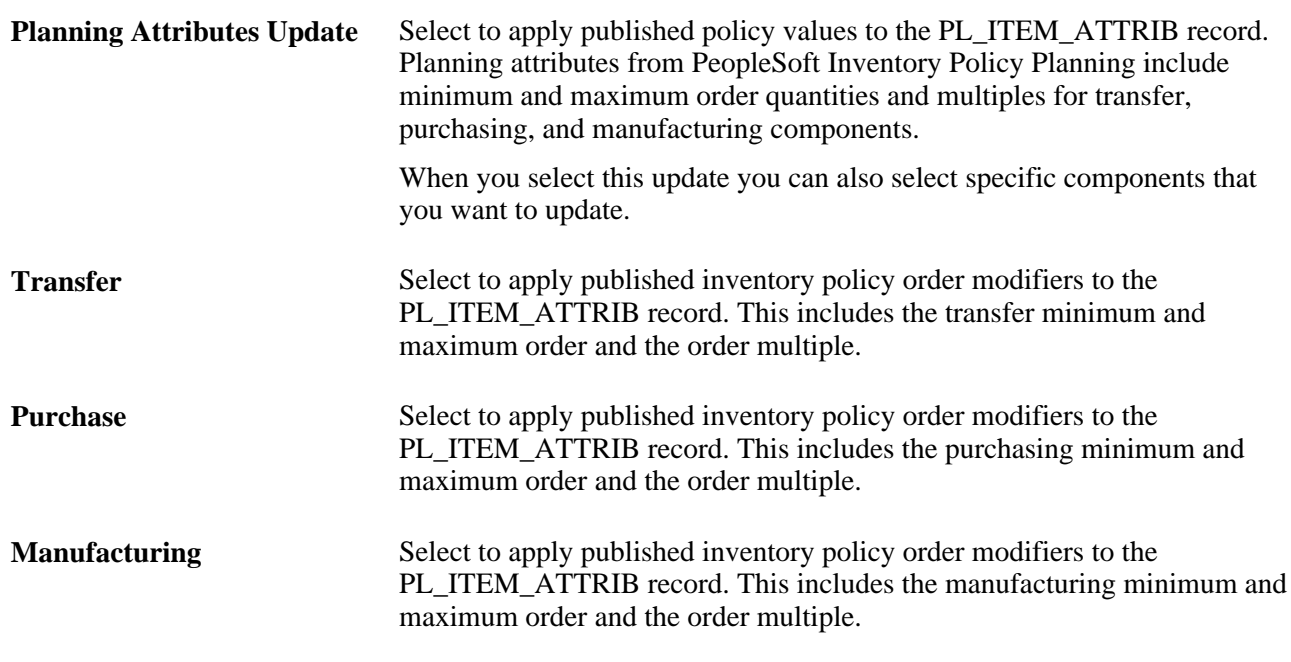

# **Reviewing Published Policies**

After publishing policies, you can review data that was published using the Review Published Policy feature.

This section lists common elements and discusses how to:

- Select fields to review in published policies.
- View published policy details.
- View published policy period data.
- View published user data.
- View published planning fields.

# **Common Elements Used in This Section**

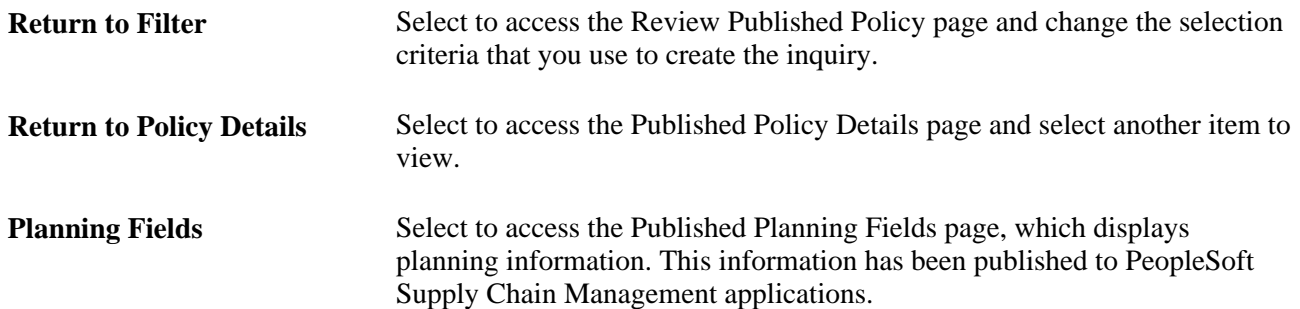

**User Data Fields** Select to access the Published User Data page, which displays information about user-defined fields.

## **Pages Used to Review Published Policies**

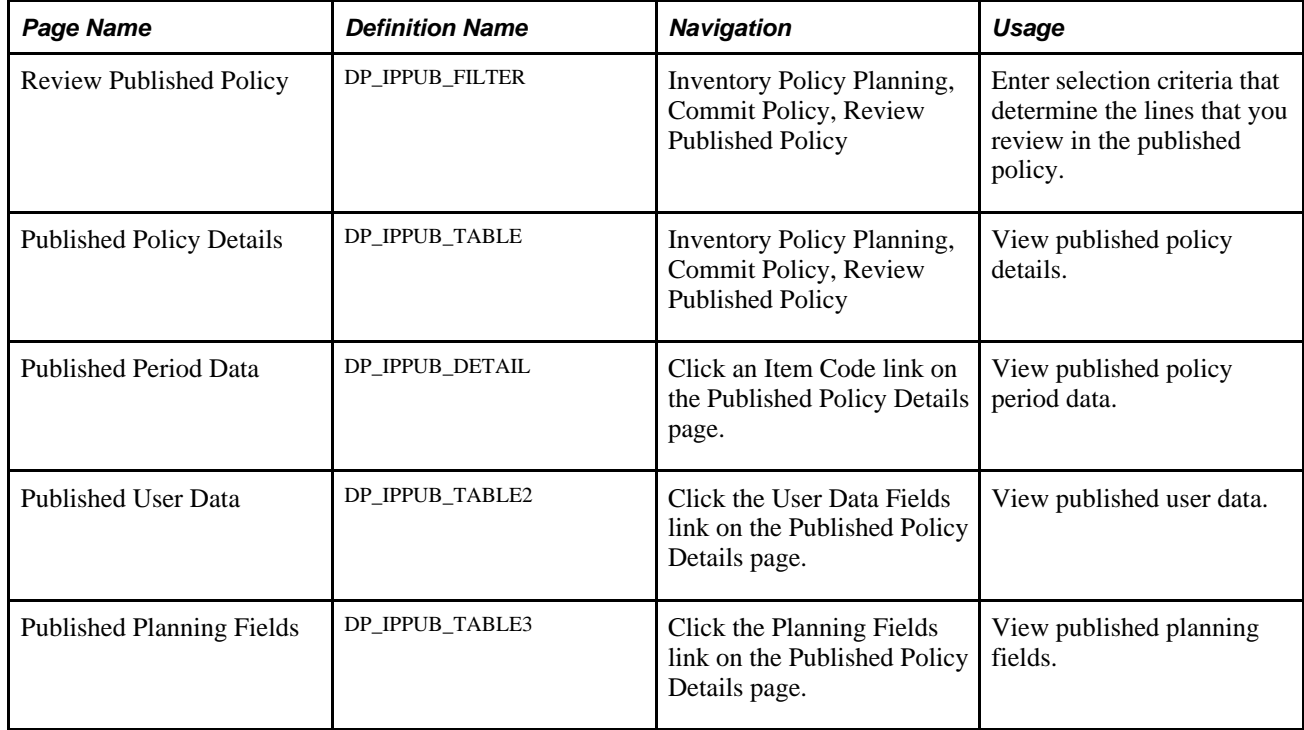

# **Selecting Fields to Review in Published Policies**

Access the Review Published Policy page (Inventory Policy Planning, Commit Policy, Review Published Policy).

See [Chapter 3, "Setting Up PeopleSoft Inventory Policy Planning," Defining Selection Criteria, page 39.](#page-54-0)

### **Viewing Published Policy Details**

Access the Published Policy Details page (Inventory Policy Planning, Commit Policy, Review Published Policy).

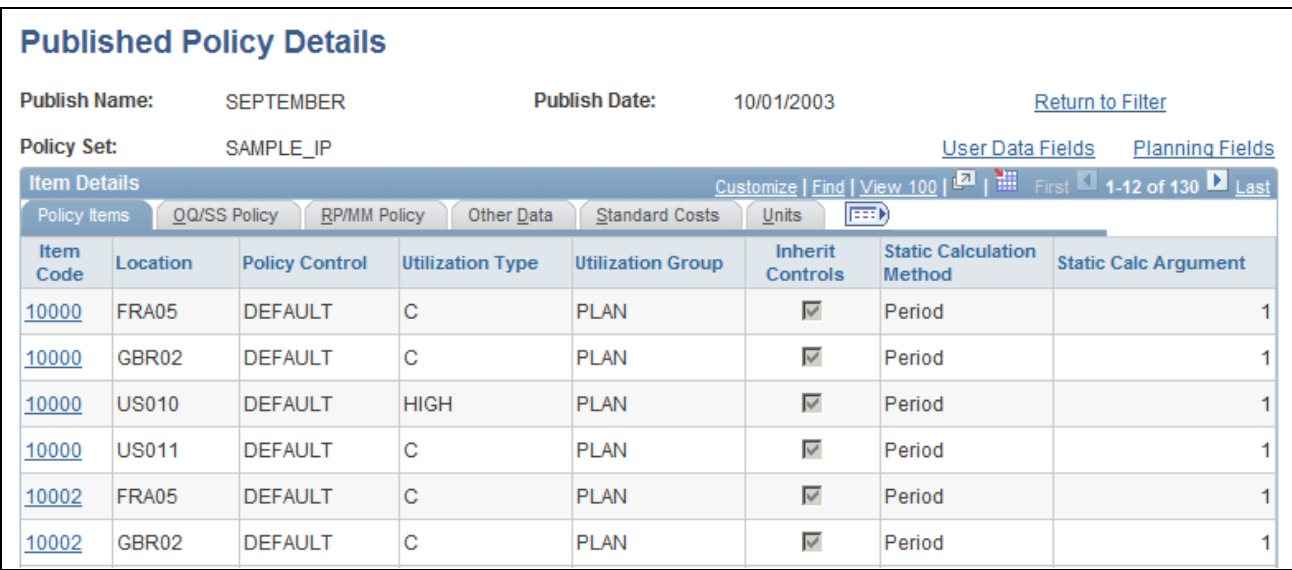

Published Policy Details page: Policy Items tab

This page provides basic details about the published policy item. Using a variety of tabs and links, you can review different policy data types. Select an item from in the Item Code column to access the Published Period Data page and review policy data for each period.

#### **OQ/SS Policy**

Select the OQ/SS (Order Quantity/Safety Stock) Policy tab.

This tab displays order quantity and safety stock data.

#### **RP/MM Policy**

Select the RP/MM (Reorder Point/Minimum-Maximum tab.

This tab displays reorder point and minimum/maximum policy data.

#### **Other Data**

Select the Other Data tab.

This tab displays other data, including order multiples, order count, and average inventory.

#### **Standard Costs**

Select the Standard Costs tab.

This tab displays cost data, including standard price, standard cost, and carrying cost percentage.

#### **Units**

Select the Units tab.

This tab displays UOM-related information, including inventory and publish units, conversion factors, and volume and weight published values.

# **Viewing Published Policy Period Data**

Access the Published Period Data page (click an Item Code link on the Published Policy Details page).

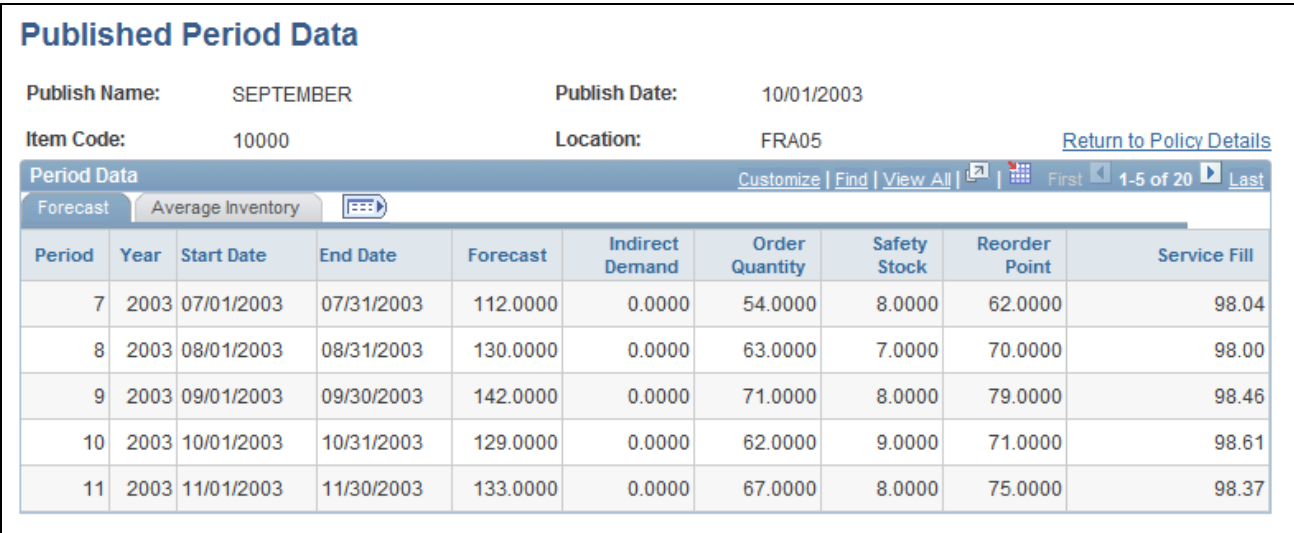

Published Period Data page: Forecast tab

This page displays values, including period-by-period values for the forecasted quantity, indirect demand, and policy quantities, for published data series. Click the Return to Policy Details link to access the Published Policy Details page and review information for another published item.

#### **Average Inventory**

Access the Average Inventory tab.

This tab displays the published average inventory, turn rate, minimum and maximum quantities, and costs for a policy item period-by-period.

### **Viewing Published User Data Fields**

Access the Published User Data page (click the User Data Fields link on the Published Policy Details page).

| <b>Published User Data</b>                                                                          |              |                  |         |         |                      |         |            |                |                                          |                                                                 |          |
|----------------------------------------------------------------------------------------------------|--------------|------------------|---------|---------|----------------------|---------|------------|----------------|------------------------------------------|-----------------------------------------------------------------|----------|
| <b>Publish Name:</b>                                                                                |              | <b>SEPTEMBER</b> |         |         | <b>Publish Date:</b> |         | 10/01/2003 |                | <b>Return to Filter</b>                  |                                                                 |          |
| <b>Policy Set:</b>                                                                                  |              | SAMPLE IP        |         |         |                      |         |            |                | Return to Policy Details Planning Fields |                                                                 |          |
| <b>User Data Fields</b>                                                                             |              |                  |         |         |                      |         |            |                |                                          | Customize   Find   View 100   2   He First 1 1-12 of 130   Last |          |
| $\ket{m}$<br>User Fields 3<br>User Fields 4<br>User Fields 5<br><b>User Fields</b><br>User Fields 2 |              |                  |         |         |                      |         |            |                |                                          |                                                                 |          |
| Item<br>Code                                                                                        | Location     | Field 1          | Field 2 | Field 3 | Field 4              | Field 5 | Field 6    | <b>Field 7</b> | Field 8                                  | Field 9                                                         | Field 10 |
| 10000                                                                                               | FRA05        |                  |         |         |                      |         |            |                |                                          |                                                                 |          |
| 10000                                                                                               | GBR02        |                  |         |         |                      |         |            |                |                                          |                                                                 |          |
| 10000                                                                                               | <b>US010</b> |                  |         |         |                      |         |            |                |                                          |                                                                 |          |
| 10000                                                                                               | <b>US011</b> |                  |         |         |                      |         |            |                |                                          |                                                                 |          |
| 10002                                                                                               | FRA05        |                  |         |         |                      |         |            |                |                                          |                                                                 |          |
| 10002                                                                                               | GBR02        |                  |         |         |                      |         |            |                |                                          |                                                                 |          |
| 10002                                                                                               | <b>US010</b> |                  |         |         |                      |         |            |                |                                          |                                                                 |          |
| 10002                                                                                               | <b>US011</b> |                  |         |         |                      |         |            |                |                                          |                                                                 |          |
| 10003                                                                                               | FRA05        |                  |         |         |                      |         |            |                |                                          |                                                                 |          |
| 10003                                                                                               | GBR02        |                  |         |         |                      |         |            |                |                                          |                                                                 |          |
| 10003                                                                                               | <b>US010</b> |                  |         |         |                      |         |            |                |                                          |                                                                 |          |
| 10003                                                                                               | <b>US011</b> |                  |         |         |                      |         |            |                |                                          |                                                                 |          |

Published Policy Details: User Fields tab

This page displays published values for user-defined fields. Each tab on this page contains a different set of fields for mapping data for publishing.

# **Viewing Published Planning Fields**

Access the Published Planning Fields page (click the Planning Fields link on the Published Policy Details page).

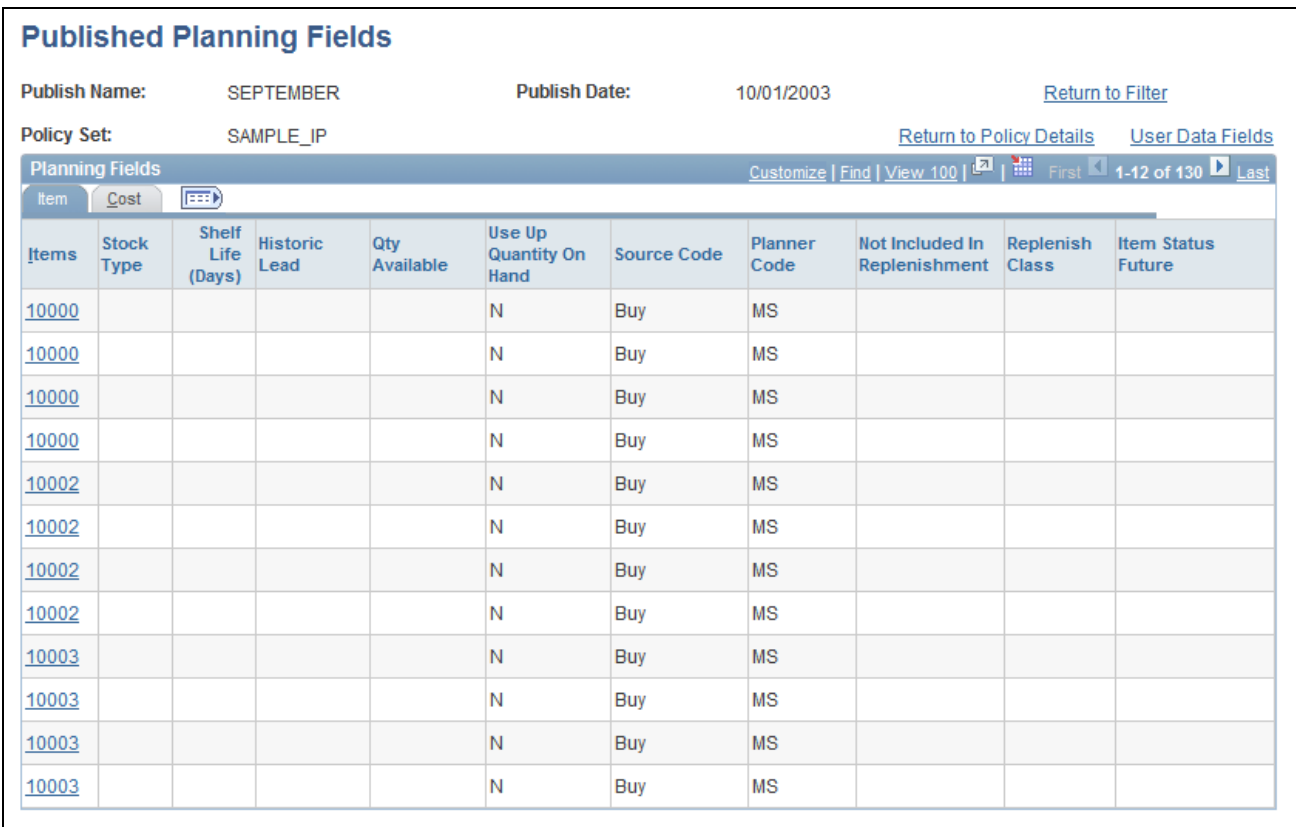

#### Published Planning Fields: Item tab

This page displays values—including item type, group, color, and stock type—for item family attribute values that the system published to PeopleSoft SCM applications.

Click a value in the Items column to see time-phased details for the item.

#### **Cost**

Select the Cost tab.

This tab displays cost information—including the standard cost group, cost element, excess inventory, and if an item is consigned—that the system publishes to PeopleSoft SCM.

### **Appendix A**

# <span id="page-200-0"></span>**Fields Imported and Published by PeopleSoft Inventory Policy Planning**

This appendix describes fields published from PeopleSoft Inventory Policy Planning and discusses:

- Fields imported into PeopleSoft Inventory Policy Planning.
- Fields loaded during external data import.
- Inventory policy fields published to PeopleSoft Inventory.
- Inventory policy fields that are published to internal sources.

# **Fields Imported Into PeopleSoft Inventory Policy Planning**

When you run the Populate Policy Items process (DP\_IPPOPULAT) or the Policy Item Refresh process (DP\_IPREFRESH), the data that is placed into PeopleSoft Inventory Policy Planning fields is from PeopleSoft Inventory.

The tables' Description columns in this section provide data selection and usage criteria, as well as how the default control group might affect related field values. The system loads user-defined fields according to how you map the fields.

This section discusses:

- Policy fields that are populated from the BU\_ITEMS\_INV record.
- Policy fields that are populated from the MASTER\_ITEM\_TBL record.
- Policy fields that are populated from the BU\_ITEM\_UTIL\_CD record.
- Policy fields that are populated from the REPL\_SETUP\_INV record.
- Policy fields that are refreshed from inventory master values.
- Policy fields that are refreshed based on user selection.

# **Policy Fields That Are Populated From the BU\_ITEMS\_INV Record**

This table list fields that are available for population from the PeopleSoft Inventory BU\_ITEMS\_INV record:

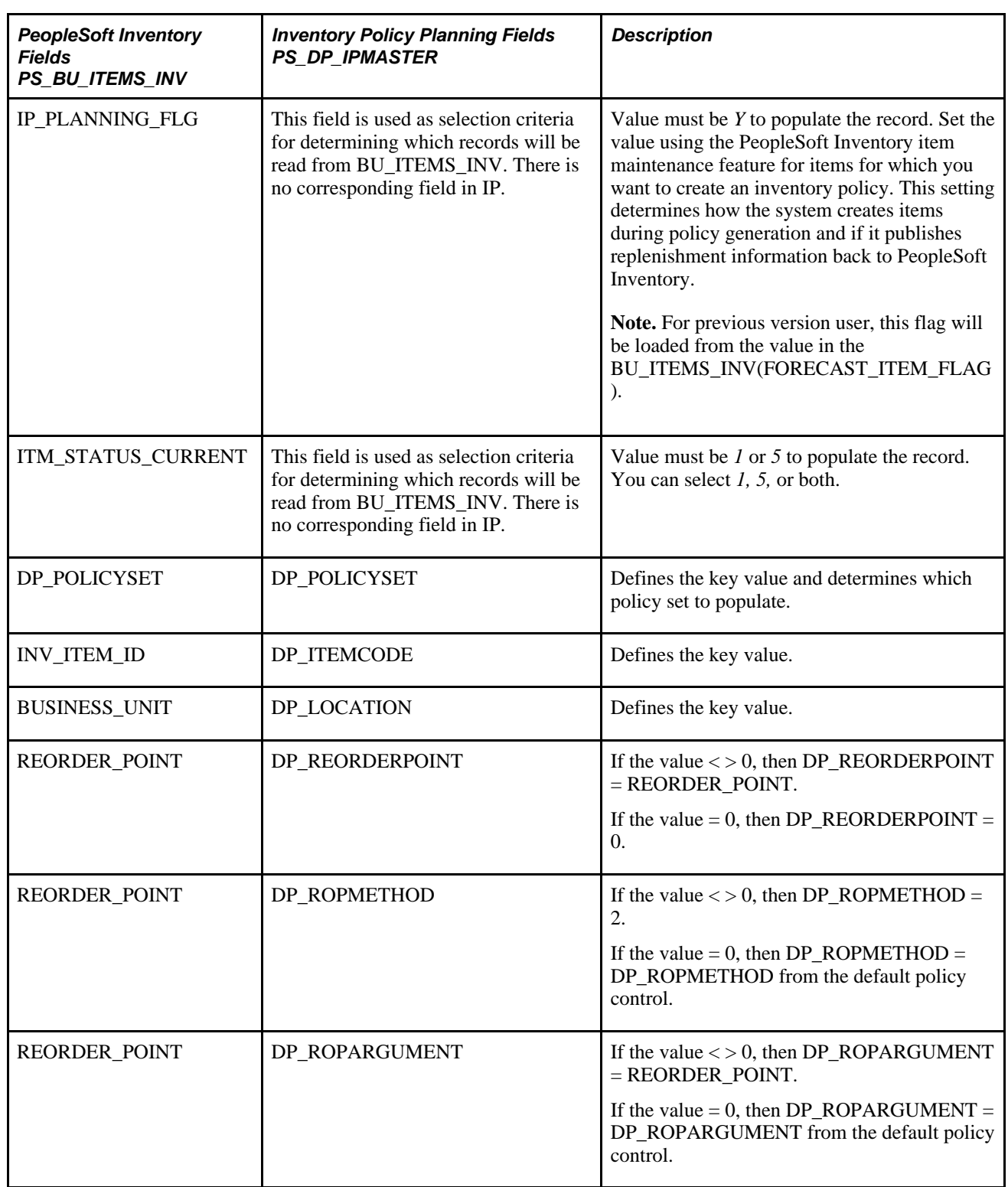

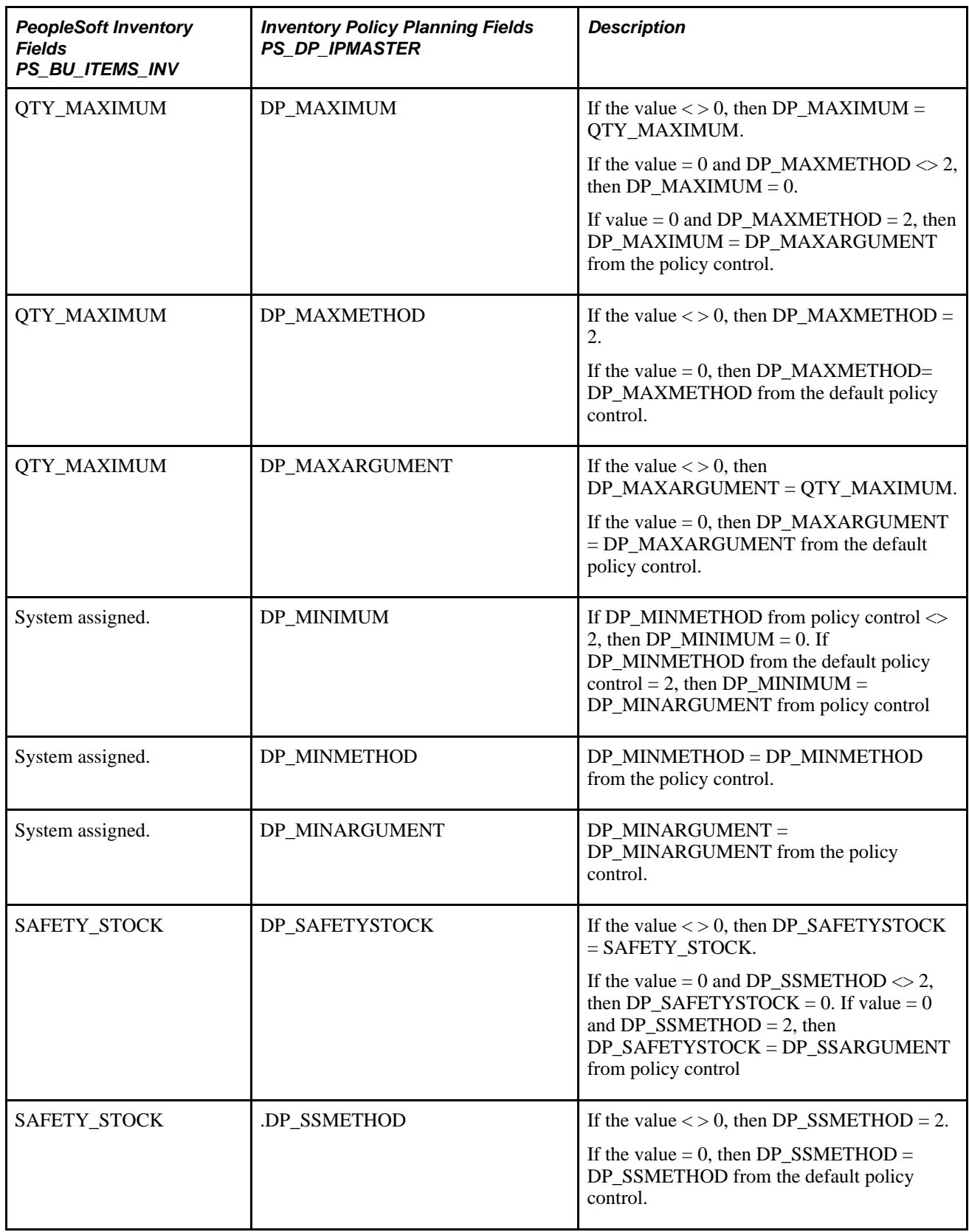

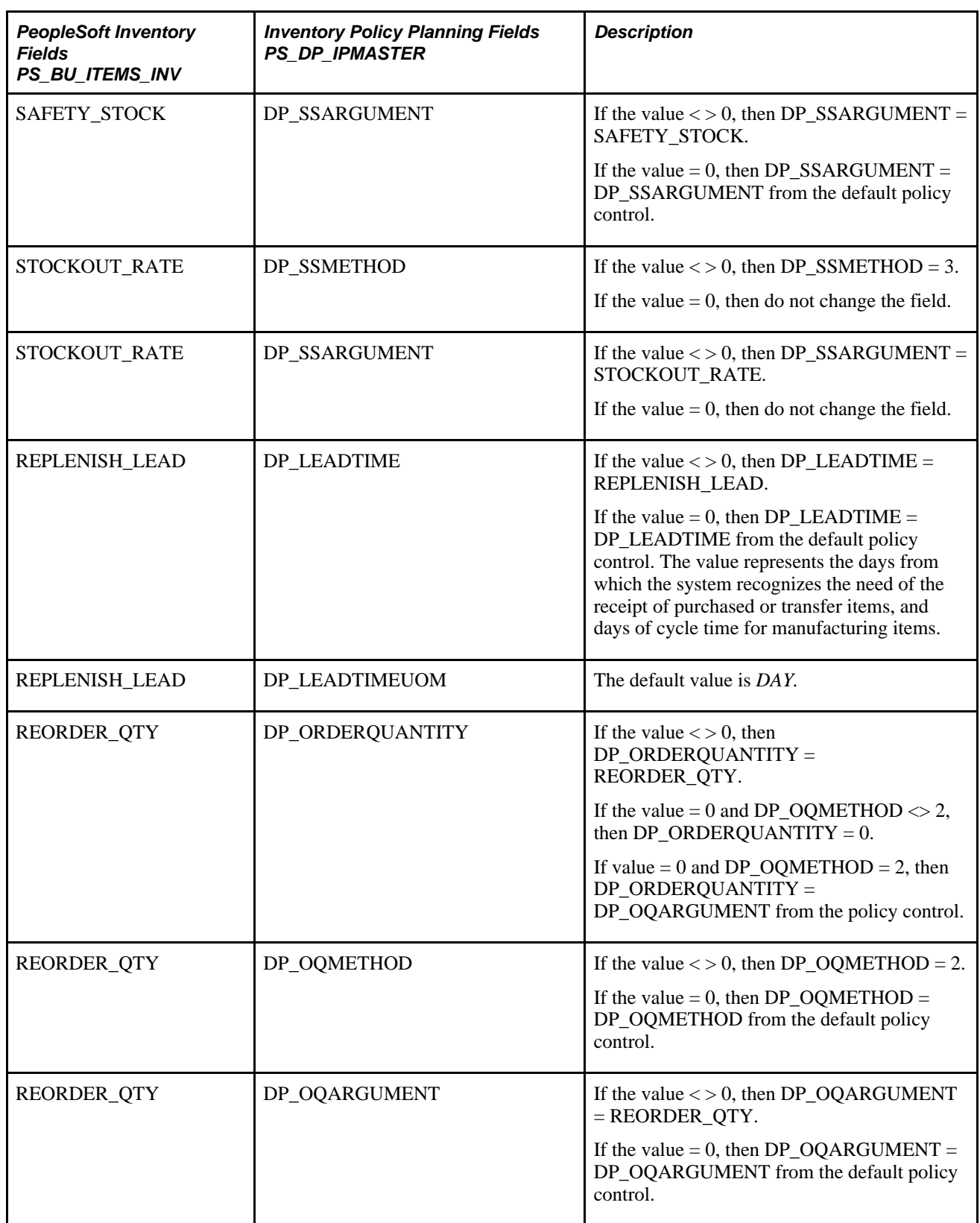

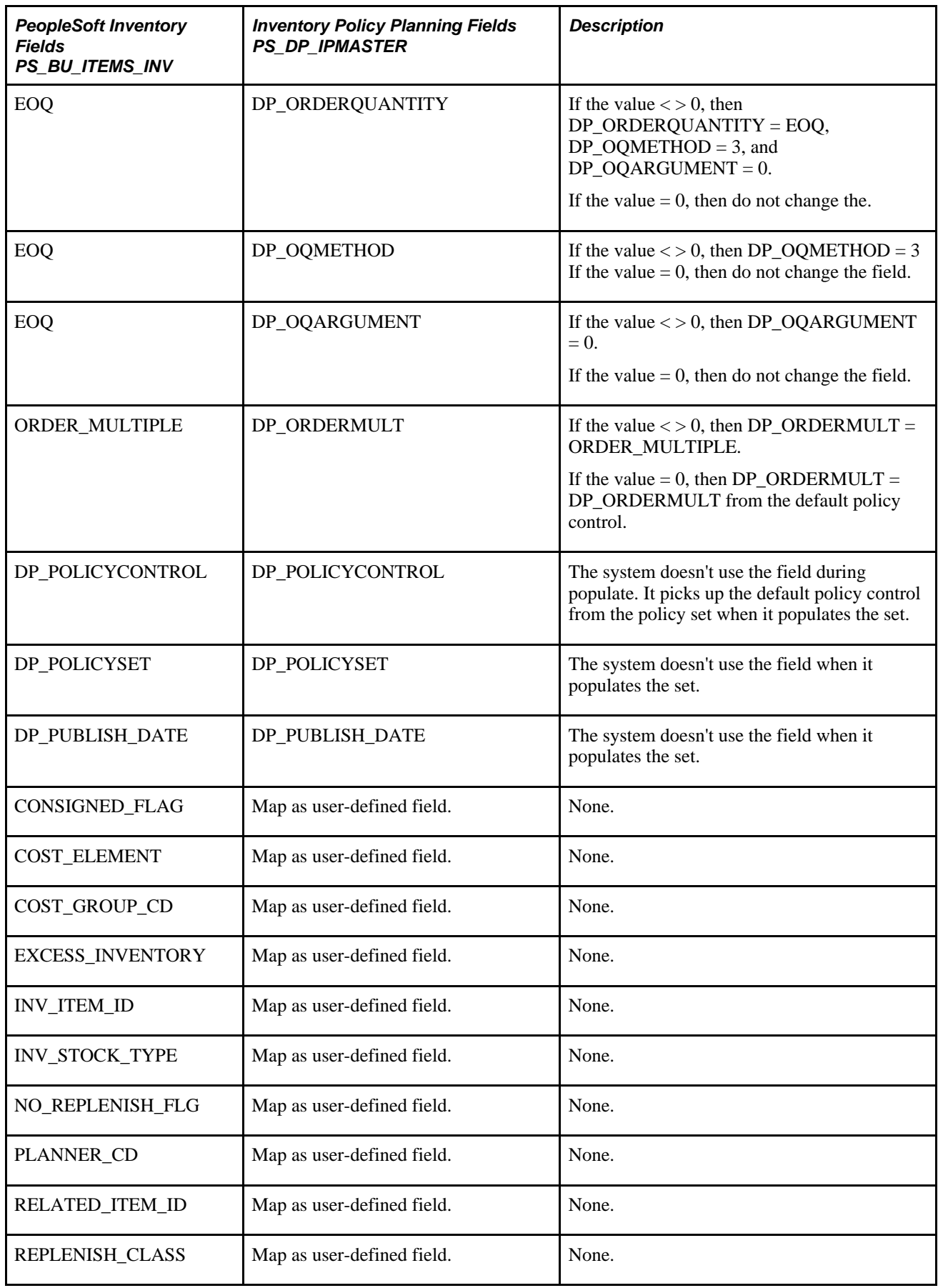

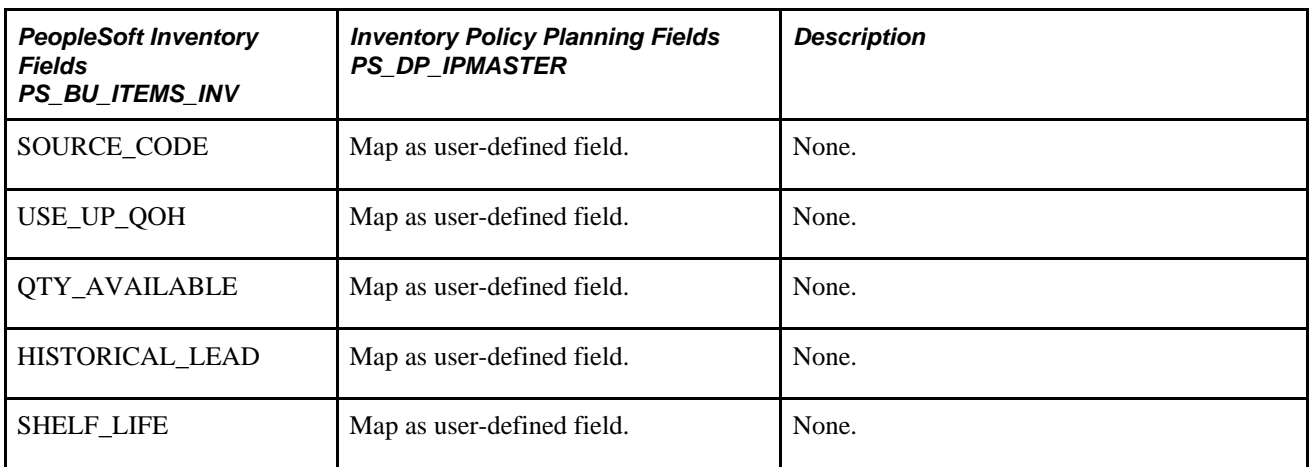

# **Policy Fields That Are Populated From the MASTER\_ITEM\_TBL Record**

This table lists fields that are available for population from the PeopleSoft Inventory MASTER\_ITEM\_TBL record:

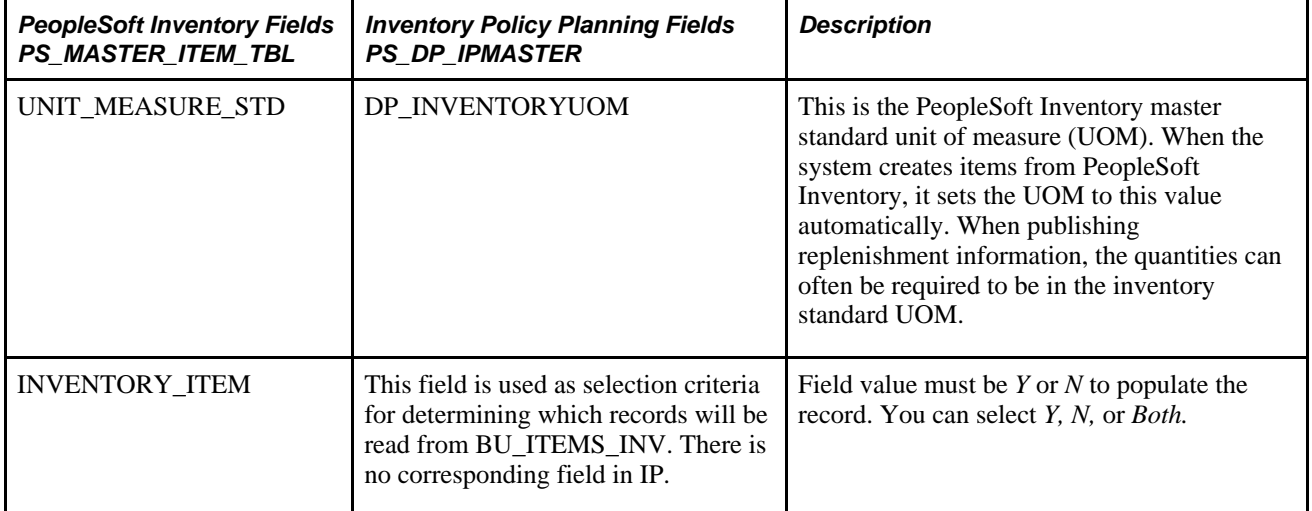

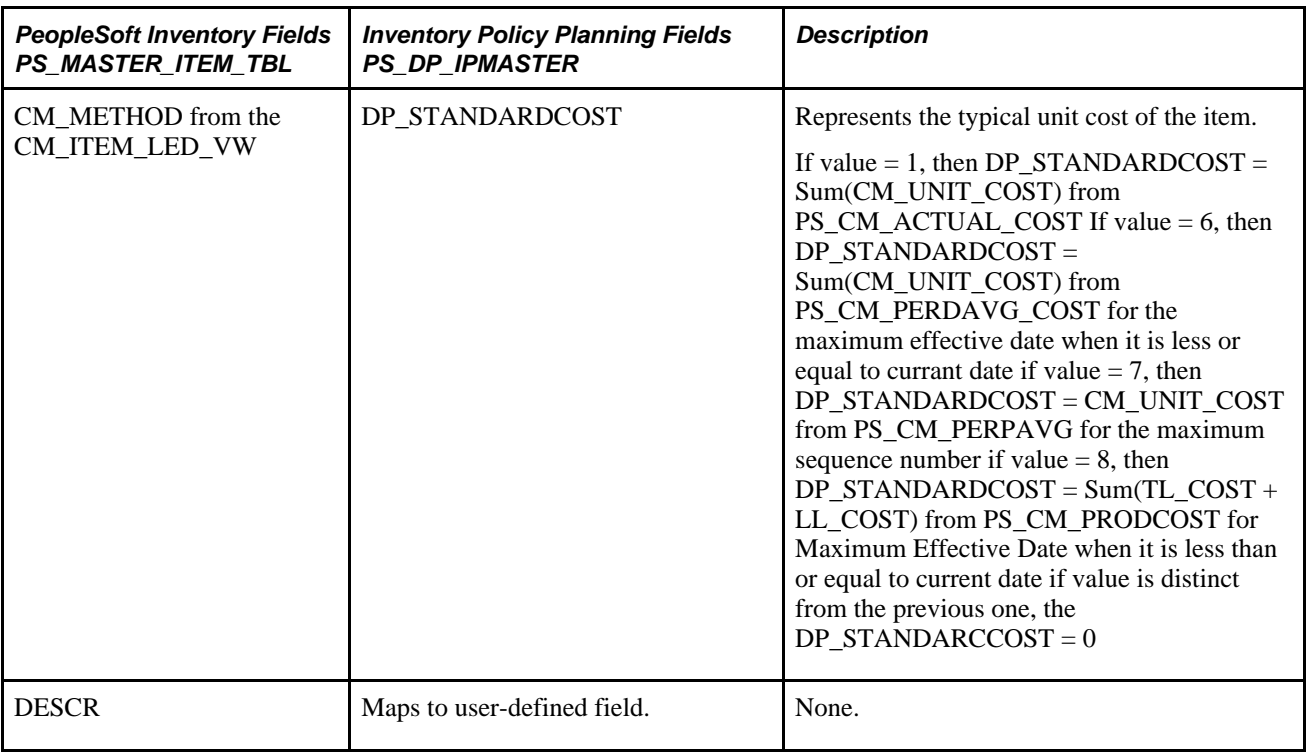

# **Policy Fields That Are Populated From the BU\_ITEM\_UTIL\_CD Record**

This table lists fields that are available for population from the PeopleSoft Inventory BU\_ITEM\_UTIL\_CD record:

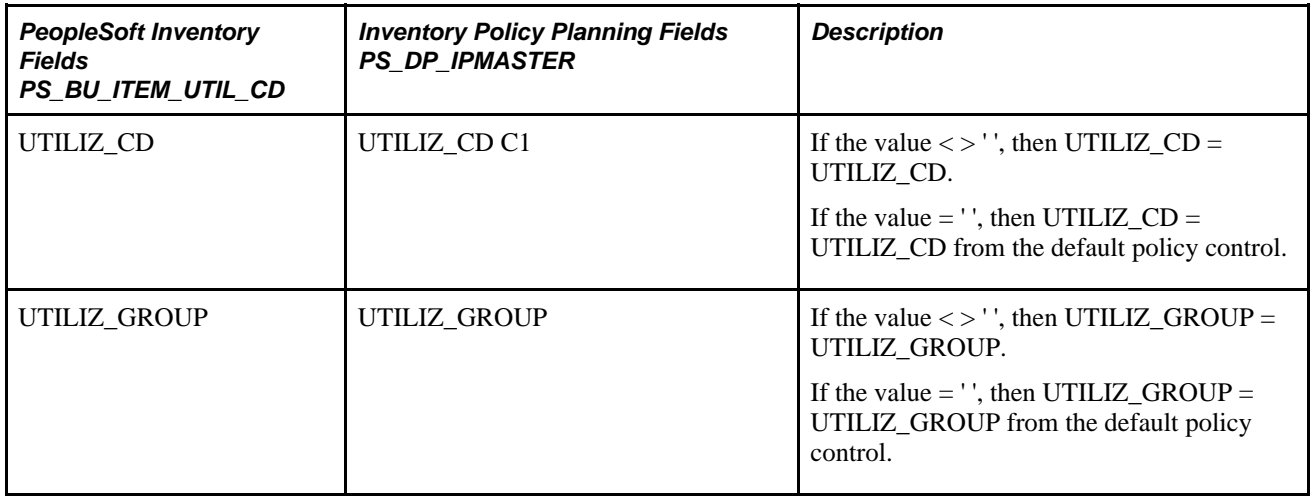

# **Policy Fields That Are Populated From the REPL\_SETUP\_INV Record**

This table list fields that are available for population from the PeopleSoft Inventory PS\_REPL\_SETUP\_INV record:

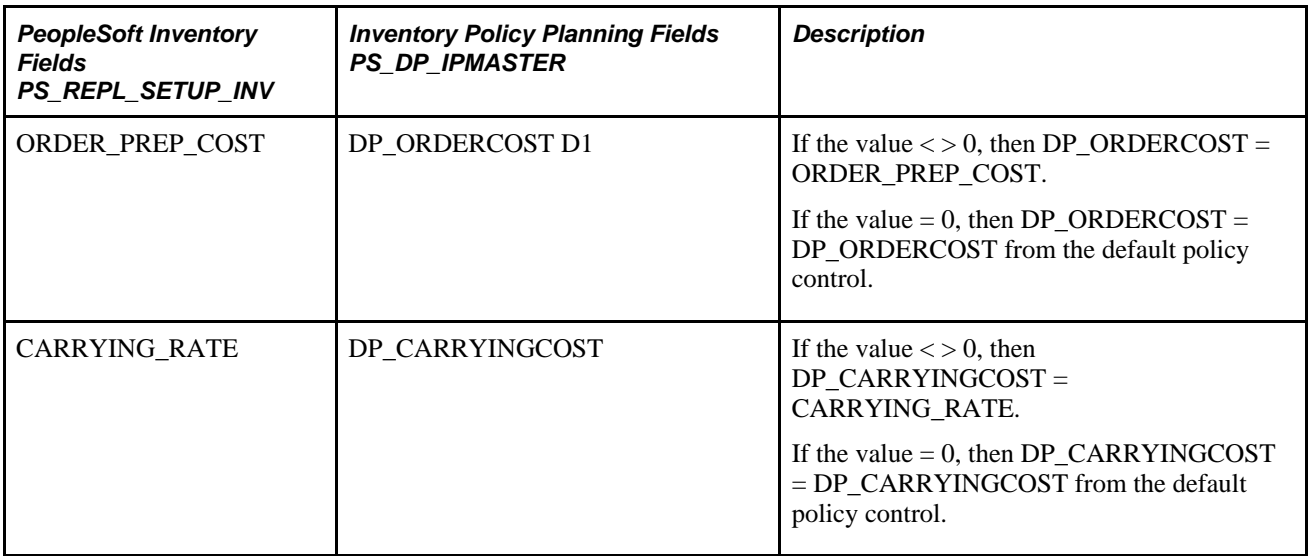

# **Policy Fields That Are Refreshed From Inventory Master Values**

This table list the fields for which the system uses default values when refreshing policy items from PeopleSoft Inventory records.

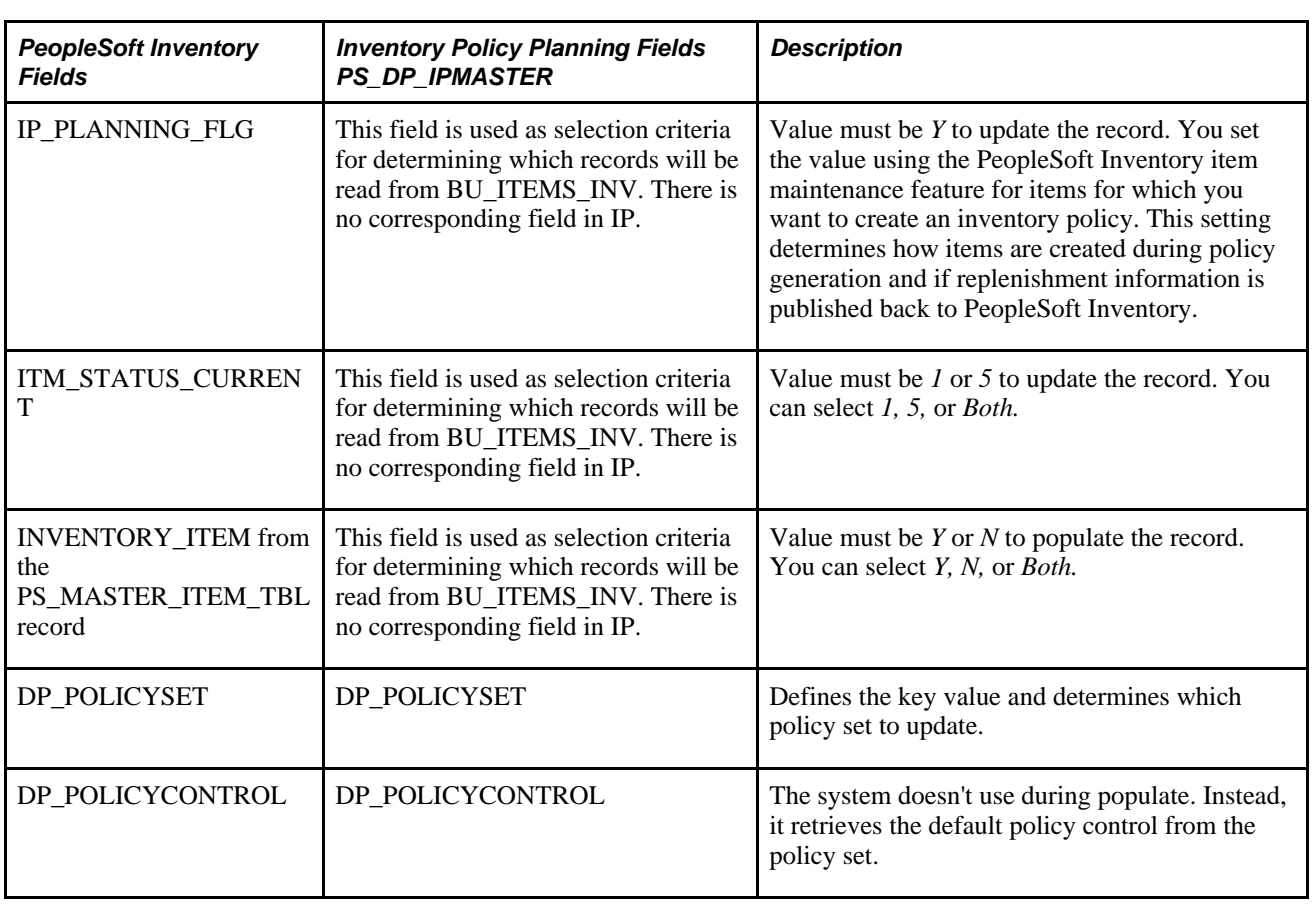

**Note.** All fields are from the BU\_ITEMS\_INV record unless otherwise indicated.

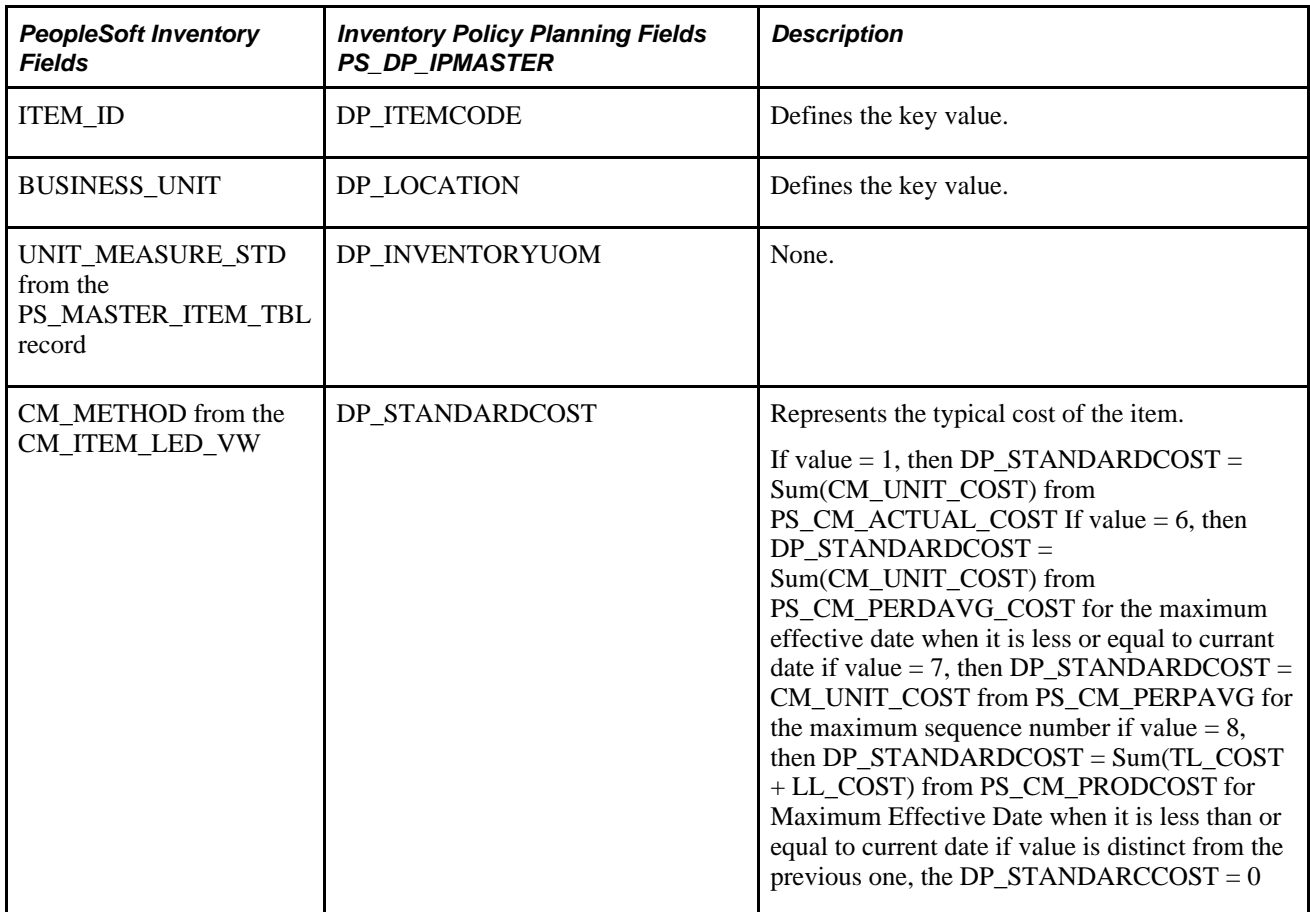

# **Policy Fields That Are Refreshed Based on User Selection**

This table lists fields that are refreshed based on user selection.

**Note.** All fields are from the BU\_ITEMS\_INV record unless indicated otherwise.

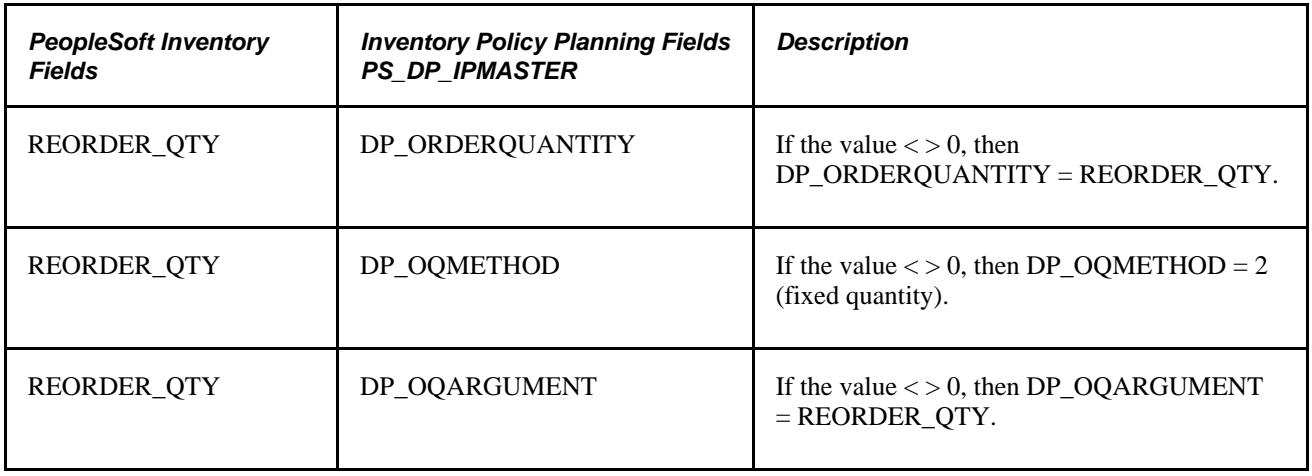

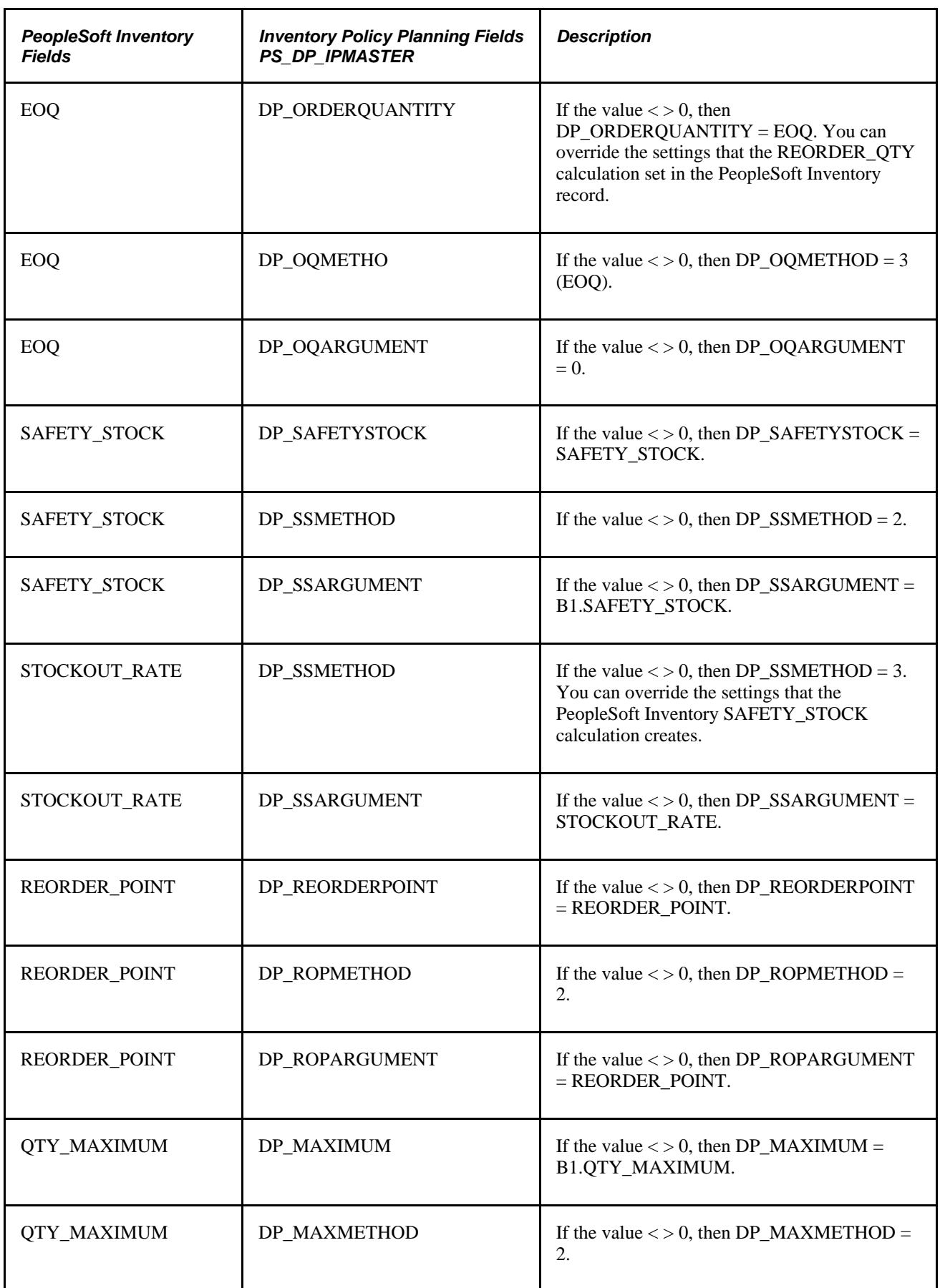

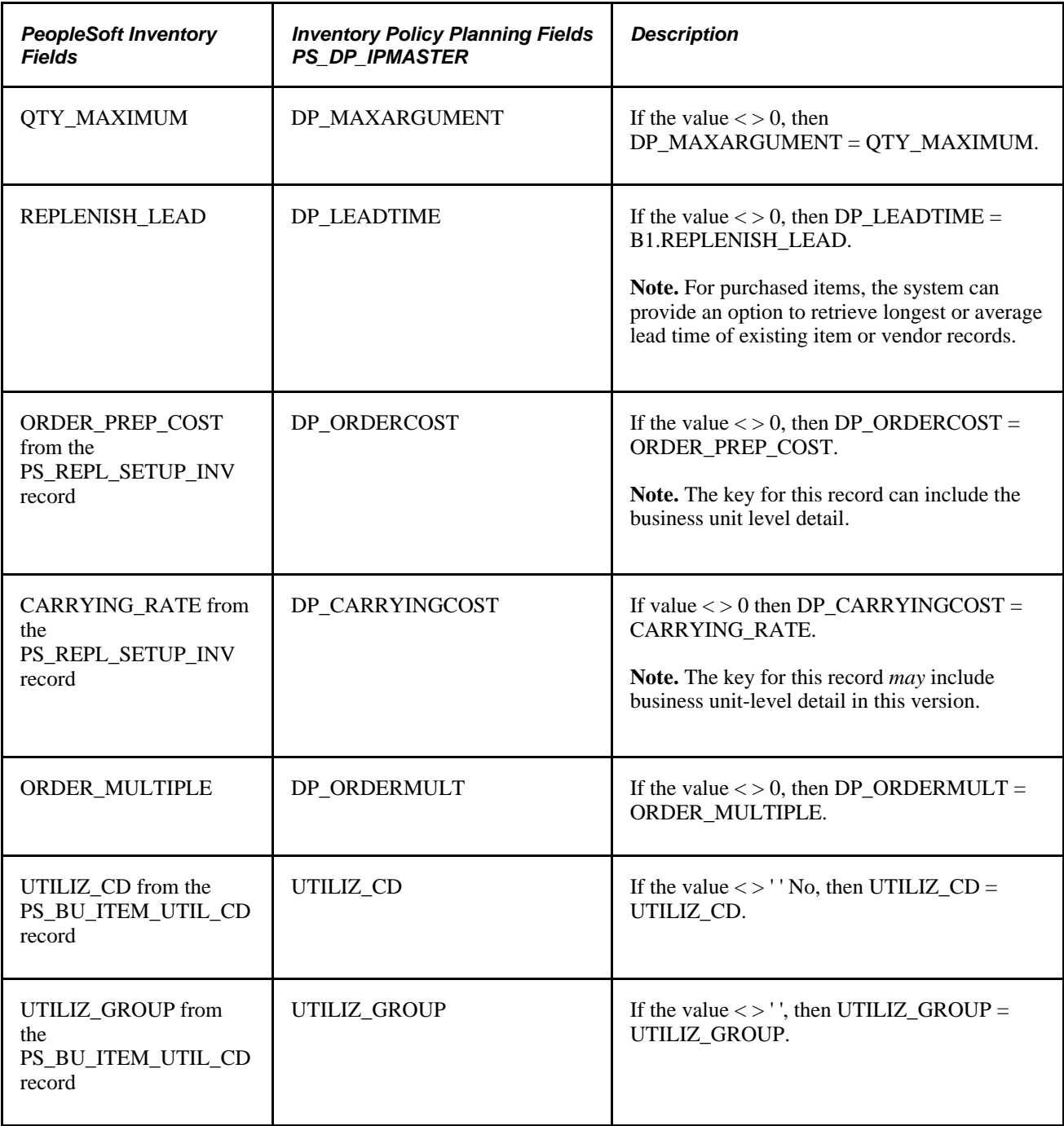

# **Fields Loaded During External Data Import**

This section discusses the IP Master data fields loaded from external files.

**Note.** All file layouts require a record ID of 100, except XML files. The first column should always be 100 in order to be processed by PeopleSoft Policy Planning.

This table describes the fields and their processing order for IP Master record data for all layout types:

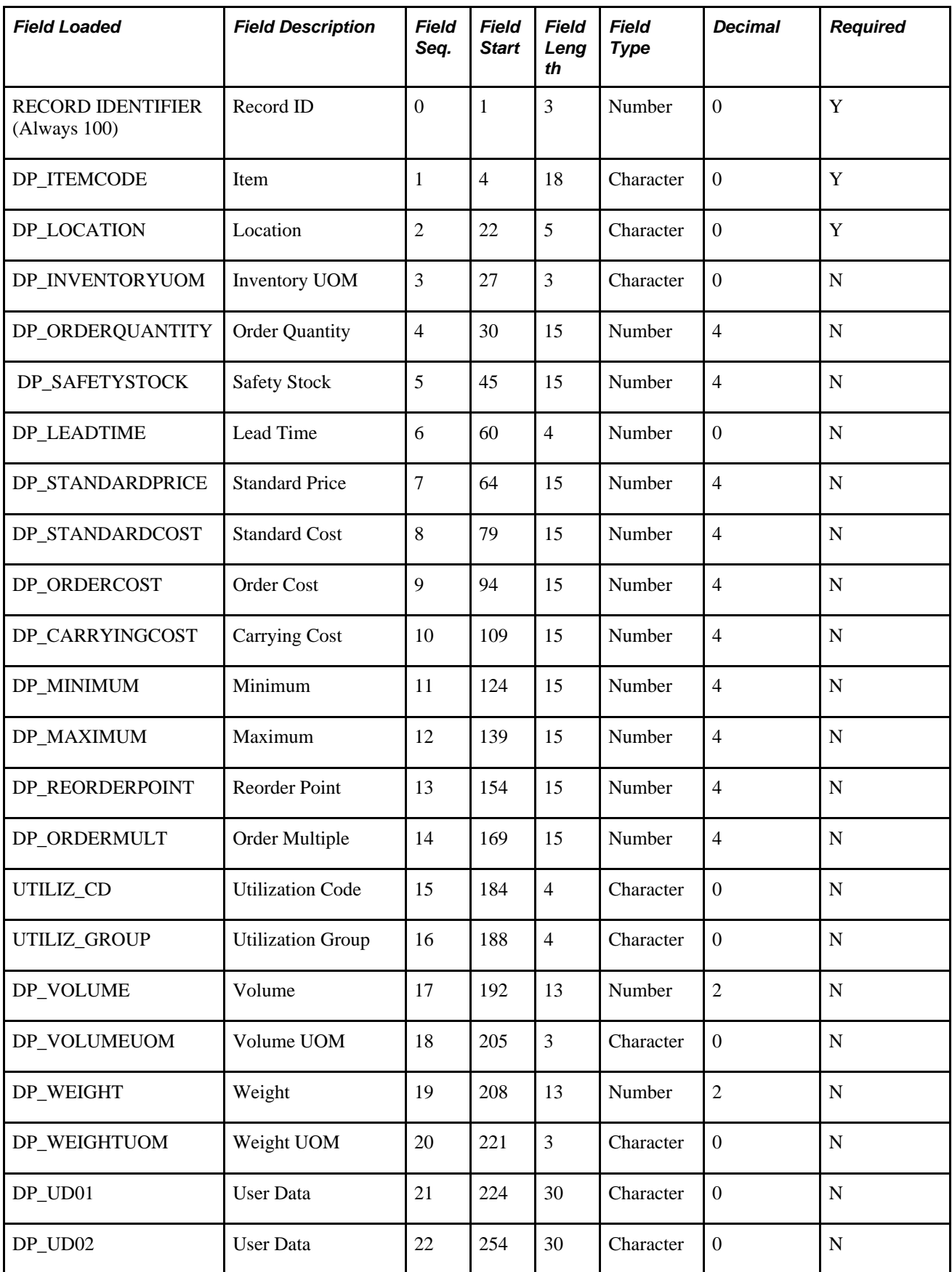

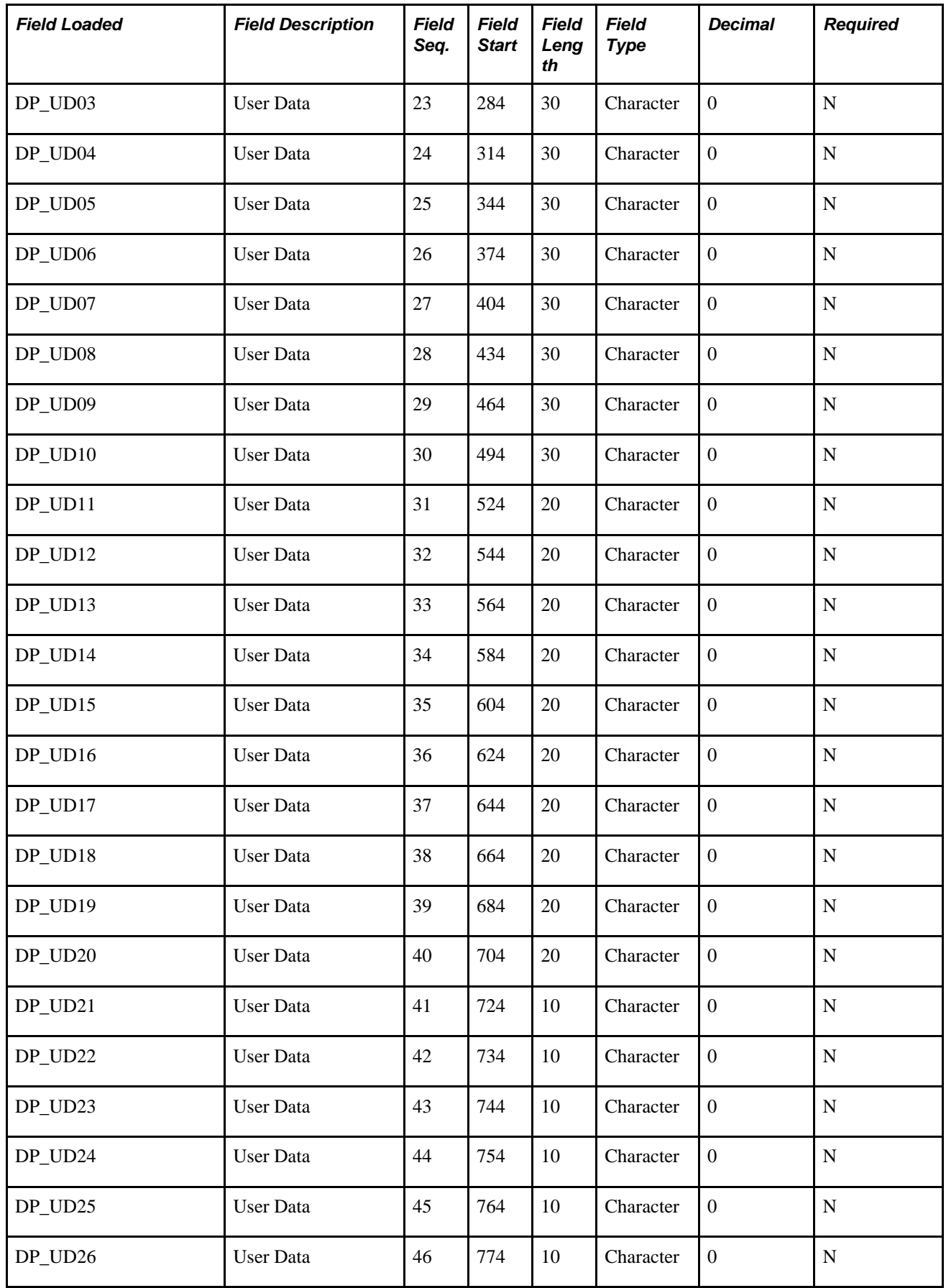

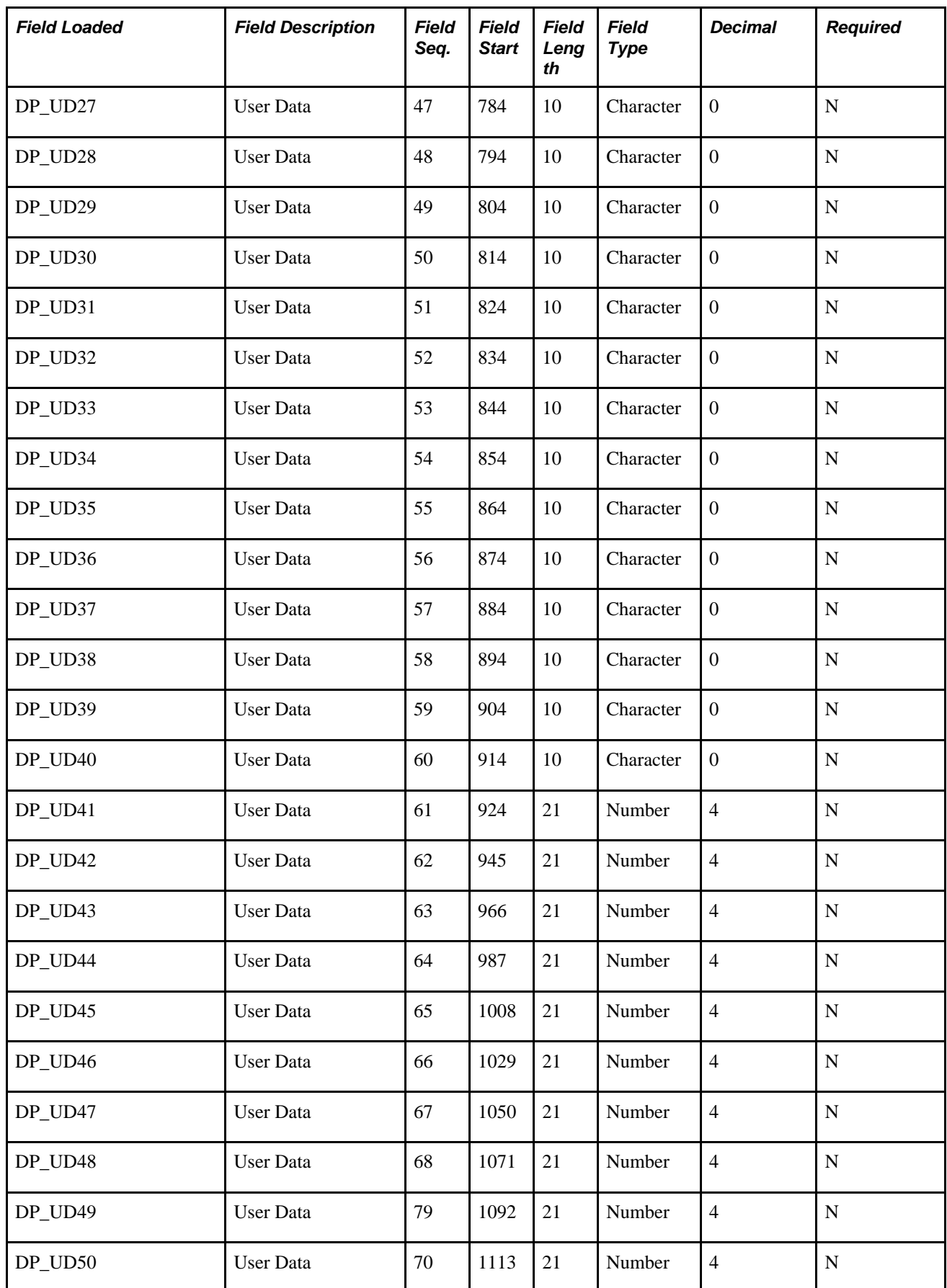

# **Inventory Policy Fields Published to PeopleSoft Inventory**

This section discusses:

- Fields that are published to the STOCK\_PERIOD\_IN record.
- Fields that are published to the BU\_ITEM\_INV record.
- Fields that are published to the PL\_ITEM\_ATTRIB record.

# **Fields That Are Published to the STOCK\_PERIOD\_IN Record**

This table lists time-based data fields that are published to the STOCK\_PERIOD\_IN record in PeopleSoft Inventory:

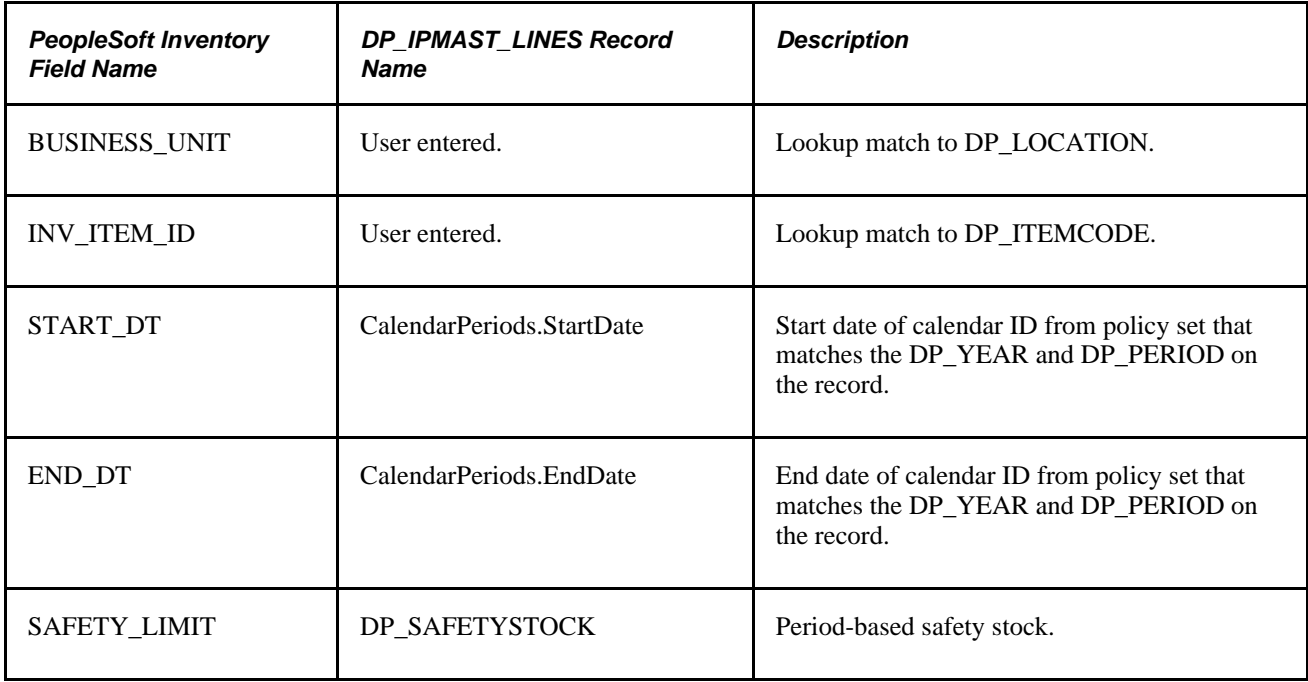

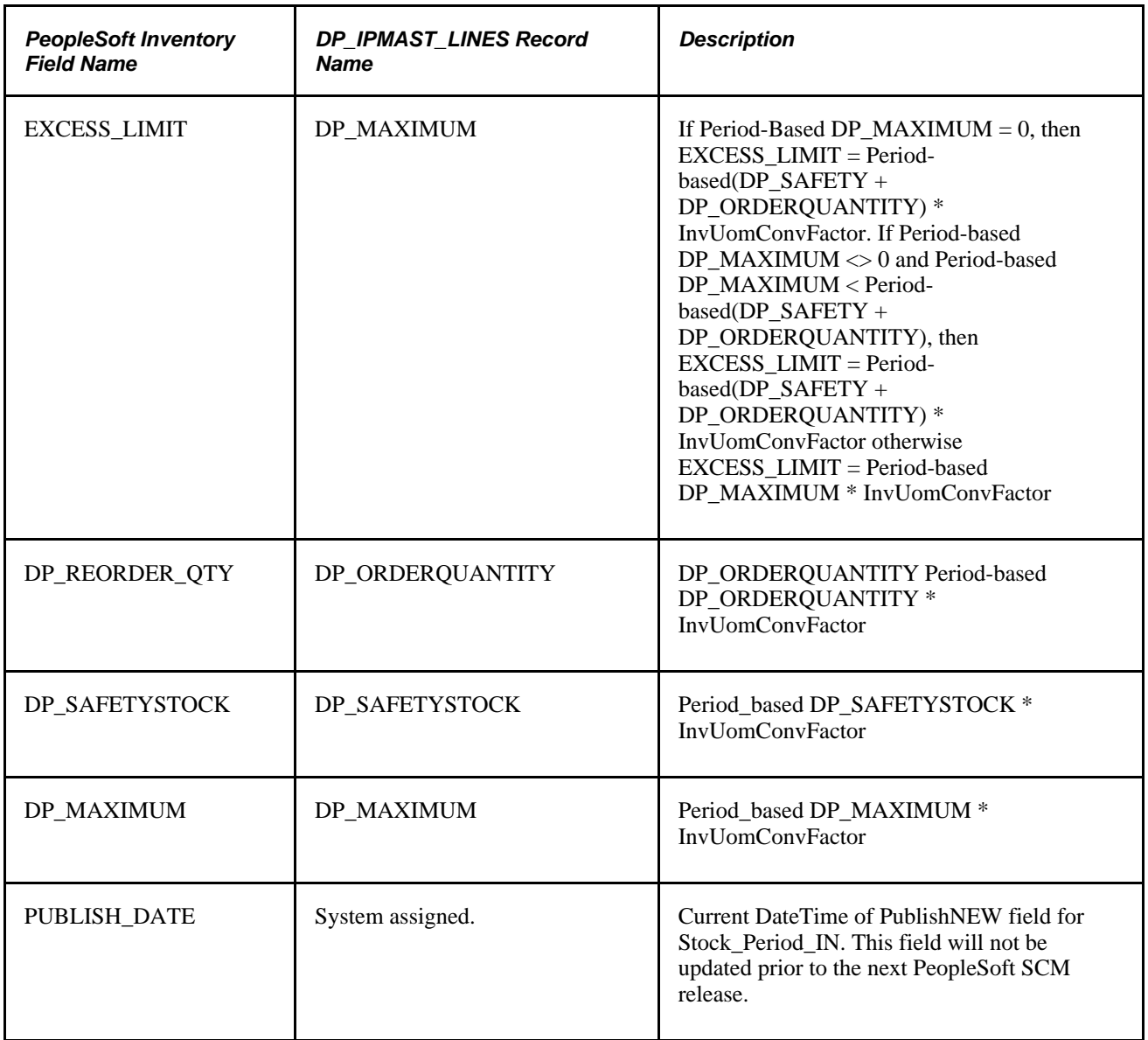

# **Fields That Are Published to the BU\_ITEMS\_INV Record**

This table displays time-based data fields that are published to the BU\_ITEM\_INV record in PeopleSoft Inventory:

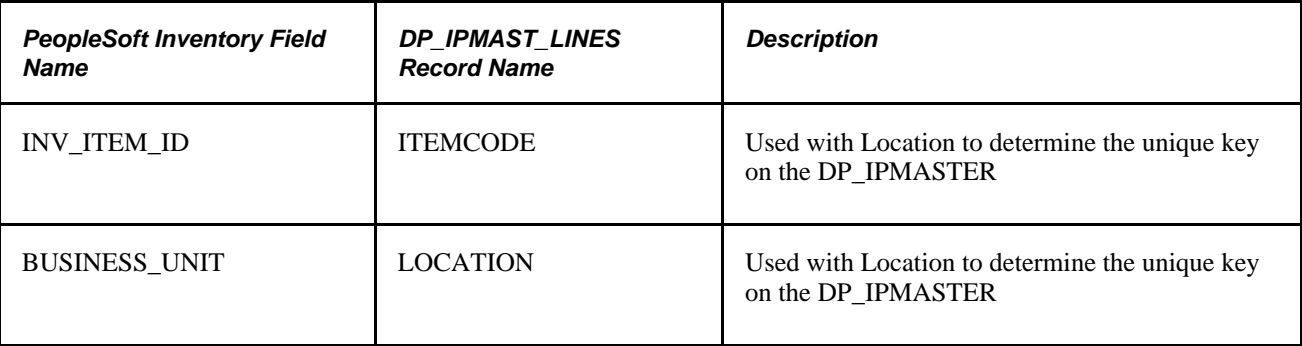
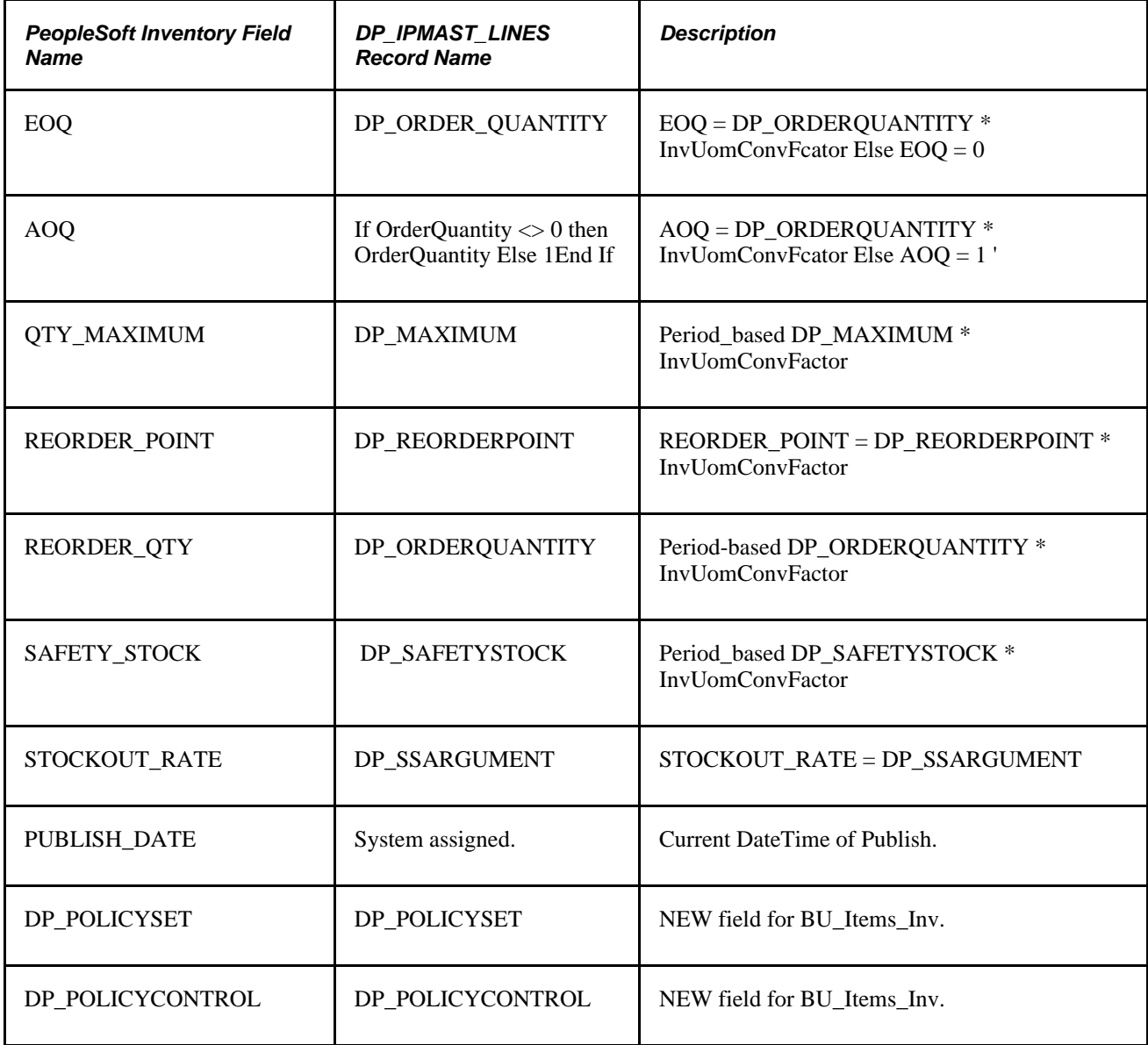

#### **Fields That Are Published to the PL\_ITEM\_ATTRIB Record**

<span id="page-216-0"></span>This table displays time-based data fields that are published to the PL\_ITEM\_ATTRIB record in PeopleSoft Inventory:

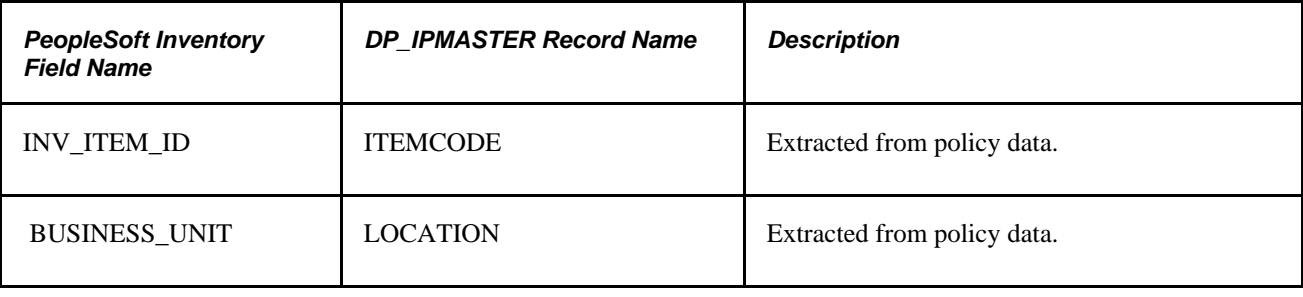

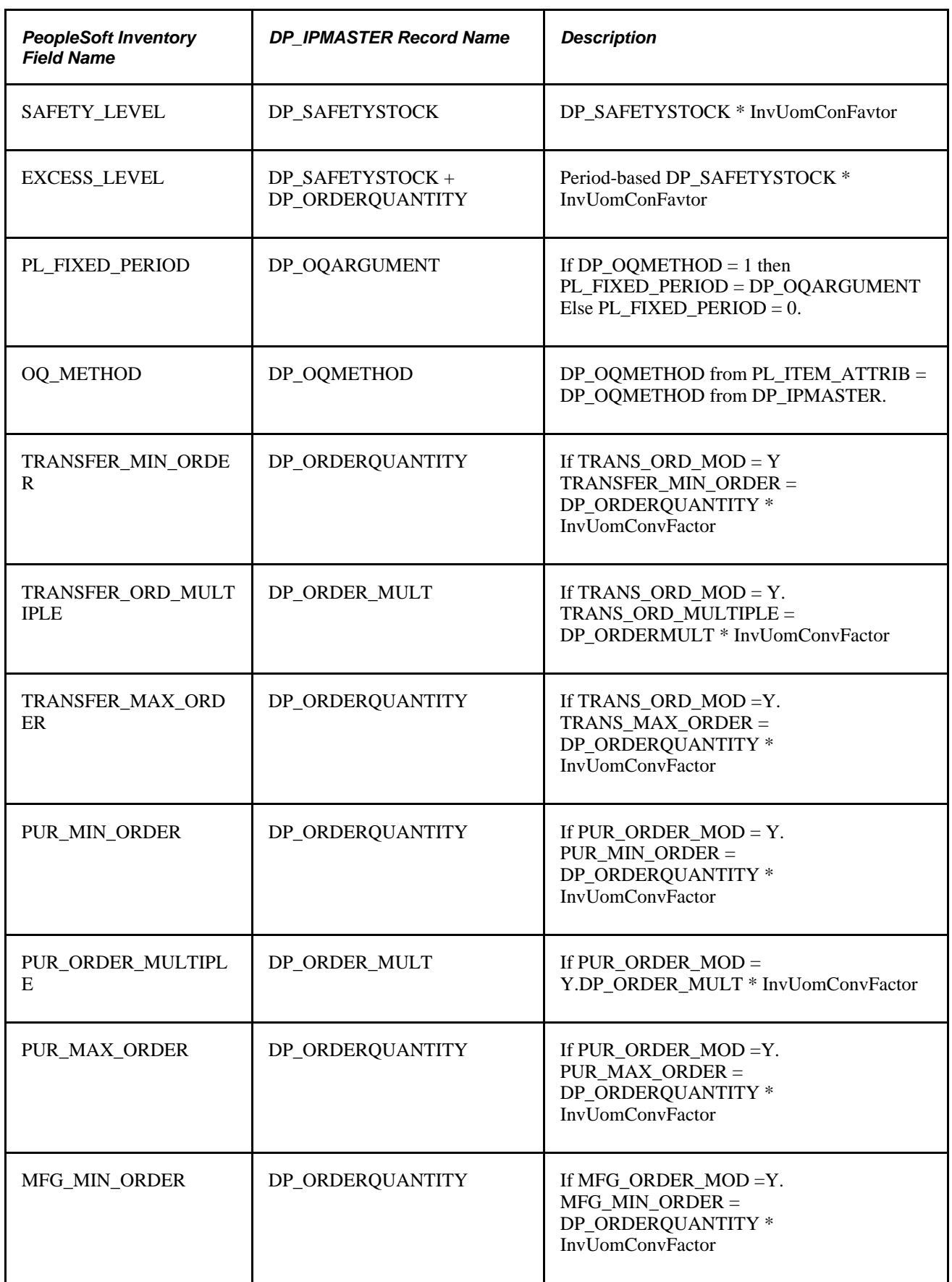

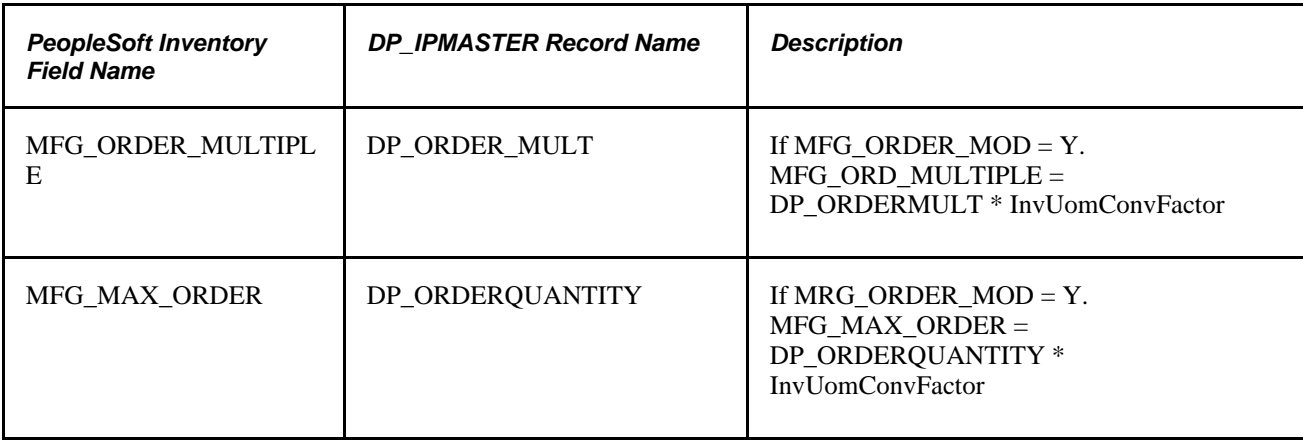

#### **Fields That Are Published to the BU\_ITEM\_UTIL Record**

<span id="page-218-1"></span>This table lists data fields that are published to the Utilization record in PeopleSoft Inventory.

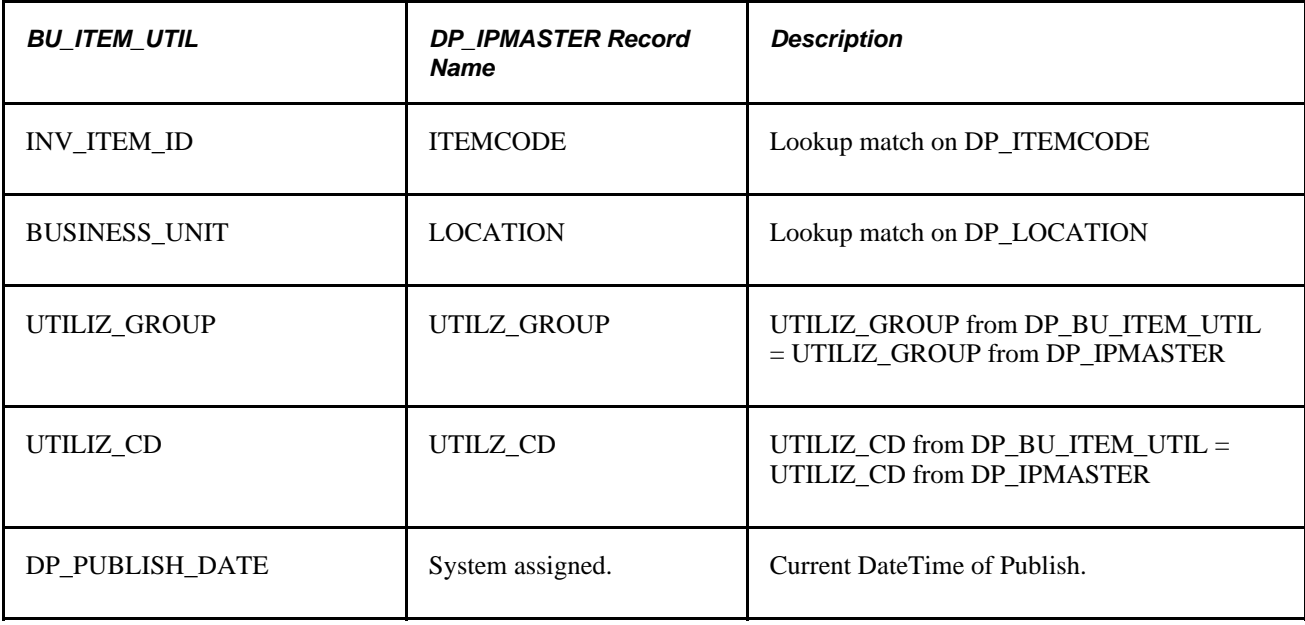

## **Inventory Policy Fields That Are Published to Internal Sources**

<span id="page-218-0"></span>This section discusses:

- Fields that are published to the DP\_PUB\_INVPOL record.
- Fields that are published to the DP\_PUB\_IPMAST record.
- Fields that are published to the DP\_PUB\_IPMSTLIN record.

#### **Fields That Are Published To the DP\_PUB\_INVPOL Record**

<span id="page-219-0"></span>This table displays fields that are published from the PeopleSoft Inventory Policy Planning DP\_PUB\_INVPOL record:

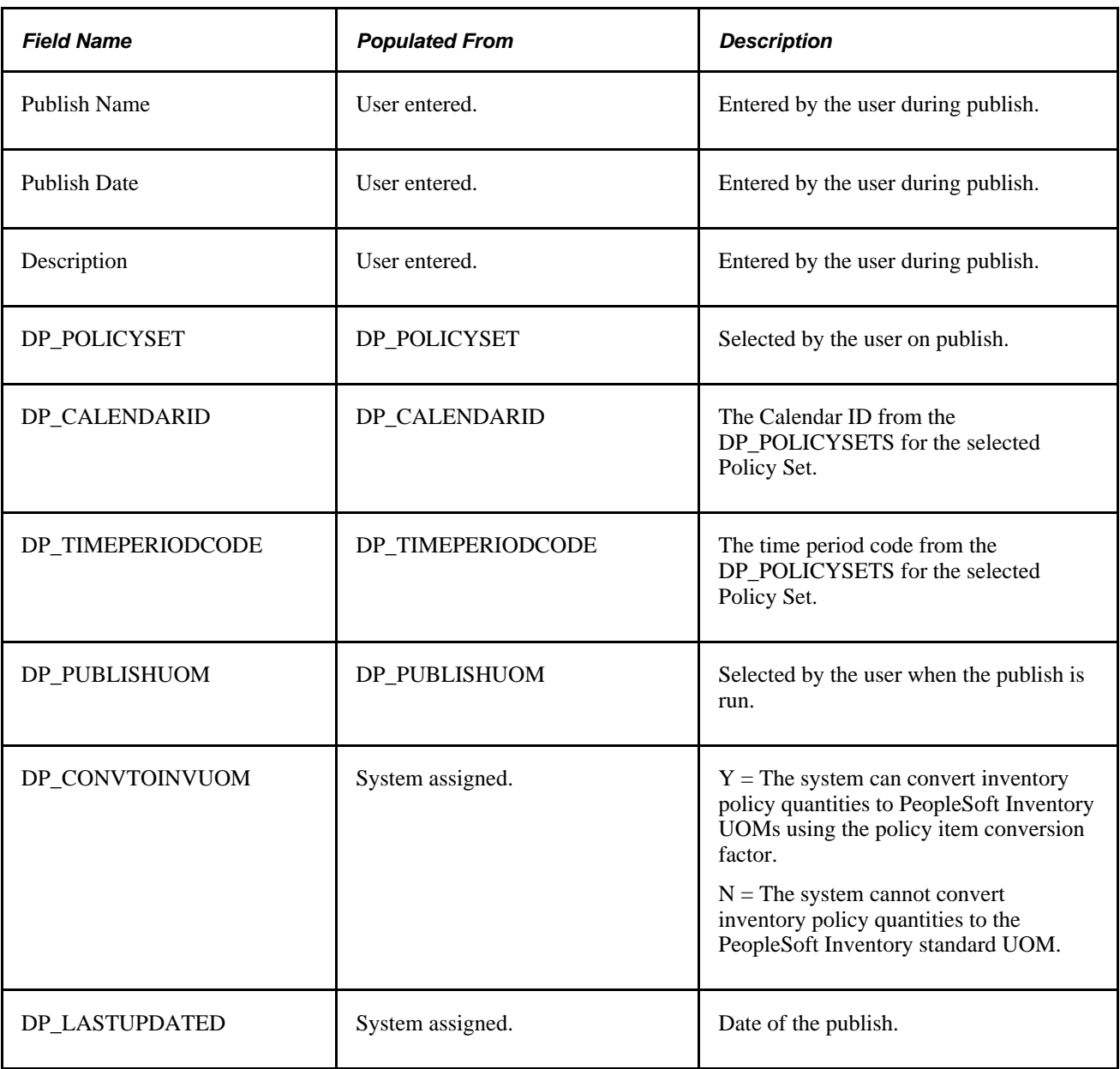

#### **Fields That Are Published to the DP\_PUB\_IPMAST Record**

<span id="page-219-1"></span>This table displays fields that are published from PeopleSoft Inventory Policy Planning to the DP\_PUB\_IPMAST record.

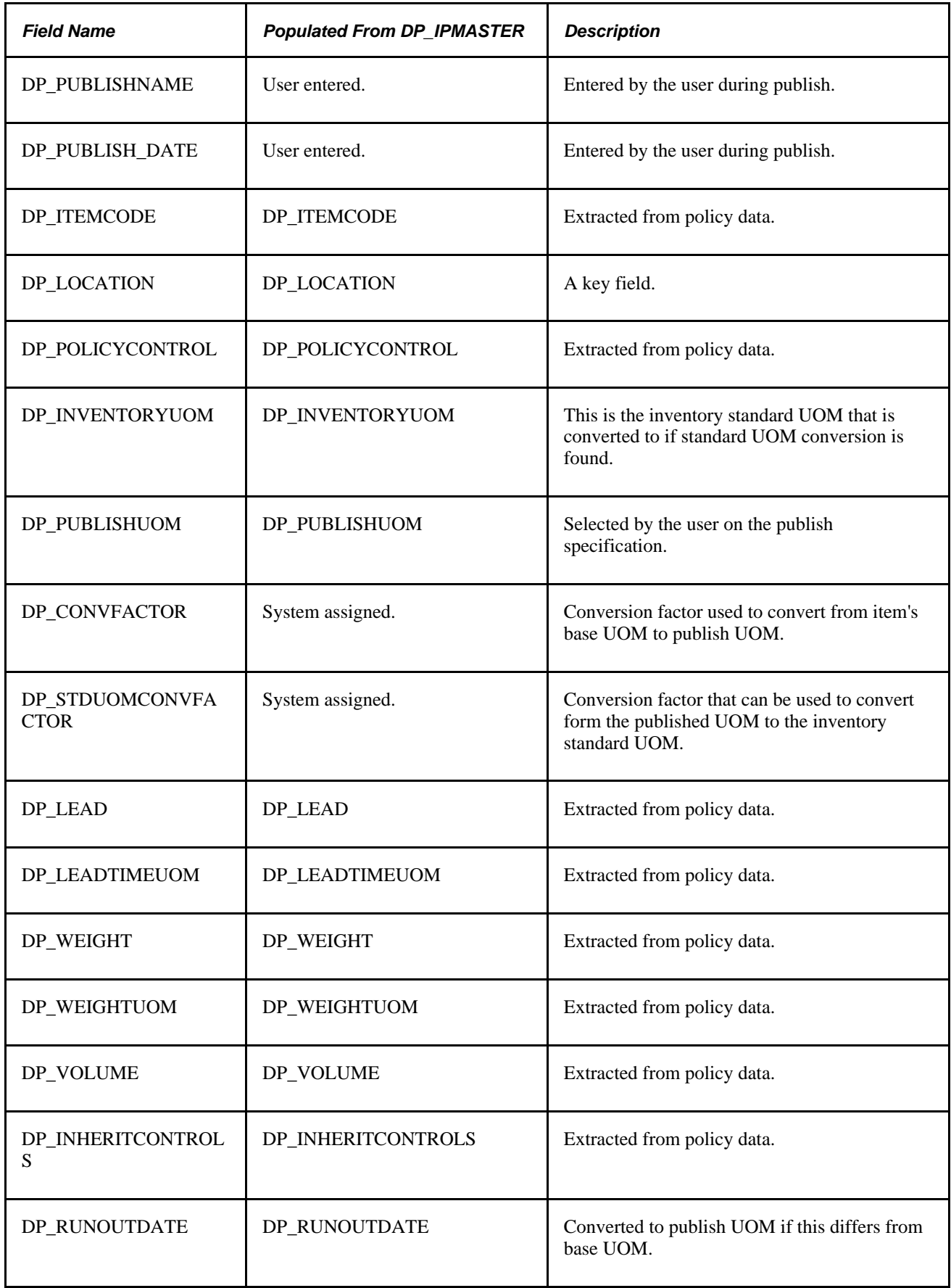

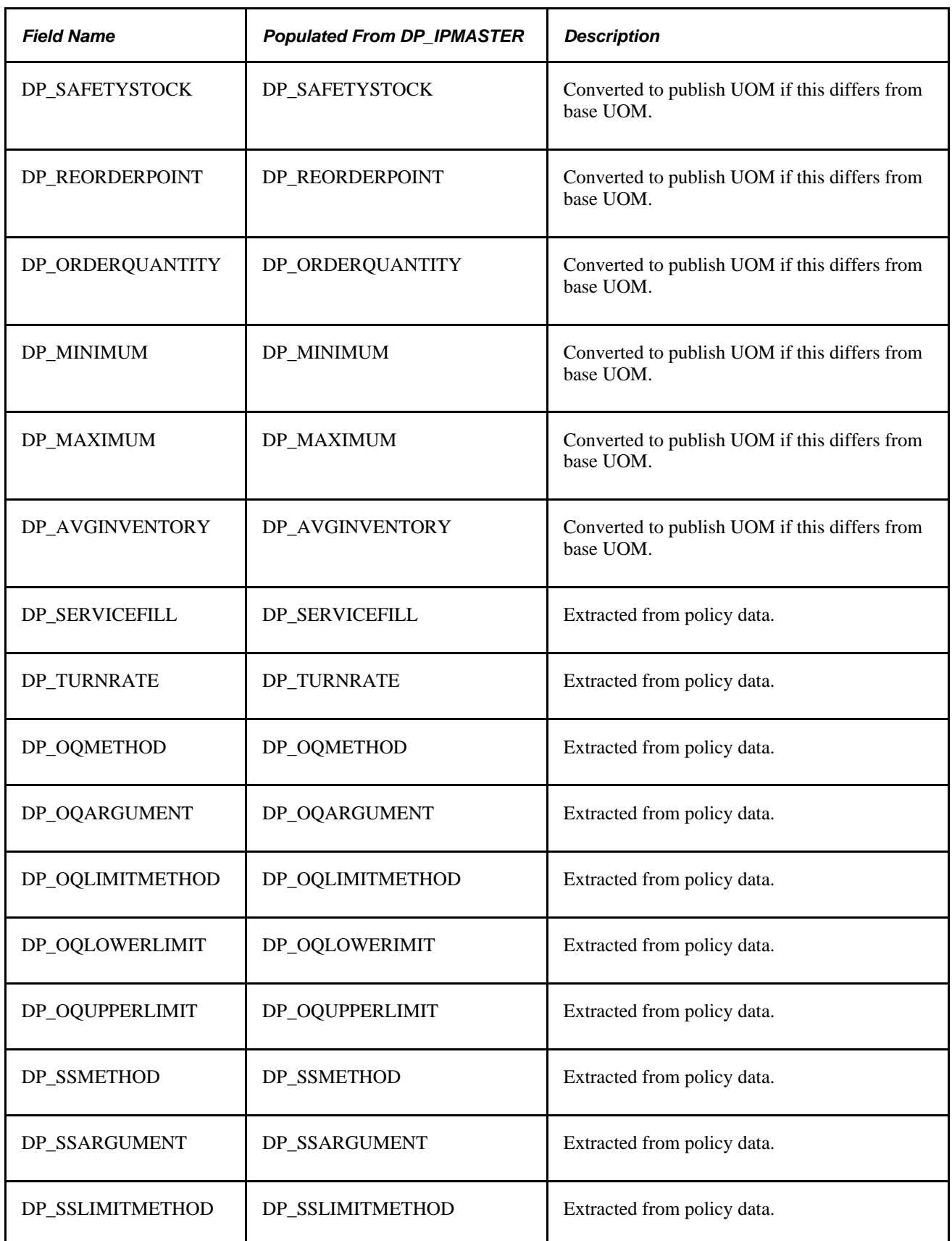

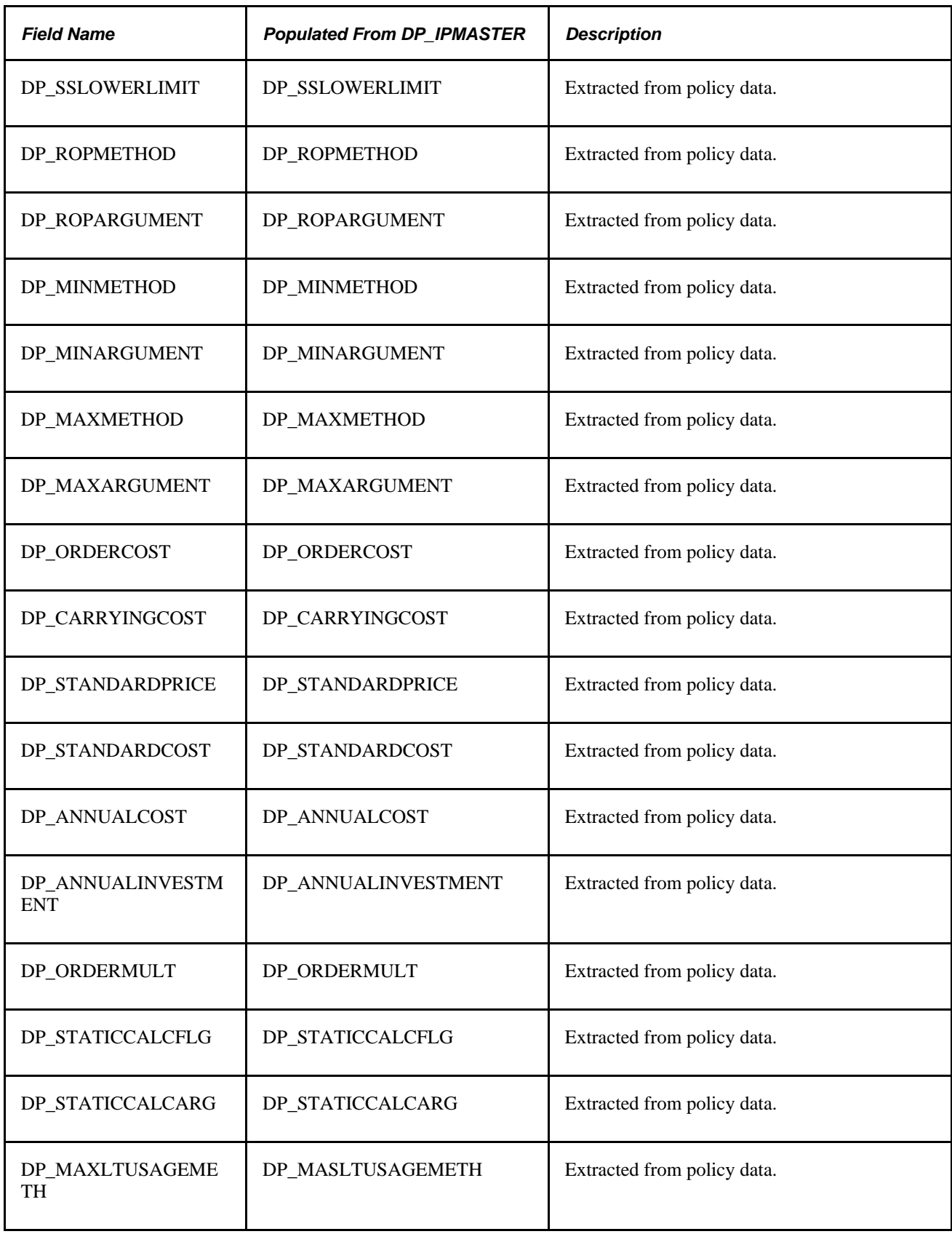

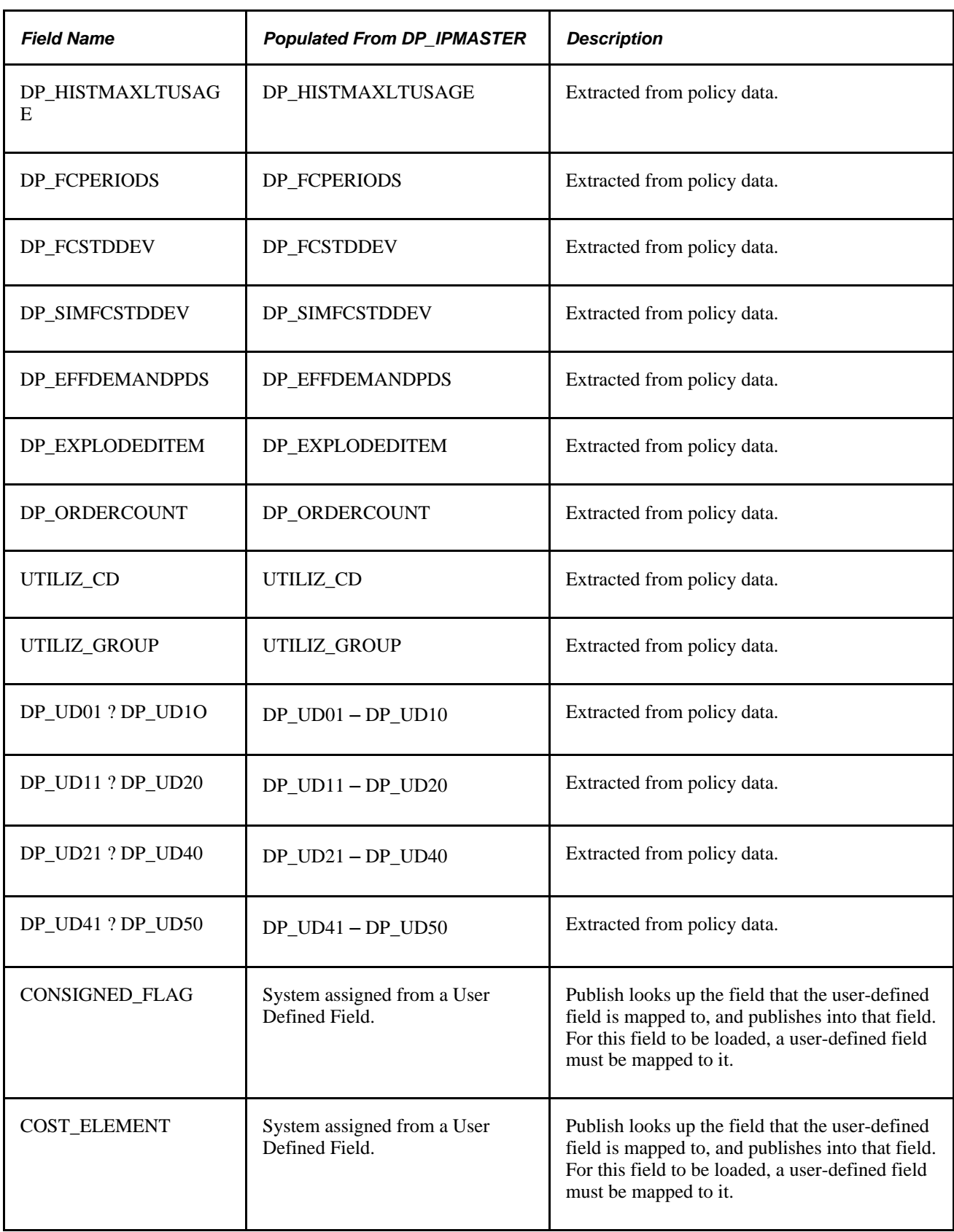

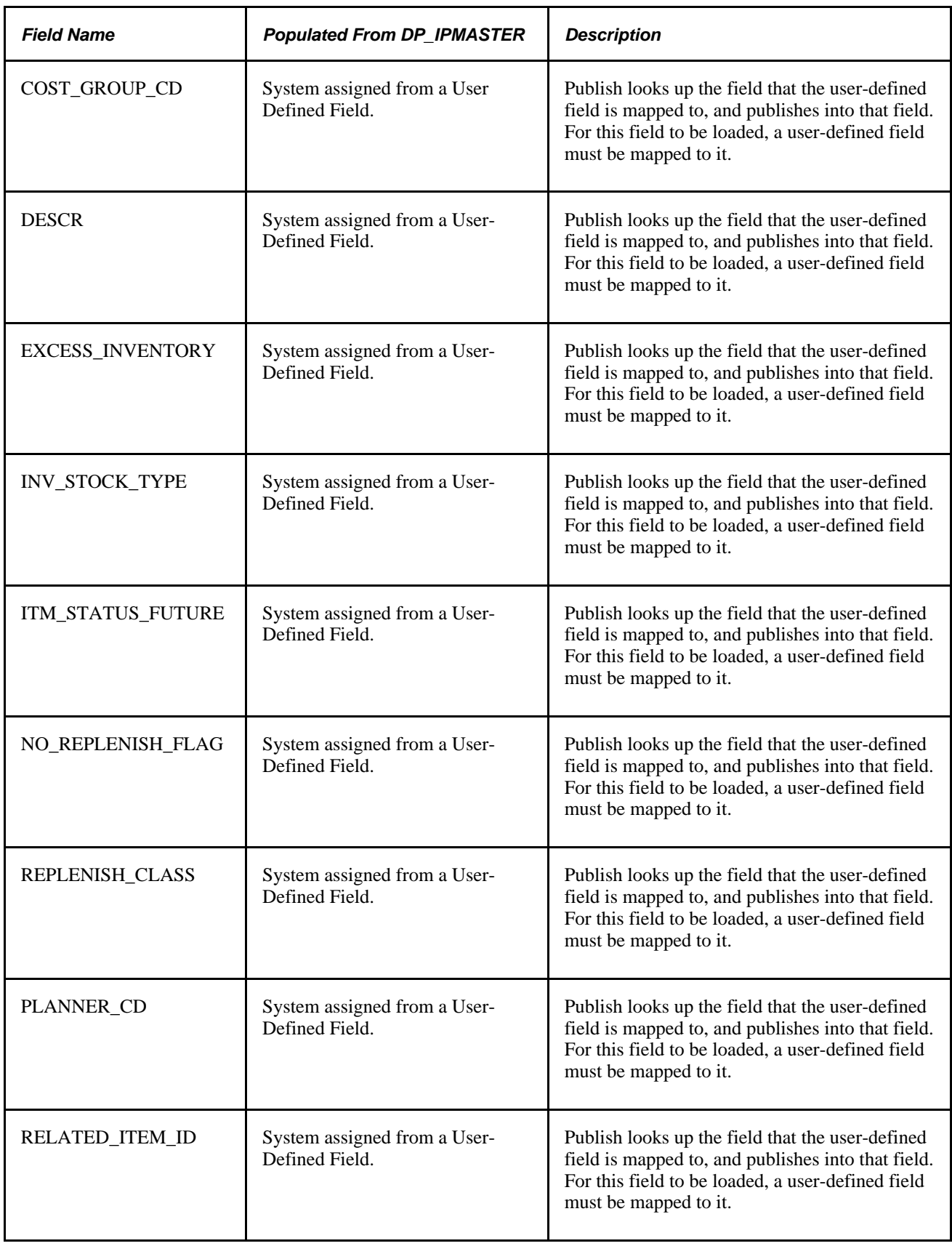

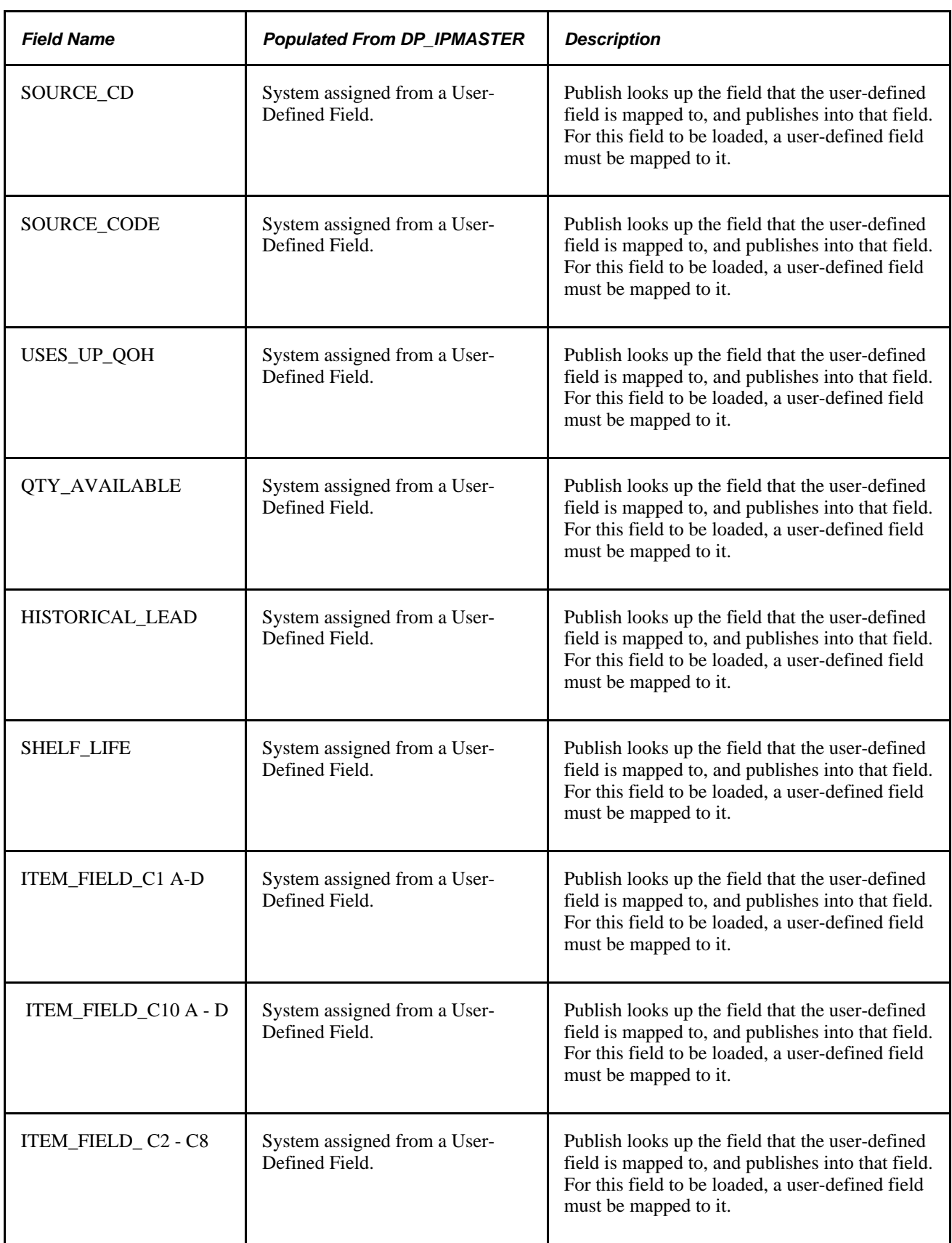

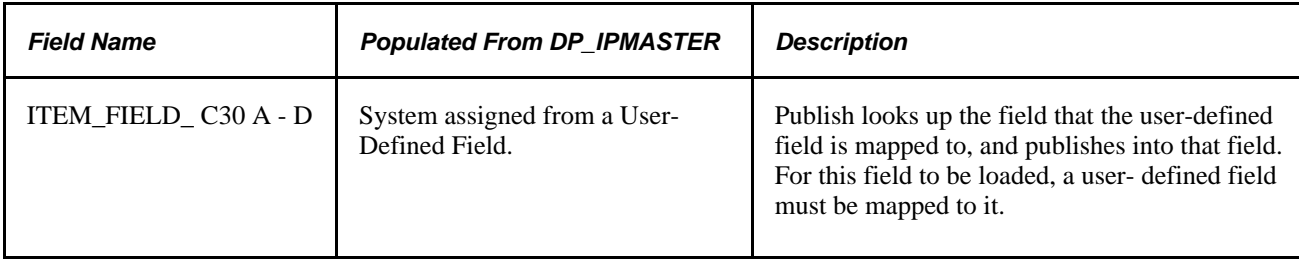

#### **Fields That Are Published From the DP\_PUB\_IPMSTLIN Record**

<span id="page-226-0"></span>This table displays fields that are published from the PeopleSoft Inventory Policy Planning DP\_PUB\_IPMSTLIN record:

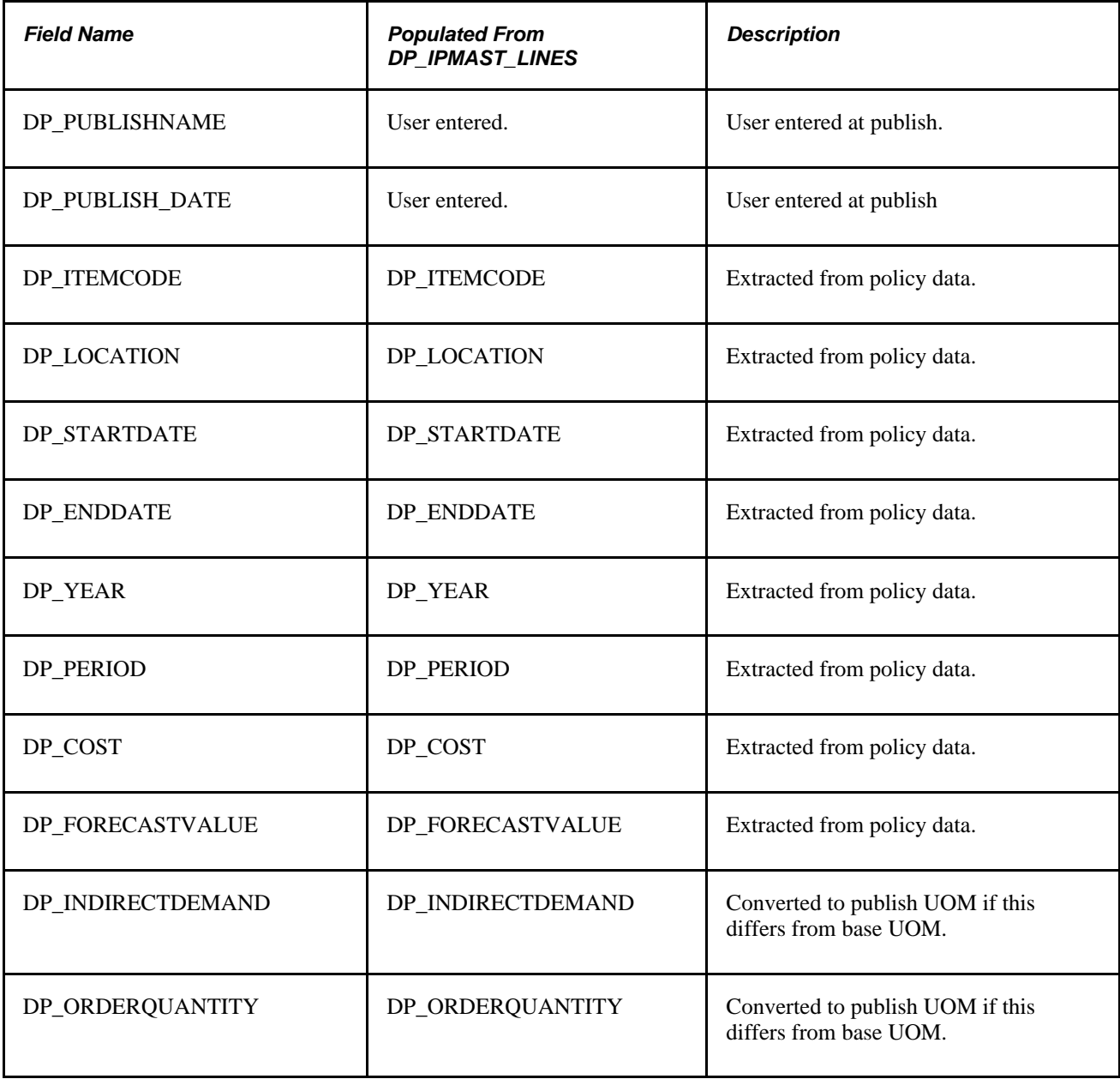

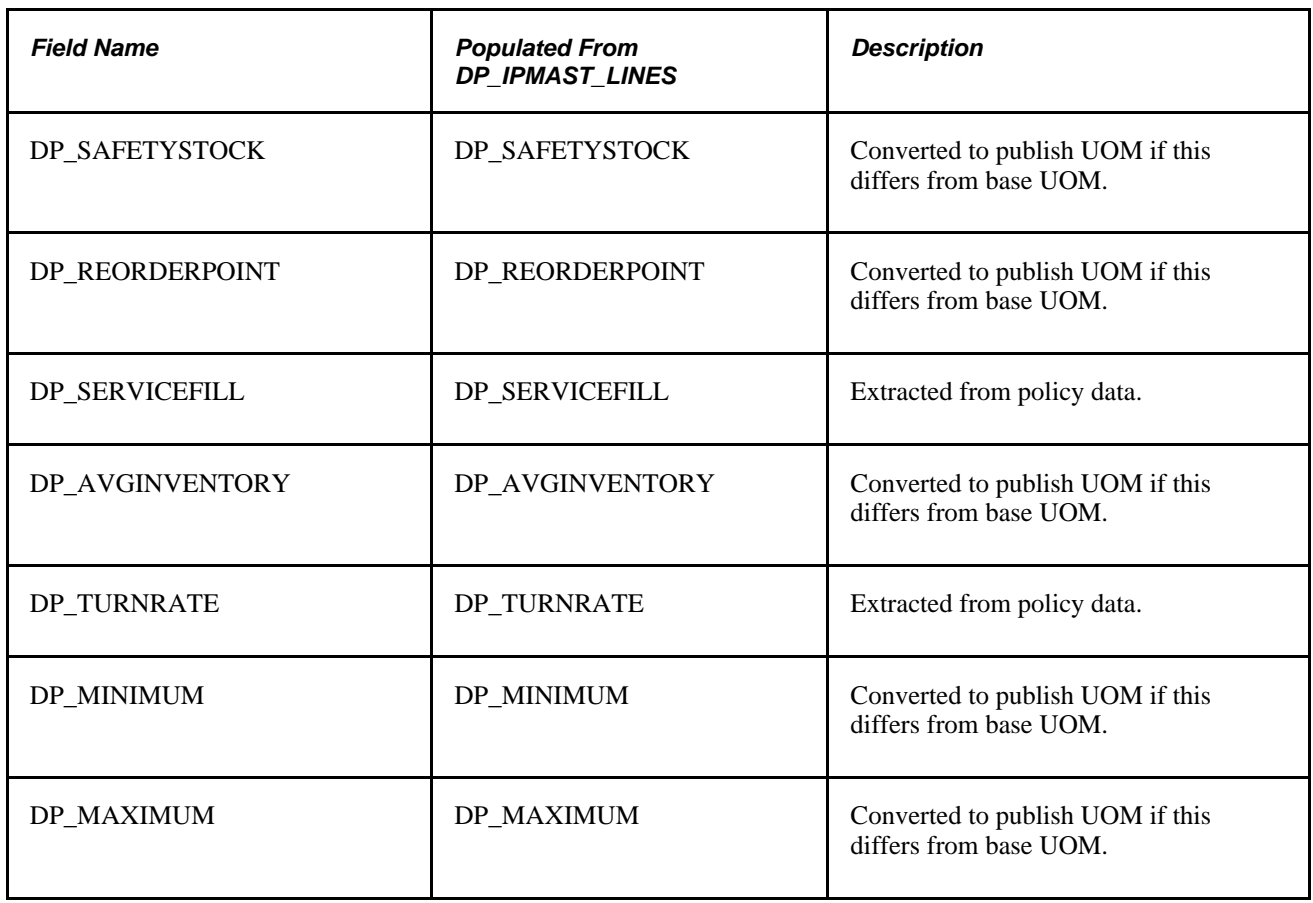

The system converts data values to an alternate UOM only for fields that are described as convertible.

# **Index**

ABC analysis [51](#page-66-0) Add Memo page definition [137](#page-152-0) navigation [133](#page-148-0) user memo [130](#page-145-0) Amend Staged Data page inventory policy items [109](#page-124-0) navigation [108](#page-123-0) selection criteria [108](#page-123-1) Authorize Roles page definition [18](#page-33-0) navigation [18](#page-33-1)

## **B**

business processes [1](#page-16-0)

## **C**

A<br>
A analysis 5)<br>
Analysis 5)<br>
Analysis 5)<br>
Analysis 5)<br>
Analysis 2012<br>
Analysis 2012<br>
analysis affiliates. All Rights Reserved. All Rights Reserved. All Rights Reserved. All Rights Reserved. All Rights Reserved. All Righ Calendar Patterns page navigation [22](#page-37-0) calendars calendar patterns and weight profiles [21](#page-36-0) calendar periods [21](#page-36-1) calendar weights, changing [27](#page-42-0) creating [20](#page-35-0)[, 23](#page-38-0) deleting [22](#page-37-1) maintaining [23](#page-38-0) patterns, defining [22](#page-37-2) periods, defining [23](#page-38-1) weight profiles, defining [26](#page-41-0) Calendar Weight Profiles page definition [26](#page-41-0) navigation [22](#page-37-3) carrying cost percentage [59](#page-74-0)[, 76](#page-91-0)[, 164](#page-179-0) Change Calendar Weights page definition [27](#page-42-0) navigation [22](#page-37-4) Chart page definition [155](#page-170-0) navigation [152](#page-167-0) Charts page definition [162](#page-177-0) navigation [160](#page-175-0) control groups cost and order details, setting [59](#page-74-1) maintaining [51](#page-66-1)[, 52](#page-67-0) messages, managing [60](#page-75-0) policy definition [55](#page-70-0) static calculation parameters [54](#page-69-0) static calculations [54](#page-69-1) understanding [51](#page-66-2) utilization attributes [54](#page-69-0) conversion factors for inventory items [79](#page-94-0) Copy Control Groups page

navigation [53](#page-68-0) Copy Policy Sets page navigation [45](#page-60-0) Copy User Data Codes page navigation [32](#page-47-0) Copy Weight Profiles page navigation [22](#page-37-5) cost summary data reviewing [165](#page-180-0) Cost Summary Group component (DP\_CSUMGRP) [33](#page-48-0) cost summary groups deleting [34](#page-49-0) details, defining [34](#page-49-1) Create User Defined Fields component (DP\_IPUSERDATACODES) [27](#page-42-1) Current page definition [156](#page-171-0) navigation [152](#page-167-1) cycle procedures [12](#page-27-0)

## **D**

deferred processing [xi](#page-10-0) Define Calendar Patterns page definition [22](#page-37-2) Define Calendar Structure page definition [23](#page-38-0) navigation [22](#page-37-6) Define Control Groups page definition [54](#page-69-0) navigation [53](#page-68-1) Define Cost Summary Groups page definition [34](#page-49-1) navigation [34](#page-49-2) Define Policy Items page definition [70](#page-85-0) navigation [69](#page-84-0) Define Policy Sets page navigation [45](#page-60-1) Define Publish Specification page definition [171](#page-186-0) navigation [171](#page-186-1) Define User Data Codes page definition [32](#page-47-1) navigation [32](#page-47-2) Delete Calendars page navigation [22](#page-37-1) Delete Cost Summary Groups page navigation [34](#page-49-0) Delete Policy Control Groups page navigation [54](#page-69-2) Delete Policy Items page navigation [83](#page-98-0) Delete Policy Sets page definition [48](#page-63-0) navigation [48](#page-63-1) Delete User Data Codes page navigation [32](#page-47-3) demand, exploding and creating [127](#page-142-0)

derived values [123](#page-138-0) Details page definition [136](#page-151-0) navigation [133](#page-148-1) DP\_CSUMGRP component [33](#page-48-0) DP\_IPINQFORMATS component [159](#page-174-0) DP\_IPMASTER component [68](#page-83-0) DP\_IPROLESECURITY component [17](#page-32-0) DP\_IPUSERDATACODES component [27](#page-42-1) DP\_IPUSERPREFS component [34](#page-49-3) DP\_POLICYCTRLS component [52](#page-67-0) DP\_POLICYSETS component [44](#page-59-0) DP\_USERPOLICIES component [17](#page-32-0) dynamic period [54](#page-69-3)

## **E**

External Options page definition [176](#page-191-0) navigation [171](#page-186-2)

## **F**

fields imported and published by PeopleSoft Inventory Policy Planning [185](#page-200-0) fields loaded during external data import [195](#page-210-0) fields published internal [203](#page-218-0) to BU\_ITEM\_UTIL record [203](#page-218-1) Fields to Publish page definition [175](#page-190-0) navigation [171](#page-186-3) forecast, transferring [126](#page-141-0) fundamentals of inventory policy planning [xi](#page-10-1)

## **G**

Generate Policy page definition [125](#page-140-0) navigation [125](#page-140-1) generic UOM conversion [37](#page-52-0)

## **H**

historical usage calculation [59](#page-74-2)

## **I**

Import External Data page definition [106](#page-121-0) navigation [106](#page-121-1) inheriting policy controls [61](#page-76-0) Inherit Policy Master page definition [61](#page-76-0) navigation [61](#page-76-1) Inquiry Formats page definition [159](#page-174-1)

Inquiry Templates page navigation [159](#page-174-2) integrating PeopleSoft Inventory Policy Planning [14](#page-29-0) integrations [2](#page-17-0) inventory calculation methods forecast [8](#page-23-0) lead time [8](#page-23-1) minimum and maximum [8](#page-23-2) order quantities [8](#page-23-3) overview [7](#page-22-0) reorder point [8](#page-23-4) safety stock [8](#page-23-5) standard cost [8](#page-23-6) inventory policies concepts [7](#page-22-1) creating specifications for publishing [170](#page-185-0) derived values [123](#page-138-0) generating [115](#page-130-0)[, 125](#page-140-2) generation process [117](#page-132-0) inquires, setting up [159](#page-174-0) inquiries, understanding [157](#page-172-0) low-level code calculations [117](#page-132-1) order quantity calculations [119](#page-134-0) parameters [116](#page-131-0) policy set parameters [116](#page-131-1) published, reviewing [179](#page-194-0) publishing from DFP\_PUB\_INVPOL record [204](#page-219-0) DP\_PUB\_IPMSTLIN record [211](#page-226-0) publishing to DP\_PUB\_IPMAST record [204](#page-219-1) publishing to PeopleSoft Inventory [199](#page-214-0) STOCK\_PERIOD\_IN record [199](#page-214-1) BU\_ITEM\_INV record [200](#page-215-0) PL\_ITEM\_ATTRIB record [201](#page-216-0) reorder point calculations [122](#page-137-0) safety stock calculations [121](#page-136-0) setting up [125](#page-140-2) understanding publishing to PeopleSoft Inventory [169](#page-184-0) understanding calculations [119](#page-134-1) understanding generation [115](#page-130-1) inventory policy data amending from external sources [107](#page-122-0) importing and loading [106](#page-121-2) inventory policy data import defining external specifications [104](#page-119-0) file layout [100](#page-115-0) process [97](#page-112-0) understanding [97](#page-112-1) inventory policy fields refreshed based on user selection [193](#page-208-0) refreshed using default values [192](#page-207-0) inventory policy items defining [68](#page-83-0) inquiring about [160](#page-175-1) processing [65](#page-80-0) understanding [65](#page-80-1) inventory policy planning authorizing user access by policy set [18](#page-33-2) authorizing user access by policy set based on roles [18](#page-33-0) authorizing user access by user [18](#page-33-3) calendars, creating [20](#page-35-0) cost summary groups, establishing [33](#page-48-0) defining policy set security [17](#page-32-0) setting up [17](#page-32-1)

Inventory Policy Role Security component (DP\_IPROLESECURITY) [17](#page-32-0) inventory policy sets [43](#page-58-0) Inventory Policy Update page definition [178](#page-193-0) navigation [177](#page-192-0) inventory simulation [13](#page-28-0) IP Inquiry Formats component (DP\_IPINQFORMATS) [159](#page-174-0) IP Master component (DP\_IPMASTER) [68](#page-83-0) IP User Preferences component (DP\_IPUSERPREFS) [34](#page-49-3) item-specific UOM conversion [37](#page-52-1) Item Import Specification page definition [105](#page-120-0) navigation [105](#page-120-1)

## **L**

lead time daily usage [59](#page-74-3) definition 59 period usage [59](#page-74-4) low-level code calculations [117](#page-132-1) rebuilding [127](#page-142-1)

#### **M**

mapping planning fields table [29](#page-44-0) Mass Change (specification) page [91](#page-106-0) Mass Change page [95](#page-110-0) maximum possible usage [59](#page-74-5) Minimum/Maximum page definition [147](#page-162-0) navigation [144](#page-159-0) minimum/maximum policy calculations [58](#page-73-0) days supply [58](#page-73-1) fixed quantity [58](#page-73-2) safety stock [58](#page-73-3)

#### **O**

operator default [35](#page-50-0) Operator Default page definition [35](#page-50-1) navigation [35](#page-50-2) OQ/SS Policy page definition [71](#page-86-0) navigation [69](#page-84-1) order multiples, definition [60](#page-75-1) order policy calculations [55](#page-70-1) days supply [55](#page-70-2) economic order quantity (EOQ) [55](#page-70-3) fixed quantity [56](#page-71-0) lot for lot [56](#page-71-1) Order Quantity page definition [144](#page-159-1) navigation [143](#page-158-0) order quantity policy calculations [119](#page-134-0) Other Data navigation [161](#page-176-0)

Other Data page definition [59](#page-74-1)[, 76](#page-91-1)[, 164](#page-179-1) navigation [53](#page-68-2)[, 69](#page-84-2) overview of inventory policy planning [5](#page-20-0)

#### **P**

Parameters page definition [156](#page-171-1)[, 163](#page-178-0) navigation [152](#page-167-2)[, 160](#page-175-2) periods, rolling forward 127 Periods page definition [23](#page-38-1) navigation [22](#page-37-7) Planning Fields Properties page definition [33](#page-48-1) navigation [32](#page-47-4) policy concepts and components [7](#page-22-2) policy control groups [10](#page-25-0) policy controls deleting [54](#page-69-2) inheritance, setting up and updating [61](#page-76-0) inheriting [60](#page-75-2) Policy Controls component (DP\_POLICYCTRLS) [52](#page-67-0) policy generation [12](#page-27-1) policy item assigning user fields [79](#page-94-1) deleting [83](#page-98-1) static calculation method [71](#page-86-1) Policy Items page definition [161](#page-176-1) navigation [160](#page-175-3) Policy page definition [55](#page-70-0) navigation [53](#page-68-3) policy processing [11](#page-26-0) policy sets calendars and period codes [10](#page-25-1) creating and maintaining [44](#page-59-0) defining items [47](#page-62-0) deleting [47](#page-62-1) Demantra Demand Management integration [10](#page-25-2) item and location mapping [10](#page-25-3) overview [9](#page-24-0) parameters [116](#page-131-1) prerequisites to creating [44](#page-59-1) using with PeopleSoft Inventory [46](#page-61-0) using with policy control groups [47](#page-62-2) Policy Sets by User component (DP\_USERPOLICIES) [17](#page-32-0) Policy Sets by User page definition [18](#page-33-3) navigation [18](#page-33-4) Policy Sets Maintenance component (DP\_POLICYSETS) [44](#page-59-0) Policy Sets page definition [45](#page-60-2) policy simulation defining parameters [142](#page-157-0) understanding [141](#page-156-0) viewing [149](#page-164-0) Populate from Inventory page definition [80](#page-95-0) navigation [80](#page-95-1)

populating inventory policies from PS\_BU\_ITEM\_UTIL\_CD [191](#page-206-0) from PS\_MASTER\_IUTEM\_TBL [190](#page-205-0) PS\_REPL\_SETUP\_INV [191](#page-206-1) using PeopleSoft Inventory data [79](#page-94-2) Price/Costs page definition [76](#page-91-2) navigation [69](#page-84-3) processing deletions calendars [22](#page-37-1) cost summary groups [34](#page-49-0) overview [13](#page-28-1) policy control groups [54](#page-69-2) policy items [83](#page-98-1) policy sets [47](#page-62-1) user data codes [32](#page-47-3) Work Queue alerts [139](#page-154-0) work queue specifications [138](#page-153-0) profile used for trading days [23](#page-38-2) Published Period Data page definition [182](#page-197-0) navigation [180](#page-195-0) Published Planning Fields page definition [183](#page-198-0) navigation [180](#page-195-1) Published Policy Details page definition [180](#page-195-2) navigation [180](#page-195-3) Published User Data page definition [182](#page-197-1) navigation [180](#page-195-4) Publish Policy page definition [178](#page-193-1) navigation [177](#page-192-1)

## **R**

Record Selection page definition [176](#page-191-1) navigation [171](#page-186-4) Refresh from Inventory page definition [82](#page-97-0) Refresh From Inventory page navigation [82](#page-97-1) refreshing policies with PeopleSoft Inventory data [81](#page-96-0) Reorder Point page definition [146](#page-161-0) navigation [144](#page-159-2) reorder point policy calculations [57](#page-72-0)[, 122](#page-137-0) days supply [57](#page-72-1) fixed quantity [57](#page-72-2) lead time + safety stock [58](#page-73-4) lead time demand [58](#page-73-5) Review Cost Summary Group page definition [166](#page-181-0) navigation [165](#page-180-1) Review Published Policy page definition [180](#page-195-5) navigation [180](#page-195-6) rounding decimals [47](#page-62-3) RP/MM Policy page definition [74](#page-89-0) navigation [69](#page-84-4)

#### **S**

Safety Stock page definition [145](#page-160-0) navigation [144](#page-159-3) safety stock policy calculations [56](#page-71-2)[, 121](#page-136-0) days supply [56](#page-71-3) fixed quantity [56](#page-71-4) maximum lead time usage [57](#page-72-3) percentage demand fill [57](#page-72-4) percentage of cycles without shortages [56](#page-71-5) selection criteria defining [39](#page-54-0) Selection Criteria page navigation [82](#page-97-2) Select Items page definition [47](#page-62-0) navigation [45](#page-60-3) Simulated page definition [156](#page-171-2) navigation [152](#page-167-3) Simulate Policy - Other Data page definition [148](#page-163-0) navigation [144](#page-159-4) static calculation argument [71](#page-86-2) static calculation method for policy items [71](#page-86-1) static calculations for control groups [54](#page-69-1) Static Data page definition [163](#page-178-1) navigation [160](#page-175-4) static maximum possible usage [59](#page-74-6)

## **T**

Tables page definition [152](#page-167-4) navigation [152](#page-167-5) trading days profile used for [23](#page-38-2) recalculate for extended periods [26](#page-41-1)

## **U**

unit of measure conversions [36](#page-51-0) defining [36](#page-51-1) generic [37](#page-52-0) item-specific [37](#page-52-1) volume [37](#page-52-2) weight [37](#page-52-3) Unit of Measure Conversions page definition [39](#page-54-1) navigation [38](#page-53-0) units of measure defining [36](#page-51-1) Update Operations page [92](#page-107-0)[, 94](#page-109-0) user-defined fields [9](#page-24-1) creating [27](#page-42-1) creating character [33](#page-48-2) creating numeric [33](#page-48-3) reviewing summary data [32](#page-47-1) viewing field properties [33](#page-48-1) user data codes [28](#page-43-0)

creating [27](#page-42-1) deleting [32](#page-47-3) User Data Fields page definition [113](#page-128-0) navigation [108](#page-123-2) User Defined Character Fields page definition [33](#page-48-2) navigation [32](#page-47-5) User Defined Numeric Fields page definition [33](#page-48-3) navigation [32](#page-47-6) User Fields page definition [79](#page-94-3) navigation [69](#page-84-5) user preferences details, creating [35](#page-50-3) setting up [34](#page-49-3)[, 35](#page-50-3) User Preferences page definition [35](#page-50-3) navigation [35](#page-50-4) Users by Policy Set page definition [18](#page-33-2) navigation [18](#page-33-5) utilization group [54](#page-69-4)[, 70](#page-85-1) utilization type [54](#page-69-5)[, 70](#page-85-2)

## **V**

volume UOM conversion [37](#page-52-2)

## **W**

weight UOM conversion [37](#page-52-3) Work Queue alerts reviewing [133](#page-148-2) purging [137](#page-152-1) messaging understanding [129](#page-144-0) Work Queue Alerts page definition [139](#page-154-0) deleting [139](#page-154-0) navigation [138](#page-153-1) Work Queue Message page definition [132](#page-147-0) navigation [132](#page-147-1) Work Queue messages defining usage [132](#page-147-2) Work Queue page definition [60](#page-75-0) navigation [53](#page-68-4) Work Queue Specification page definition [138](#page-153-0) deleting [138](#page-153-0) navigation [138](#page-153-2) Work Queue Workbench page definition [133](#page-148-3) navigation [133](#page-148-4)